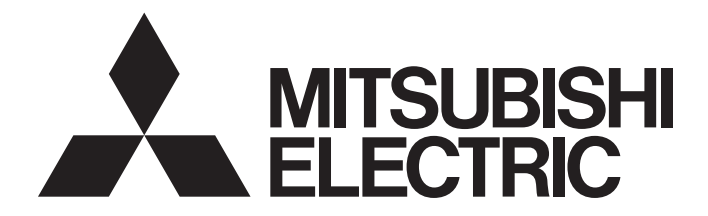

# **Network Interface Board**

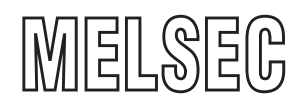

# MELSEC Data Link Library Reference Manual

-Q80BD-J61BT11N -Q81BD-J61BT11 -Q80BD-J71LP21-25 -Q80BD-J71LP21S-25 -Q81BD-J71LP21-25 -Q80BD-J71LP21G -Q80BD-J71BR11 -Q80BD-J71GP21-SX -Q80BD-J71GP21S-SX -Q81BD-J71GP21-SX -Q81BD-J71GP21S-SX -Q80BD-J71GF11-T2 -Q81BD-J71GF11-T2

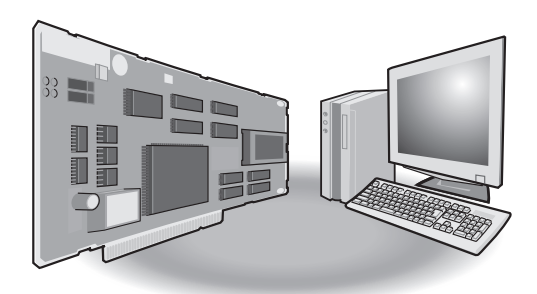

# <span id="page-2-0"></span>**SAFETY PRECAUTIONS**

(Read these precautions before using this product.)

Before using this product, please read this manual and the relevant manuals carefully and pay full attention to safety to handle the product correctly.

Make sure that the end users read this manual and then keep the manual in a safe place for future reference.

# <span id="page-2-1"></span>**CONDITIONS OF USE FOR THE PRODUCT**

(1) MELSEC programmable controller ("the PRODUCT") shall be used in conditions;

i) where any problem, fault or failure occurring in the PRODUCT, if any, shall not lead to any major or serious accident; and

ii) where the backup and fail-safe function are systematically or automatically provided outside of the PRODUCT for the case of any problem, fault or failure occurring in the PRODUCT.

(2) The PRODUCT has been designed and manufactured for the purpose of being used in general industries. MITSUBISHI ELECTRIC SHALL HAVE NO RESPONSIBILITY OR LIABILITY (INCLUDING, BUT NOT LIMITED TO ANY AND ALL RESPONSIBILITY OR LIABILITY BASED ON CONTRACT, WARRANTY, TORT, PRODUCT LIABILITY) FOR ANY INJURY OR DEATH TO PERSONS OR LOSS OR DAMAGE TO PROPERTY CAUSED BY the PRODUCT THAT ARE OPERATED OR USED IN APPLICATION NOT INTENDED OR EXCLUDED BY INSTRUCTIONS, PRECAUTIONS, OR WARNING CONTAINED IN MITSUBISHI ELECTRIC USER'S, INSTRUCTION AND/OR SAFETY MANUALS, TECHNICAL BULLETINS AND GUIDELINES FOR the PRODUCT. ("Prohibited Application")

Prohibited Applications include, but not limited to, the use of the PRODUCT in;

- Nuclear Power Plants and any other power plants operated by Power companies, and/or any other cases in which the public could be affected if any problem or fault occurs in the PRODUCT.
- Railway companies or Public service purposes, and/or any other cases in which establishment of a special quality assurance system is required by the Purchaser or End User.
- Aircraft or Aerospace, Medical applications, Train equipment, transport equipment such as Elevator and Escalator, Incineration and Fuel devices, Vehicles, Manned transportation, Equipment for Recreation and Amusement, and Safety devices, handling of Nuclear or Hazardous Materials or Chemicals, Mining and Drilling, and/or other applications where there is a significant risk of injury to the public or property.

Notwithstanding the above restrictions, Mitsubishi Electric may in its sole discretion, authorize use of the PRODUCT in one or more of the Prohibited Applications, provided that the usage of the PRODUCT is limited only for the specific applications agreed to by Mitsubishi Electric and provided further that no special quality assurance or fail-safe, redundant or other safety features which exceed the general specifications of the PRODUCTs are required. For details, please contact the Mitsubishi Electric representative in your region.

(3) Mitsubishi Electric shall have no responsibility or liability for any problems involving programmable controller trouble and system trouble caused by DoS attacks, unauthorized access, computer viruses, and other cyberattacks.

# <span id="page-3-0"></span>**INTRODUCTION**

Thank you for purchasing the Mitsubishi Electric network interface boards.

This manual describes the programming procedure and function specifications of the MELSEC data link library.

Before using this product, please read this manual and the related manuals carefully and develop familiarity with the functions and performance of the MELSEC data link library to handle the product correctly.

Note that the menu names and operating procedures may differ depending on an operating system in use and its version.

When reading this manual, replace the names and procedures with the applicable ones as necessary.

Please make sure that the end users read this manual.

#### **Relevant products**

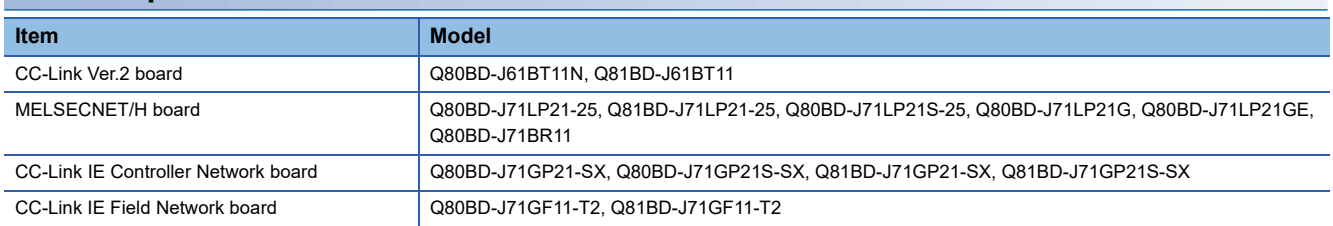

# **CONTENTS**

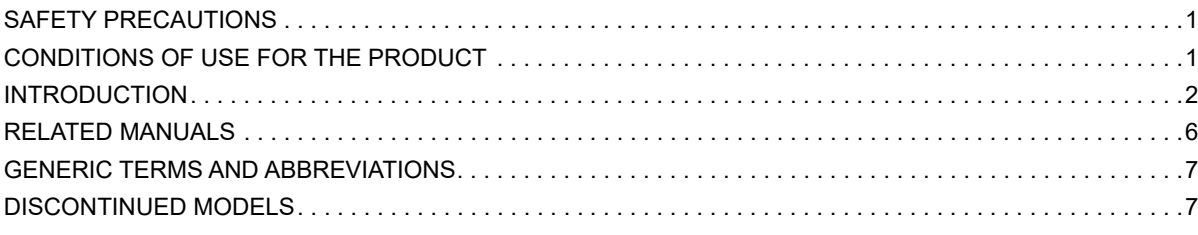

### **[CHAPTER 1 OVERVIEW](#page-9-0) 8**

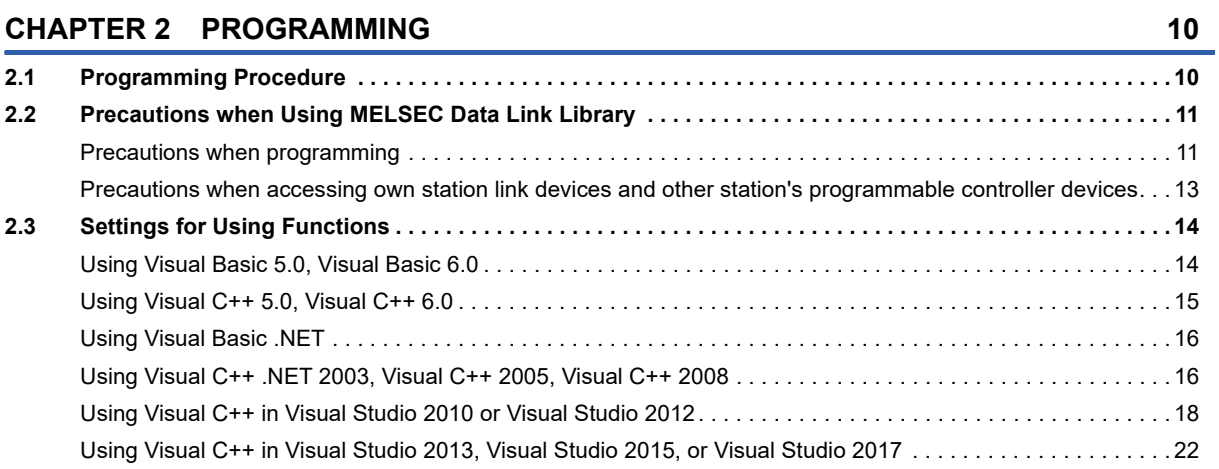

### **[CHAPTER 3 ACCESSIBLE DEVICES AND RANGES](#page-29-0) 28**

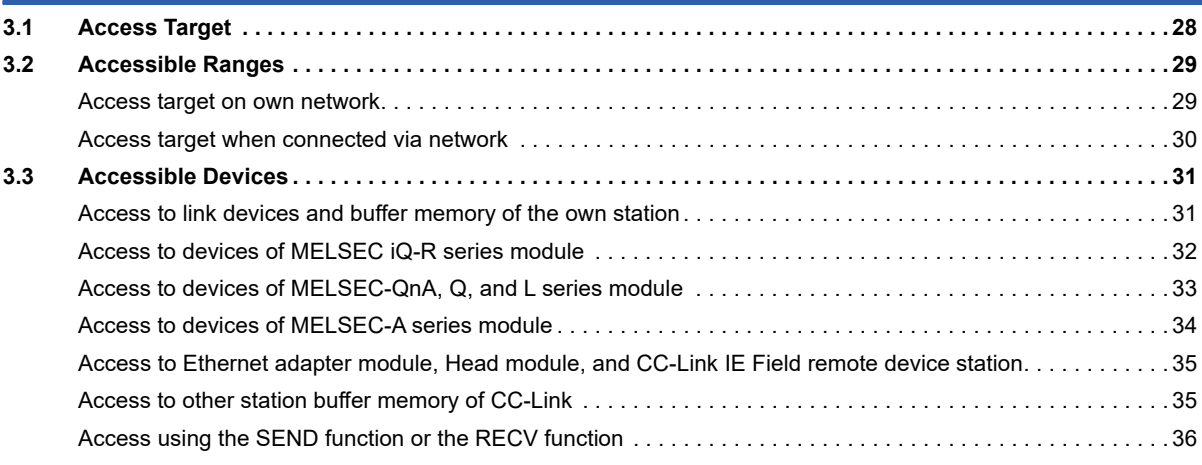

#### **[CHAPTER 4 FUNCTIONS](#page-38-0) 37**

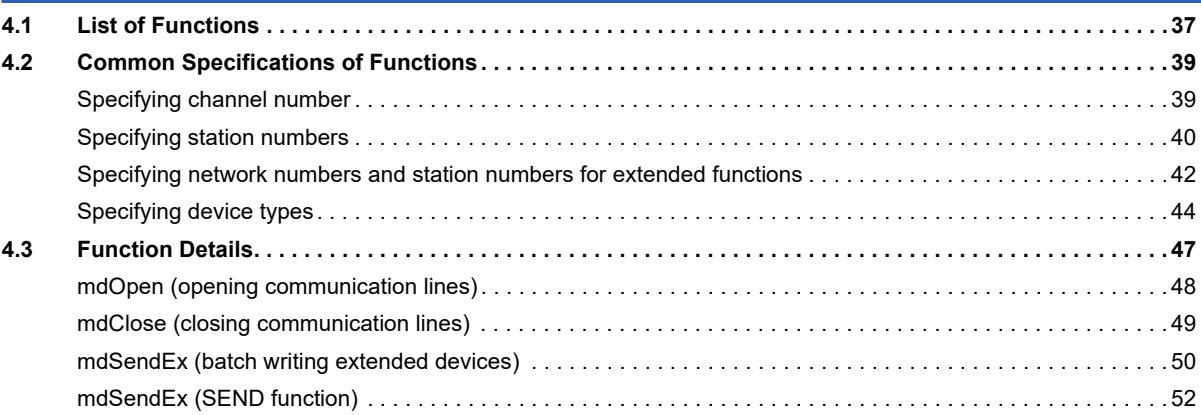

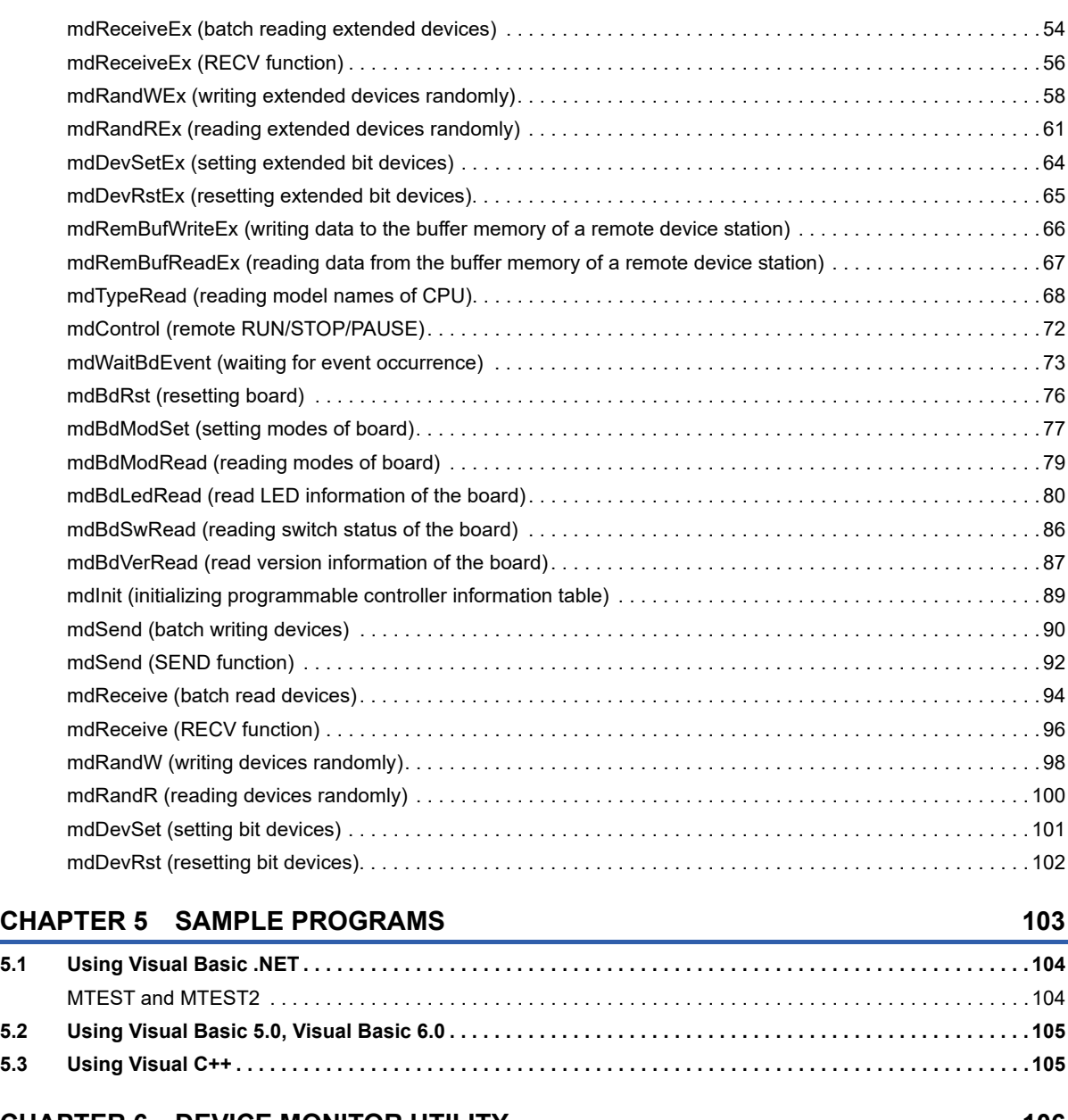

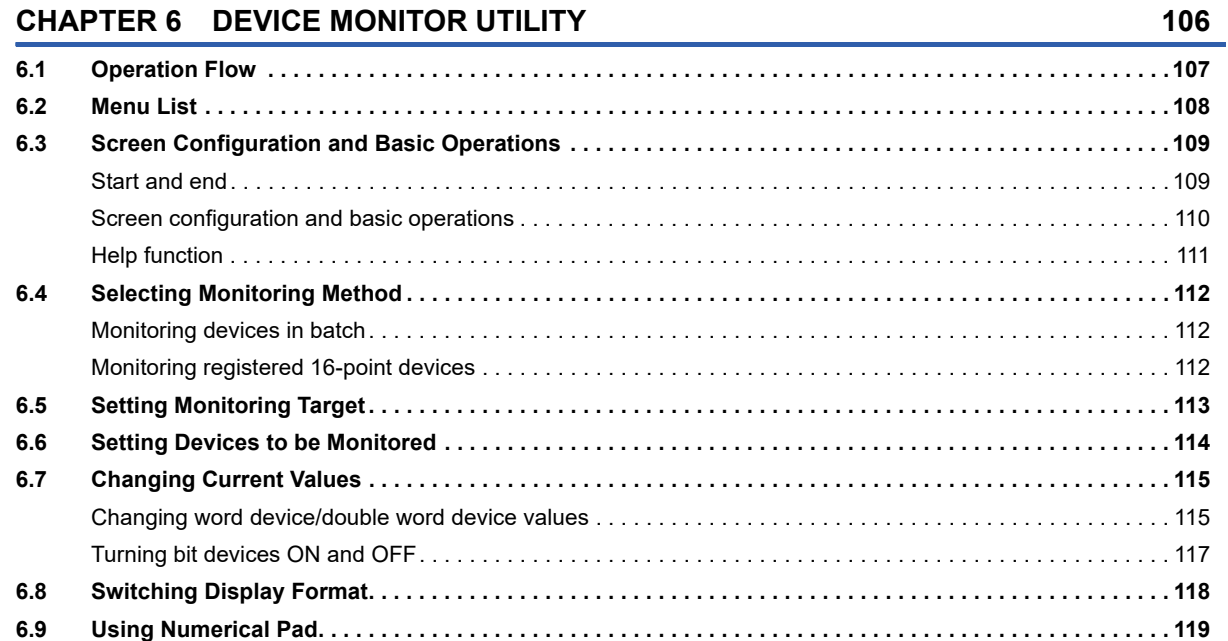

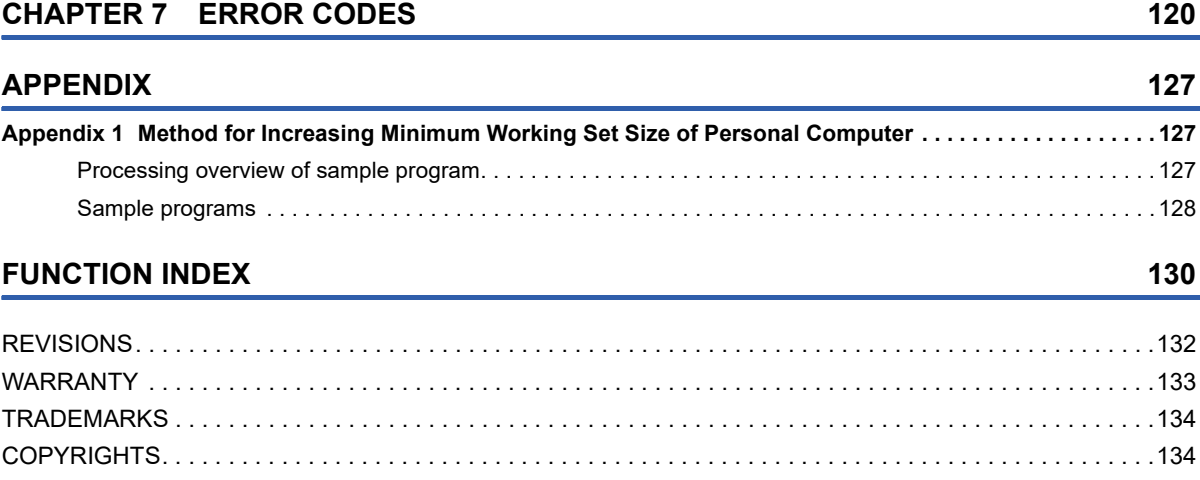

# <span id="page-7-0"></span>**RELATED MANUALS**

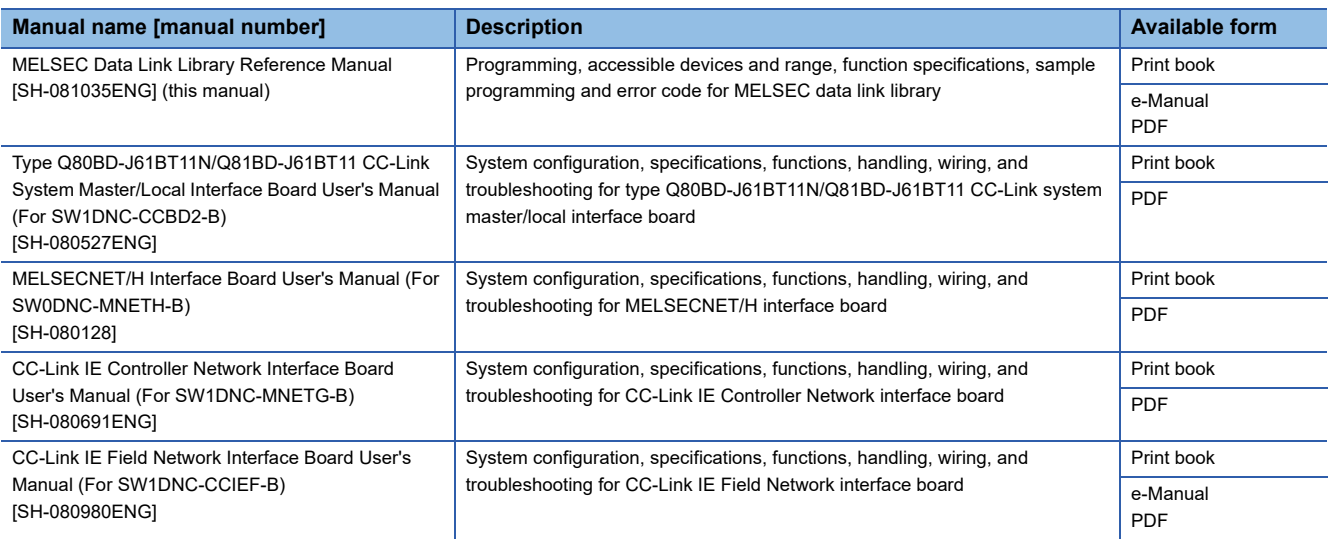

### $Point$

e-Manual refers to the Mitsubishi Electric FA electronic book manuals that can be browsed using a dedicated tool.

- e-Manual has the following features:
- Required information can be cross-searched in multiple manuals.
- Other manuals can be accessed from the links in the manual.
- The hardware specifications of each part can be found from the product figures.
- Pages that users often browse can be bookmarked.

# <span id="page-8-0"></span>**GENERIC TERMS AND ABBREVIATIONS**

Unless otherwise specified, this manual uses the following generic terms and abbreviations.

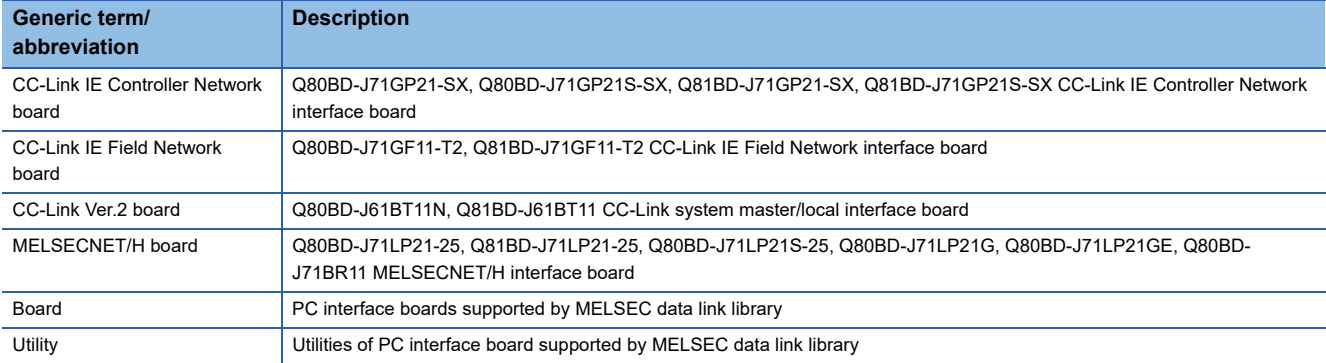

# <span id="page-8-1"></span>**DISCONTINUED MODELS**

The following models are described in this manual, but have no longer been produced.

For the onerous repair term after discontinuation of production, refer to "WARRANTY" in this manual.

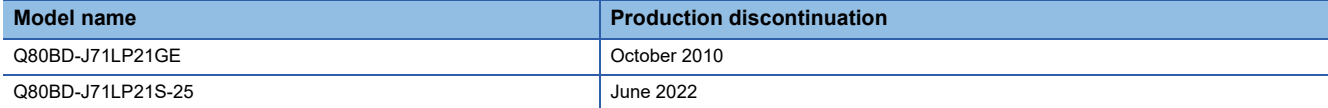

# <span id="page-9-0"></span>**1 OVERVIEW**

This chapter explains overview of the MELSEC data link library.

#### **MELSEC Data Link Library**

MELSEC data link library is a library used to access own station link devices of the board and device memory of other station's programmable controller CPU which uses the board.

With the MELSEC data link library, programs to access devices or device memories can be created easily without concern for communication routes.

# <span id="page-11-0"></span>**2 PROGRAMMING**

This chapter explains how to use the MELSEC data link library.

# <span id="page-11-1"></span>**2.1 Programming Procedure**

The following flow chart shows the procedure to create a user program using the MELSEC data link library on the personal computer to which the software package is installed.

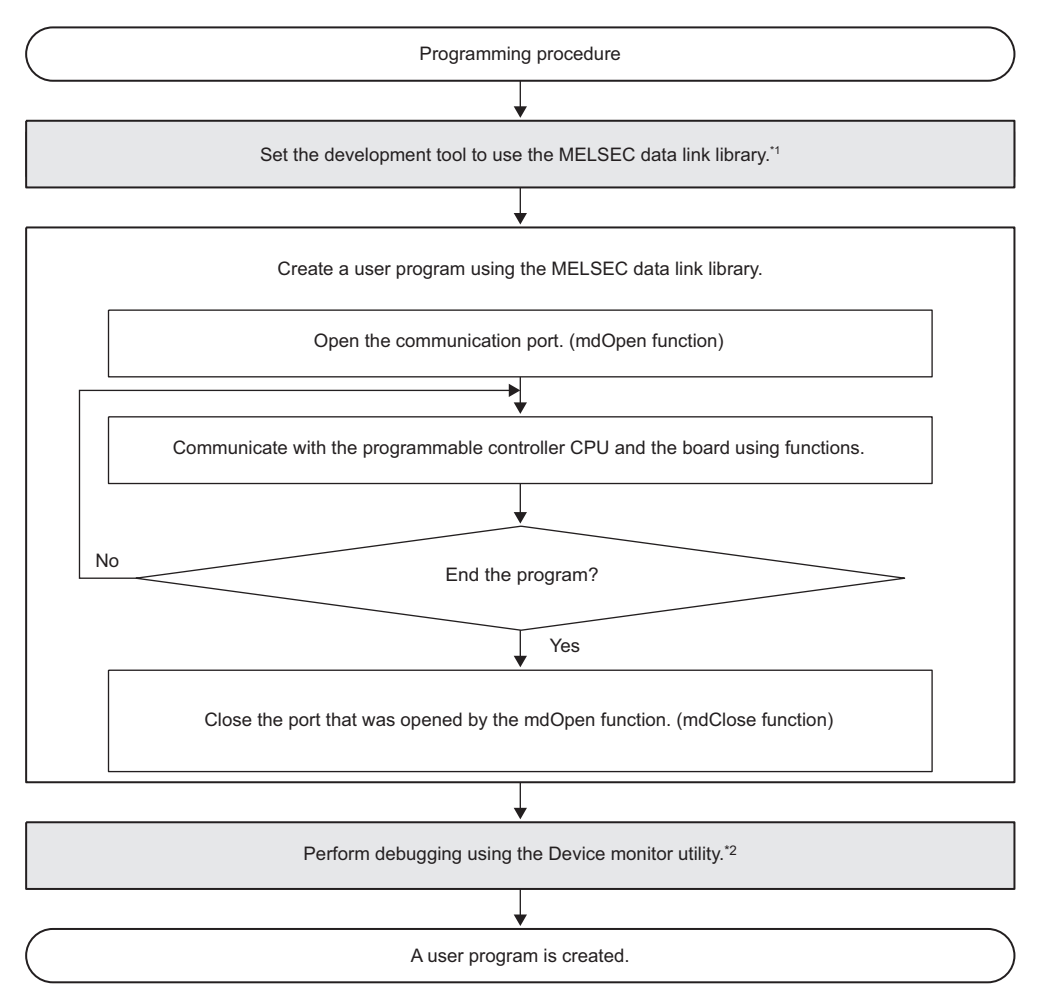

\*1  $\mathbb{F}$  [Page 14 Settings for Using Functions](#page-15-0)

\*2  $\mathbb{F}$  [Page 106 DEVICE MONITOR UTILITY](#page-107-1)

## <span id="page-12-0"></span>**2.2 Precautions when Using MELSEC Data Link Library**

### <span id="page-12-1"></span>**Precautions when programming**

#### **Header file**

When creating programs in C or C++, include the Windows header file (windows.h).

#### **Multi-thread communications**

The MELSEC data link library cannot be accessed from multiple threads within the same process. Access the MELSEC data link library with a single thread.

#### **Opening and closing of a communication line**

Perform the opening and closing processes of a communication line (mdOpen, mdClose) only once at the beginning and the end of a user program.

Repeating opening and closing processes for each communication causes deterioration of communication performance.

#### **Number of stations for other station accesses**

When accessing other stations with the user program, limit the total number of access stations to 256 or less. The communication performance will be deteriorated if the total number of access stations is 257 or more.

#### **Function execution time at the initial access**

The MELSEC data link library obtains detailed information of the programmable controller at the initial access to the programmable controller CPU.

Therefore, a longer function execution time is required for the initial function.

#### **Forcible termination of user program**

When the user program in which the MELSEC data link library operation is currently running is forcibly terminated, the following symptoms may occur.

- The application that is forcibly terminated cannot be ended.
- An error of MELSEC Data Link Library occurs in other application.
- The forcible termination affects other Mitsubishi Electric software packages (such as MX Component, GX Works2).

#### **Execution speed**

The execution speed and the execution interval of the MELSEC data link library function may be extended temporarily by Windows $^{\circledR}$  processes or other applications.

Create programs considering these conditions.

#### **Static type variables**

Do not specify any variables which are declared in static for output arguments of the MELSEC data link library functions.

#### **Service applications**

The MELSEC data link library cannot be accessed from Windows Service applications.

Access the MELSEC data link library from a user application.

#### **Board reset**

When executing the mdBdRst function or mdBdModSet function using a user program, the board rest process of each function completes at the time when the value is returned.

Create a program which checks the returned value of the function.

#### **64-bit version user program**

#### ■**Accessing CPU modules other than QCPU (Q mode) or MELSEC iQ-R series CPU modules**

64-bit version user program cannot access CPU modules other than QCPU (Q mode) or MELSEC iQ-R series CPU modules. Use a 32-bit version user program.

#### ■**Creating 64-bit version user program**

To create 64-bit version user program, a project needs to be configured to set the 64-bit platform as a target platform. For configuring a project and setting a target platform, refer to Help (How to: Configure Projects to Target Platforms) in Visual Studio<sup>®</sup>.

#### ■**Creating 64-bit version user program using Visual Basic**

.NET Framework 4.0 or .NET Framework compatible with .NET Framework 4.0 is required. Use Visual Studio 2010 or later.

#### ■**Restriction when creating 64-bit version user programs**

64-bit version user programs can be created on a 32-bit version operating system. However, the following dialog box appears and cannot be executed.

**Ex.**

<When using Windows 7 (32-bit version)>

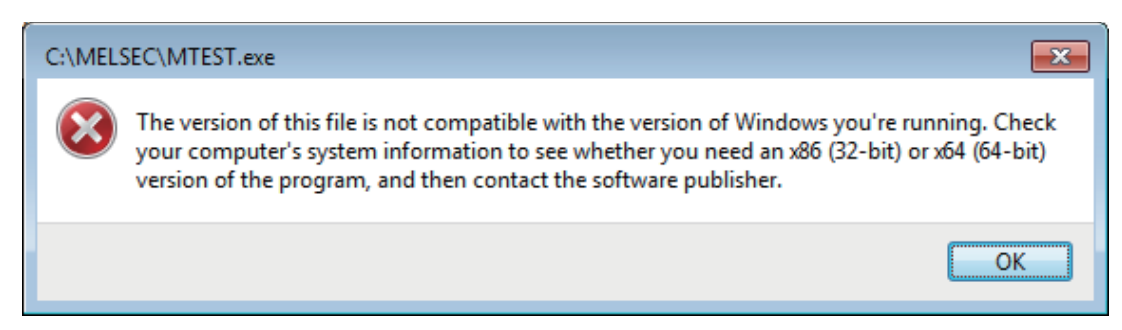

#### **/SAFESEH (Image has Safe Exception Handlers)**

Do not use /SAFESEH (Image has Safe Exception Handlers) option. The project cannot be built normally.

#### **Influence of operating system and other applications**

When the system resource of the operating system is insufficient due to the automatic start of the update program of the operating system or other applications, or the devices are accessed from other applications, "Board Driver I/F error 102 (0066H)" may occur during executing a MELSEC data link library function.

Take the following measures as necessary.

- Retry process of a MELSEC data link library function
- Disable the automatic update of the operating system and other applications
- Stop other applications

#### **Device access when the cyclic data assurance is enabled**

Use the batch write/batch read function (mdSendEx, mdSend, mdReceiveEx, mdReceive) to access devices when enabling the cyclic data assurance (32-bit data integrity assurance and block data assurance per station).

The cyclic data assurance (32-bit data integrity assurance and block data assurance per station) is not enabled while accessing the device by the random write/random read function (mdRandWEx, mdRandW, mdRandREx, mdRandR).

#### **Random access to a programmable controller CPU on other stations**

When accessing a programmable controller CPU on other stations by using the random write/random read function (mdRandWEx, mdRandW, mdRandREx, mdRandR) with too many points specified, the operation of a user application may become unstable due to the insufficient system resources of an operating system.

In this case, use the batch write/batch read function. (mdSendEx, mdSend, mdRecievEx, mdReceive).

### <span id="page-14-0"></span>**Precautions when accessing own station link devices and other station's programmable controller devices**

It is necessary to establish an interlock depending on a link status between the own station and other station. Data are validated only when the following conditions are satisfied.

#### **MELSECNET/H**

#### ■**Accessing to own station link devices (LX, LY, LB, LW)**

Writing/reading data to/from the own station link devices are validated only when the bits of the own station handshaking status (SB47) and own station data link status (SB49) are OFF (normal communication), and the bit of the own station module status (SB20) is OFF (normal communication).

However, even if the above conditions are not satisfied, the processing of writing/reading data to/from the MELSECNET/H board ends normally.

#### ■**Other station transient access (remote operation and device access of other station's programmable controller CPU)**

While the access is validated for the devices which check the link device accesses, the other station transient access can be performed when the bits of the handshake status in accessed station (the bits in the accessed station correspond to SW70 to 73 read from the own station) and OFF (normal communication) and the bits of the cyclic transmission status (the bits in the accessed station correspond to SW74 to 77 read from the own station) are OFF (cyclic transmission is being processed).

#### **CC-Link IE Controller Network**

#### ■**Accessing to own station link devices (LX, LY, LB, LW)**

Writing/reading data to/from the own station link devices are validated only when the bits of the own station handshaking status (SB47) and own station data link status (SB49) are OFF (normal communication), and the bit of the own station module status (SB20) is OFF (normal communication).

However, even if the above conditions are not satisfied, the processing of writing/reading data to/from the CC-Link IE Controller Network board ends normally.

#### ■**Other station transient access (remote operation and device access of other station's programmable controller CPU)**

While the access is validated for the devices which check the link device accesses, the other station transient access can be performed when the bits of the handshake status in accessed station (the bits in the accessed station correspond to SWA0 to A7 read from the own station) and the bits of the data link status (the bits in the accessed station correspond to SWB0 to B7 read from the own station) are OFF (normal communication).

#### **CC-Link IE Field Network**

#### ■**Accessing to own station link devices (RX, RY, RW)**

Writing/reading data to/from the own station link devices are validated only when the bits of the own station handshaking status (SB47) and own station data link status (SB49) are OFF (normal communication).

However, even if the above conditions are not satisfied, the processing of writing/reading data to/from the CC-Link IE Field Network board ends normally.

#### ■**Other station transient access (remote operation and device access of other station's programmable controller CPU)**

While the access is validated for the devices which check the link device accesses, the other station transient access can be performed when the bits of the handshake status in accessed station (the bits in the accessed station correspond to SWA0 to A7 read from the own station) and the bits of the data link status (the bits in the accessed station correspond to SWB0 to B7 read from the own station) are OFF (normal communication).

# <span id="page-15-0"></span>**2.3 Settings for Using Functions**

This section explains how to set the development tool to use the MELSEC data link library functions. For programming languages supported by boards, refer to the manual of each board.

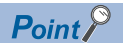

When creating 64-bit version user application

- To create a 64-bit version user application, a project needs to be configured to set the 64-bit platform as a target platform.
- For configuring a project and setting a target platform, refer to Help (How to: Configure Projects to Target Platforms) in Visual Studio.

When creating 64-bit version user programs using Visual Basic

- .NET Framework 4.0 or .NET Framework compatible with .NET Framework 4.0 is required.
- Use Visual Studio 2010 or later as a development environment.

### <span id="page-15-1"></span>**Using Visual Basic 5.0, Visual Basic 6.0**

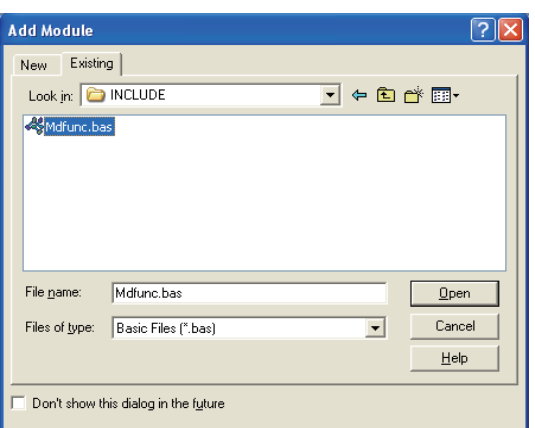

- **1.** Start Visual Basic<sup>®</sup> and select [Project]  $\Rightarrow$  [Add Module].
- *2.* Select [Existing] tab and select "Mdfunc.bas".
- "Mdfunc.bas" is stored in 'COMMON\INCLUDE' in the folder where the software package has been installed.

#### <span id="page-16-0"></span>**Setting include files**

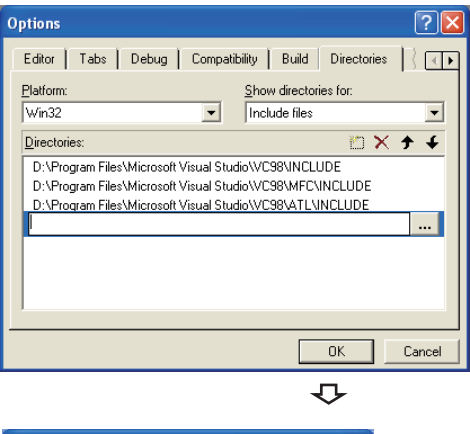

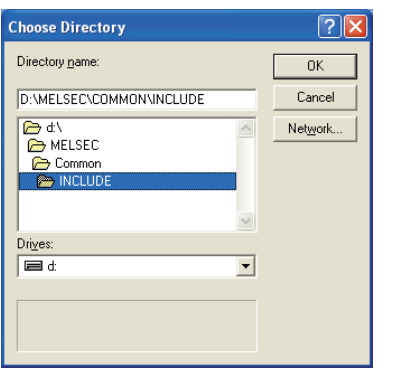

#### **Setting library files**

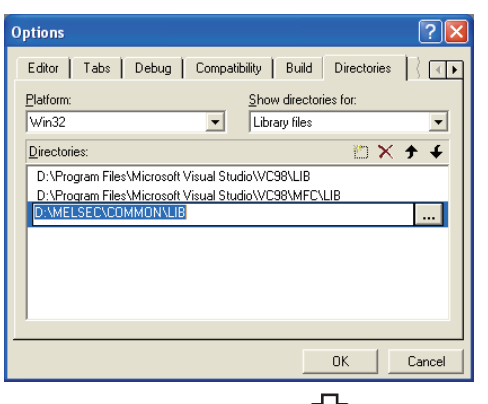

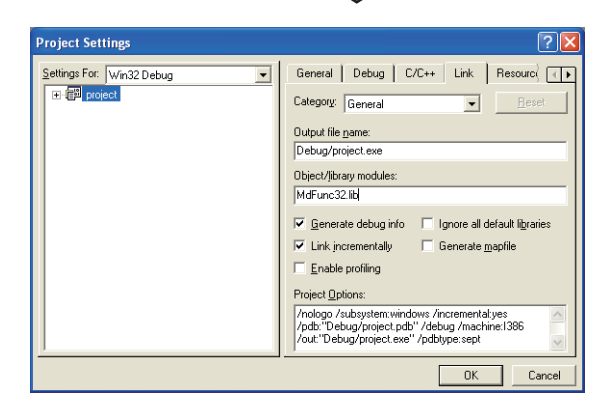

- **1.** Start Visual C++ $^{\circ}$  and select [Tools]  $\Rightarrow$  [Options].
- *2.* Select [Directories] tab and specify "Include files" for "Show directories for".

- *3.* Double-click the item to be set and browse the folder containing include files.
- "Mdfunc.h" is stored in 'COMMON\INCLUDE' in the folder where the software package has been installed.
- 4. Add #include<Mdfunc.h> at the beginning of the program.

- **1.** Start Visual C++ and select  $[Tools] \Rightarrow [Options]$ .
- *2.* Select [Directories] tab and specify "Library files" for "Show directories for".
- *3.* Double-click the item to be set and browse the folder containing library files.
- "MdFunc32.lib" is stored in 'COMMON\LIB' in the folder where the software package has been installed.
- *4.* Open the workspace to create a user application and select [Project]  $\Rightarrow$  [Settings].
- **5.** Select [Link] tab and specify "General" for the category, and enter "MdFunc32.lib" in the "Object/library modules" field.

## <span id="page-17-0"></span>**Using Visual Basic .NET**

This section explains the setting operation when using Visual Basic in Visual Studio or Visual Studio .NET 2003.

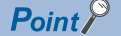

The screens of Visual Studio 2008 Visual Basic are used for the explanation in this section. These screens are slightly different from other Visual Basic.

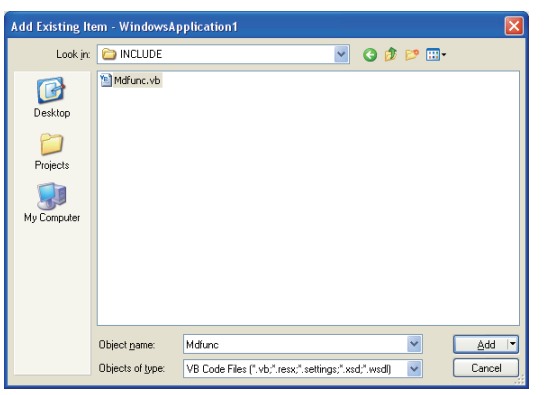

- *1.* Start Visual Basic and select [Add Existing Item] menu.
- For Visual Basic other than that in Visual Studio .NET 2003: Select [Project]  $\Rightarrow$  [Add Existing Item].
- For Visual Basic in Visual Studio .NET 2003: Select [File]  $\Rightarrow$  [Add Existing Item].
- *2.* On the "Add Existing Item" screen, select "Mdfunc.vb".
- "Mdfunc.vb" is stored in 'COMMON\INCLUDE' in the folder where the software package has been installed.

### <span id="page-17-1"></span>**Using Visual C++ .NET 2003, Visual C++ 2005, Visual C++ 2008**

 $Point$ 

The screens of Visual C++ in Visual Studio 2008 are used for the explanation in this section. These screens are slightly different from other Visual C++.

#### **Setting include files**

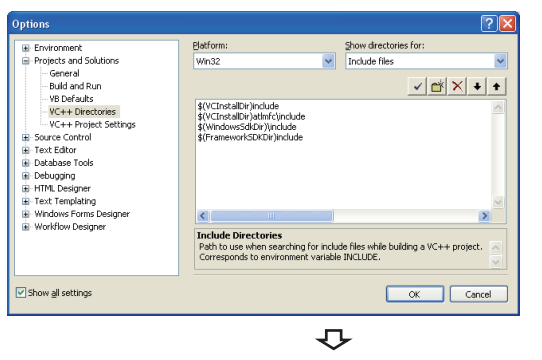

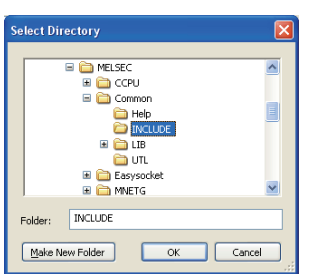

- **1.** Start Visual C++ and select [Tools]  $\Rightarrow$  [Options].
- *2.* Select "VC++ Directories" in the folder area of the "Options" screen.
- For other than Visual C++ .NET 2003: Select "Projects and Solutions"  $\Rightarrow$  "VC++ Directories".
- For Visual C++ .NET 2003: Select "Projects" "VC++ Directories".
- *3.* Specify "Include Files" for "Show directories for" and click  $\mathbb{R}$  button.
- *4.* Browse the folder containing include files.
- "Mdfunc.h" is stored in 'COMMON\INCLUDE' in the folder where the software package has been installed.
- **5.** Add #include<Mdfunc.h> at the beginning of the program.

#### **Setting library files**

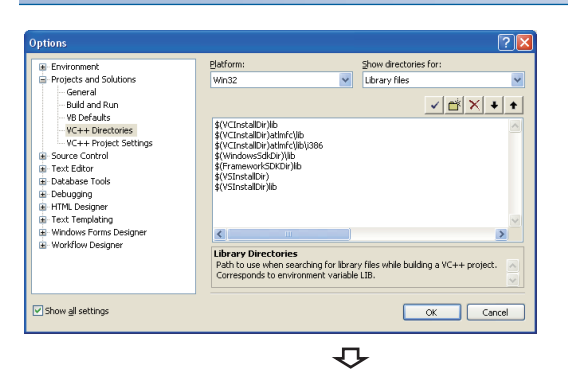

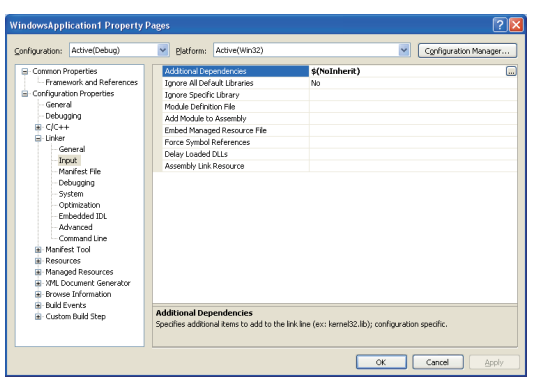

- **1.** Start Visual C++ and select [Tools]  $\Rightarrow$  [Options].
- *2.* Select "VC++ Directories" in the folder area of the "Options" screen.
- For other than Visual C++ .NET 2003: Select "Projects and Solutions"  $⇒$  "VC++ Directories".
- For Visual C++ .NET 2003: Select "Projects" "VC++ Directories".
- *3.* Specify "Library files" for "Show directories for" , and click the  $\mathbb{R}^*$  button.
- *4.* Browse the folder containing library files.
- For creating a 32-bit version user application: "MdFunc32.lib" is stored in 'COMMON\LIB' in the folder where the software package has been installed.
- For creating a 64-bit version user application: "MdFunc32.lib" is stored in 'COMMON\LIB\x64' in the folder where the software package has been installed.
- *5.* Open a project to create a user application and select [Project]  $\Rightarrow$  [project Properties].
- **6.** Select "Configuration Properties"  $\Rightarrow$  "Linker"  $\Rightarrow$  "Input" in the folder area of the "Property Pages" screen. Enter "MdFunc32.lib" in the "Additional Dependencies" field.

### <span id="page-19-0"></span>**Using Visual C++ in Visual Studio 2010 or Visual Studio 2012**

 $Point$ 

The screens of Visual C++ in Visual Studio 2010 are used for the explanation in this section. These screens are slightly different from other Visual C++.

#### **Setting include files**

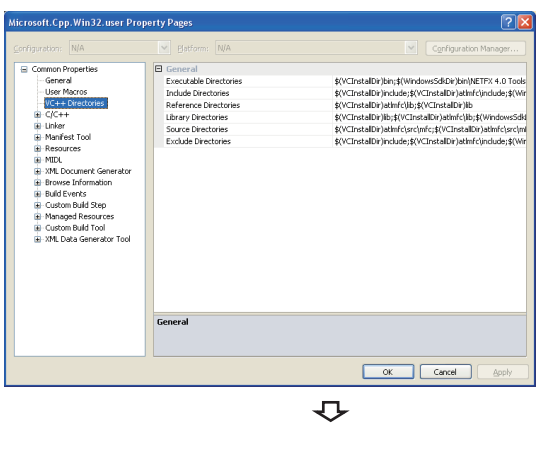

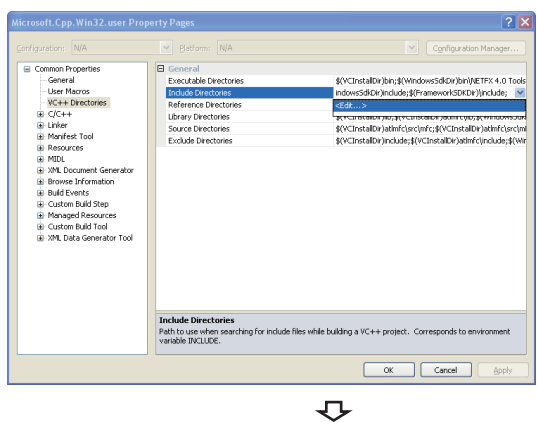

 $\overline{2}$  $\mathbb{R}^n \times | \cdot |$  $\ddot{\bullet}$ 

- *1.* Open the project to create a user application and select [View]  $\Rightarrow$  [Property Manager]<sup>\*1</sup>.
- \*1 The menu configuration may differ depending on the development setting or customized setting.
- *2.* Right-click the user property sheet, and select [Properties] from the shortcut menu.

The "Property Pages" screen is displayed.

- **3.** Select "Common Properties"  $\Rightarrow$  "VC++ Directories" on the "Property Pages" screen.
- 4. Select "Include Directories". Click the **v** button and select "<Edit...>".

**5.** On the "Include Directories" screen, click the **c**<sup>\*</sup> button, and then click  $\boxed{...}$ .

- *6.* On the "Select Directory" screen, select the folder to which the include file is stored.
- "Mdfunc.h" is stored in 'COMMON\INCLUDE' in the folder where the software package has been installed.
- 7. Add #include<Mdfunc.h> at the beginning of the program.

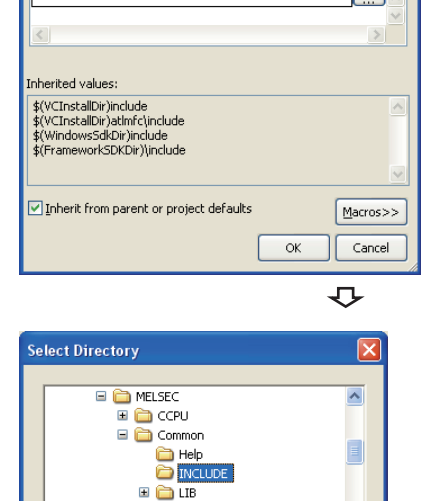

**Include Directories** 

 $\overline{\alpha}$ 

 $Cancel$ 

**Pa** utu El Casysocke EL EL MNETG INCLUDE

Eolder

Make New Folder

#### **Setting library files**

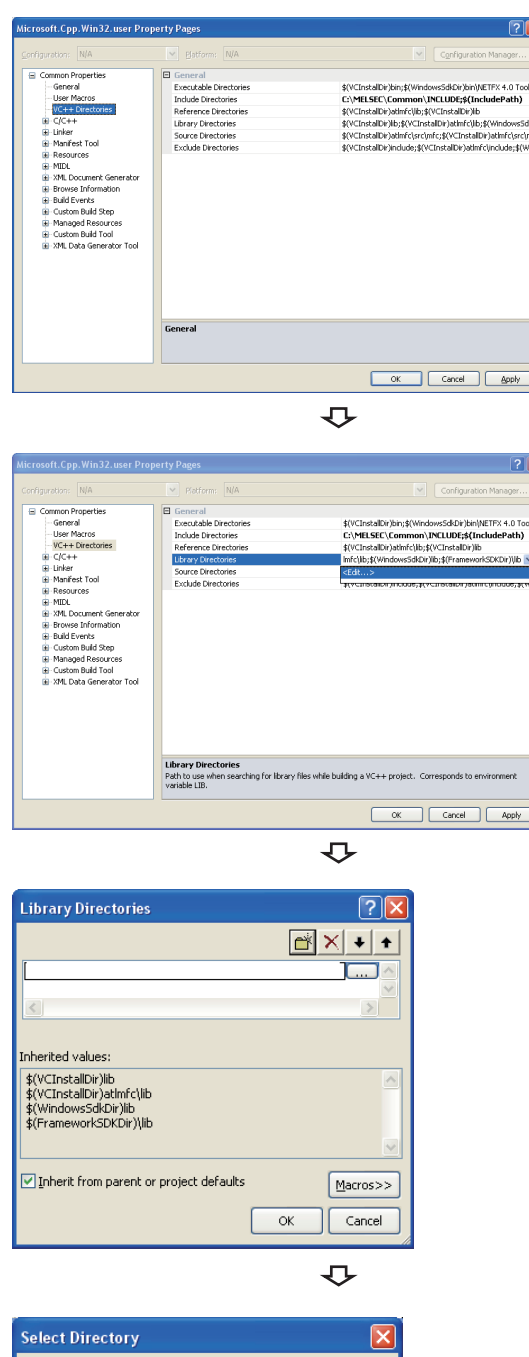

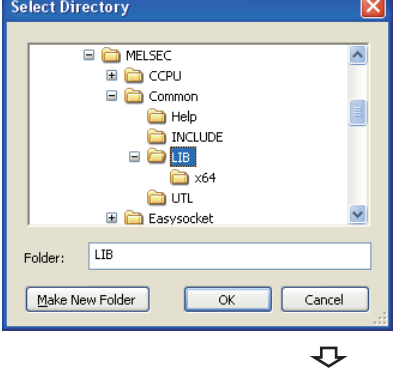

- *1.* Open the project to create a user application and select [View]  $\Rightarrow$  [Property Manager]<sup>\*1</sup>.
- \*1 The menu configuration may differ depending on the development setting or customized setting.
- *2.* Right-click the user property sheet, and select [Properties] from the shortcut menu.

The "Property Pages" screen is displayed.

- **3.** Select "Common Properties"  $\Leftrightarrow$  "VC++ Directories" on the "Property Pages" screen.
- 4. Select "Library Directories" . Click the **button and** select "<Fdit...>".

5. On the "Library Directories" screen, click the **B** button, and then click  $\Box$ .

- *6.* On the "Select Directory" screen, select the folder to which the library file is stored.
- For creating a 32-bit version user application: "MdFunc32.lib" is stored in 'COMMON\LIB' in the folder where the software package has been installed.
- For creating a 64-bit version user application: "MdFunc32.lib" is stored in 'COMMON\LIB\x64' in the folder where the software package has been installed.

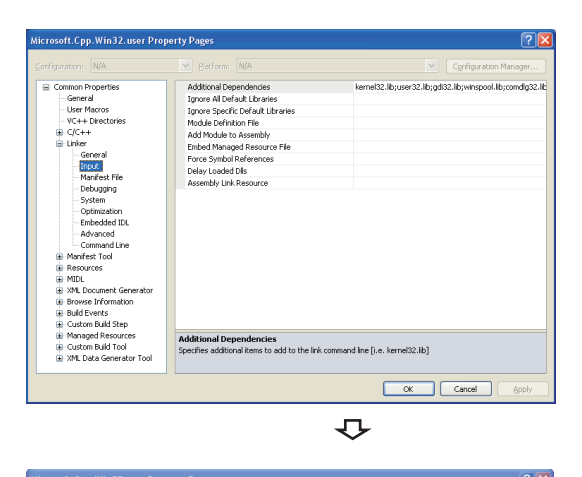

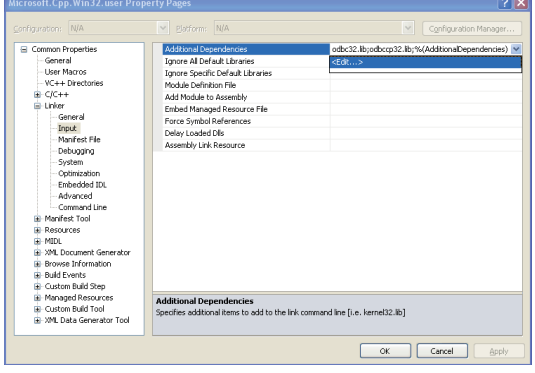

 $\overline{v}$ 

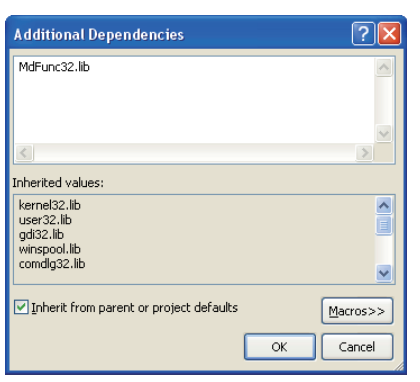

- *7.* Open a project to create a user application and select [Project]  $\Rightarrow$  [project Properties].
- *8.* In the folder area of the "Property Pages" screen, select "Configuration Properties"  $\Rightarrow$  "Linker"  $\Rightarrow$  "Input".

9. Select "Additional Dependencies". Click the **v** button and select "<Edit...>".

*10.* On the "Additional Dependencies" screen, enter "MdFunc32.lib".

#### **Procedure to delete /SAFESEH (Image has Safe Exception Handlers) option**

When /SAFESEH (Image has Safe Exception Handlers) option is set to the linker option, the project cannot be built normally. For Visual Studio 2012 Visual C++, delete the /SAFESEH option following the procedure shown below because it is set as a default.

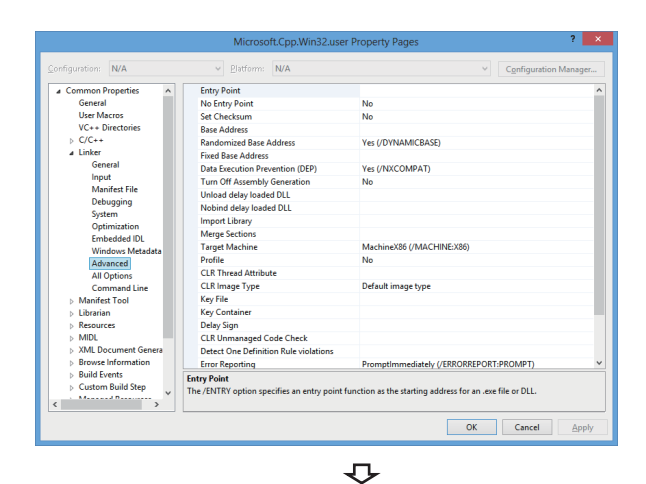

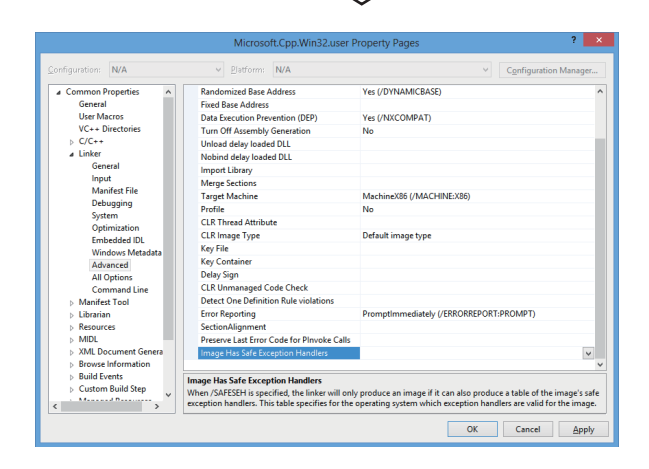

- *1.* Open the project to create a user application and select [View]  $\Rightarrow$  [Property Manager]<sup>\*1</sup>.
- \*1 The menu configuration may differ depending on the development setting or customized setting.
- *2.* Right-click the user property sheet, and select [Properties] from the shortcut menu.

The "Property Pages" screen is displayed.

- **3.** Select "Common Properties"  $\Rightarrow$  "Linker"  $\Rightarrow$  "Advanced" on the "Property Pages" screen.
- *4.* Select "Image Has Safe Exception Handlers". When the option has been set, delete it.

### <span id="page-23-0"></span>**Using Visual C++ in Visual Studio 2013, Visual Studio 2015, or Visual Studio 2017**

#### $Point<sup>9</sup>$

- The screens of Visual C++ 2013 opened by converting the sample program "MTEST(VC)" on Windows 8 Professional (x64) are used for the explanation in this section.
- If Visual Studio 2015 or Visual Studio 2017 is installed by default, some necessary functions are not installed; an error may occur in the project conversion of a sample program. Customize the installation by selecting "Microsoft Foundation Classes for C++". For the method to select a function during the installation process or to add a function after the installation, refer to the Microsoft website.

### **Setting include files**

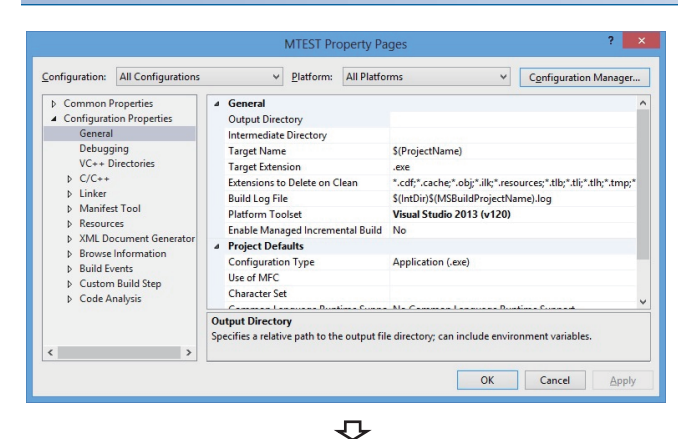

- *1.* Open the project to create a user application and select  $IVI$ EWI  $\Leftrightarrow$  [Solution Explorer].
- *2.* Right-click the project in the Solution Explorer, and select [Properties] from the shortcut menu.

The "Property Pages" screen is displayed.

*3.* Select the configuration and the platform to be changed in the Configuration and the Platform.

If there are multiple configurations, select the following option to change settings at a time.

- Configuration: "All Configurations"
- Platform: "All Platforms"
- *4.* On the "Property Pages" screen, select "Configuration Properties"  $\Rightarrow$  "VC++ Directories".

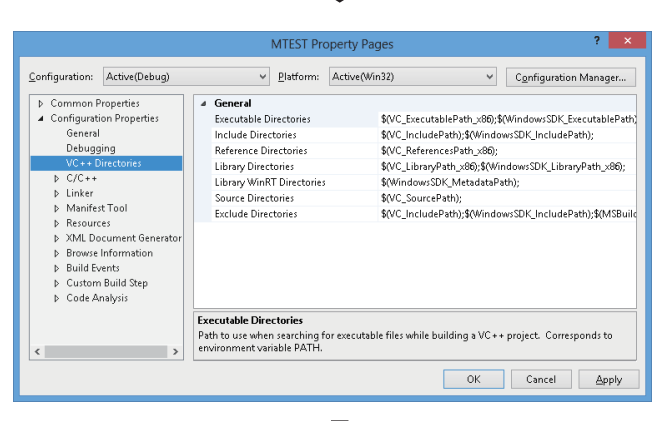

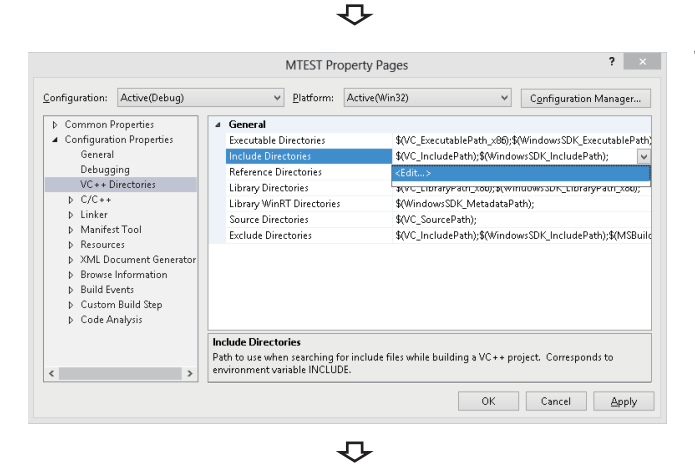

**5.** Select "Include Directories". Click the v button and select "<Edit...>".

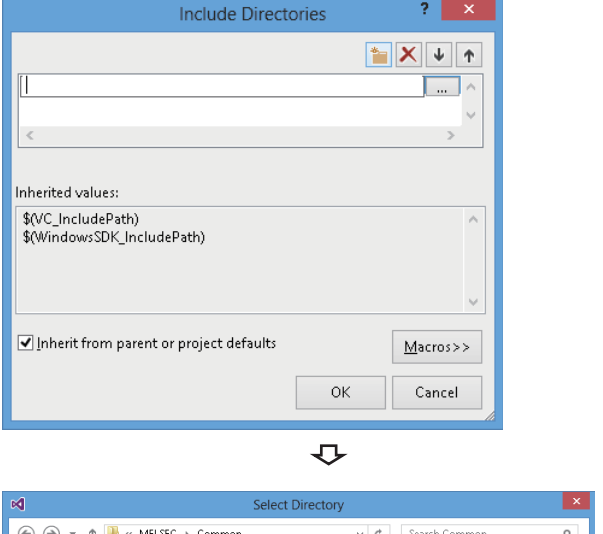

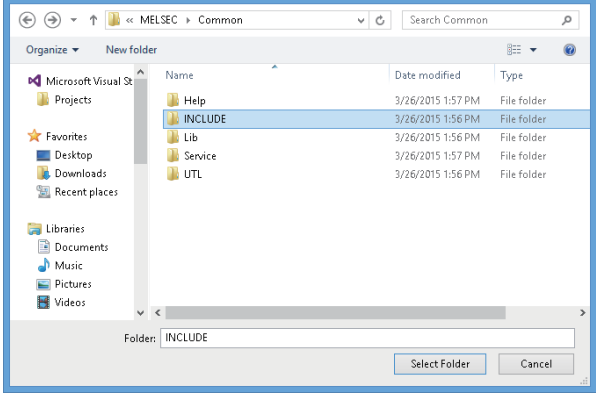

**6.** On the "Include Directories" screen, click the **\*** button, and then click  $\boxed{...}$ .

- *7.* On the "Select Directory" screen, select the folder to which the include file is stored.
- "Mdfunc.h" is stored in 'COMMON\INCLUDE' in the folder where the software package has been installed.
- 8. Add #include<Mdfunc.h> at the beginning of the program.

#### **Setting library files**

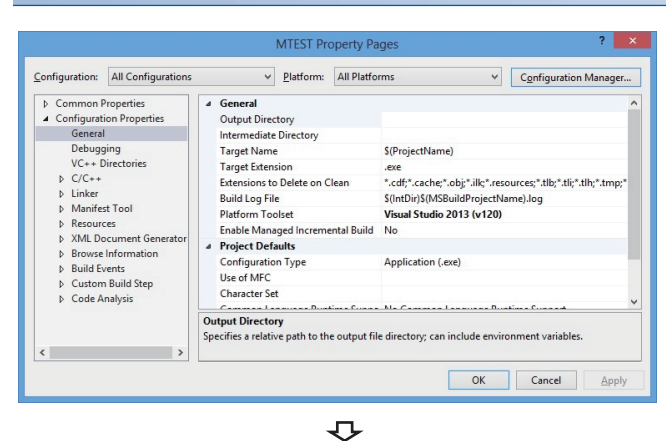

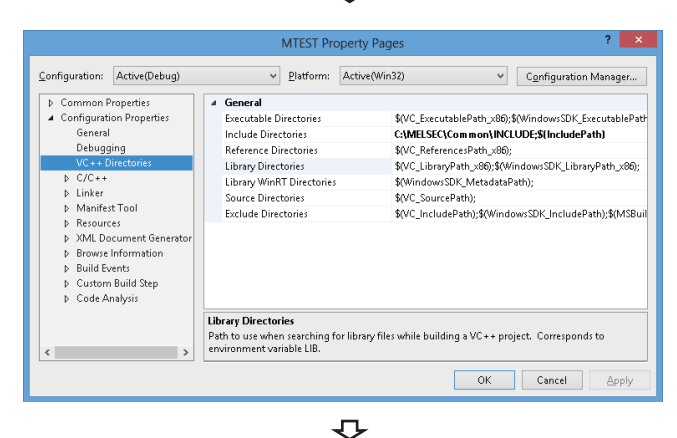

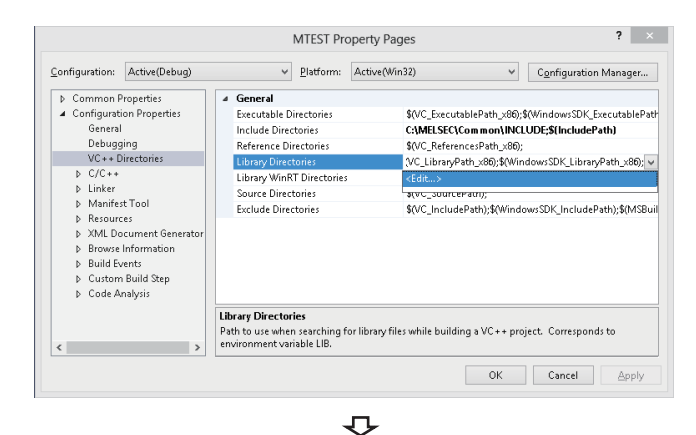

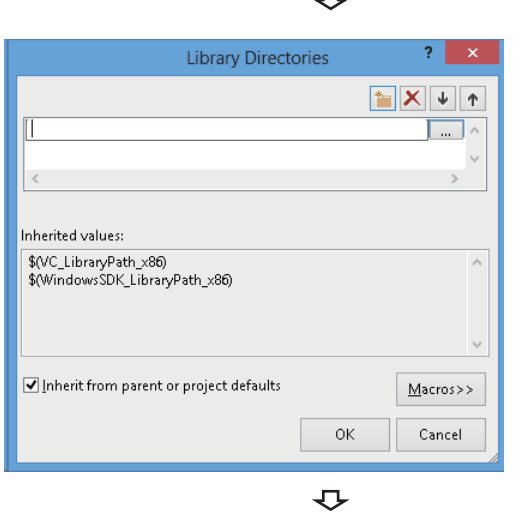

- *1.* Open the project to create a user application and select  $[VIEW] \Rightarrow [Solution Expression].$
- *2.* Right-click the project in the Solution Explorer, and select [Properties] from the shortcut menu.

The "Property Pages" screen is displayed.

*3.* Select the configuration and the platform to be changed in the Configuration and the Platform.

If there are multiple configurations, select the following option to change settings at a time.

- Configuration: "All Configurations"
- Platform: "All Platforms"
- *4.* On the "Property Pages" screen, select "Configuration Properties"  $\Rightarrow$  "VC++ Directories".

**5.** Select "Library Directories" . Click the v button and select "<Edit...>".

**6.** On the "Library Directories" screen, click the button, and then click  $\boxed{...}$ .

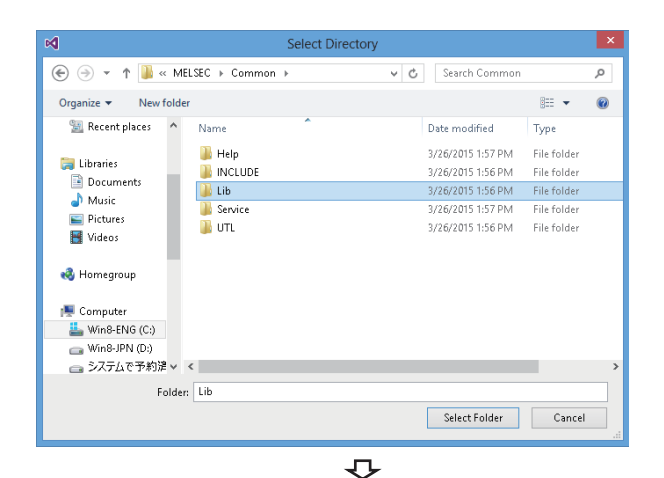

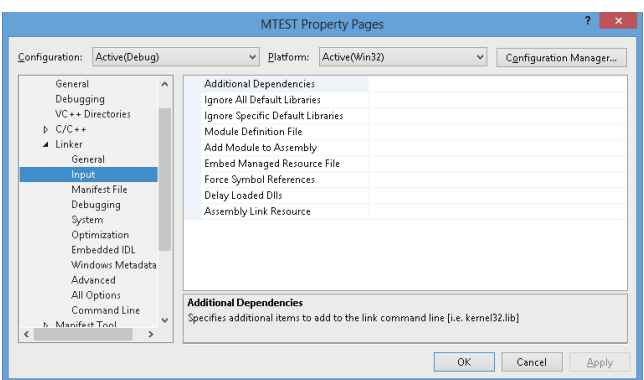

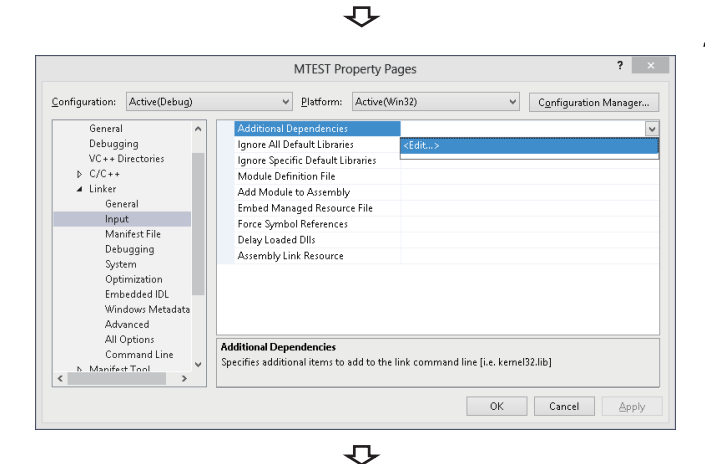

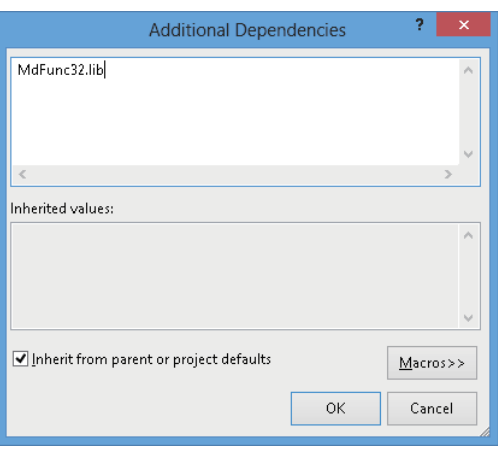

- *7.* On the "Select Directory" screen, select the folder to which the library file is stored.
- For creating a 32-bit version user application: "MdFunc32.lib" is stored in 'COMMON\LIB' in the folder where the software package has been installed.
- For creating a 64-bit version user application: "MdFunc32.lib" is stored in 'COMMON\LIB\x64' in the folder where the software package has been installed.
- *8.* Open a project to create a user application and select  $[Project] \Rightarrow [project \; Properties].$
- *9.* In the folder area of the "Property Pages" screen, select "Configuration Properties"  $\Rightarrow$  "Linker"  $\Rightarrow$  "Input".

10. Select "Additional Dependencies". Click the v button and select "<Fdit...>"

*11.* On the "Additional Dependencies" screen, enter "MdFunc32.lib".

#### **Setting platform and deleting option that are unnecessary**

Set the platform by the following operations 1) to 5).

Also, delete unnecessary options by the following operations 6) to 9).

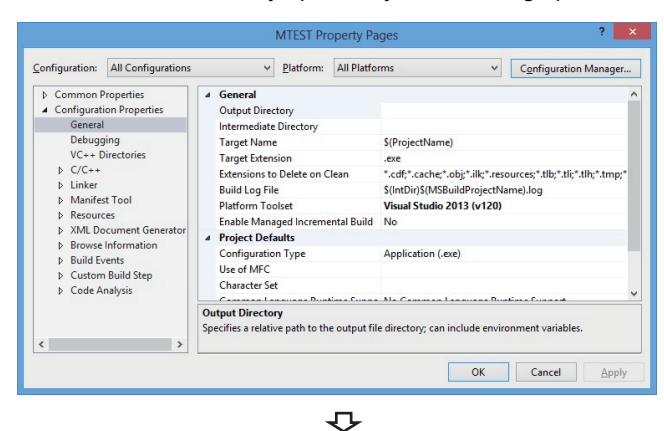

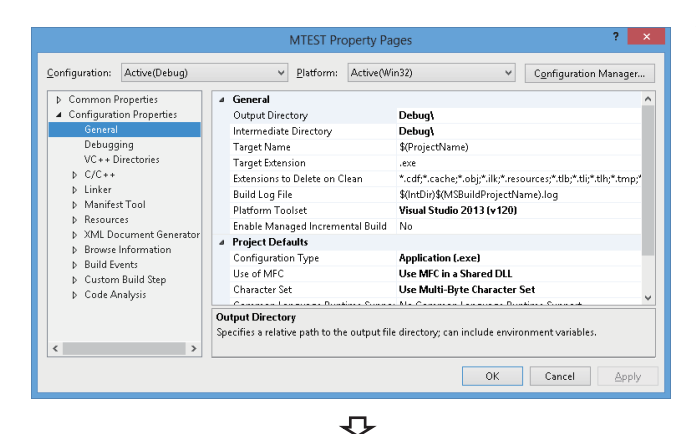

 $\overline{\mathbf{?}}$   $\times$ MTEST Property Pages Configuration: Active(Debug) v Platform: Active(Win32)  $\vee$  Configuration Manager... D Common Properties<br>▲ Configuration Properties<br>General 4 General Output Directory Debug) Intermediate Directory Debug) Debugging<br>VC++ Directories **Target Name** \$(ProjectName) Target Extension<br>Extensions to Delete on Clean þ C/C++<br>þ Linker<br>þ Manifest Tool sexe<br>".cdf;".cache;".obj;".ilk;".resources;".tlb;".tli;".tlh;".tmp;" \*.caff;\*.cache;\*.obj:\*.ili;\*.resources;\*.this<br>\$0.ntDip{MSBuildProjectName}.log<br>**Visual Studio 2013 - Windows XP (v120\_xp)**<br>Visual Studio 2013 - Windows XP (v120\_xp)<br>Visual Studio 2013 - Windows XP (v120\_xp)<br>Kinherit from Build Log File Build Log Pile<br>Platform Toolset<br>Enable Managed Incremental Build<br>Project Defaults  $\check{ }$ D Manitest Iool<br>D Resources<br>D SXML Document Generat<br>D Browse Information<br>D Build Events<br>D Custom Build Step<br>D Code Analysis Configuration Type<br>Use of MFC Use MFC in a Shared DLI Character Se Use Multi-Byte Character Set Platform Toolset<br>Specifies the toolset used for building the current configuration; If not set, the default toolset is<br>used  $\left\langle \cdot \right\rangle$ OK Cancel Apply

 $\overline{C}$ 

- *1.* Open the project to create a user application and select [VIEW]  $\Rightarrow$  [Solution Explorer].
- *2.* Right-click the project in the Solution Explorer, and select [Properties] from the shortcut menu.

The "Property Pages" screen is displayed.

*3.* Select the configuration and the platform to be changed in the Configuration and the Platform.

If there are multiple configurations, select the following option to change settings at a time.

- Configuration: "All Configurations"
- Platform: "All Platforms"
- *4.* On the "Property Pages" screen, select "Configuration Properties" 
<a>
<sub>∞</sub> "General".

- **5.** Select "Platform Toolset", click the  $\sqrt{ }$  button, and select either one of the following.
- "Visual Studio 2013 Windows XP (v120\_xp)"
- "Visual Studio 2015 Windows XP (v140\_xp)"
- "Visual Studio 2017 Windows XP (v141\_xp)"

It is required for configuring programs for Windows XP.

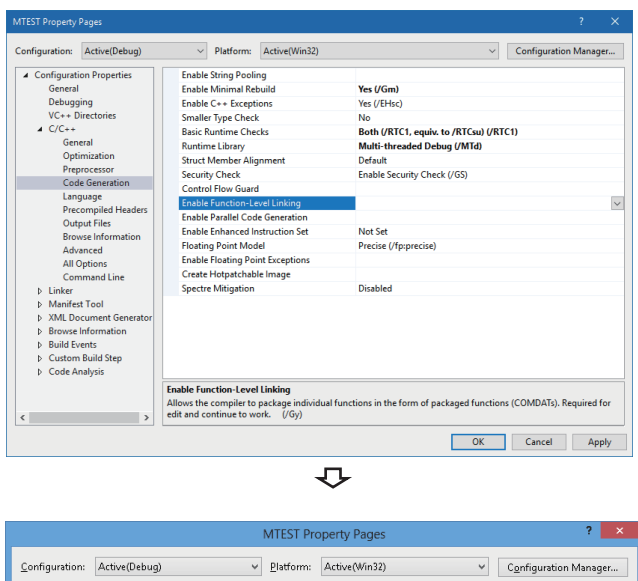

Common Properties<br>
De Common Properties<br>
Common Properties<br>
Central<br>
Debugging<br>
VC++<br>
Directories<br>
Coreral<br>
Ceneral<br>
Innut<br>
Content Merge Sections<br>Target Machine MachineX86 (/MACHINE:X86) Profile No CLR Thread Attribute CLR Thread Attribute<br>CLR Image Type<br>Key Container<br>Dey Container<br>CLR Unmanaged Code Check<br>Ernor Reporting<br>Pacetton Alignment<br>Prassne Hast Safe For Ocde for Phroeke<br>Prassne Hast Safe For Ocde for Phroeke Default image type Input<br>Manifest File<br>Debugging Promptimmediately (/ERRORREPORT:PROMPT) System<br>Optimization<br>Embedded IDL<br>Windows Metadata **In**  $\vert \cdot \vert$ Image Has Safe Exception Handlers Windows Metadata<br>Advanced<br>All Ontions image rias sare exception riandiers<br>When /SAFESEH is specified, the linker will only produce an image if it can also produce a table of<br>the image's safe exception handlers. This table specifies for the operating system whi  $\left\langle \right\rangle$ OK Cancel Apply

- *6.* On the "Property Pages" screen, select "Configuration Properties"  $\Rightarrow$  "C/C++"  $\Rightarrow$  "Code Generation".<sup>\*1</sup>
- \*1 The screen shown on the left is the screen of Windows Server 2017.
- *7.* Check that the option is not set for "Enable Function-

Level Linking". When the option has been set, delete it. If this option has been set, the command-line error 'D8016' may occur when a sample program is updated.

- *8.* On the "Property Pages" screen, select "Configuration Properties"  $\Rightarrow$  "Linker"  $\Rightarrow$  "Advanced".
- *9.* Check that no option is set for "Image Has Safe Exception Handlers". When an option has been set, delete it.

When using "Image Has Safe Exception Handlers" option, the project cannot be built normally.

# <span id="page-29-0"></span>**3 ACCESSIBLE DEVICES AND RANGES**

This chapter explains the devices and the ranges that can be accessed when communicating with each type of boards.

# <span id="page-29-1"></span>**3.1 Access Target**

The following table shows the accessible other stations.

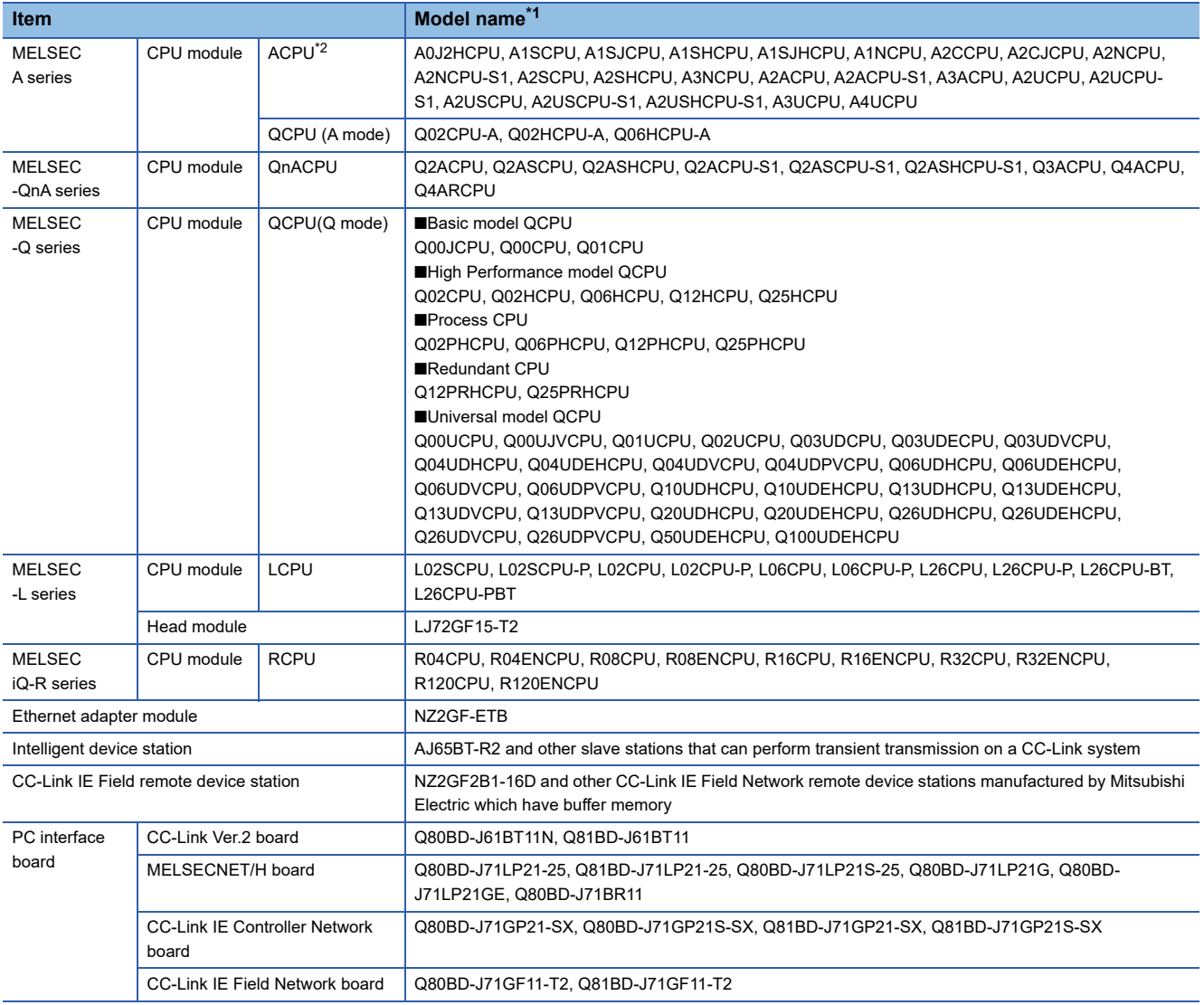

<span id="page-29-2"></span>\*1 Cannot be accessed when using a product whose model name or version is not supported by the network. For the supported network of each product, refer to the manual of product.

<span id="page-29-3"></span>\*2 For CC-Link IE Field network board, only A2UCPU, A2UCPU-S1, A2USCPU, A2USCPU-S1, A2USHCPU-S1, A3UCPU, and A4UCPU can be accessed.

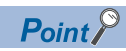

When accessing QCPU (Q mode), RCPU, or CC-Link IE Field Network remote device station, a 64-bit version user application can be used. When accessing other than one of these devices, use a 32-bit version user application.

# <span id="page-30-0"></span>**3.2 Accessible Ranges**

This section explains accessible ranges when communicating with boards.

### <span id="page-30-1"></span>**Access target on own network**

The following module, board, or own station can be accessed on the network connected to each board.

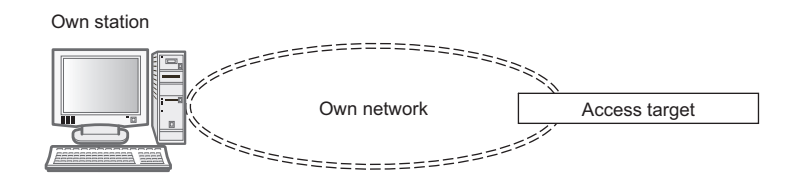

#### $\bigcirc$ : Accessible,  $\times$ : Not accessible

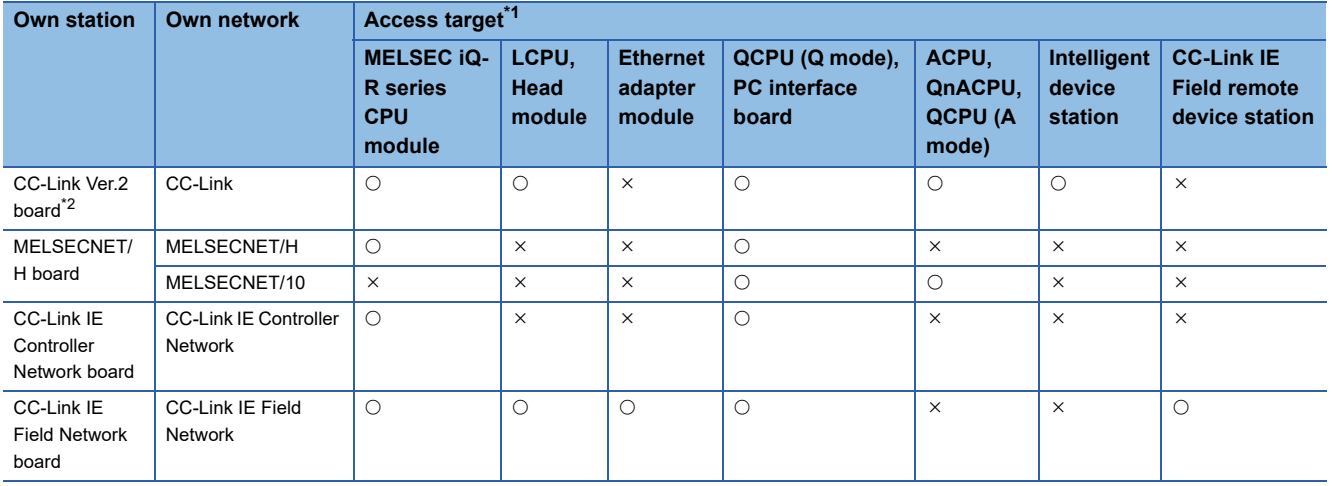

<span id="page-30-2"></span>\*1 **F** [Page 28 Access Target](#page-29-1)

<span id="page-30-3"></span>\*2 When the own station number is 64, other station cannot be accessed. Only the own station can be accessed.

For the accessible devices of each access target, refer to the following table.

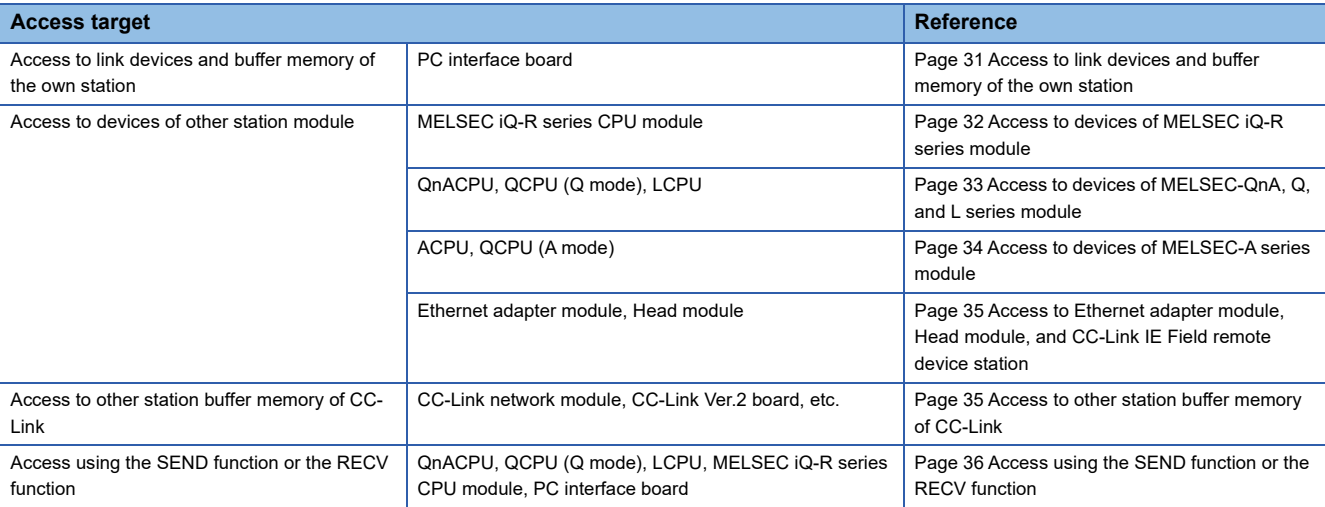

### <span id="page-31-0"></span>**Access target when connected via network**

The following shows the accessibility when accessing via multiple networks.

The combination other than shown in the following table cannot be accessed.

Accessing the access target via multiple networks is not supported by CC-Link network.

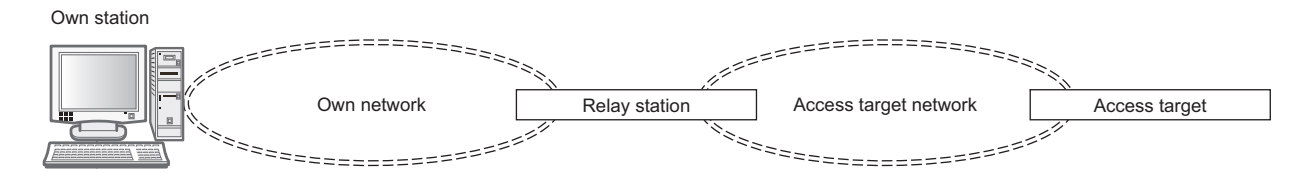

#### $\bigcirc$ : Accessible,  $\times$ : Not accessible

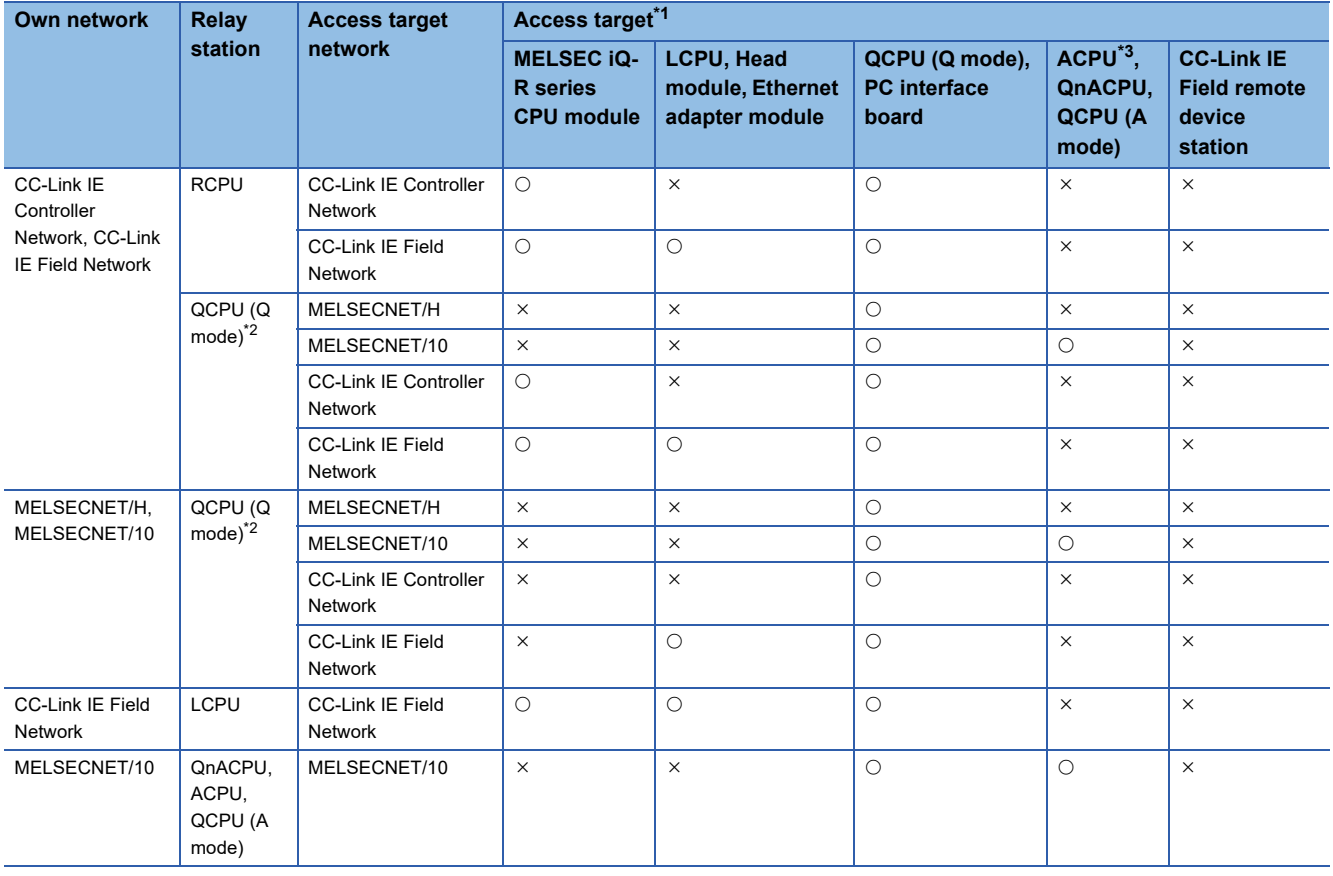

<span id="page-31-1"></span>\*1  $\Box$  [Page 28 Access Target](#page-29-1)

<span id="page-31-3"></span>\*2 When using a CPU module whose number of mountable network module is one, the CPU module cannot be set as a relay station.

<span id="page-31-2"></span>\*3 For CC-Link IE Field network board, A2UCPU, A2UCPU-S1, A2USCPU, A2USCPU-S1, A2USHCPU-S1, A3UCPU, and A4UCPU can be accessed.

For the accessible devices of each access target, refer to the following table.

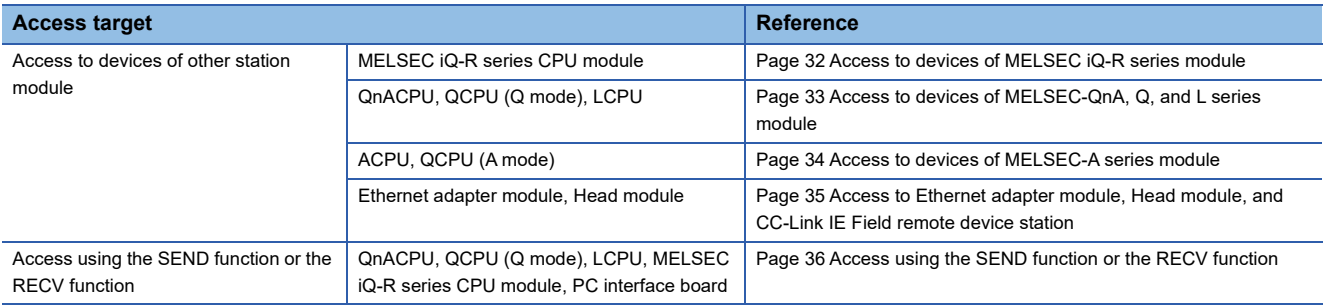

# <span id="page-32-0"></span>**3.3 Accessible Devices**

This section explains accessible devices for boards.

The table in this section divides the functions used for access into "Batch" and "Random" and indicates accessibility for each of these two categories.

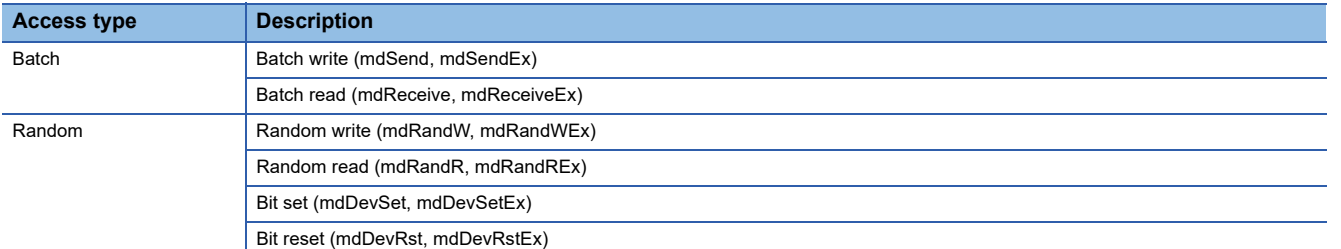

### <span id="page-32-1"></span>**Access to link devices and buffer memory of the own station**

The following table shows the accessible devices when accessing a board (own station).

 $\bigcirc$ : Accessible,  $\times$ : Not accessible

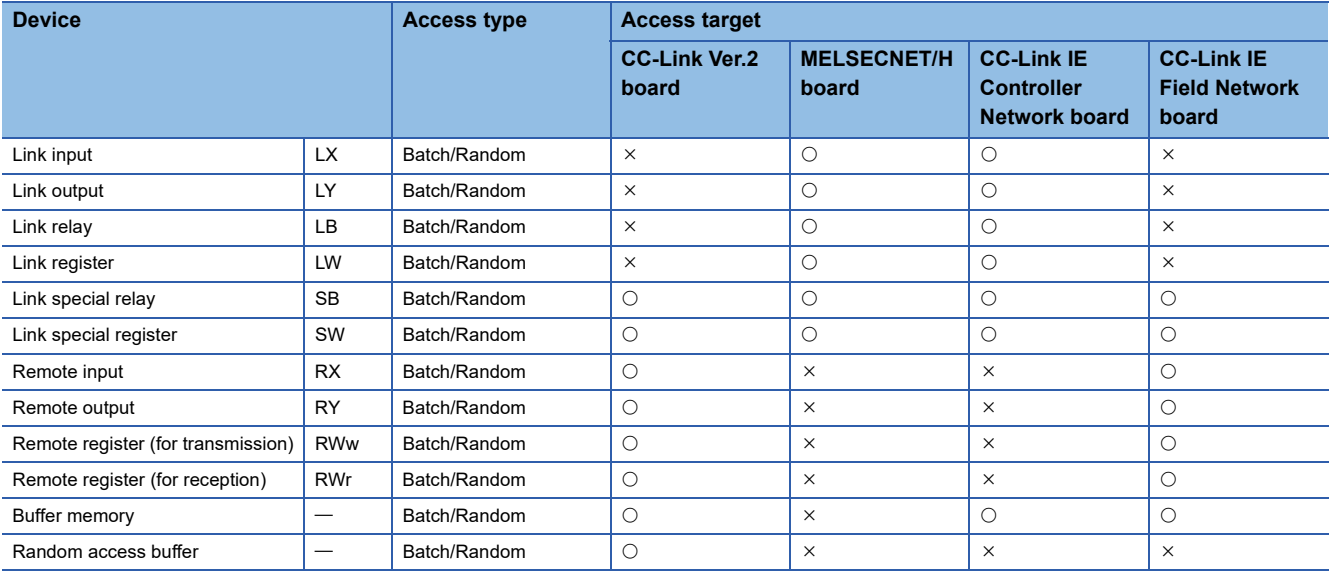

## <span id="page-33-0"></span>**Access to devices of MELSEC iQ-R series module**

The following table shows the accessible devices of MELSEC iQ-R series CPU modules controlling other station module. O: Accessible,  $\times$ : Not accessible

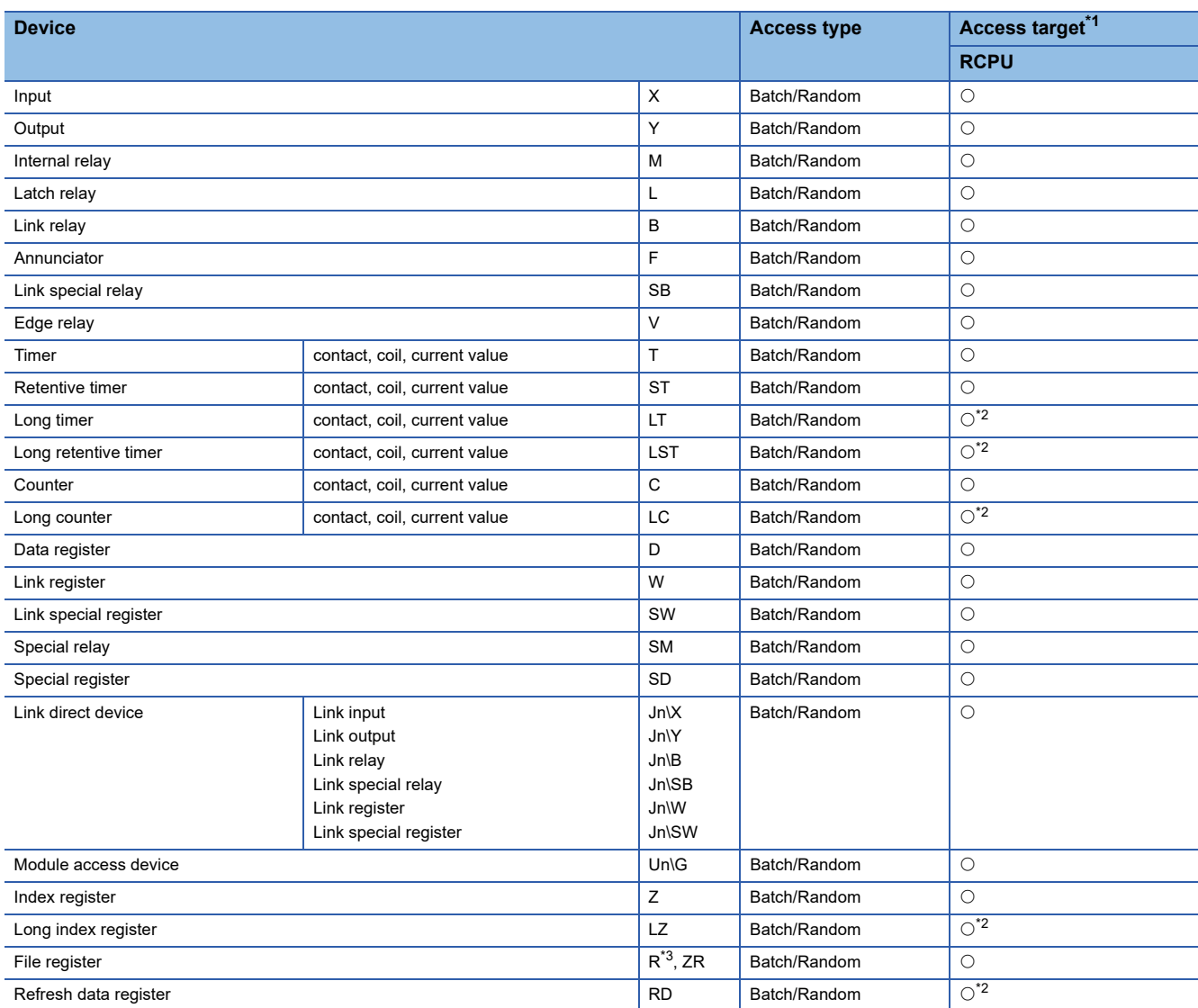

<span id="page-33-1"></span>\*1 **For [Page 28 Access Target](#page-29-1)** 

<span id="page-33-2"></span>\*2 Cannot be accessed from MELSECNET/H board.

<span id="page-33-3"></span>\*3 When using the device type DevER0 to 256, a device can be accessed by specifying a block number.

### <span id="page-34-0"></span>**Access to devices of MELSEC-QnA, Q, and L series module**

The following table shows the accessible devices of QnACPU, QCPU (Q mode), and LCPU controlling other station module. O: Accessible,  $\times$ : Not accessible

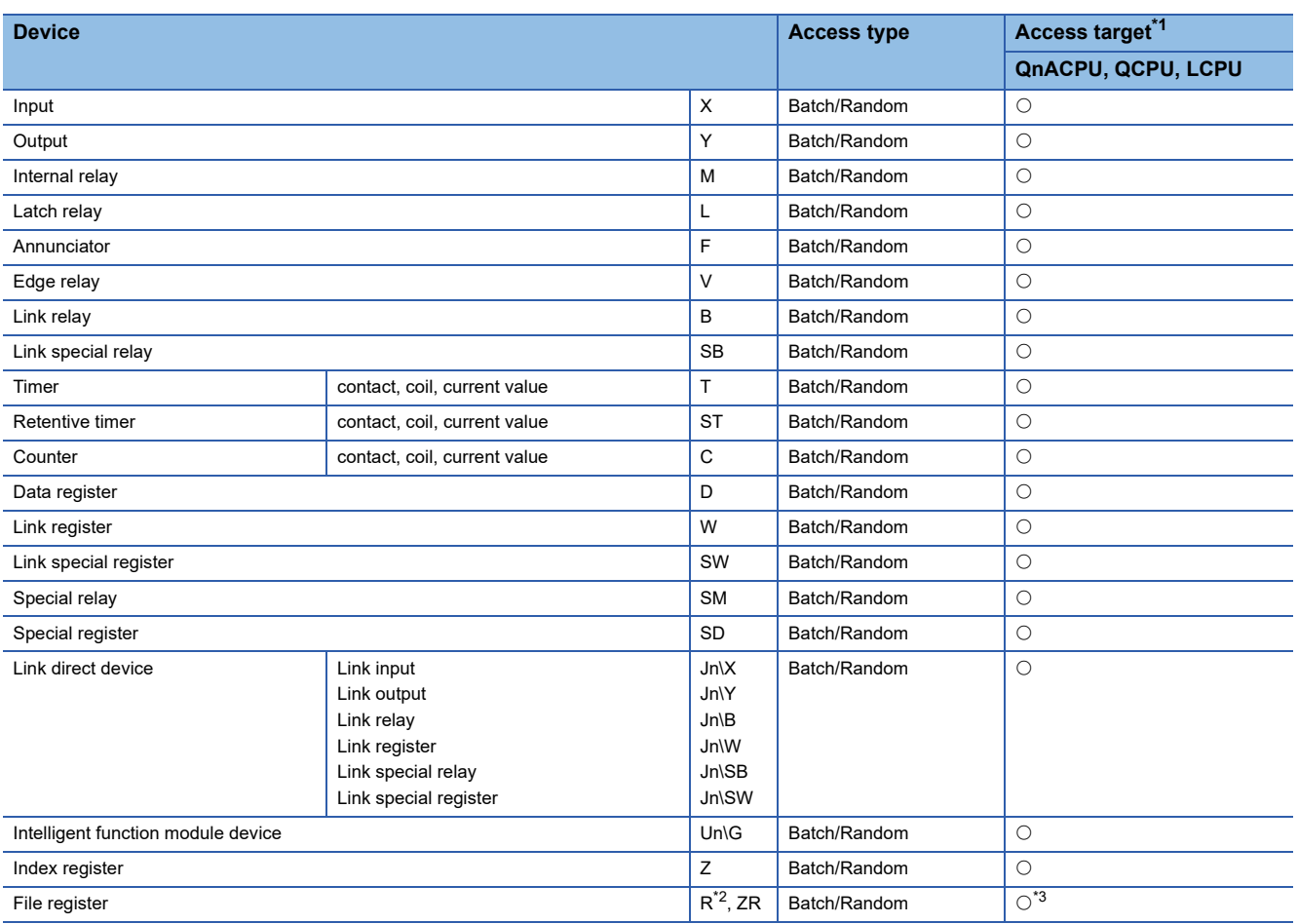

<span id="page-34-1"></span>\*1  $\Box$  [Page 28 Access Target](#page-29-1)

<span id="page-34-2"></span>\*2 When using the device type DevER0 to 256, a device can be accessed by specifying a block number.

<span id="page-34-3"></span>\*3 Cannot be accessed with Q00CPU.

## <span id="page-35-0"></span>**Access to devices of MELSEC-A series module**

The following table shows the accessible devices of ACPU or QCPU (A mode) controlling other station module. O: Accessible,  $\times$ : Not accessible

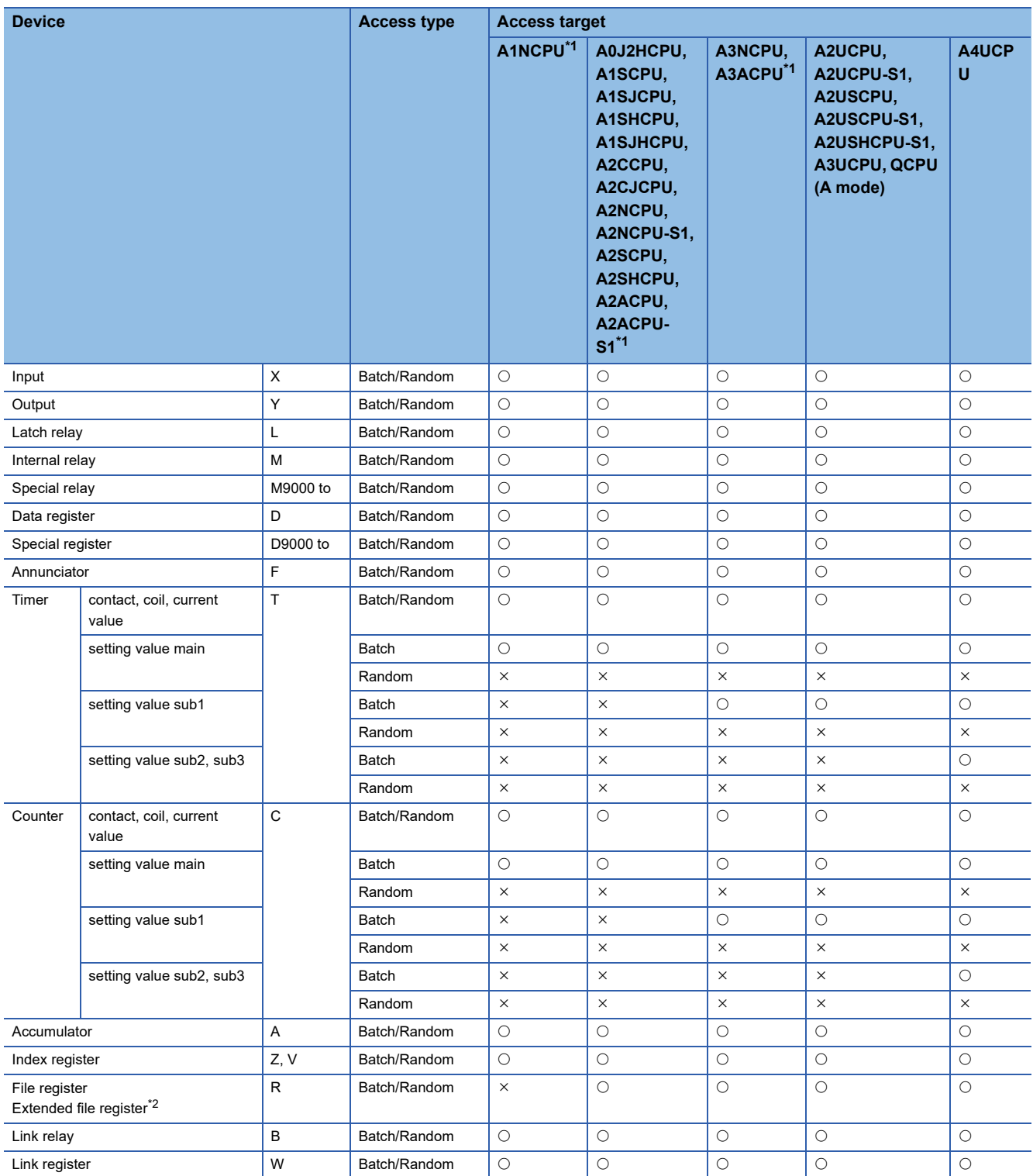

<span id="page-35-1"></span>\*1 Cannot be accessed from CC-Link IE Field Network board.

<span id="page-35-2"></span>\*2 When using the device type DevER0 to 64, a device can be accessed by specifying a block number.
## **Access to Ethernet adapter module, Head module, and CC-Link IE Field remote device station**

The following table shows the accessible Ethernet adapter module, Head module, and CC-Link IE Field remote device station via CC-Link and CC-Link IE Field Network.

 $\bigcirc$ : Accessible,  $\times$ : Not accessible

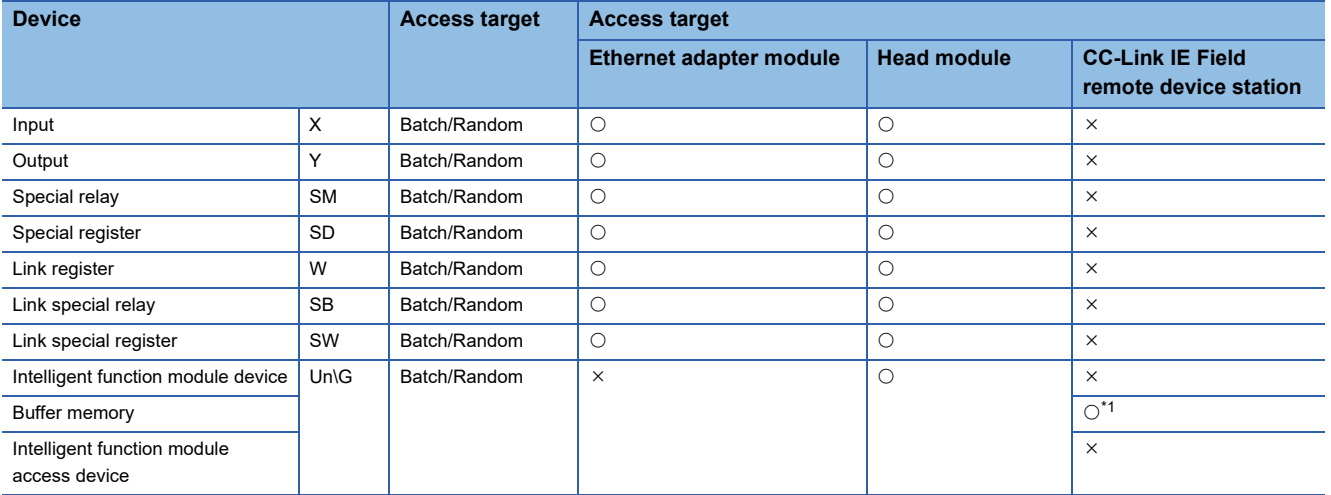

<span id="page-36-0"></span>\*1 When accessing via CC-Link IE Field Network, the buffer memory can be accessed only by the mdRemBufWriteEx function or the mdRemBufReadEx function.

# **Access to other station buffer memory of CC-Link**

The following table shows the accessible buffer memory of CC-Link network module and CC-Link Ver.2 board.

The multiple CPU system (when the logical station is specified) cannot be accessed.

 $\bigcirc$ : Accessible,  $\times$ : Not accessible

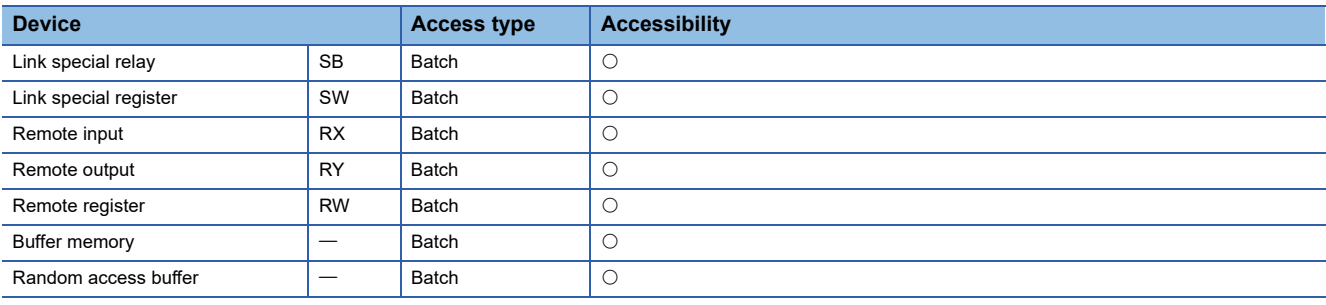

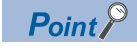

When the own station number is 64, other station cannot be accessed. Only the own station can be accessed.

# **Access using the SEND function or the RECV function**

The same operation as device access, the SEND function and the RECV function execute Batch write (mdSend, mdSendEx) or Batch read (mdReceive, mdReceiveEx) by specifying a device type for each function.

 $\bigcirc$ : Accessible,  $\longrightarrow$ : Not accessible

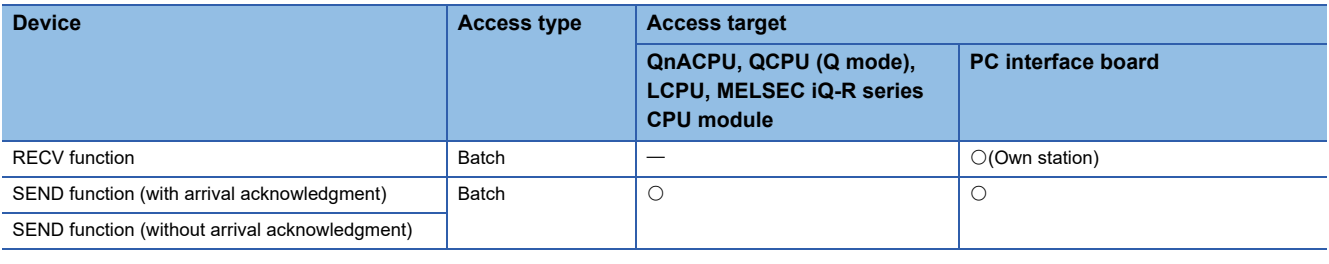

 $Point<sup>0</sup>$ 

- The SEND function and the RECV function are not supported by CC-Link.
- The SEND function and the RECV function are supported by SW1DNC-MNETG-B Version 1.08J or later.
- The SEND function and the RECV function are not supported by MELSEC-A series CPU module, Ethernet adapter module, and Head module.

# **4 FUNCTIONS**

This chapter explains the MELSEC data link library functions.

# **4.1 List of Functions**

The following table shows the list of the functions in the MELSEC data link library that is provided with the software package.

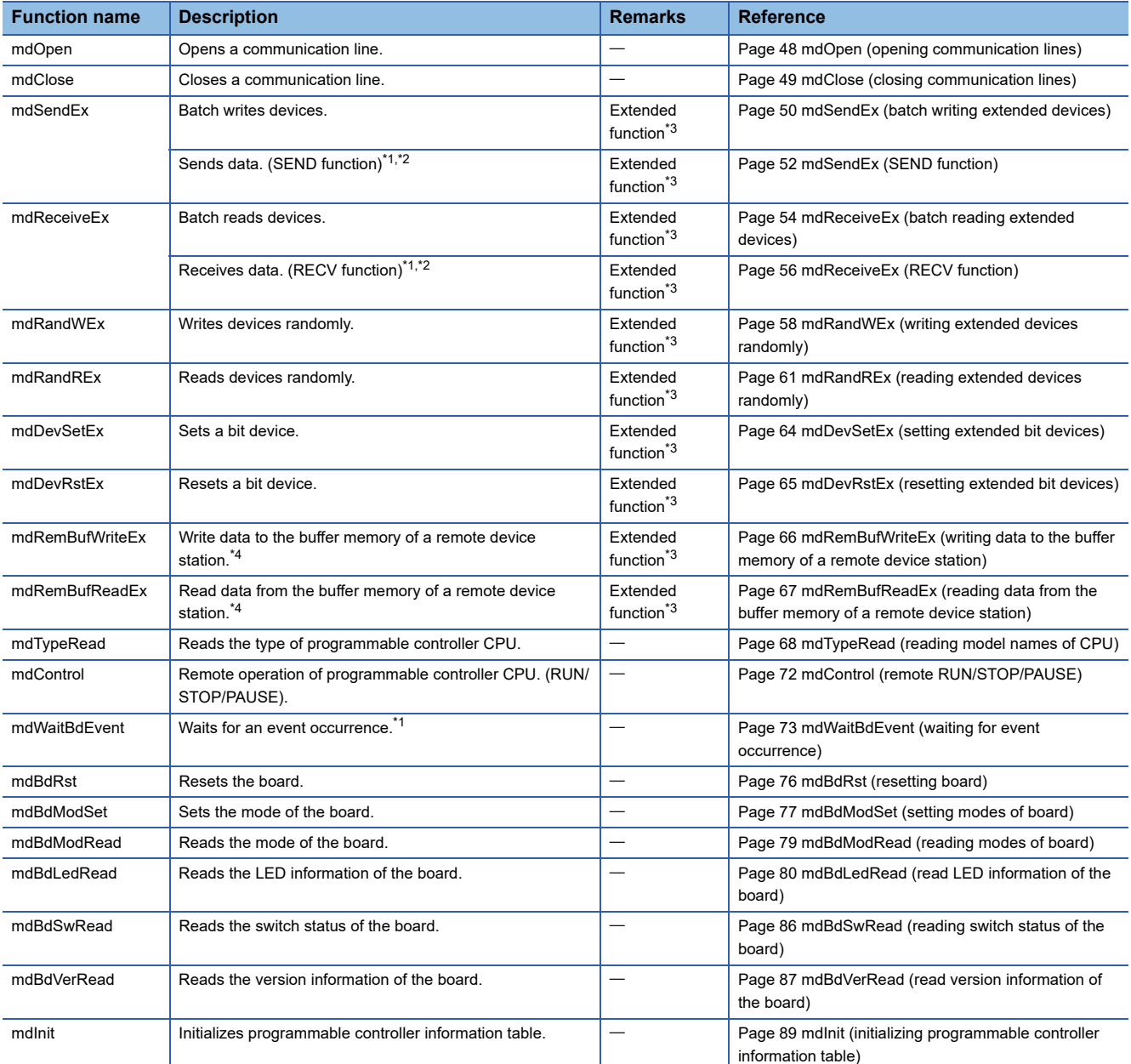

<span id="page-38-1"></span>\*1 Applicable to CC-Link IE Controller Network boards and CC-Link IE Field Network boards.

<span id="page-38-2"></span>\*2 CC-Link IE Field Network boards are supported by the 1.08J or later version of SW1DNC-MNETG-B.

<span id="page-38-0"></span>\*3 A function in which the access range is extended according to the extension of the device points at the access target. It is accessible to all device numbers.

Use extended functions when creating a new program.

<span id="page-38-3"></span>\*4 The functions can be used for CC-Link IE Field Network board with a serial number whose first five digits are '15102' or higher, and SW1DNC-CCIEF-B Ver. 1.06G or later.

For a 64-bit version user application, use an SW1DNC-CCIEF-B with a version 1.12N or later.

### **List of conventional compatible functions**

Conventional compatible functions are functions used for programs created conventionally.

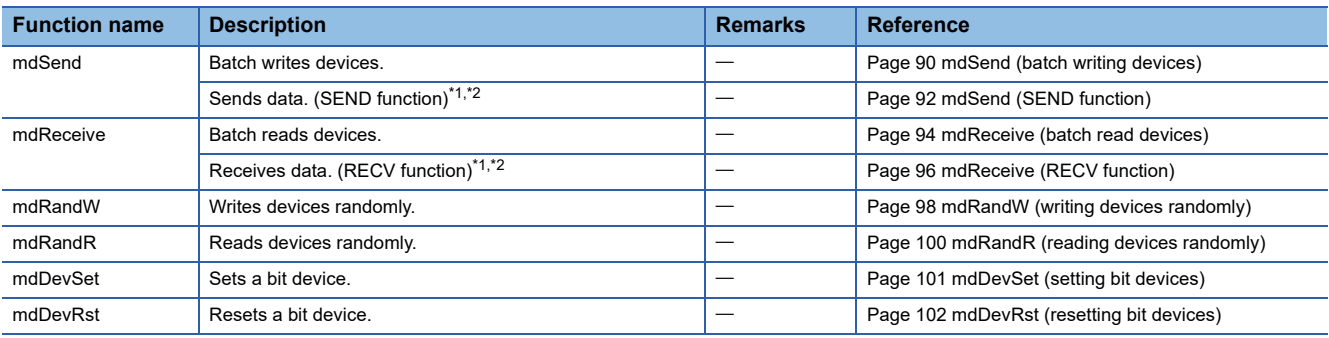

<span id="page-39-0"></span>\*1 Applicable to MELSECNET/H boards, CC-Link IE Controller Network boards, and CC-Link IE Field Network boards.

<span id="page-39-1"></span>\*2 Supported by the 1.08J or later version of CC-Link IE Controller Network board.

 $Point$ 

When using the conventional compatible functions, the accessible device numbers are from 0 to 32767.

# **4.2 Common Specifications of Functions**

This section explains the definitions of arguments commonly used with the MELSEC data link library functions.

# <span id="page-40-0"></span>**Specifying channel number**

### The following table shows the channels used with the MELSEC data link library.

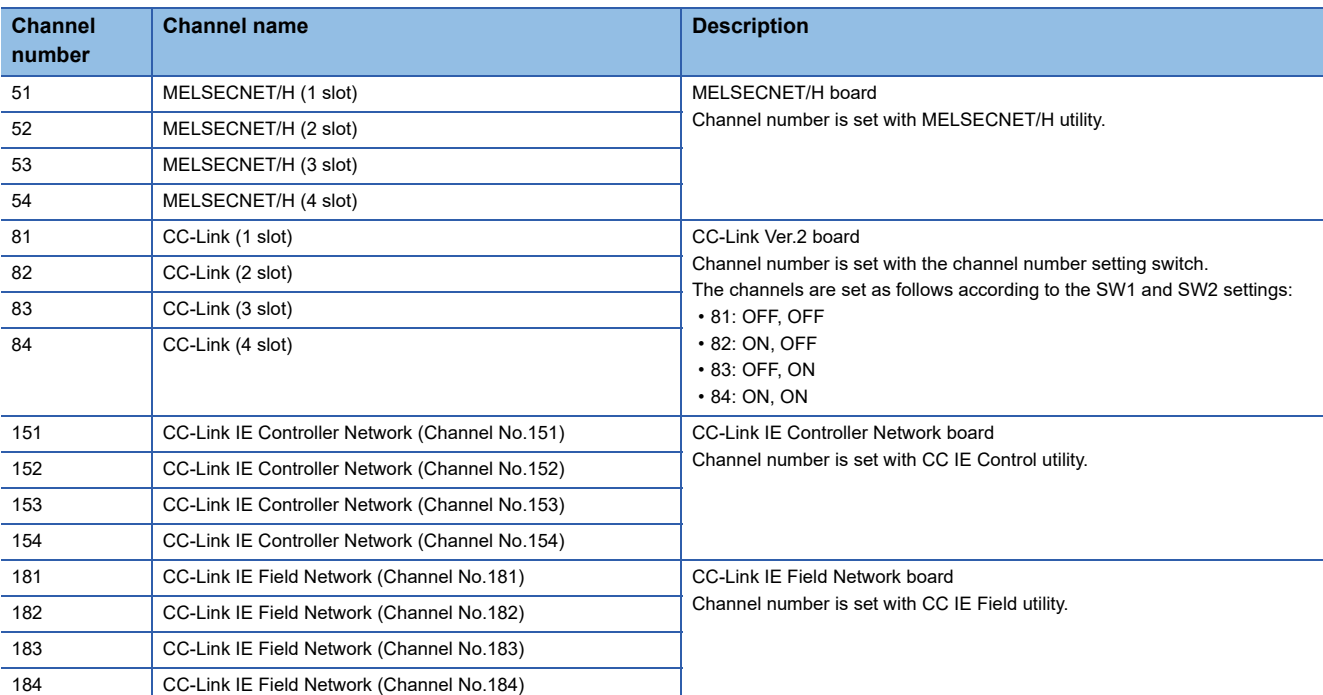

# <span id="page-41-6"></span>**Specifying station numbers**

The following tables show the station numbers specified in the MELSEC data link library.

For specifying network numbers and station numbers for extended functions, refer to the following section.

( $\sqrt{p}$  [Page 42 Specifying network numbers and station numbers for extended functions](#page-43-0))

### **CC-Link Ver.2 board**

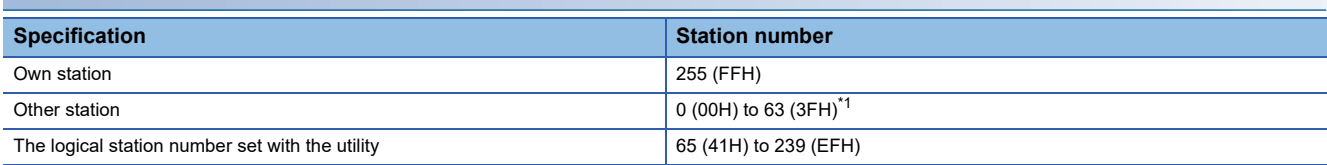

<span id="page-41-0"></span>\*1 Station number 64 cannot be specified on the CC-Link Ver.2 board.

When the own station number is 64, other station cannot be accessed. Only the own station can be accessed.

### **MELSECNET/H board**

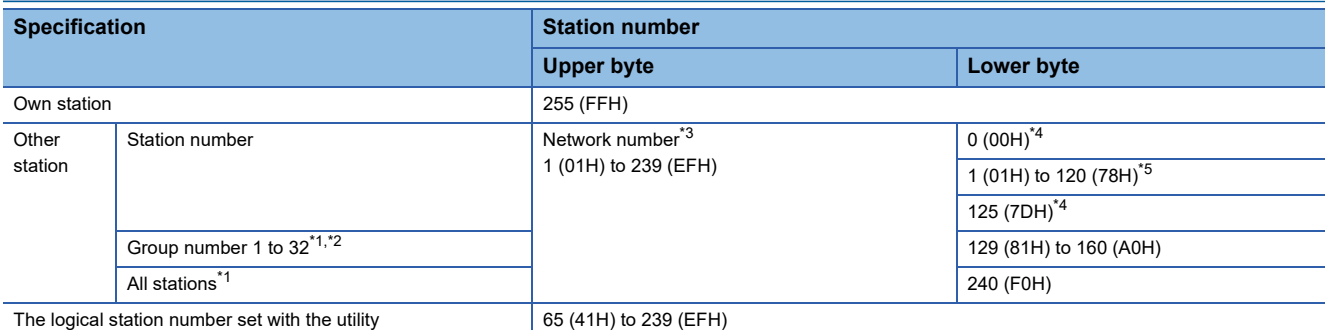

<span id="page-41-4"></span>\*1 All stations and group numbers can be specified when using the SEND function (mdSend) without arrival acknowledgment.

<span id="page-41-5"></span>\*2 For MELSECNET/10 mode, only group numbers from 1 to 9 (129 (81H) to 137 (89H)) can be specified.

<span id="page-41-1"></span>\*3 For specifying another station, set a network number in the upper byte of the station number.

<Setting a station number when another station is specified>

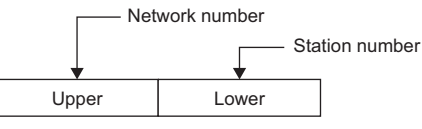

<span id="page-41-2"></span>\*4 Access to the control station or master station (station number 0) specified with the network number on the network.

When accessing the control station (operating as a control station) and the master station (operating as a master station when using the submaster function), specify the station number.

If the own station is a control station and the own network number is specified for a network number, station numbers 0 (00H) and 125 (7DH) cannot be specified.

<span id="page-41-3"></span>\*5 Station numbers from 65 (41H) to 120 (78H) can be specified when using CC-Link IE Controller Network.

### **CC-Link IE Controller Network board**

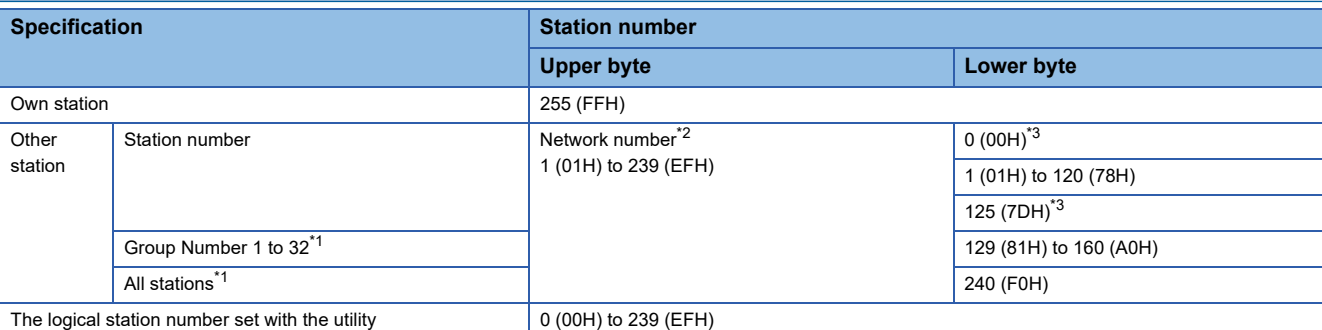

<span id="page-42-2"></span>\*1 All stations and group numbers can be specified when using the SEND function (mdSend) without arrival acknowledgment.

<span id="page-42-0"></span>\*2 For specifying another station, set a network number in the upper byte of the station number.

<Setting a station number when another station is specified>

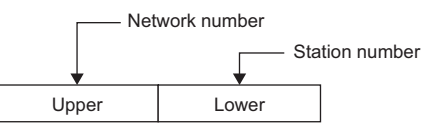

<span id="page-42-1"></span>\*3 Access to the control station or master station (station number 0) specified with the network number on the network.

When accessing the control station (operating as a control station) and the master station (operating as a master station when using the submaster function), specify the station number.

If the own station is a control station and the own network number is specified for a network number, station numbers 0 (00H) and 125 (7DH) cannot be specified.

### **CC-Link IE Field Network board**

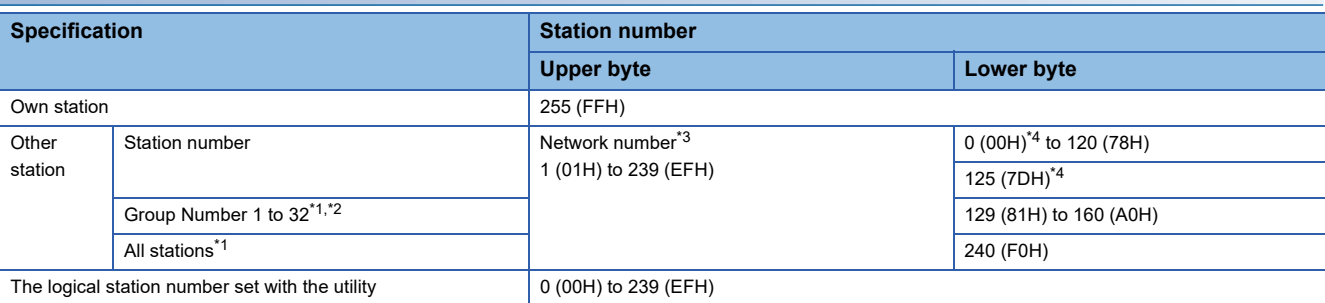

<span id="page-42-5"></span>\*1 All stations and group numbers can be specified when using the SEND function (mdSend) without arrival acknowledgment.

- <span id="page-42-6"></span>\*2 Group numbers can be specified when using MELSECNET/H network or CC-Link IE Controller Network.
- <span id="page-42-3"></span>\*3 For specifying another station, set a network number in the upper byte of the station number.

<Setting a station number when another station is specified>

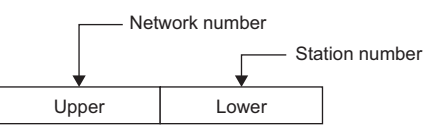

<span id="page-42-4"></span>\*4 Access to the control station or master station (station number 0) specified with the network number on the network.

When accessing the control station (operating as a control station) and the master station (operating as a master station when using the submaster function), specify the station number.

If the own station is a master station and the own network number is specified for a network number, station numbers 0 (00H) and 125 (7DH) cannot be specified.

## <span id="page-43-0"></span>**Specifying network numbers and station numbers for extended functions**

The following tables show the network numbers and the station numbers used for extended functions in the MELSEC data link library.

For specifying network numbers and station numbers for functions other than the extended functions, refer to the following section.

(Fage 40 Specifying station numbers)

### **CC-Link Ver.2 board**

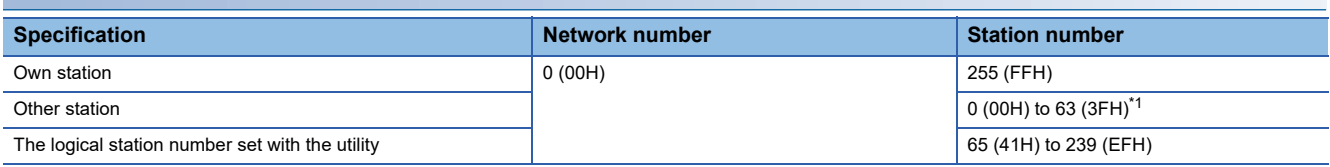

<span id="page-43-1"></span>\*1 Station number 64 cannot be specified on the CC-Link Ver.2 board. When the own station number is 64, other station cannot be accessed. Only the own station can be accessed.

### **MELSECNET/H board**

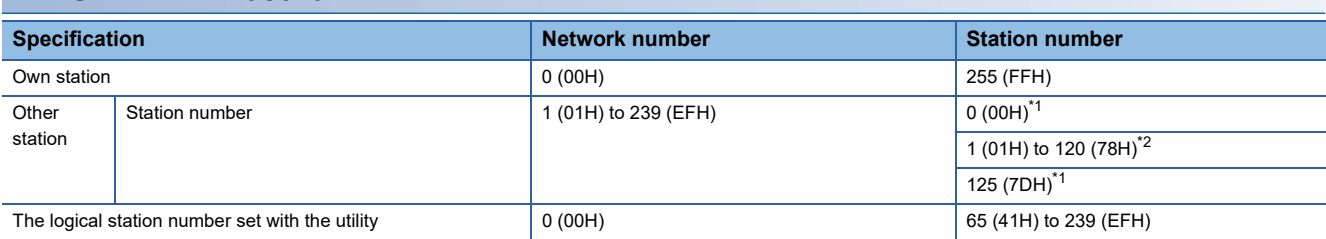

<span id="page-43-2"></span>\*1 Access to the control station or master station (station number 0) specified with the network number on the network. When accessing the control station (operating as a control station) and the master station (operating as a master station when using the submaster function), specify the station number.

If the own station is a control station and the own network number is specified for a network number, station numbers 0 (00H) and 125 (7DH) cannot be specified.

<span id="page-43-3"></span>\*2 Station numbers from 65 (41H) to 120 (78H) can be specified when using CC-Link IE Controller Network.

### **CC-Link IE Controller Network board**

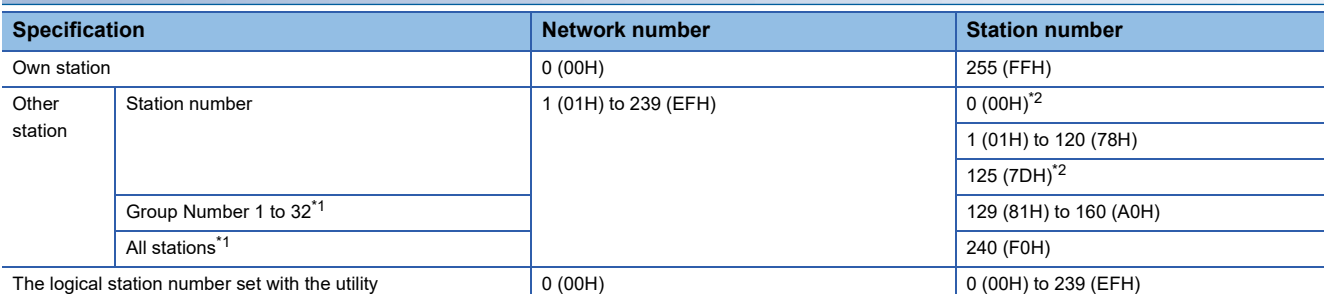

<span id="page-44-1"></span>\*1 All stations and group numbers can be specified when using the SEND function (mdSendEx) without arrival acknowledgment.

<span id="page-44-0"></span>\*2 Access to the control station or master station (station number 0) specified with the network number on the network. When accessing the control station (operating as a control station) and the master station (operating as a master station when using the submaster function), specify the station number.

If the own station is a control station and the own network number is specified for a network number, station numbers 0 (00H) and 125 (7DH) cannot be specified.

### **CC-Link IE Field Network board**

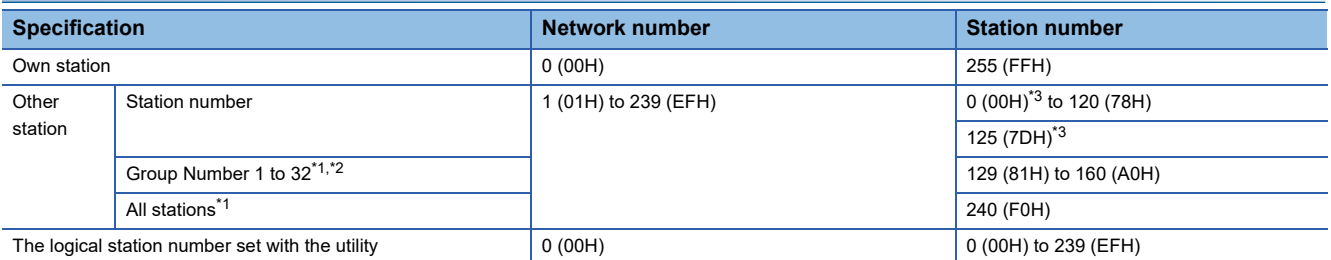

<span id="page-44-3"></span>\*1 All stations and group numbers can be specified when using the SEND function (mdSendEx) without arrival acknowledgment.

<span id="page-44-4"></span>\*2 Group numbers can be specified when using MELSECNET/H network or CC-Link IE Controller Network.

<span id="page-44-2"></span>\*3 Access to the control station or master station (station number 0) specified with the network number on the network.

When accessing the control station (operating as a control station) and the master station (operating as a master station when using the submaster function), specify the station number.

If the own station is a master station and the own network number is specified for a network number, station numbers 0 (00H) and 125 (7DH) cannot be specified.

# <span id="page-45-0"></span>**Specifying device types**

The following tables show the device types to be used for the MELSEC data link library and Device Monitor Utility. Specify a device type by code specification or device name specification for the functions of the MELSEC data link library. Set a device type listed in the 'Device type when monitoring devices' column in the following tables for Device Monitor Utility.

### <span id="page-45-1"></span>**Data size per point of device**

Devices to be specified for a device type have the following data types: bits, words, and double-words. Data size which can be handled per point of device varies depending on respective data types.

The following shows the data size per point of device for each device data type:

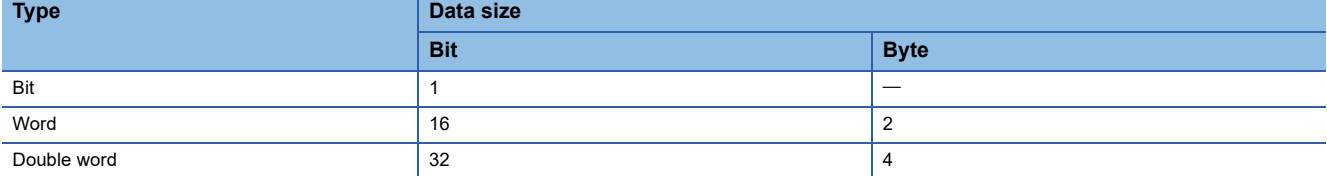

### **Link devices and buffer memory of own station**

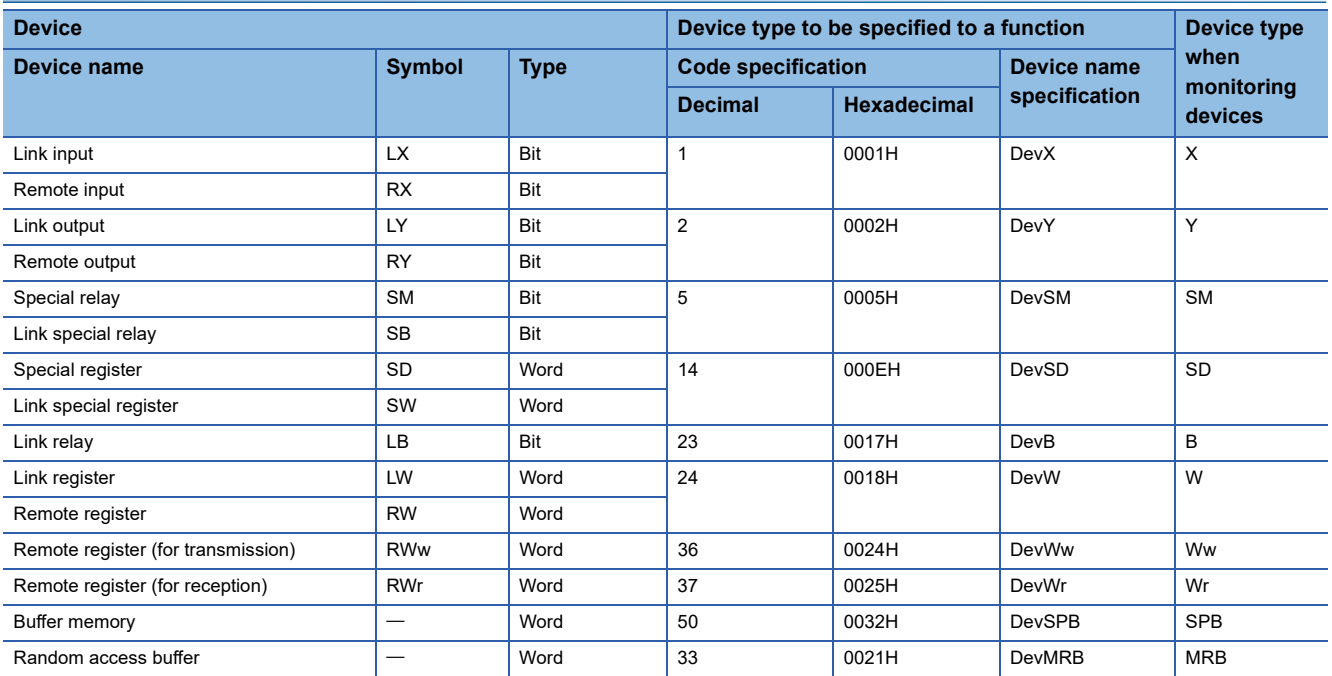

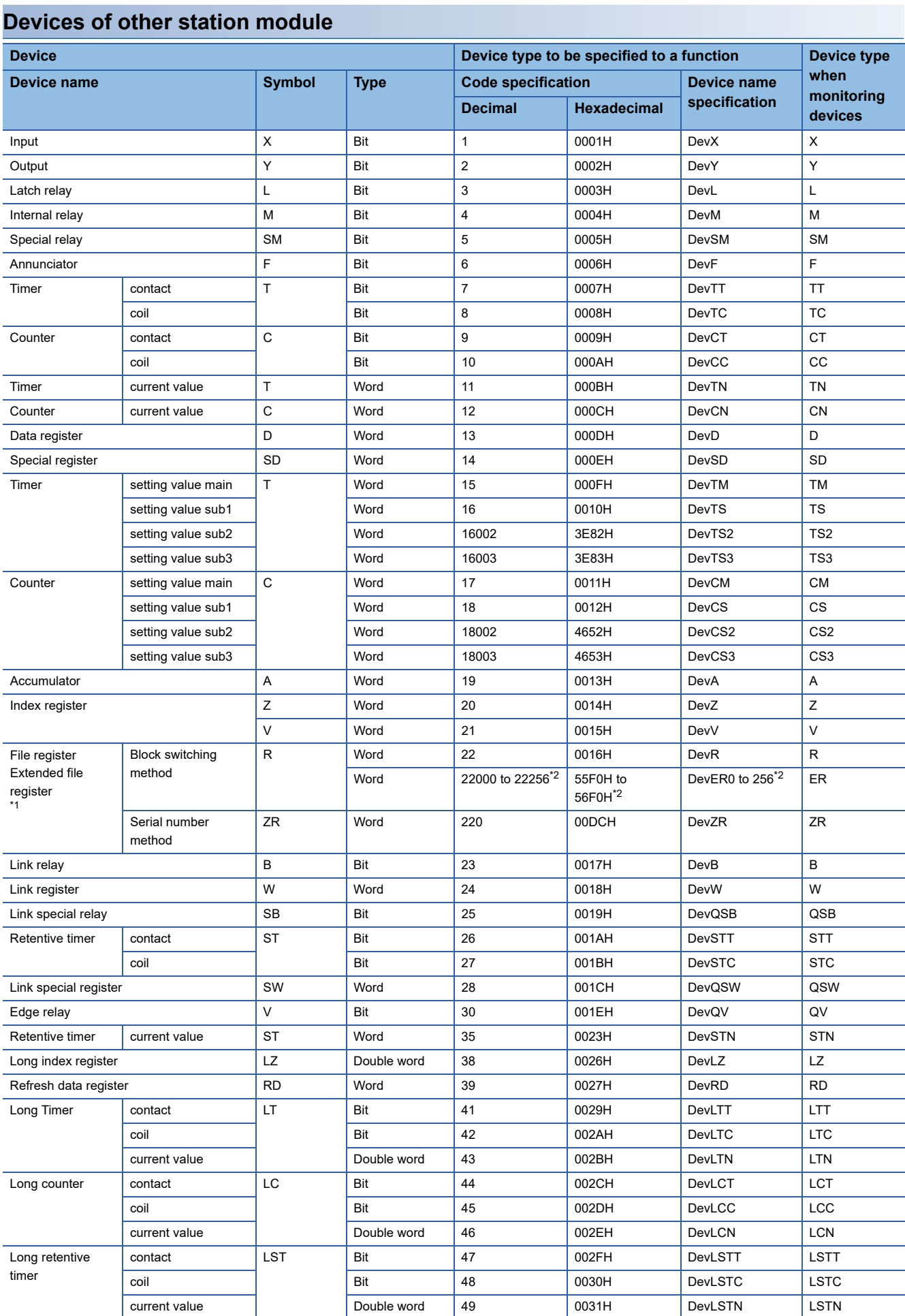

**4**

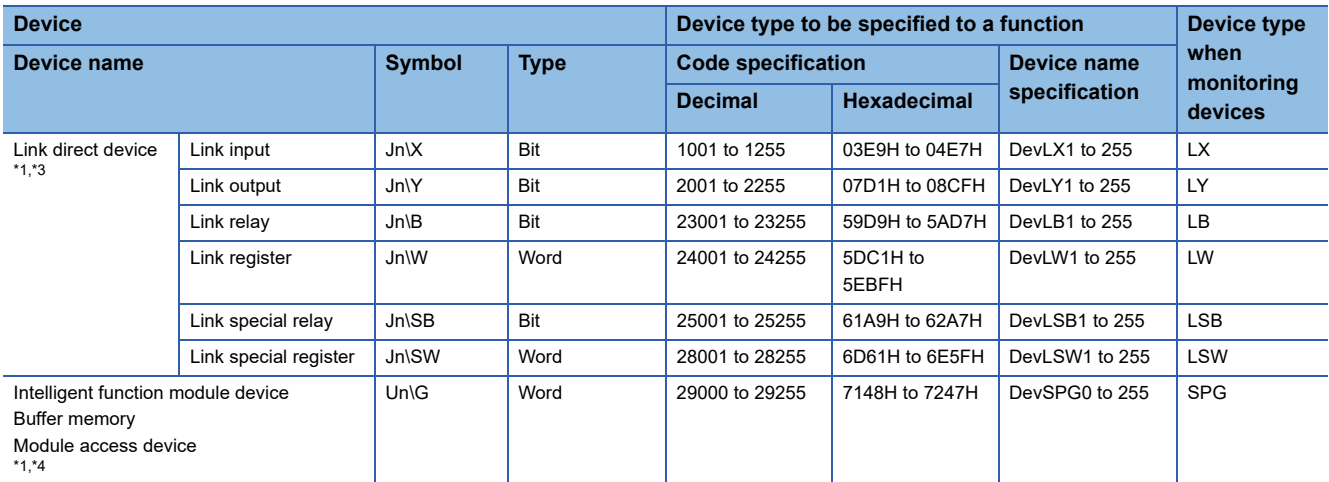

<span id="page-47-0"></span>\*1 With the random read function (mdRandR, mdRandREx), the function may complete normally even if the specified devices do not exist. (The read data is error.)

<span id="page-47-1"></span>\*2 Access to the file register of the block specified with the device type. Specify a block number (0 to 256) for the lower 3 digits of the code specification (decimal) and the numerical value of the device name specification.

- <span id="page-47-2"></span>\*3 Specify a network number (1 to 255) for the lower 3 digits of the code specification (decimal) and the numerical value of the device specification.
- <span id="page-47-3"></span>\*4 Specify a value (start I/O number divided by 16) for the lower 3 digits of the code specification (decimal) and the numerical value of the device name specification.

### **Buffer memory of CC-Link other station**

When accessing the buffer memory of CC-Link network module or other CC-Link Ver.2 board from CC-Link Ver.2 board, specify the following device type.

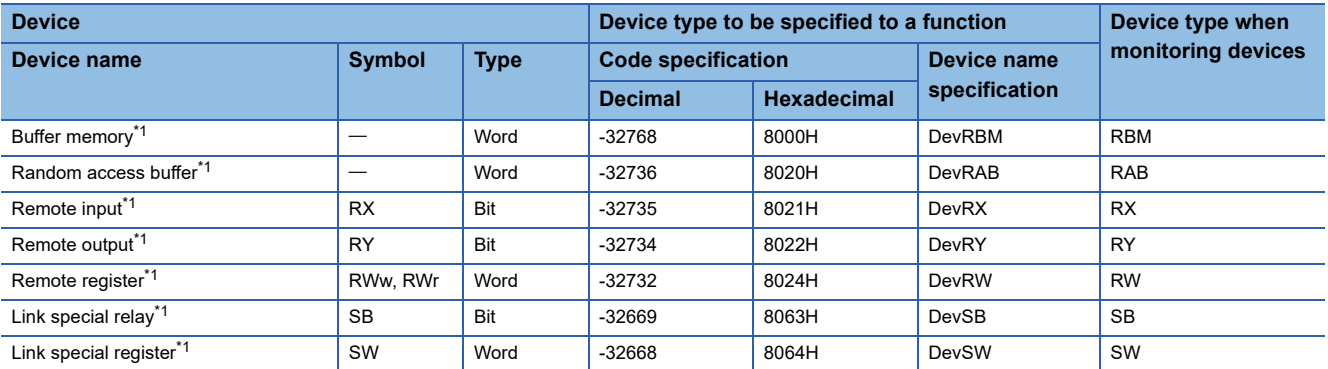

<span id="page-47-4"></span>\*1 These devices can not be used for random write (mdRandW, mdRandWEx), random read (mdRandR, mdRandREx), bit set (mdDevSet, mdDevSetEx) and bit reset (mdDevRst, mdDevRstEx).

### **The SEND function and the RECV function**

The same operation as device access, the SEND function and the RECV function send data (mdSend, mdSendEx) or read data (mdReceive, mdReceiveEx) by specifying a device type for each function.

Note that this device type cannot be specified in Device Monitor Utility as it is the special device type which can be used only for the SEND function and the RECV function.

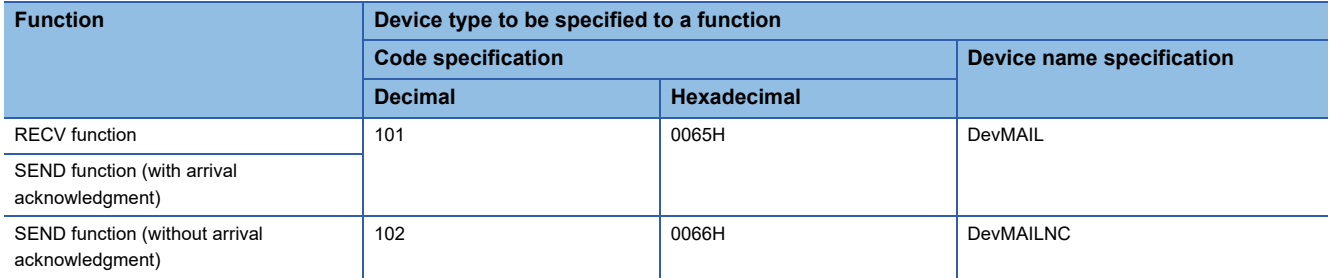

# **4.3 Function Details**

The following shows the detailed specifications of the MELSEC data link library. This section provides the description of the instructions in the layout as shown below.

### **Format**

Indicates the description format in each programming language.

### ■**Visual C++**

A format for Microsoft<sup>®</sup> Visual C++

### ■**Visual Basic .NET**

- A format for the following Visual Basic
- Visual Studio .NET 2003 Visual Basic
- Visual Studio 2005 Visual Basic
- Visual Studio 2008 Visual Basic
- Visual Studio 2010 Visual Basic
- Visual Studio 2012 Visual Basic
- Visual Studio 2013 Visual Basic
- Visual Studio 2015 Visual Basic
- Visual Studio 2017 Visual Basic

### ■**Visual Basic 5.0, Visual Basic 6.0**

- A format for the following Visual Basic
- Visual Basic 5.0
- Visual Basic 6.0

### **Detailed specifications**

### ■**Argument**

Describes arguments of the function.

### ■**Explanation**

Describes features of the function and details of arguments.

### ■**Return value**

Indicates the return values.

### ■**Related function**

Indicates related functions for programming.

# <span id="page-49-0"></span>**mdOpen (opening communication lines)**

Open a communication line by specifying a channel number of communication line.

**Format**

### ■**Visual C++**

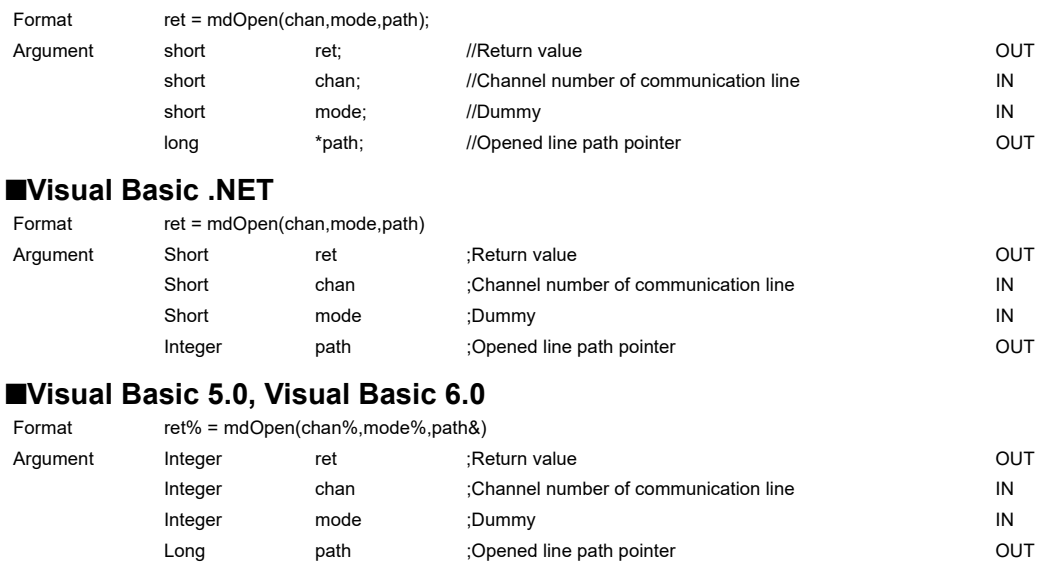

### **Detailed specifications**

### ■**Argument**

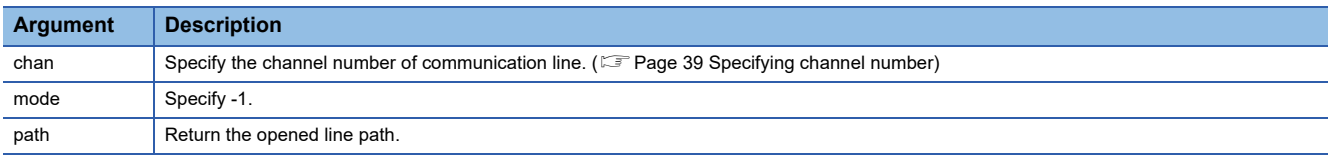

### ■**Explanation**

• A path of the channel used for argument of another function is returned to the opened line path pointer.

• When using multiple communication lines, opening for each channel number is necessary.

### ■**Return value**

Success : Returns the value 0

Error : Return the value other than 0. Refer to the list of error codes. (Example 120 ERROR CODES)

### ■**Related function**

mdClose()

# <span id="page-50-0"></span>**mdClose (closing communication lines)**

Close a communication line by specifying a communication line path.

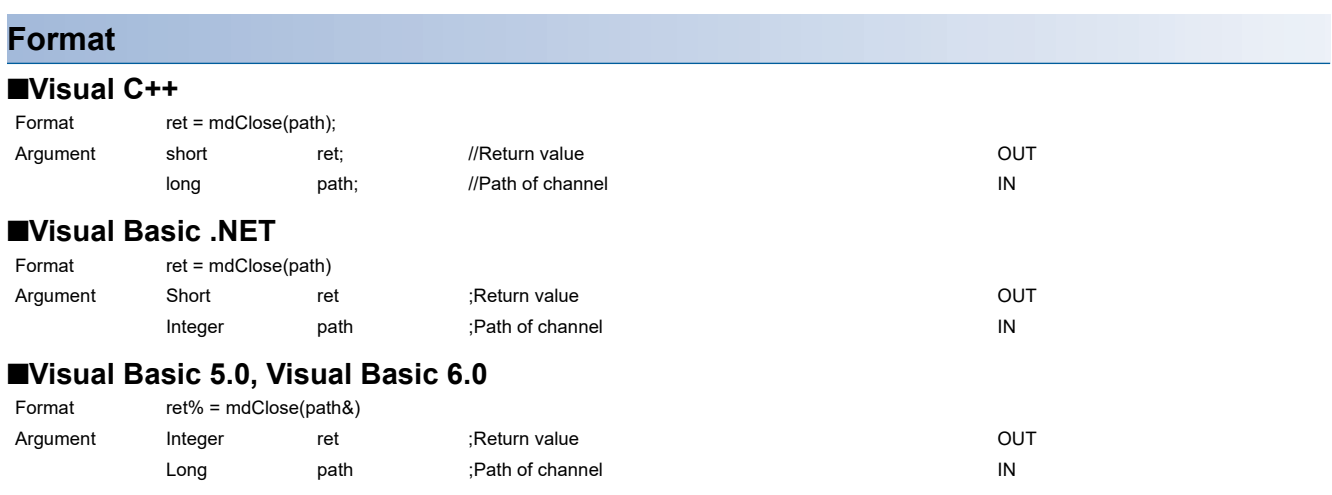

### **Detailed specifications**

### ■**Argument**

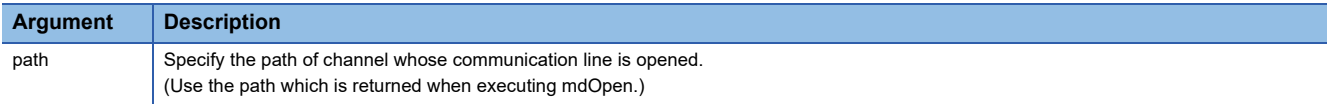

### ■**Explanation**

When using multiple communication lines, they need to be closed for each channel number.

### ■**Return value**

Success : Returns the value 0

Error : Return the value other than 0. Refer to the list of error codes. (Fage 120 ERROR CODES)

### ■**Related function**

mdOpen()

# <span id="page-51-0"></span>**mdSendEx (batch writing extended devices)**

Batch write data to the devices on the target station for the number of written data bytes from the start device number.

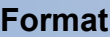

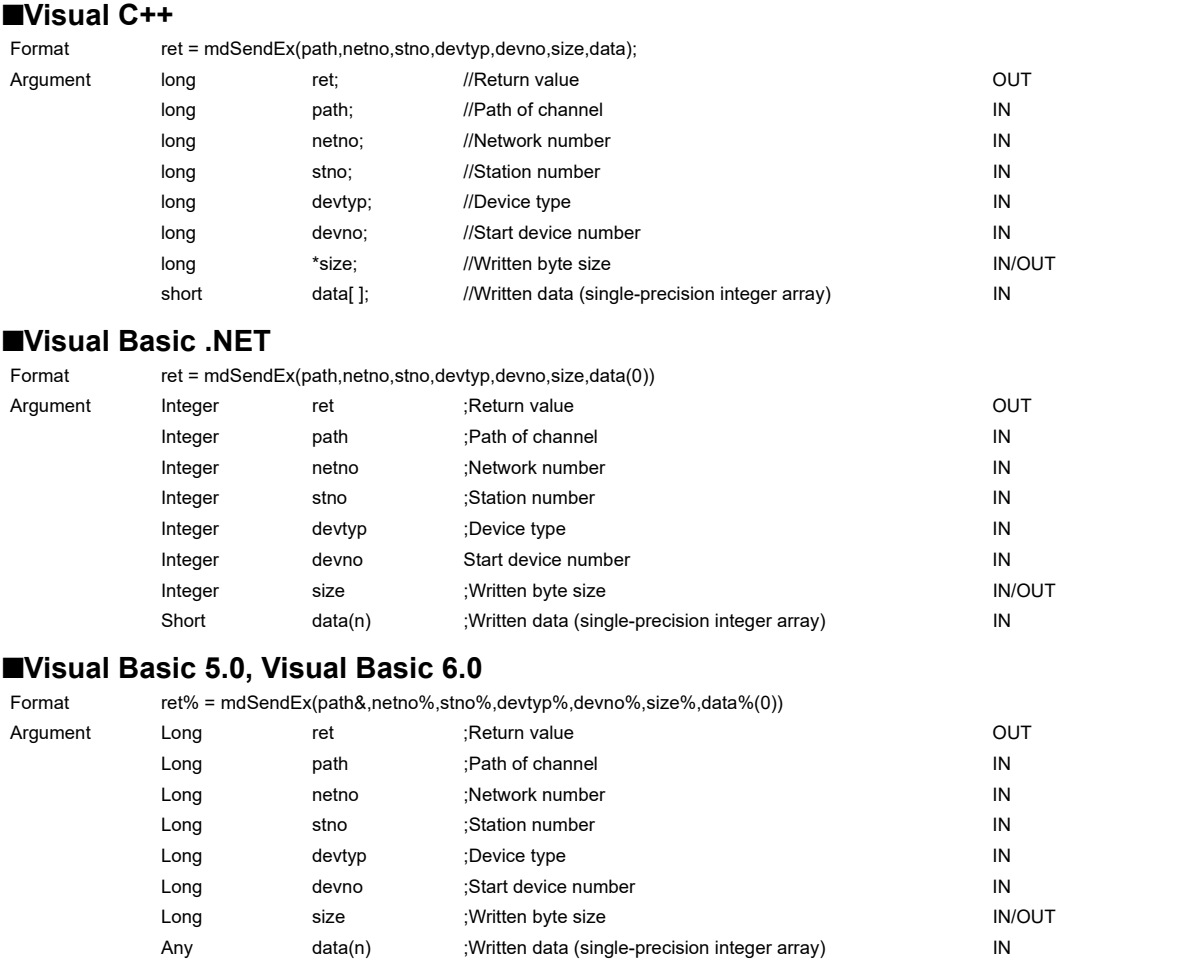

### **Detailed specifications**

### ■**Argument**

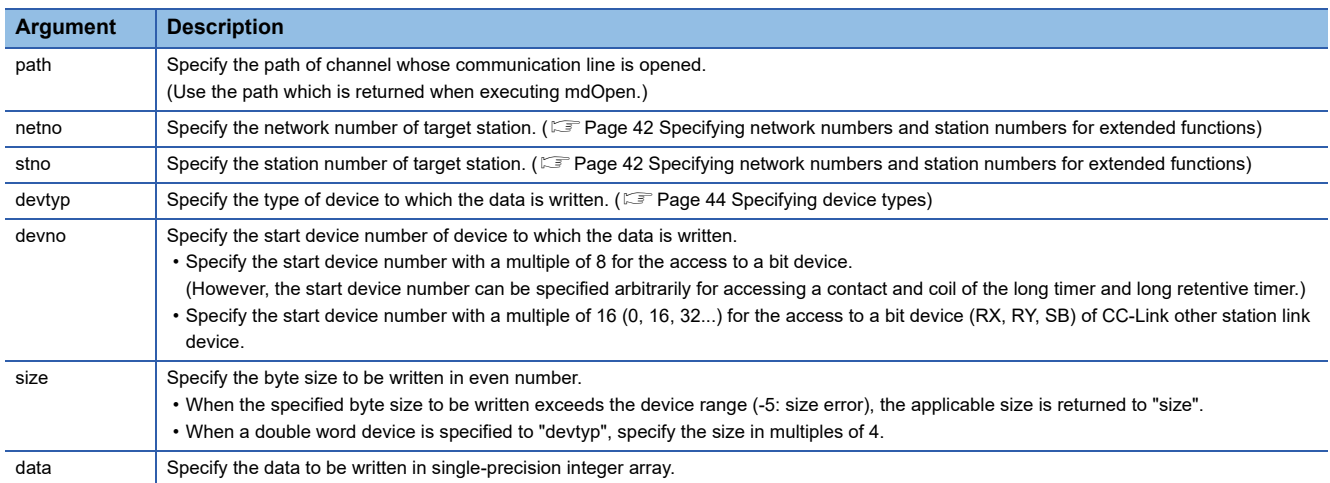

### ■**Explanation**

- When the specified written byte size exceeds the transient transmission size, data are divided inside the function and written.
- When accessing another station, the extended comment information will be deleted by writing data to the block (extended file register) to which the extended comment is assigned.
- When accessing another station, the sub2 and sub3 programs will be deleted by writing data to the block (extended file register) which overlaps with the setting areas of the sub2 and sub3 programs.
- When a double word device is specified to "devtyp", store the data to be written to "data" as follows:

### **Ex.**

When "devtyp" is LZ and "size" is 8

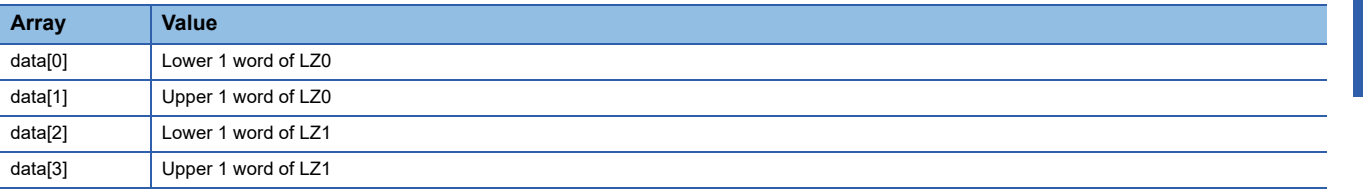

### ■**Return value**

Success : Returns the value 0

Error : Return the value other than 0. Refer to the list of error codes. (Fage 120 ERROR CODES)

### ■**Related function**

mdOpen(), mdClose(), mdSend(), mdReceive(), mdReceiveEx()

# <span id="page-53-0"></span>**mdSendEx (SEND function)**

Send data to the specified channel number of the target station.

### **Format**

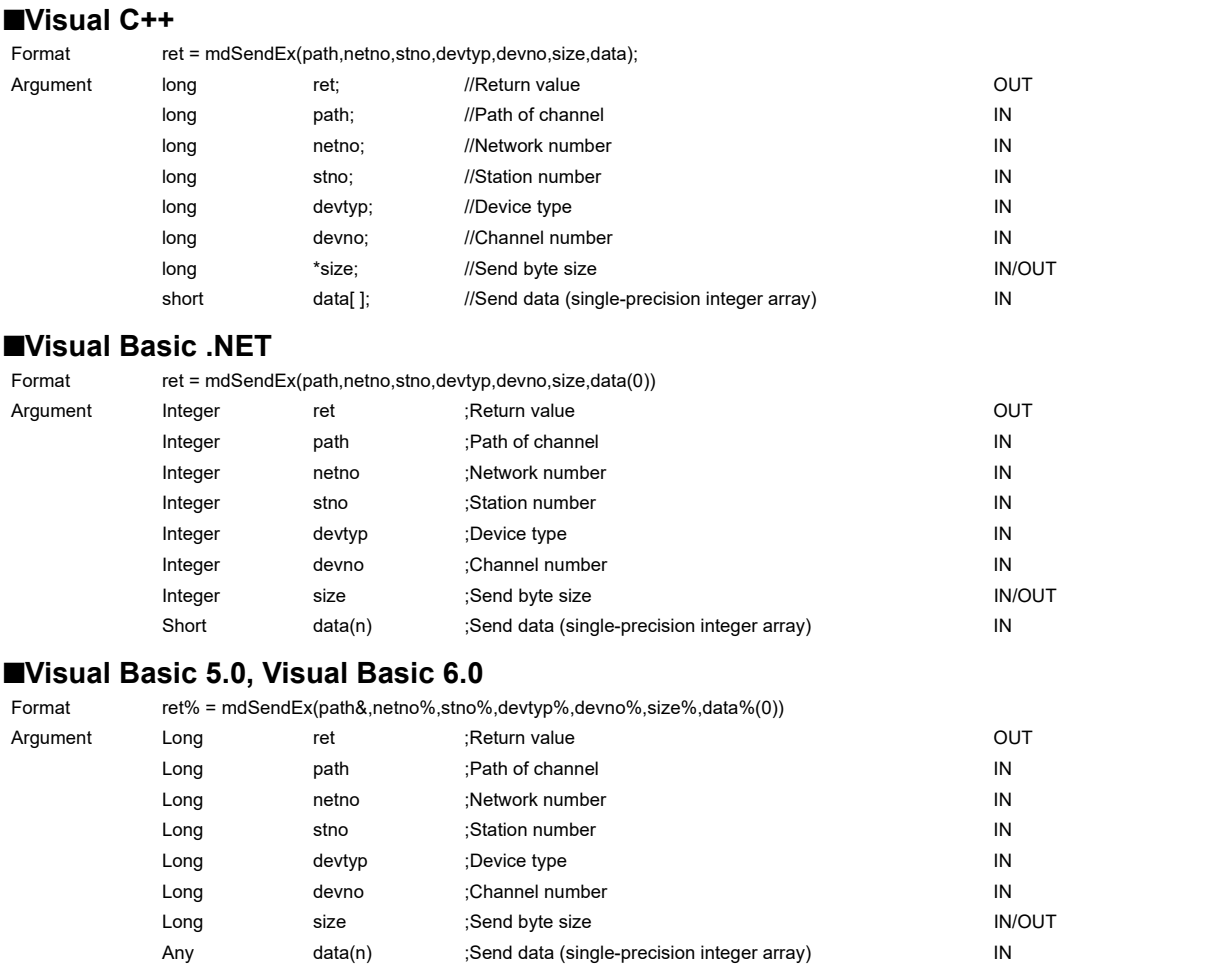

### **Detailed specifications**

### ■**Argument**

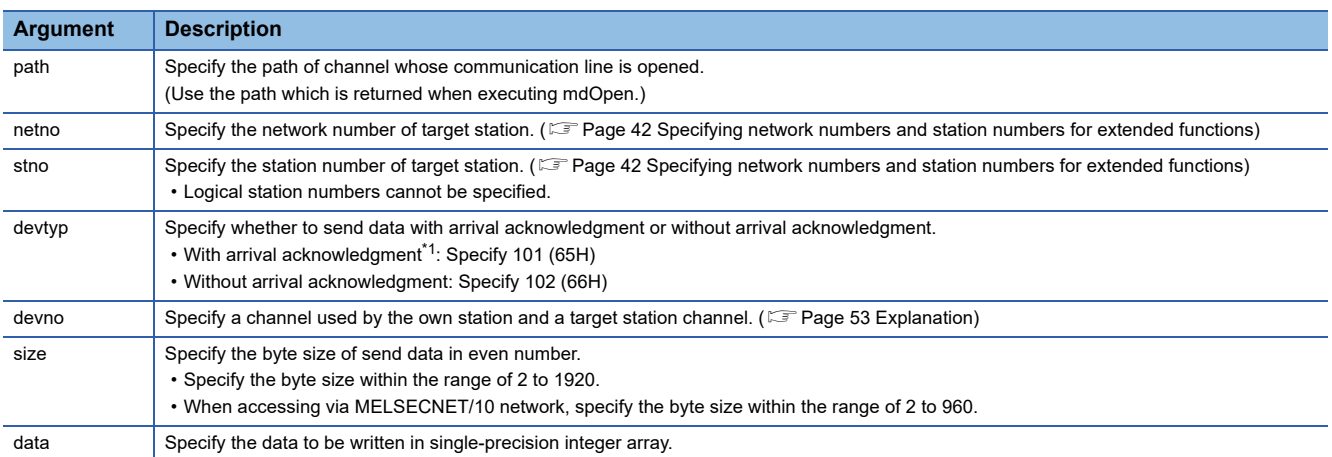

<span id="page-53-1"></span>\*1 Do not specify all stations or group numbers for the station number when sending data with arrival acknowledgment.

### <span id="page-54-0"></span>■**Explanation**

- This function supports the SEND instruction of the link dedicated instruction. For details of the functions , refer to the manuals of each board.
- The following explains how to specify the channel numbers.

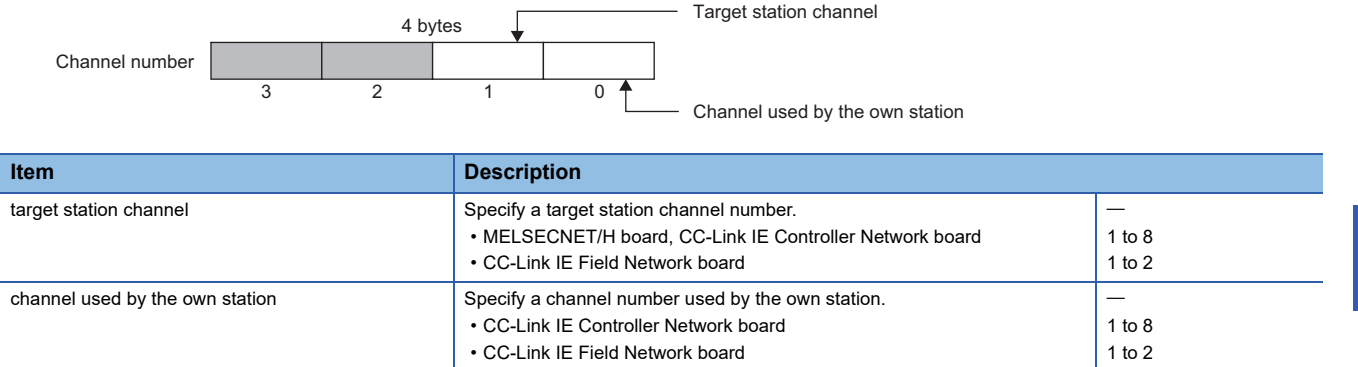

### ■**Return value**

Success : Returns the value 0

Error : Return the value other than 0. Refer to the list of error codes. (Example 120 ERROR CODES)

### ■**Related function**

mdOpen(), mdClose(), mdSend(), mdReceive(), mdReceiveEx()

# <span id="page-55-0"></span>**mdReceiveEx (batch reading extended devices)**

Batch read data from the devices on the target station for the number of read data bytes from the start device number.

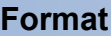

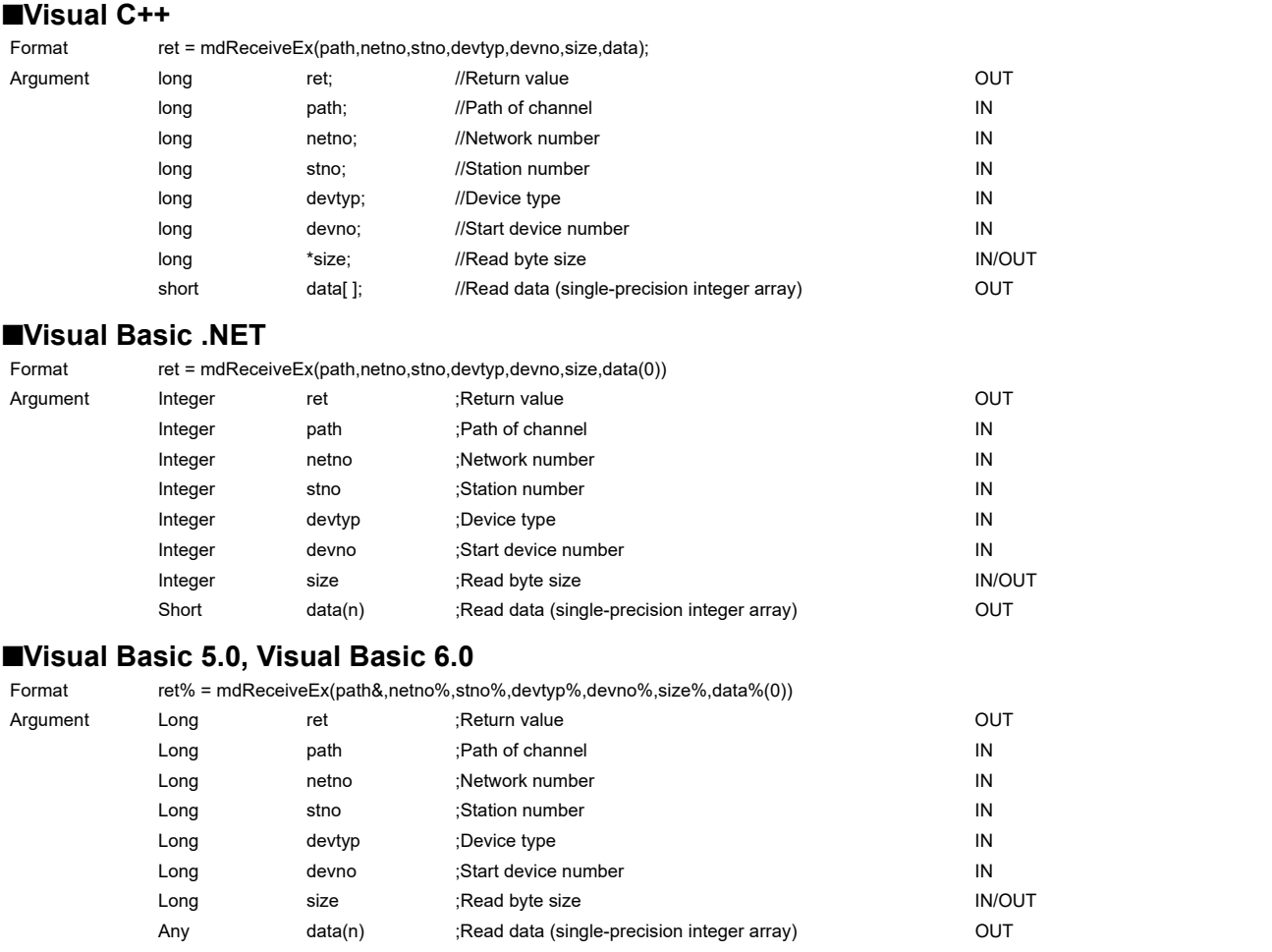

### **Detailed specifications**

### ■**Argument**

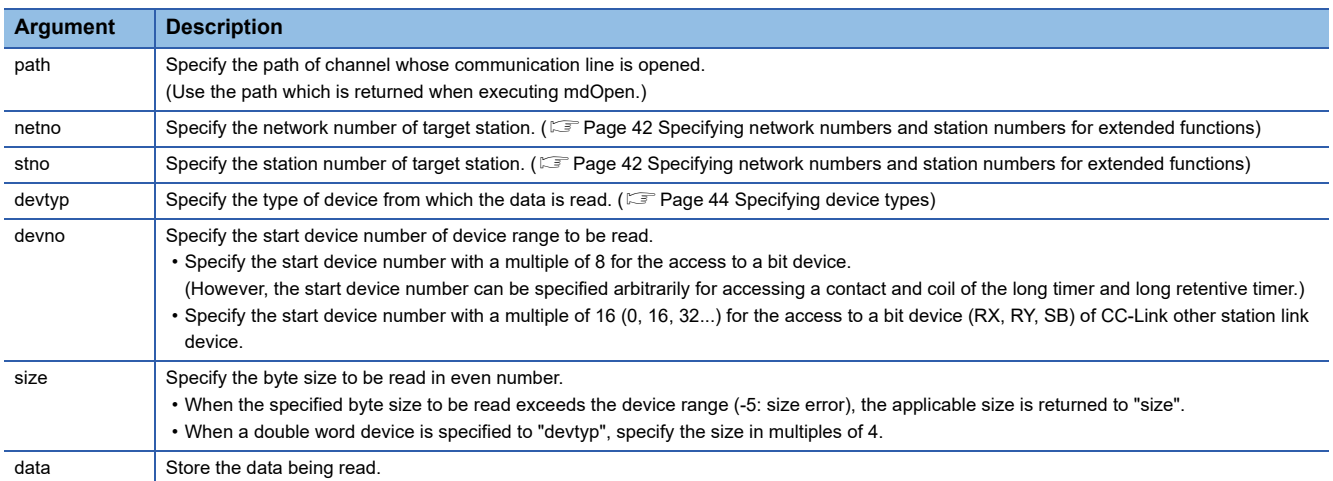

### ■**Explanation**

- When the specified read byte size exceeds the transient transmission size, data are divided inside the function and read.
- When a double word device is specified to "devtyp", the data is stored to "data" as follows:

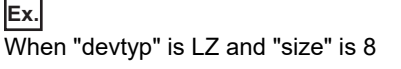

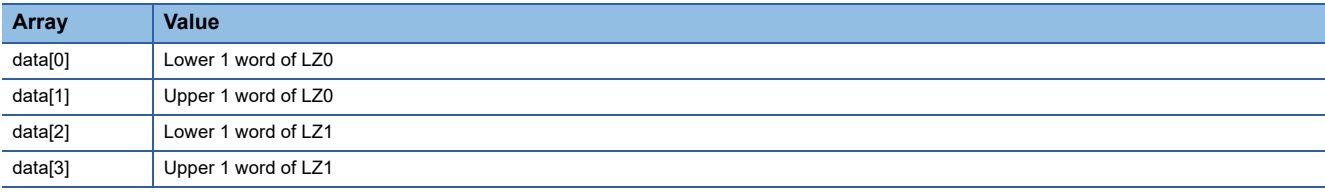

### ■**Return value**

Success : Returns the value 0

Error : Return the value other than 0. Refer to the list of error codes. (EP [Page 120 ERROR CODES\)](#page-121-0)

### ■**Related function**

mdOpen(), mdClose(), mdReceive(), mdSend(), mdSendEx()

# <span id="page-57-0"></span>**mdReceiveEx (RECV function)**

Read data of the specified channel number from the data which are received by the own station.

### **Format**

### ■**Visual C++**

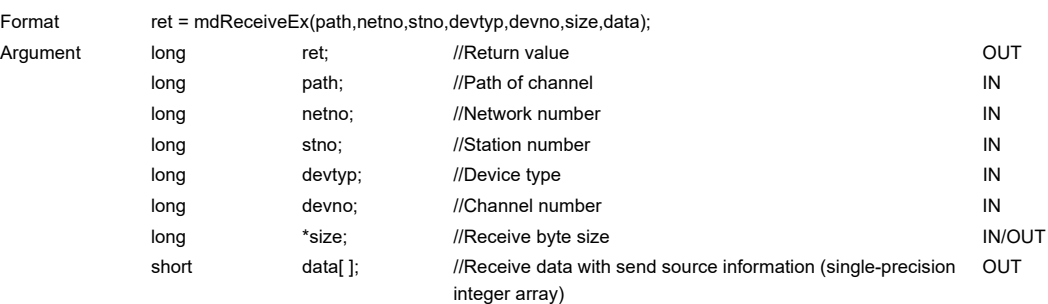

### ■**Visual Basic .NET**

Format ret = mdReceiveEx(path,netno,stno,devtyp,devno,size,data(0))

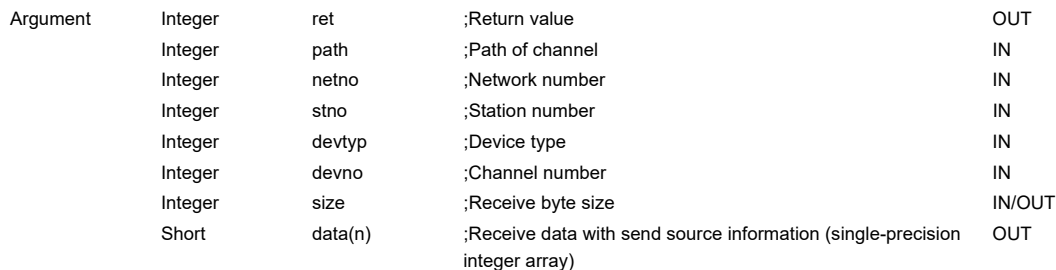

### ■**Visual Basic 5.0, Visual Basic 6.0**

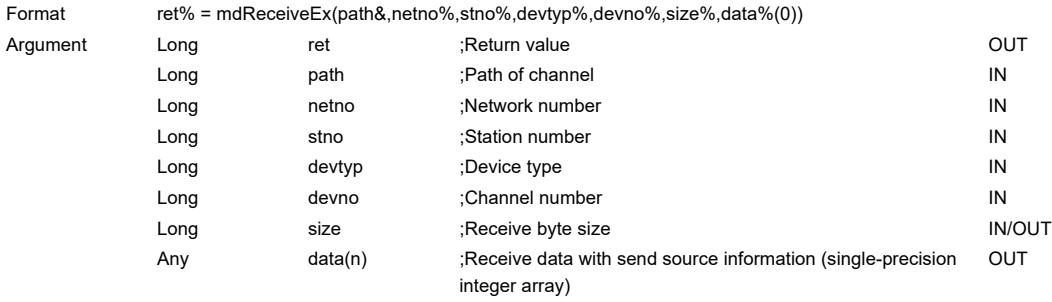

### **Detailed specifications**

### ■**Argument**

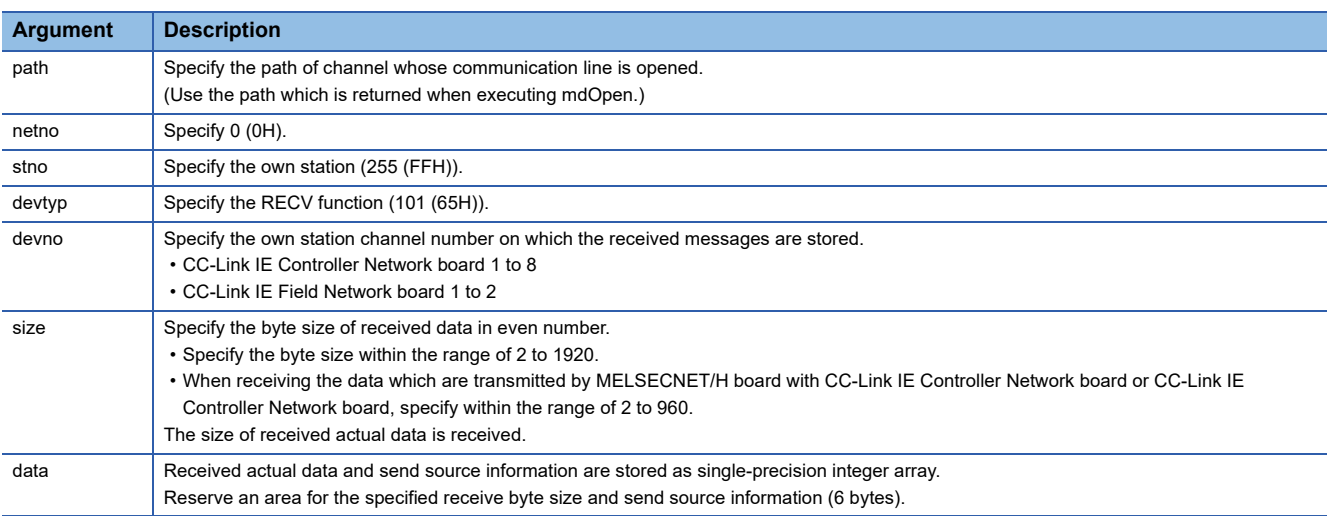

### ■**Explanation**

This function supports the RECV instruction of the link dedicated instruction.

For details of the function, refer to the manuals of each board.

- < Receive data with send source information (data) >
- Receive byte size and send source information (6 bytes) are stored in "receive data with send source information (data)". Reserve an area for [receive byte size and send source information (6 bytes)] in "receive data with send source information (data)".
- Data are stored in "receive data with send source information (data)" as shown below.

Receive data with send source information (data)

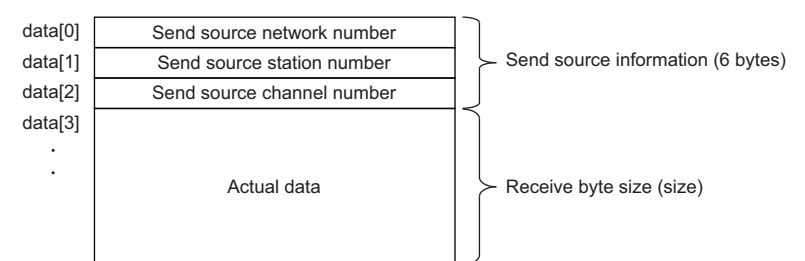

- Only the actual data with the specified receive byte size (size) is stored when the received actual data size is greater than the specified receive byte size (size).
- 125 (7DH) is stored to the send source station number when the station number of the send source is 0.

### ■**Return value**

Success : Returns the value 0

Error : Return the value other than 0. Refer to the list of error codes. ( $\mathbb{CP}$  [Page 120 ERROR CODES\)](#page-121-0)

### ■**Related function**

mdOpen(), mdClose(), mdReceive(), mdSend(), mdSendEx()

# <span id="page-59-0"></span>**mdRandWEx (writing extended devices randomly)**

Write data to the devices on the target station specified with the randomly-specified devices.

### **Format**

### ■**Visual C++**

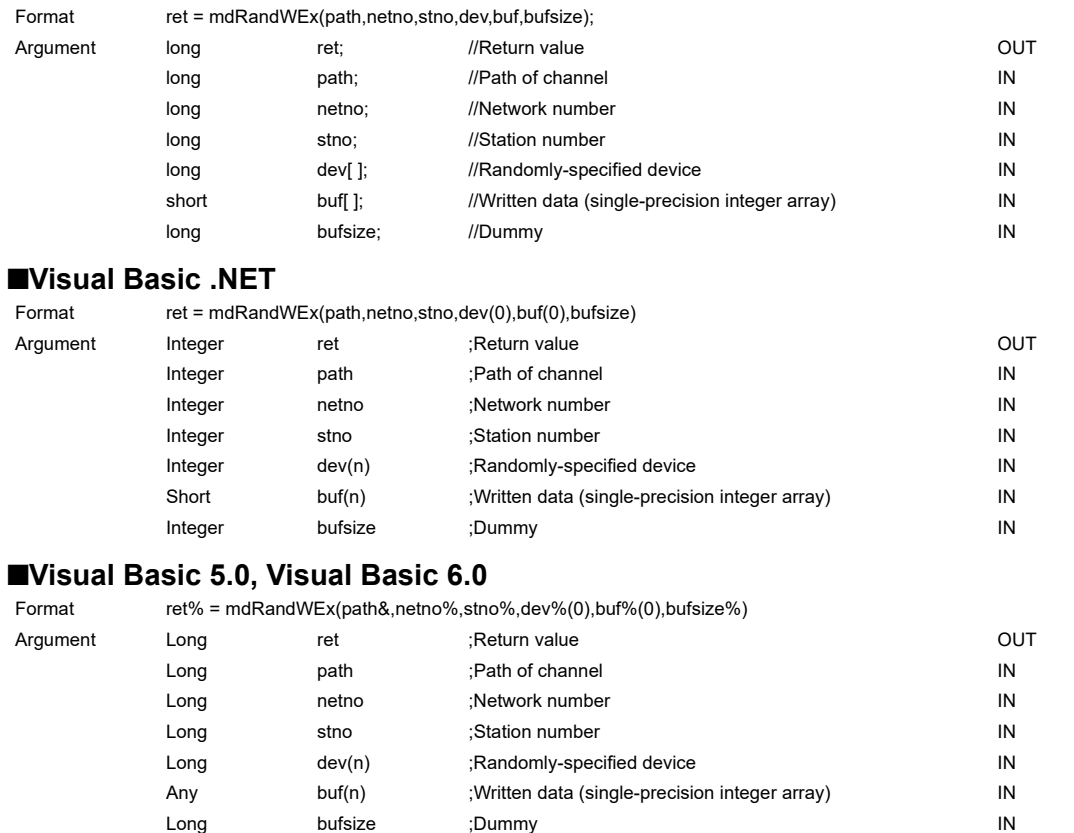

### **Detailed specifications**

### ■**Argument**

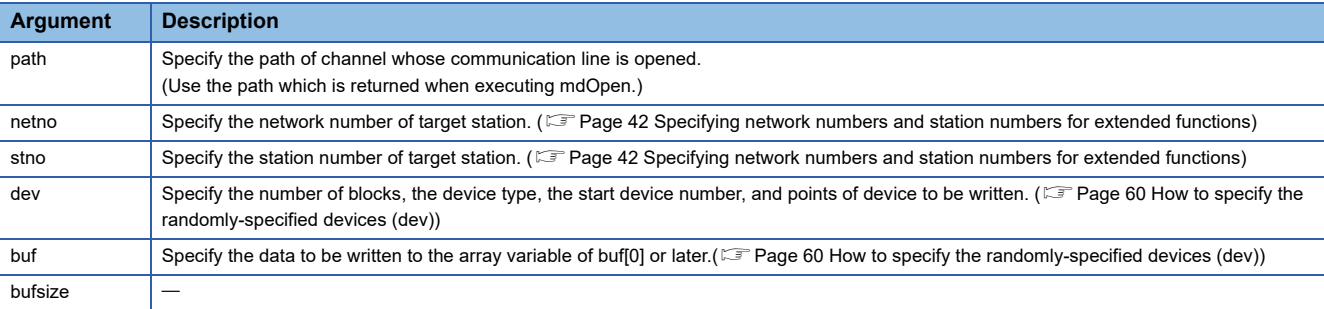

### ■**Explanation**

- The number of transient transmissions performed inside of the function changes with the specified randomly-specified devices.
- A longer function processing time is required for the random write function as compared with the batch write function. Consider using the batch write function if a shorter function processing time is required.
- When accessing another station, the extended comment information will be deleted by writing data to the block (extended file register) to which the extended comment is assigned.
- When accessing another station, the sub2 and sub3 programs will be deleted by writing data to the block (extended file register) which overlaps with the setting areas of the sub2 and sub3 programs.
- $\cdot$  If an error occurs when writing devices randomly to B or W of the own station in MELSECNET(II) or MELSECNET/10, blocks with errors may exist among blocks in which the write function is normally completed.
- The size of written data varies for each device type depending on the number of points specified for randomly-specified devices.

(<a>F</a>[Page 44 Data size per point of device\)](#page-45-1)

### ■**Return value**

Success : Returns the value 0 Error : Return the value other than 0. Refer to the list of error codes. ( $\sqrt{P}$  [Page 120 ERROR CODES\)](#page-121-0)

### ■**Related function**

mdOpen(), mdClose(), mdRandREx()

### <span id="page-61-0"></span>**How to specify the randomly-specified devices (dev)**

**Randomly-specified device Description** dev[0] Specify the number of blocks. (1 to 32767) dev[1] Device type Specify the device of block 1. dev[2] **Start device number** dev[3] Points  $\vert$  Device type  $\vert$   $\vert$  Specify the device of block 2. dev[5] Start device number dev[6] Points : (Specify the devices for the specified number of blocks.)

### The following table shows how to specify the randomly-specified devices (dev).

### ■**When writing values to multiple devices**

The following tables show an example when writing the values in devices.

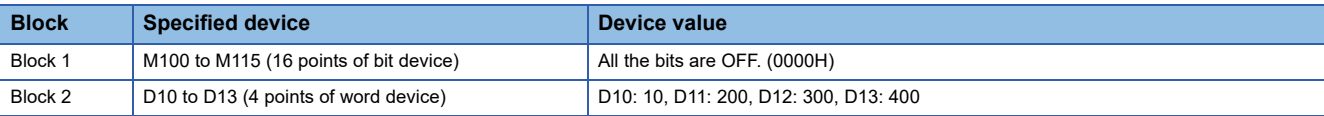

#### • Randomly-specified device (dev)

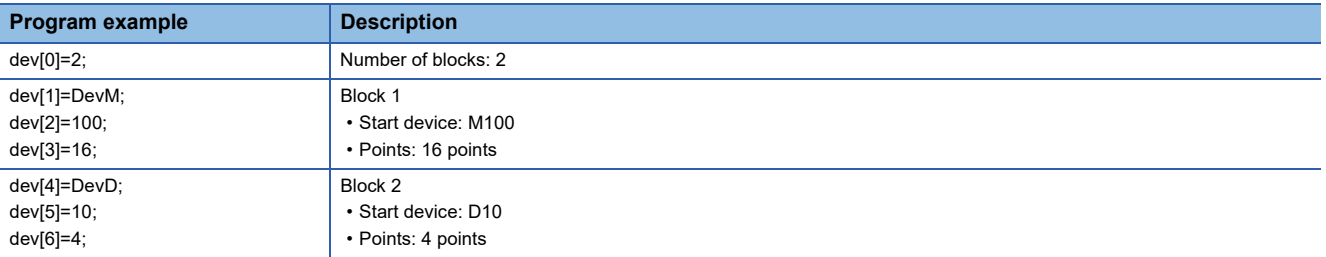

#### • Written data (buf)

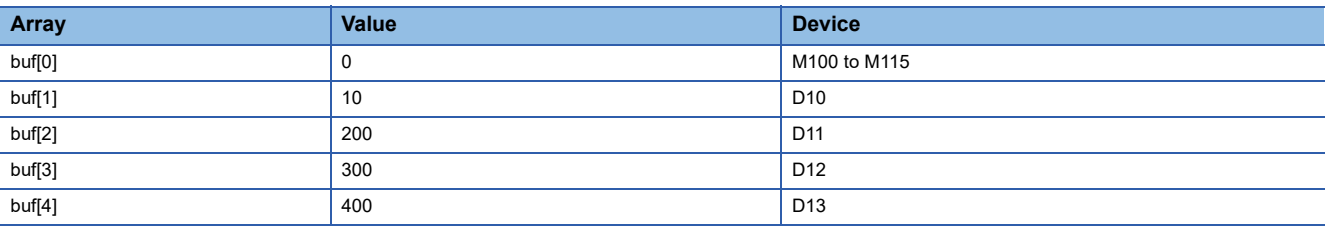

### ■**When writing values to double word devices**

The following tables show an example when writing the values in devices.

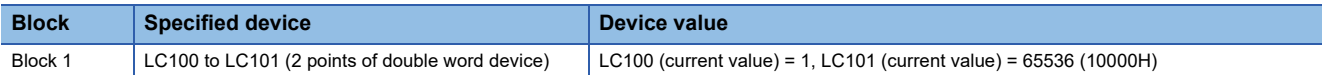

#### • Randomly-specified device (dev)

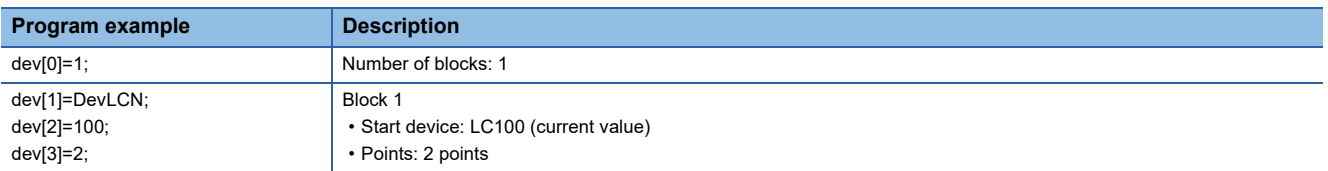

#### • Written data (buf)

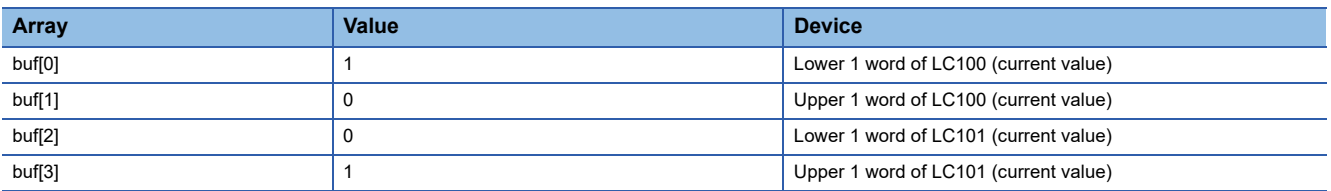

# <span id="page-62-0"></span>**mdRandREx (reading extended devices randomly)**

Read the device specified with the randomly-specified devices from the target station.

### **Format**

### ■**Visual C++**

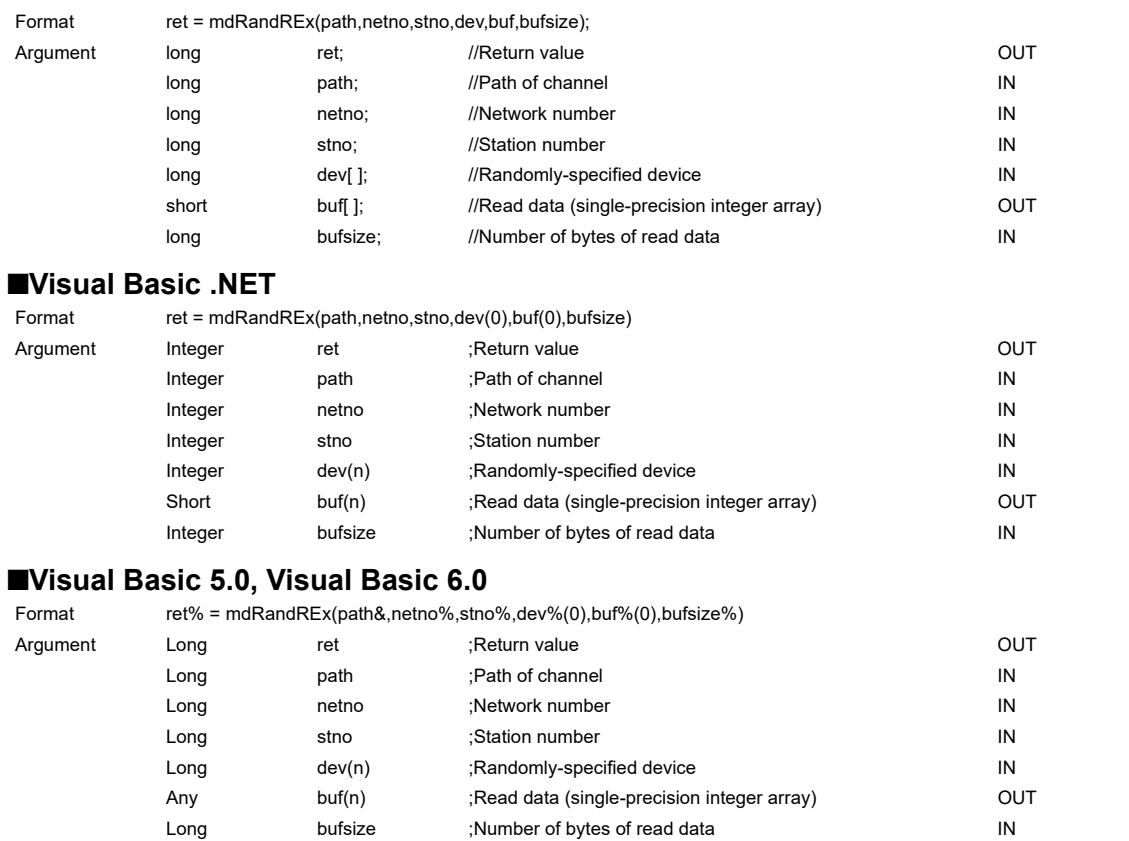

### **Detailed specifications**

#### ■**Argument**

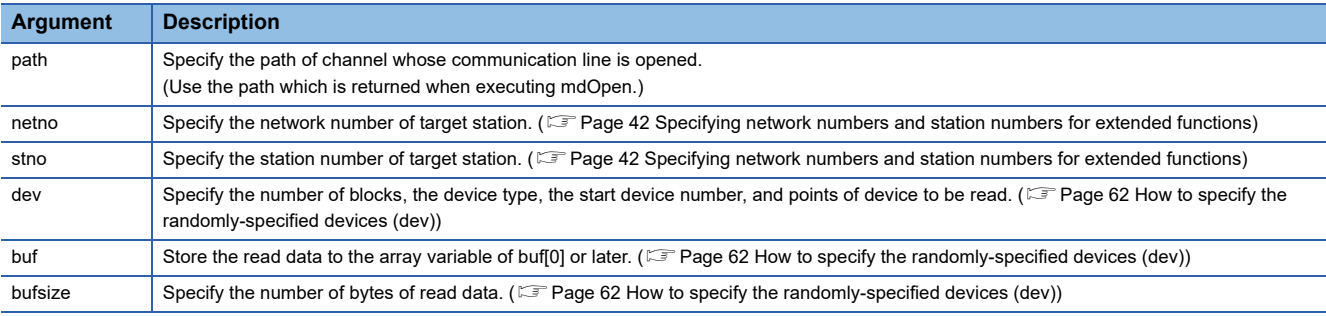

### ■**Explanation**

- The number of transient transmissions performed inside of the function changes with the specified randomly-specified devices.
- A longer function processing time is required for the random read function as compared with the batch read function. Consider using the batch read function if a shorter function processing time is required.
- The size of read data varies for each device type depending on the number of points specified for randomly-specified devices.

(<a>F</a>[Page 44 Data size per point of device\)](#page-45-1)

### ■**Return value**

Success : Returns the value 0

Error : Return the value other than 0. Refer to the list of error codes. ( $\mathbb{CP}$  [Page 120 ERROR CODES\)](#page-121-0)

### ■**Related function**

mdOpen(), mdClose(), mdRandWEx()

### <span id="page-63-0"></span>**How to specify the randomly-specified devices (dev)**

The following table shows how to specify the randomly-specified devices (dev).

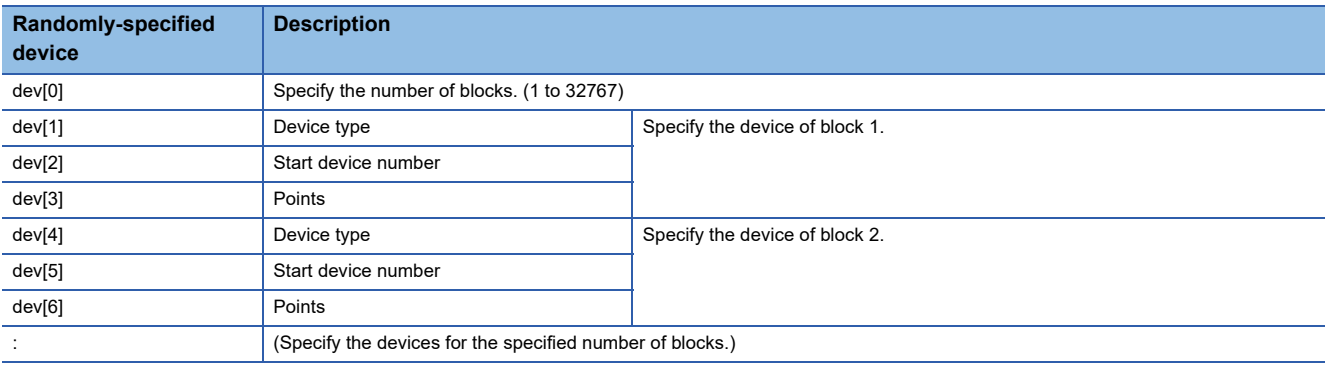

### ■**When reading values from multiple devices**

The following tables show an example when reading the values from devices.

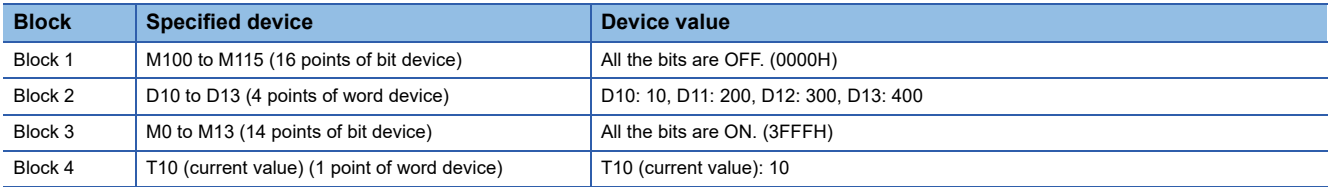

#### • Randomly-specified device (dev)

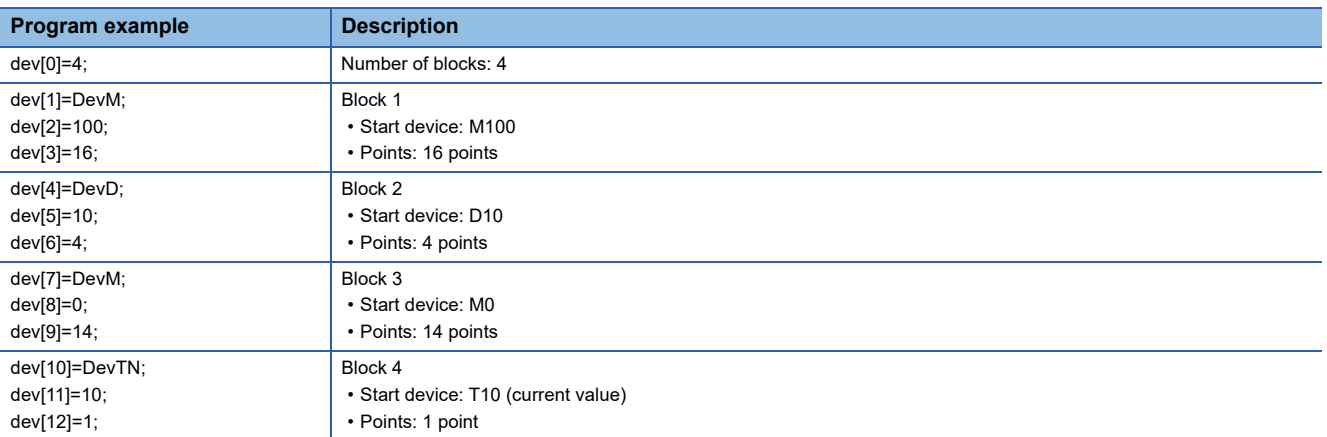

### • Read data (buf)

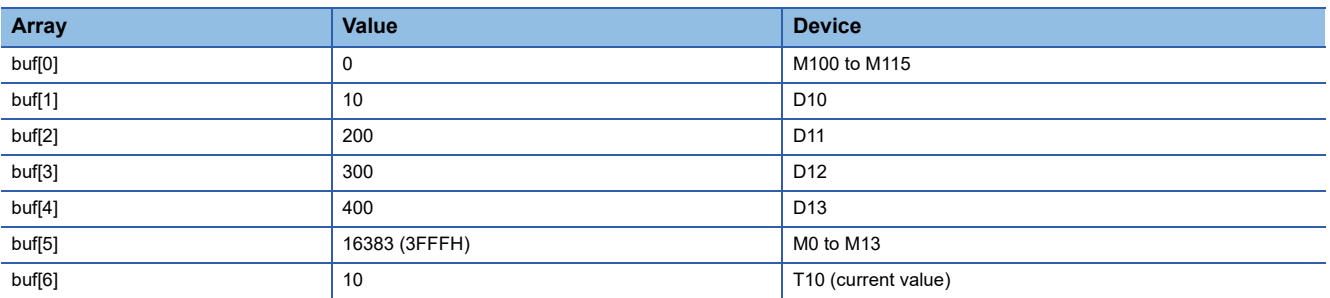

• Number of bytes of read data (bufsize)

Specify the number of bytes of array variable buf which stores the read data.

(buf[0] to buf[6] =  $7$ )  $\times$  2 = 14 bytes

Enter "14" for this example.

### ■**When reading values from double word devices**

The following tables show an example when reading the values from devices.

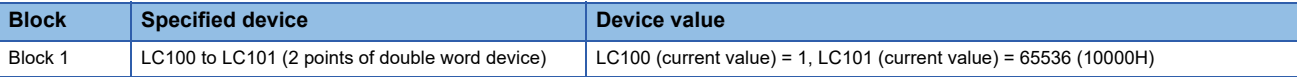

### • Randomly-specified device (dev)

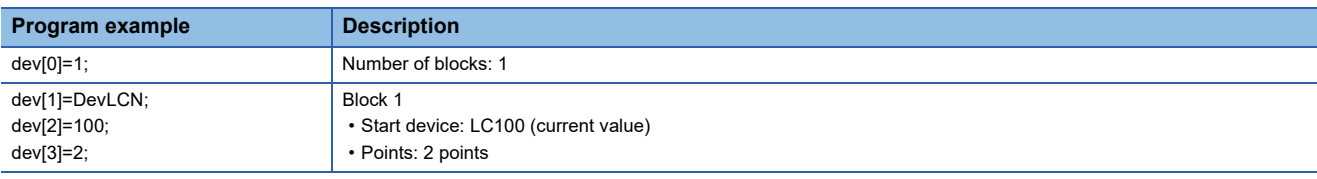

### • Read data (buf)

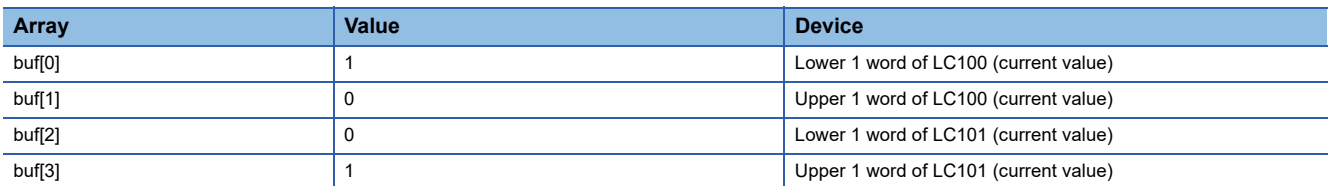

• Number of bytes of read data (bufsize)

Specify the number of bytes of array variable buf which stores the read data.

(buf[0] to buf[3] =  $4$ )  $\times$  2 = 8 bytes

Enter "8" for this example.

# <span id="page-65-0"></span>**mdDevSetEx (setting extended bit devices)**

Set the specified bit device on the target station (to ON).

### **Format**

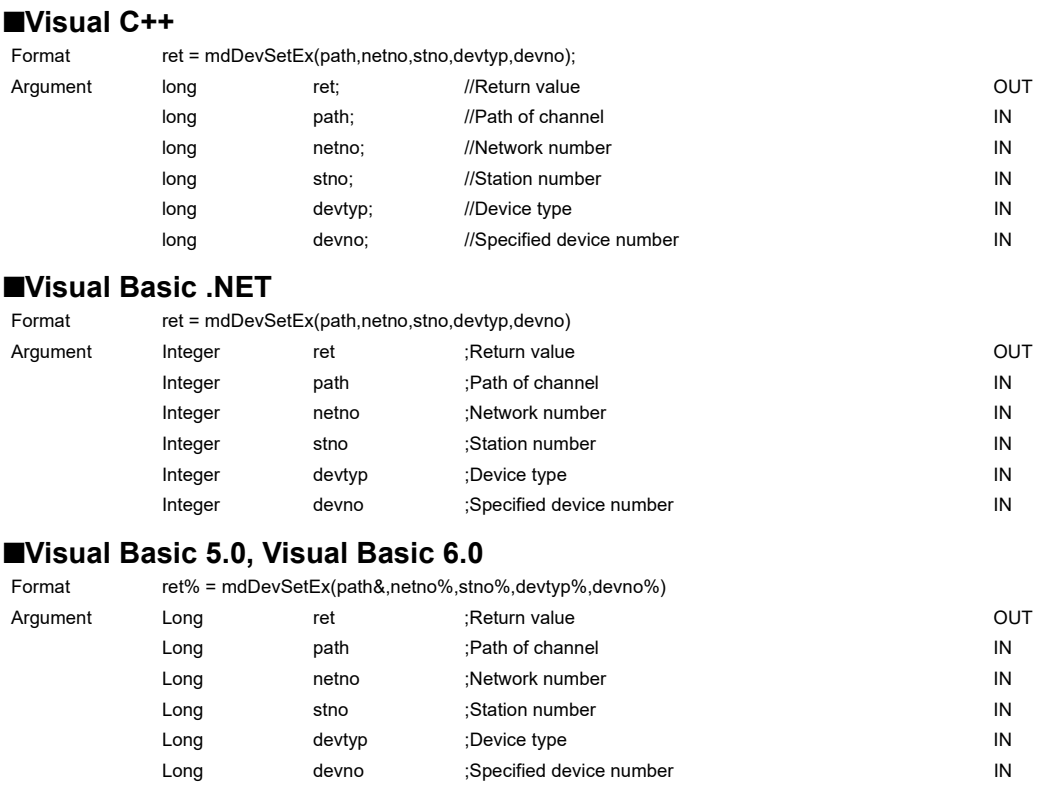

### **Detailed specifications**

### ■**Argument**

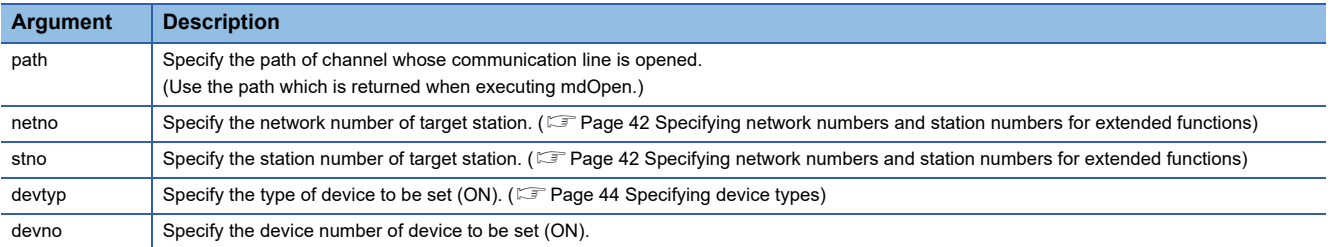

### ■**Explanation**

This function is a dedicated function for bit devices such as link relays (B) and internal relays (M).

### ■**Return value**

Success : Returns the value 0

Error : Return the value other than 0. Refer to the list of error codes. (CF [Page 120 ERROR CODES\)](#page-121-0)

### ■**Related function**

mdOpen(), mdClose(), mdDevRstEx()

## <span id="page-66-0"></span>**mdDevRstEx (resetting extended bit devices)**

Reset the specified bit device on the target station (to OFF).

### **Format**

### ■**Visual C++** ■**Visual Basic .NET** ■**Visual Basic 5.0, Visual Basic 6.0** Format ret = mdDevRstEx(path,netno,stno,devtyp,devno); Argument long ret; //Return value contract and out long bath; and path; and path of channel in the path of channel in the path of channel in the path of  $\mathsf{IN}$ long hetno; //Network number //Network number //Network number //Network number // long stno; //Station number //Station number //Station number //Station number //Station number //Station number long devtyp; //Device type **IN** long devno; //Specified device number // IN Format ret = mdDevRstEx(path,netno,stno,devtyp,devno) Argument Integer ret ;Return value OUT Integer path ;Path of channel integer path IN Integer netno ;Network number integer IN Integer stno ;Station number in the state of the IN Integer devtyp ;Device type **IN** integer Integer devno ;Specified device number integer and the UN Format ret% = mdDevRstEx(path&,netno%,stno%,devtyp%,devno%) Argument Long ret ;Return value OUT Long path ;Path of channel in the set of the IN Long netno ;Network number in the state of the IN Long stno ;Station number in the state of the IN Long devtyp ;Device type **IN** Long devno ;Specified device number **IN**

### **Detailed specifications**

### ■**Argument**

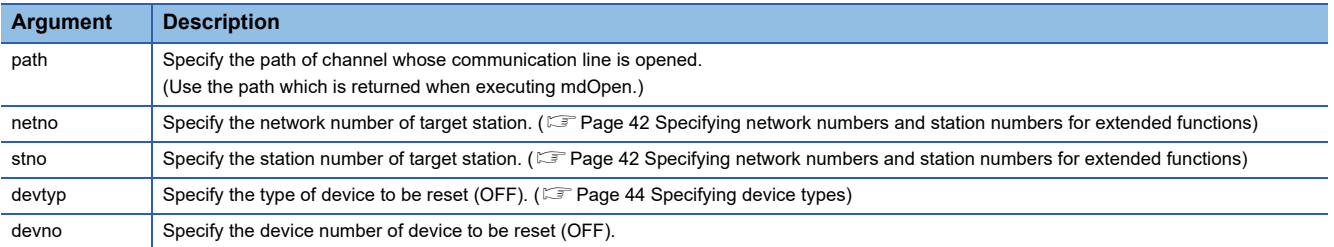

### ■**Explanation**

This function is a dedicated function for bit devices such as link relays (B) and internal relays (M).

### ■**Return value**

Success : Returns the value 0

Error : Return the value other than 0. Refer to the list of error codes. ( $\sqrt{P}$  [Page 120 ERROR CODES\)](#page-121-0)

### ■**Related function**

mdOpen(), mdClose(), mdDevSetEx()

## <span id="page-67-0"></span>**mdRemBufWriteEx (writing data to the buffer memory of a remote device station)**

Write data to the buffer memory of a target station (remote device station of CC-Link IE Field Network).

### **Format**

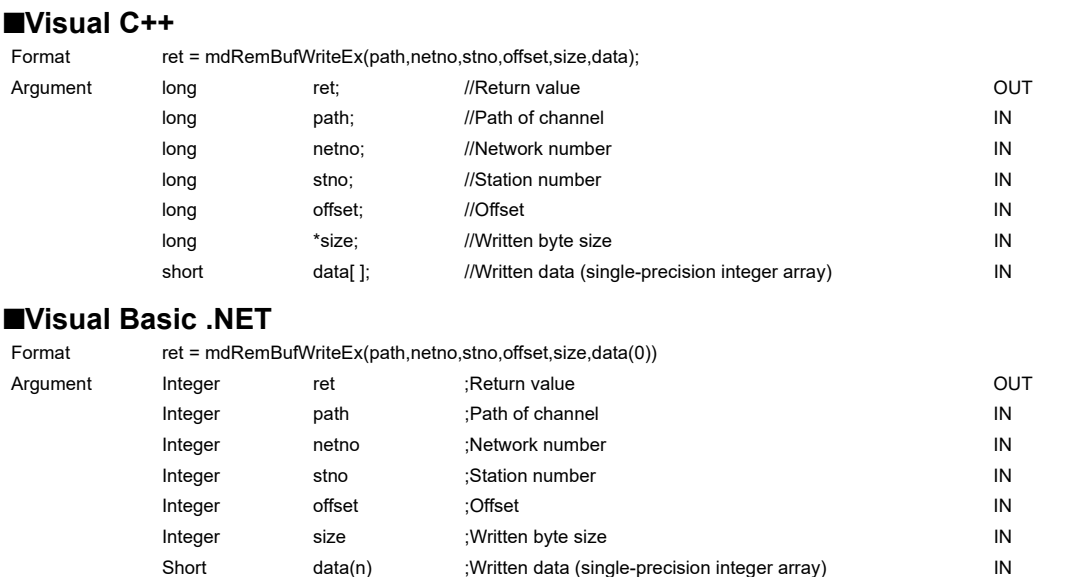

### **Detailed specifications**

### ■**Argument**

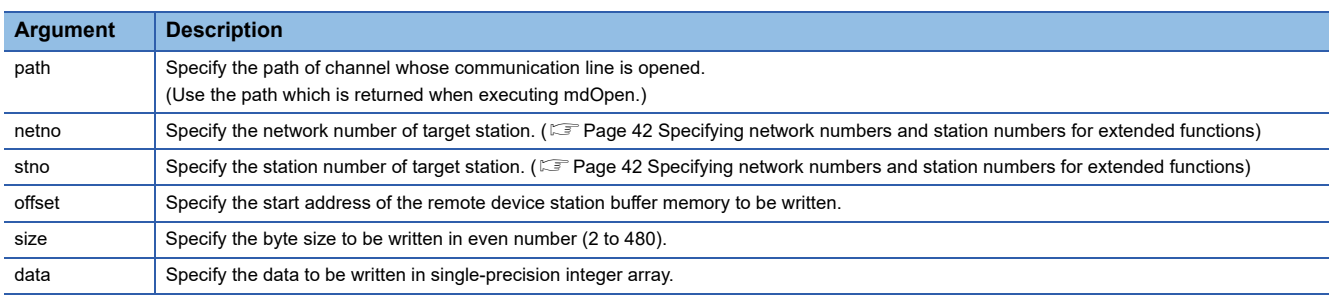

### ■**Explanation**

 • This function writes data only to the buffer memory of a remote device station on a CC-Link IE Field Network. Data cannot be written to the buffer memory of an intelligent function module controlled by a CC-Link IE Field Network Head module.

When writing data to an intelligent function module controlled by a CC-Link IE Field Network Head module, use mdSendEx/ mdSend function.

- Be sure that the write byte size from offset does not exceed the buffer memory range of the remote device station. Failure to do so may cause a timeout error or the remote device station may not operate normally. For the buffer memory range of a remote device station, refer to the manuals of each remote device station.
- For a 64-bit version user application, use an SW1DNC-CCIEF-B with a version 1.12N or later.

### ■**Return value**

Success : Returns the value 0

Error : Return the value other than 0. Refer to the list of error codes. ( $\mathbb{CP}$  [Page 120 ERROR CODES\)](#page-121-0)

### ■**Related function**

mdOpen(), mdClose(), mdRemBufReadEx()

## <span id="page-68-0"></span>**mdRemBufReadEx (reading data from the buffer memory of a remote device station)**

Read data from the buffer memory of a target station (remote device station of CC-Link IE Field Network).

### **Format**

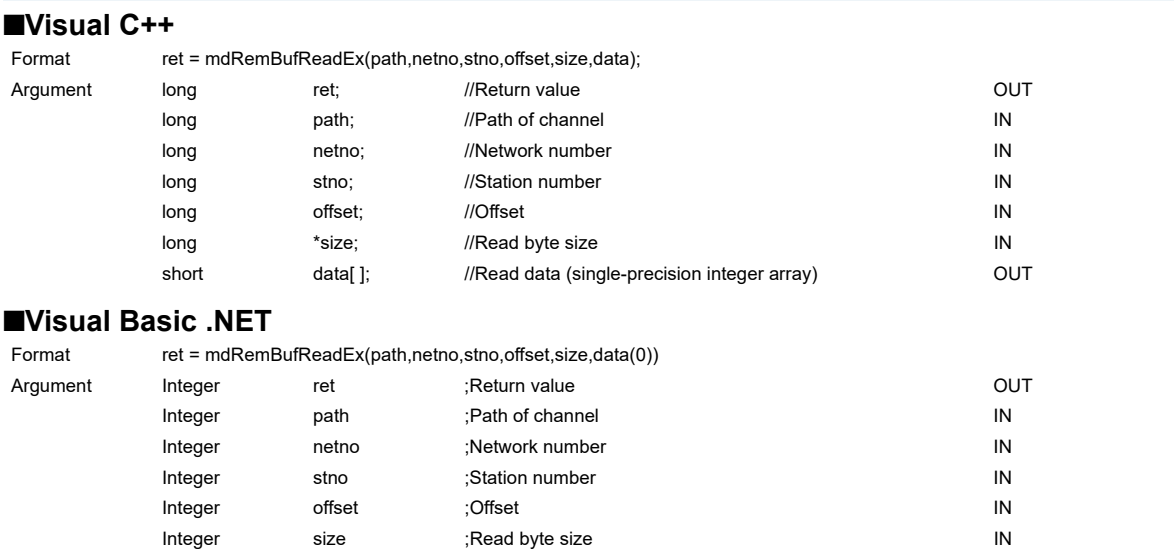

Short data(n) ;Read data (single-precision integer array) OUT

### **Detailed specifications**

### ■**Argument**

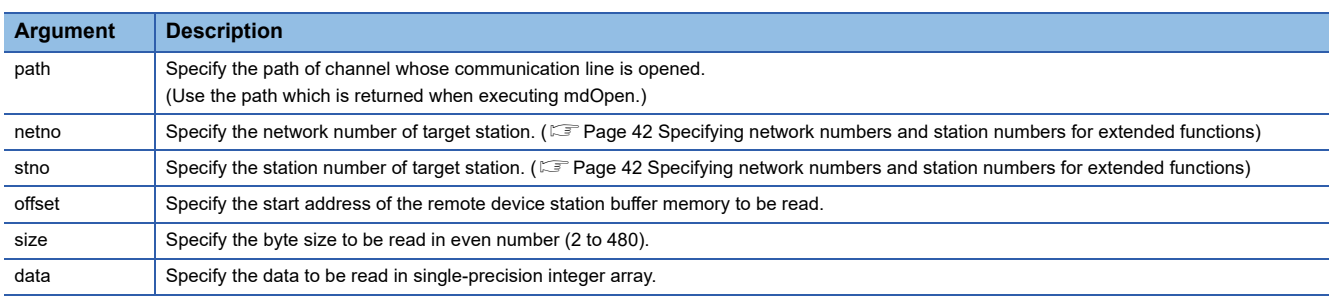

### ■**Explanation**

 • This function reads data only from the buffer memory of a remote device station on a CC-Link IE Field Network. Data cannot be read from the buffer memory of an intelligent function module controlled by a CC-Link IE Field Network Head module.

When reading data from an intelligent function module controlled by a CC-Link IE Field Network Head module, use the mdRecieveEx/mdRecieve function.

- Be sure that the read byte size from offset does not exceed the buffer memory range of the remote device station. Failure to do so may cause a timeout error or undefined value may be read. For the buffer memory range of a remote device station, refer to the manuals of each remote device station.
- For a 64-bit version user application, use an SW1DNC-CCIEF-B with a version 1.12N or later.

### ■**Return value**

Success : Returns the value 0

Error : Return the value other than 0. Refer to the list of error codes. ( $\mathbb{CP}$  [Page 120 ERROR CODES\)](#page-121-0)

### ■**Related function**

mdOpen(), mdClose(), mdRemBufWriteEx()

# <span id="page-69-0"></span>**mdTypeRead (reading model names of CPU)**

Read a model name code of the CPU on the target station.

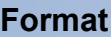

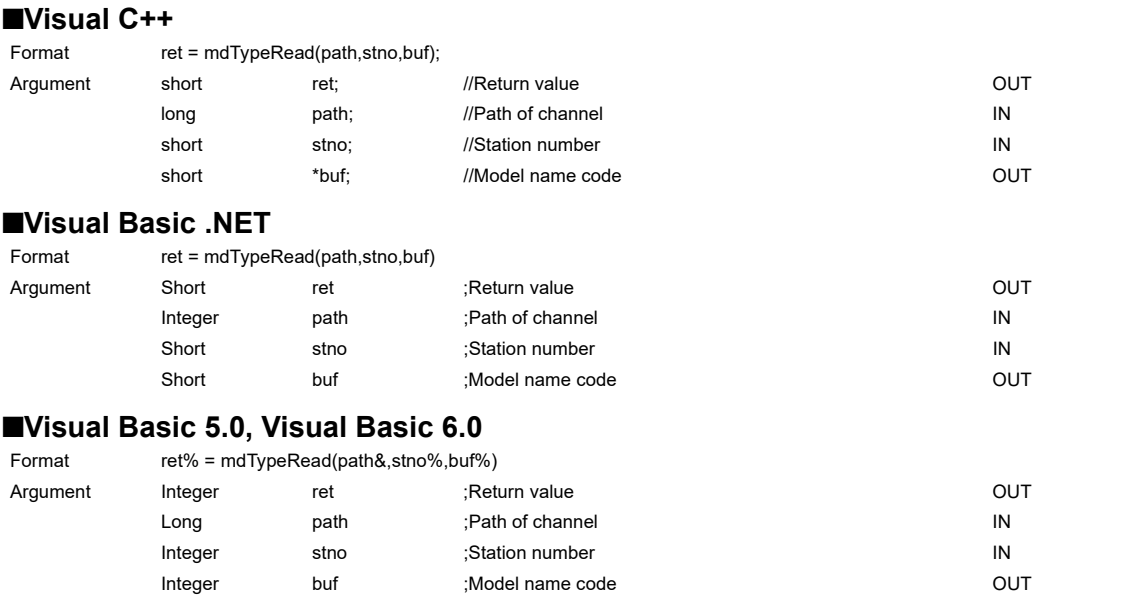

### **Detailed specifications**

### ■**Argument**

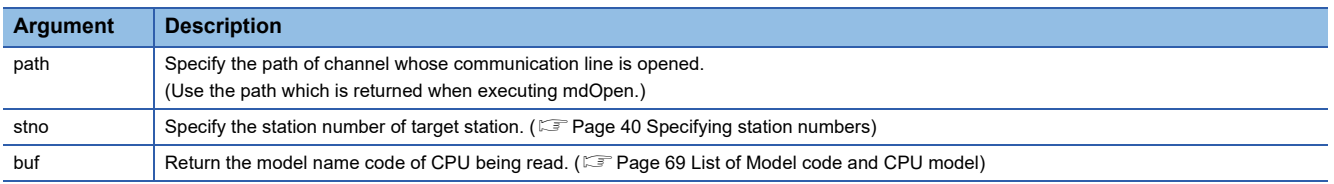

### ■**Explanation**

The following table shows the model name codes and corresponding model names. (EP Page 69 List of Model code and [CPU model\)](#page-70-0)

### ■**Return value**

Success : Returns the value 0 Error : Return the value other than 0. Refer to the list of error codes. (EP [Page 120 ERROR CODES\)](#page-121-0)

### ■**Related function**

mdOpen(), mdClose()

### <span id="page-70-0"></span>**List of Model code and CPU model**

### ■**MELSEC iQ-R series**

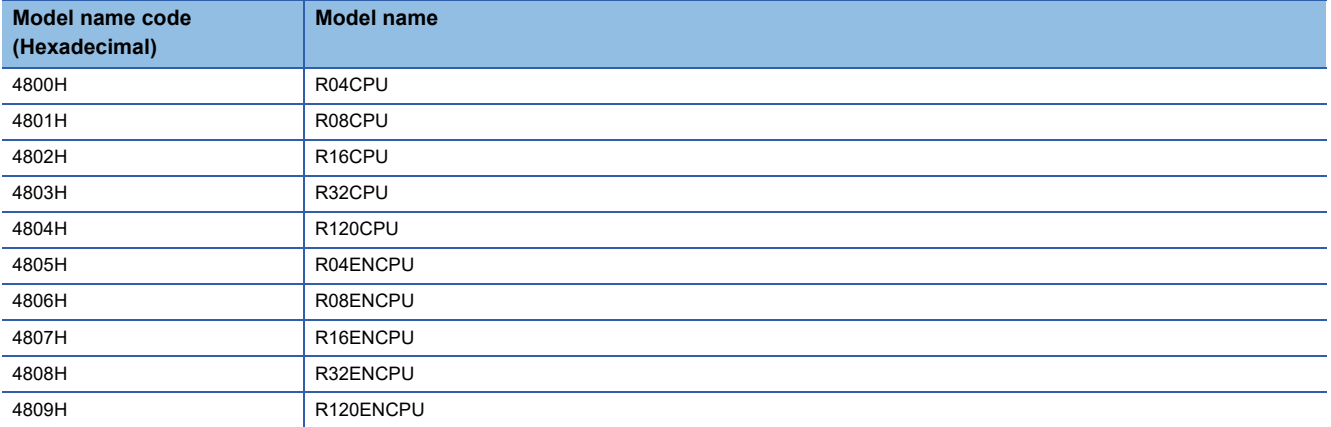

### ■**MELSEC-L series**

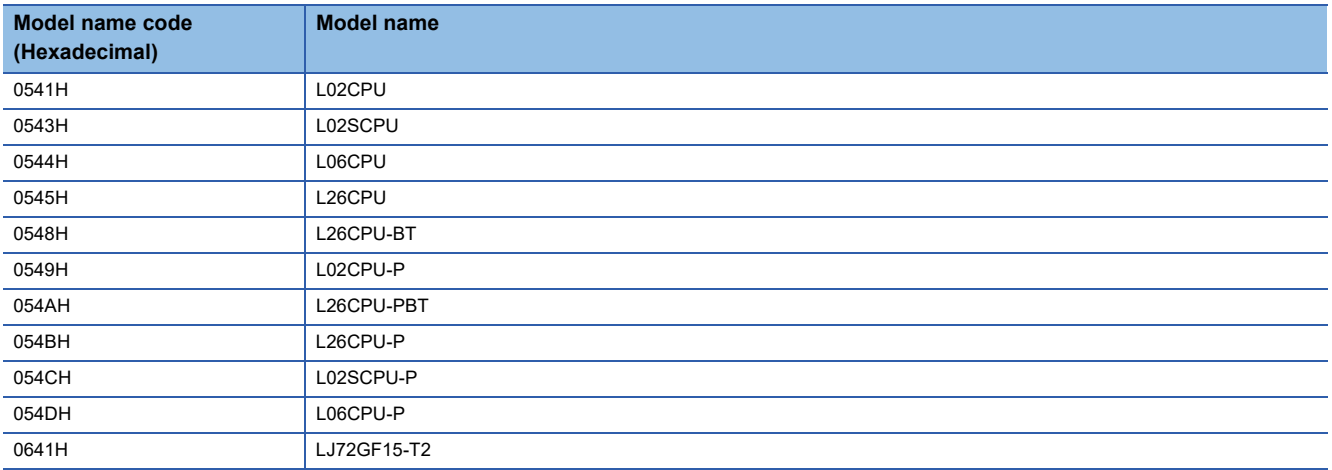

### ■**MELSEC-Q series**

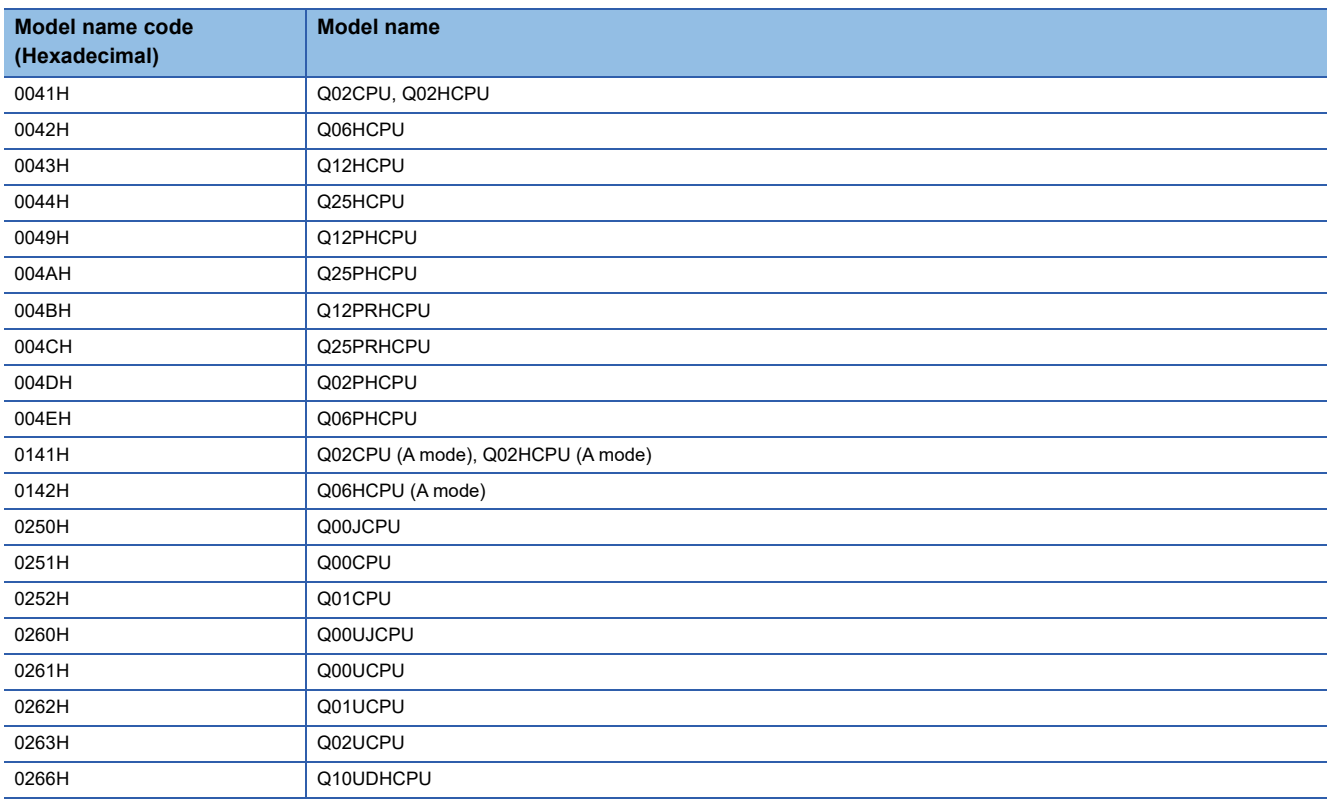

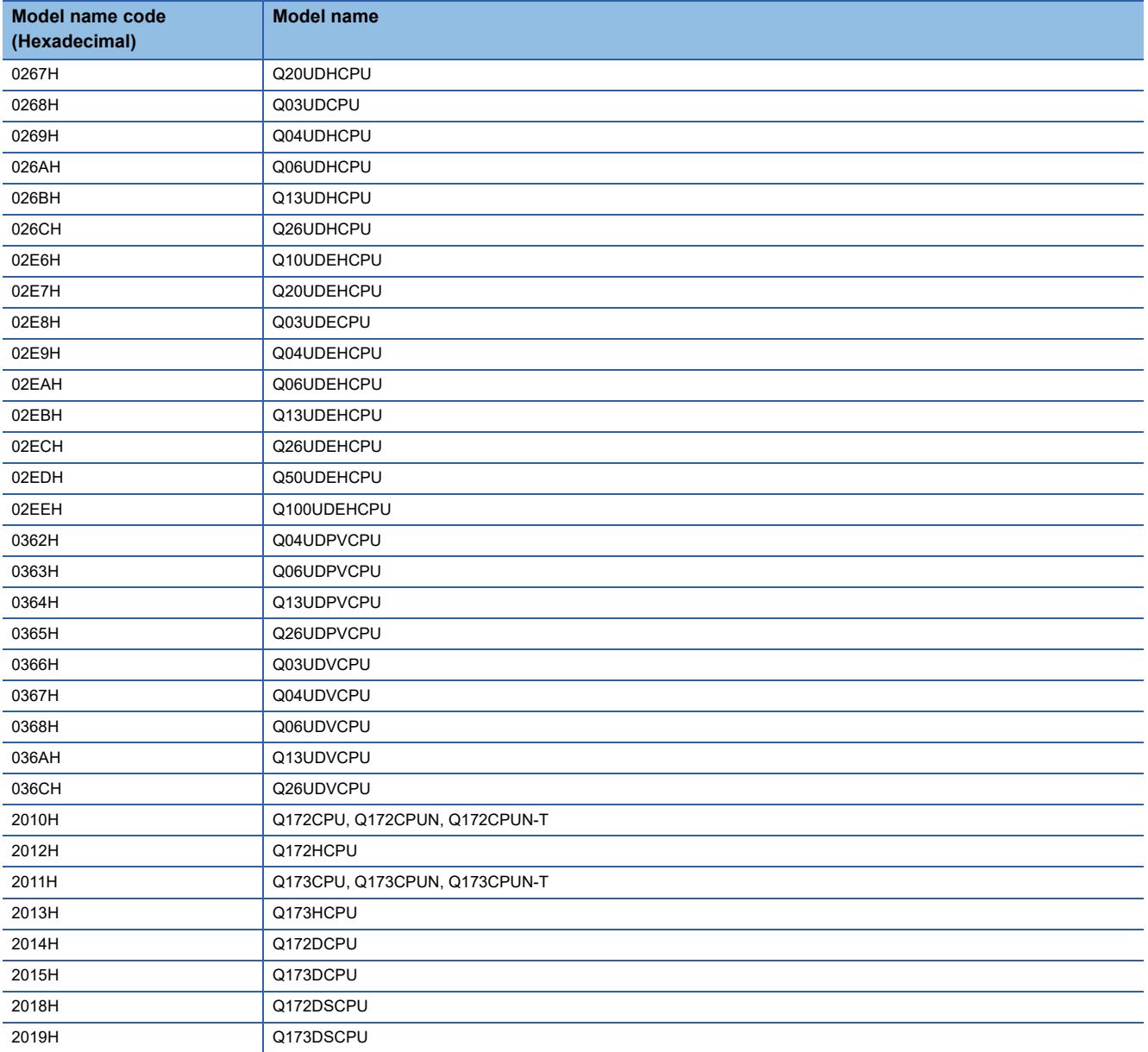
## ■**MELSEC-QnA series**

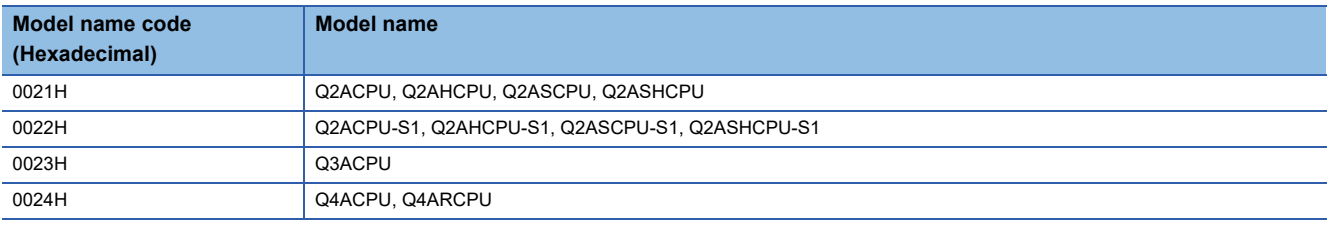

## ■**MELSEC-A series**

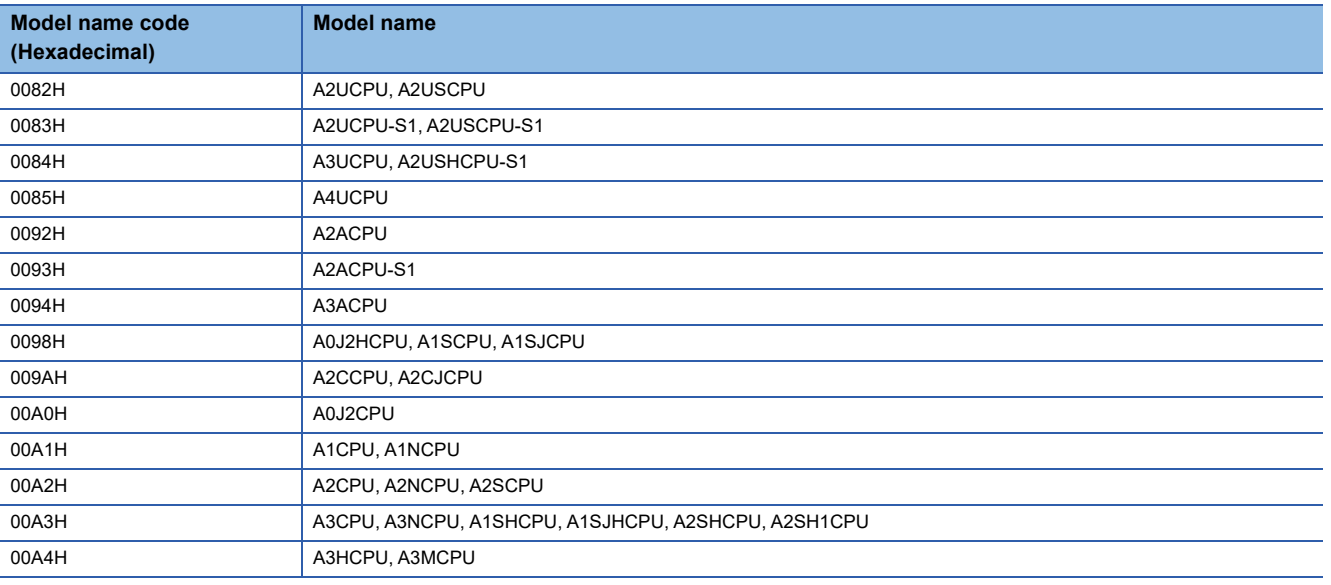

### ■**Others**

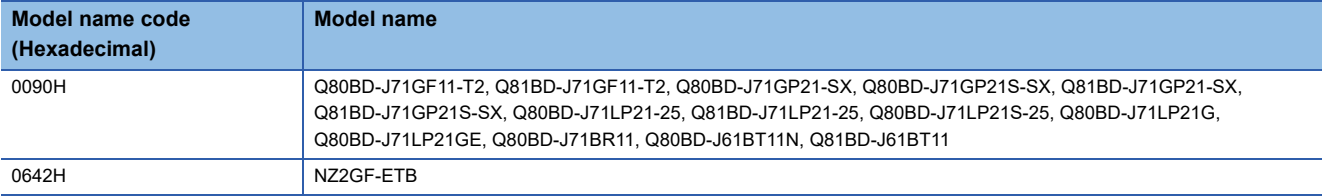

## **mdControl (remote RUN/STOP/PAUSE)**

Remotely operate a CPU on the target station. (Remote RUN/STOP/PAUSE)

**Format**

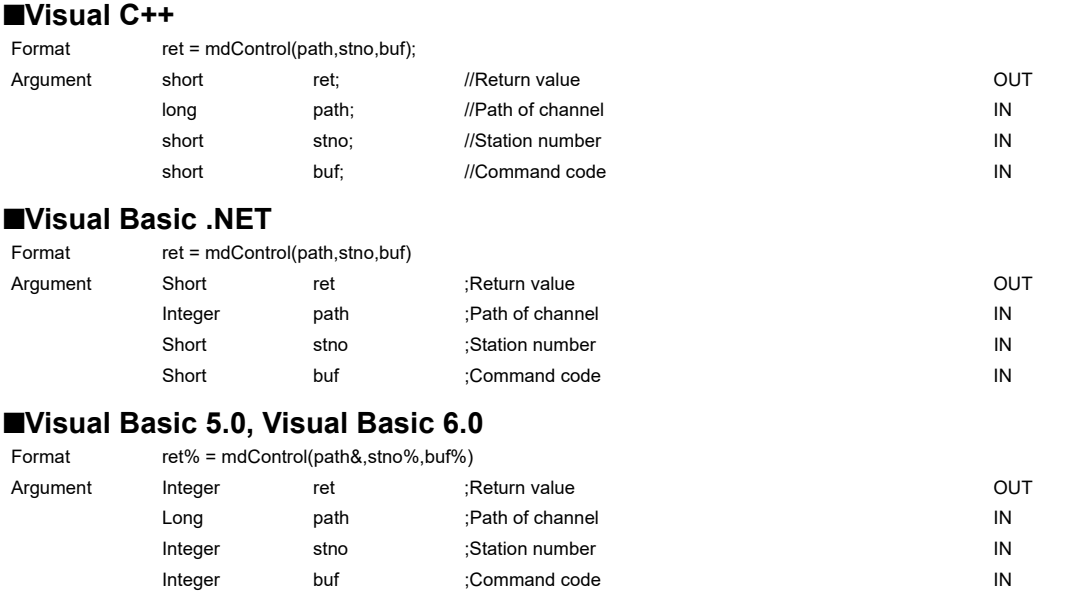

## **Detailed specifications**

#### ■**Argument**

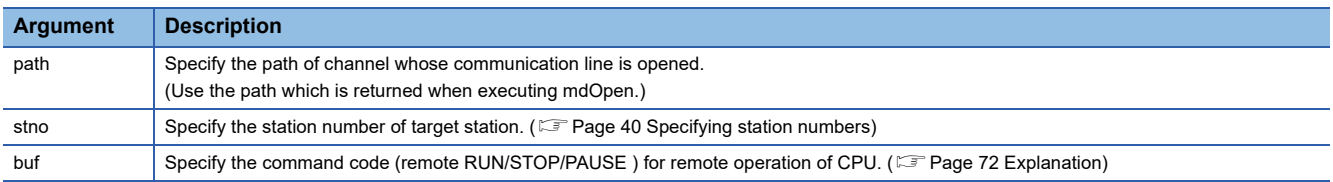

## <span id="page-73-0"></span>■**Explanation**

The following table shows the command codes and the corresponding descriptions.

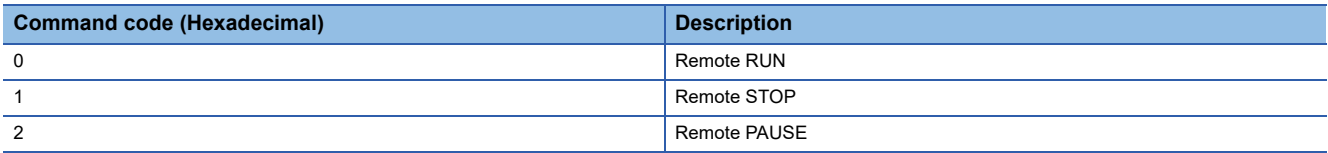

### ■**Return value**

Success : Returns the value 0 Error : Return the value other than 0. Refer to the list of error codes. (EP [Page 120 ERROR CODES\)](#page-121-0)

#### ■**Related function**

mdOpen(), mdClose()

## **mdWaitBdEvent (waiting for event occurrence)**

Wait an occurrence of event until the time out.

## **Format**

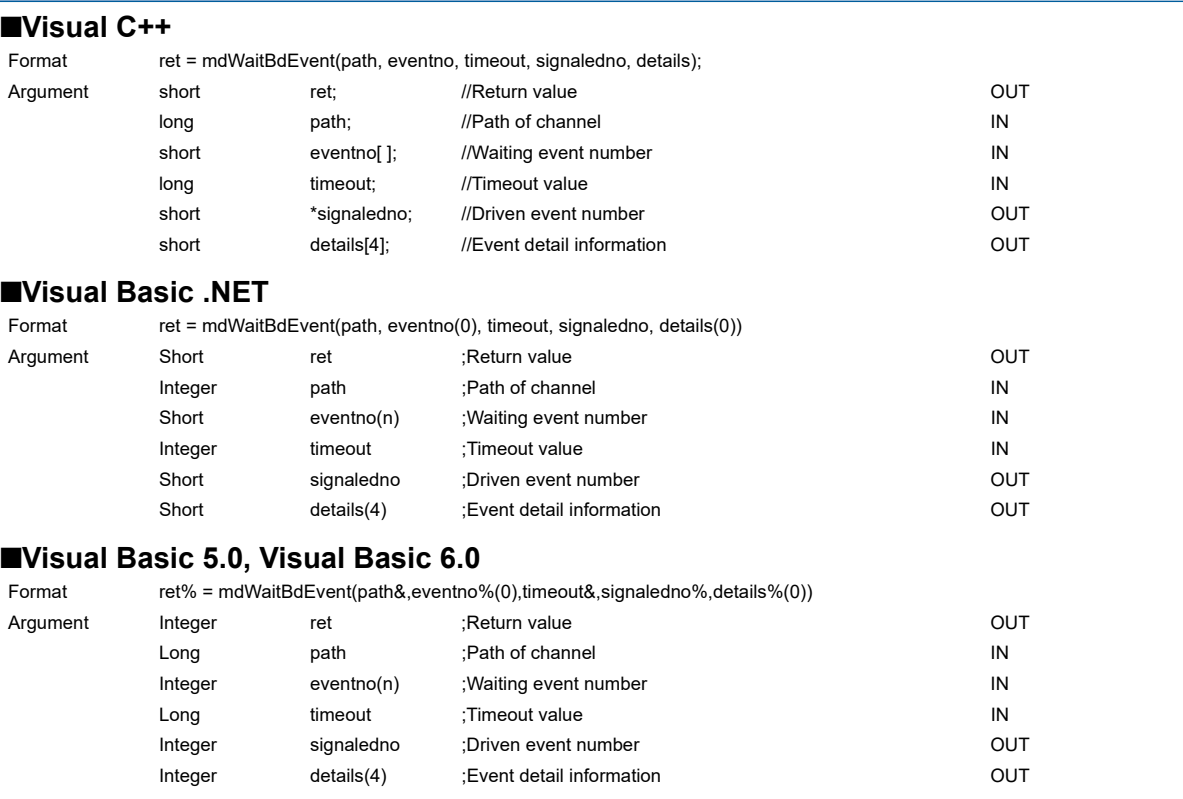

## **Detailed specifications**

## ■**Argument**

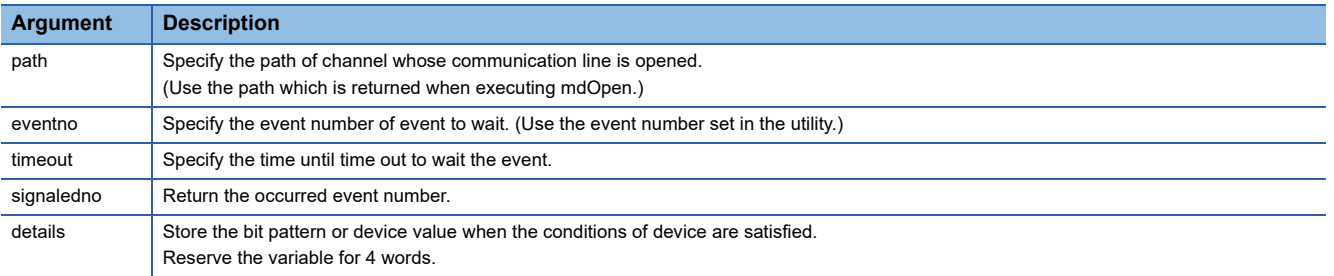

## ■**Explanation**

This function waits the occurrence of the event specified by the waiting event number on the specified channel for a period of time out.

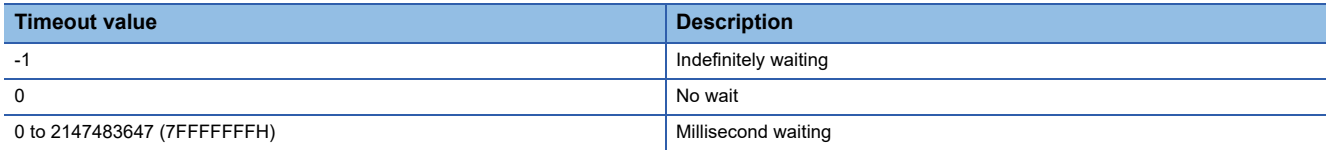

Waiting event number (eventno) is specified as follows.

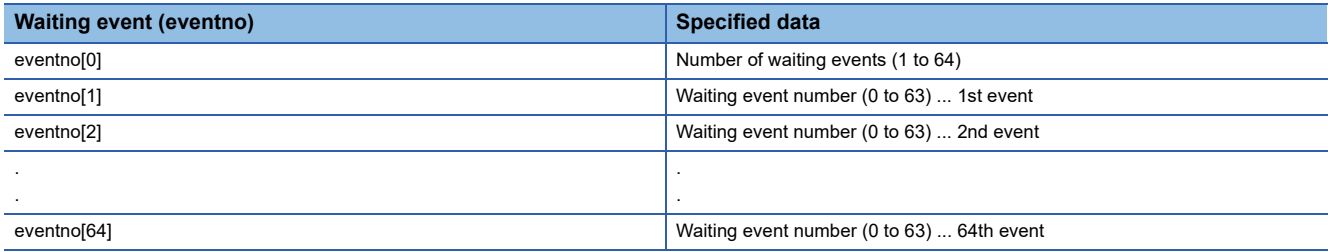

The following is an example when waiting the multiple events simultaneously.

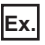

When waiting the event No. 1, No. 5, and No. 12 simultaneously.

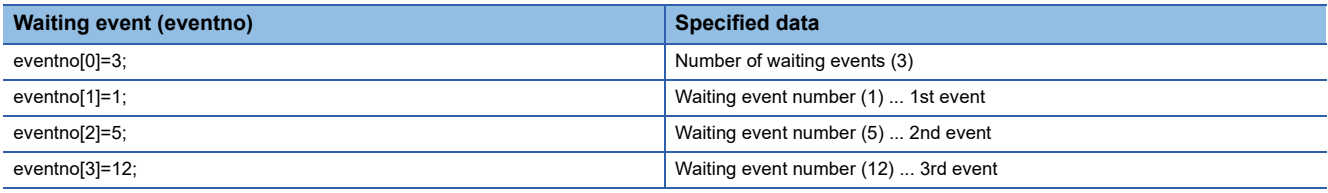

When the No. 5 interrupt event occurs, 5 is returned to "signaledno".

Values stored to the event detail information (details) differ depending on whether the specified device of the occurred event condition is a bit device or a word device. Refer to the following section.

Fage 75 Values stored to the event detail information (details)

#### ■**Return value**

Success : Returns the value 0

Error : Return the value other than 0. Refer to the list of error codes. ( $\mathbb{F}$  [Page 120 ERROR CODES\)](#page-121-0)

#### ■**Related function**

mdOpen(), mdClose()

 $Point<sup>°</sup>$ 

• If the data link is not executed properly, an event does not occur.

- When the device assigned by "Network range assignment" is not used, an event does not occur.
- This function returns immediately if the event has already occurred when it is called.
- Create a program to avoid calling this function from multiple processes with specifying same event number of the same channel number simultaneously. If executed, "Event number registration overlap error -63 (FFC1H)" of return value is returned to the process that called this function later.
- Lengthen the occurrence interval of the event up to extent where the user program can process satisfactorily.
- This function returns "The event is not set error -67 (FFBDH)" of return value if executed without the event setting.
- When the board or the master station (control station) is reset during the execution of this function, the function returns "Event initialization error -66 (FFBEH)" of return value.
- When multiple or more events occur simultaneously, either of events is detected first. When this function is executed again, the other events are detected.
- This function is a dedicated function for CC-Link IE Controller Network board and CC-Link IE Field Network board. If channel path of another board is specified, an error occurs. ( $\mathbb{CP}$  [Page 120 ERROR CODES](#page-121-0))

## <span id="page-76-0"></span>**Values stored to the event detail information (details)**

Values stored to the event detail information (details) are as follows depending on whether the specified device of the occurred event condition is a bit device or a word device.

#### ■**Bit device**

A bit pattern which indicates the condition-satisfied device is stored to the event detail information.

- 1 is set to the bits that correspond to the condition-satisfied device.
- 1 is set to the first bit at the condition satisfaction because device points cannot be specified with the CC-Link IE Field Network board.
- 0 is set to the bits other than the corresponding bits when the device point is less than 64.

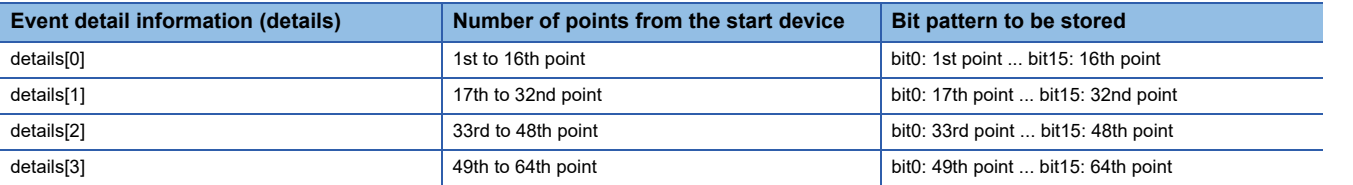

### ■**Word device**

Device values at the condition satisfaction are stored to the event detail information.

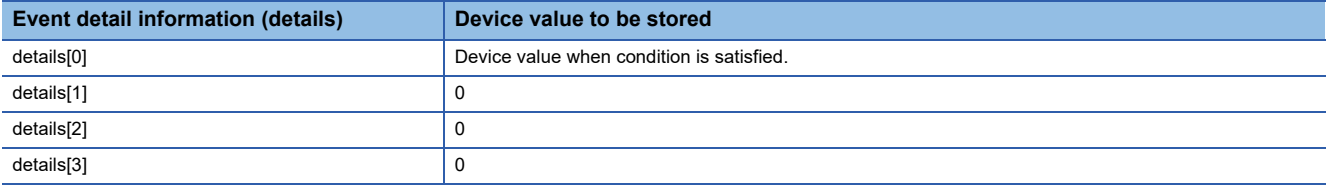

#### ■**RECV function (CC-Link IE Field Network board)**

The information on received data is stored to the event detail information.

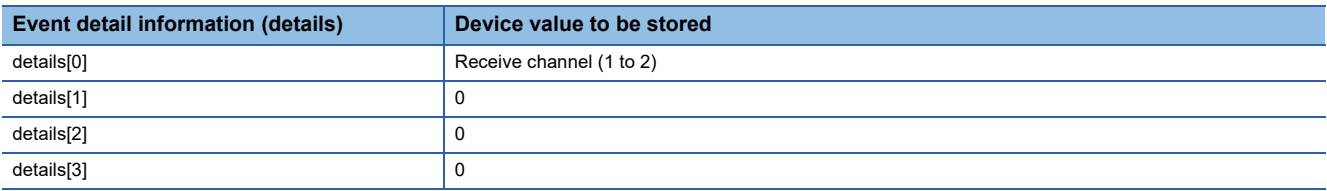

When the event does not occur within the timeout time, a timeout error is returned as a return value.

#### **When the same event number occurs multiple times**

When the events whose number is the same occur multiple times, "Execution result of this function" and "Value details[] stored" of "Bit device" and "Word device" are as follows.

#### ■**Bit device**

- This function ends normally.
- "Logical add in the bit pattern of each driven event" is stored in "details[ ]".

#### ■**Word device**

- This function returns "Event overlapped occurrence error -70 (FFBAH)".
- The device value when the condition of the event that occurred first is satisfied is stored in "details[0]".

## **mdBdRst (resetting board)**

Reset a board.

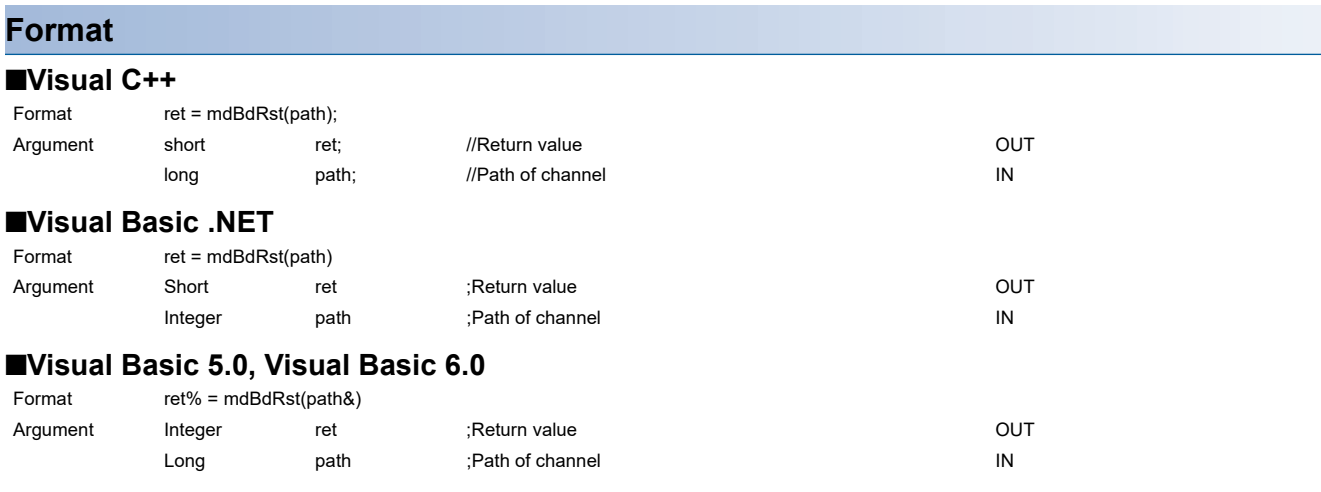

## **Detailed specifications**

#### ■**Argument**

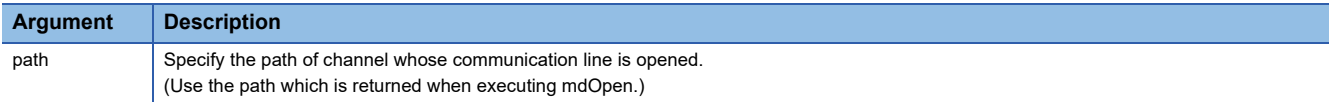

### ■**Explanation**

- The board is reset to the current settings with the utility function. (The same process as that of the board reset operation of the utility function.)
- The board reset error (9922H), which notifies that the board is reset, is returned to other applications which are accessing the reset board.

#### ■**Return value**

Success : Returns the value 0

Error : Return the value other than 0. Refer to the list of error codes. (CF [Page 120 ERROR CODES\)](#page-121-0)

## ■**Related function**

mdOpen(), mdClose()

## **mdBdModSet (setting modes of board)**

Change the modes of a board temporarily.

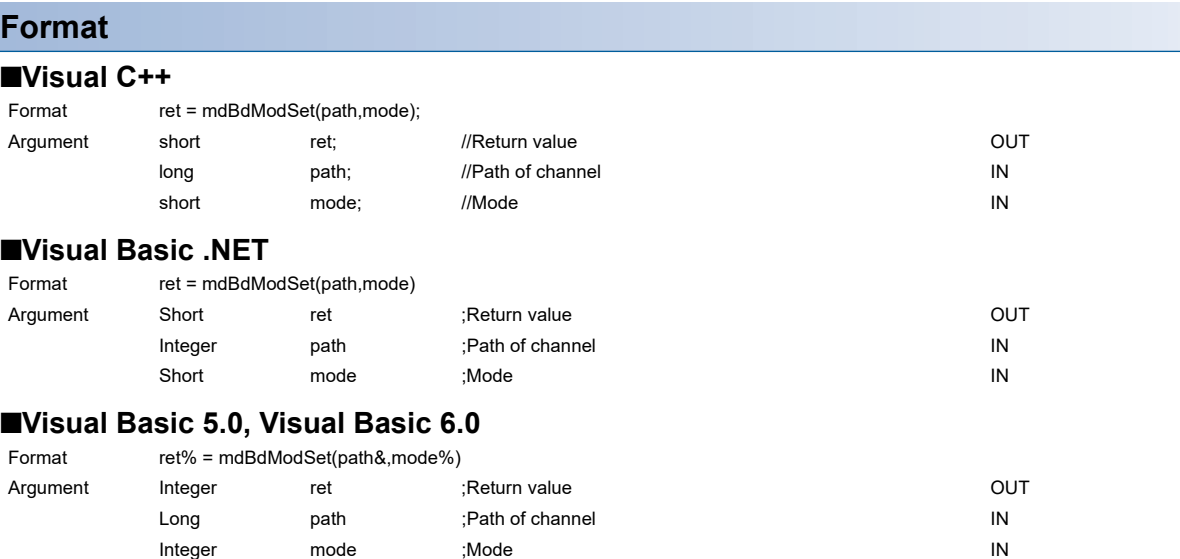

## **Detailed specifications**

### ■**Argument**

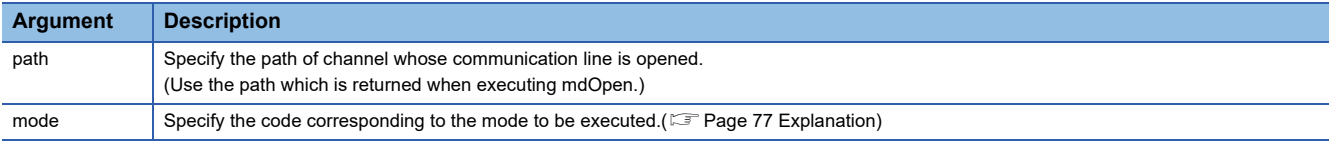

#### <span id="page-78-0"></span>■**Explanation**

- The board is reset when this function is executed.
- Reset the board or restart the personal computer to recover the mode set in the utility.
- The following table shows the modes and the corresponding codes.

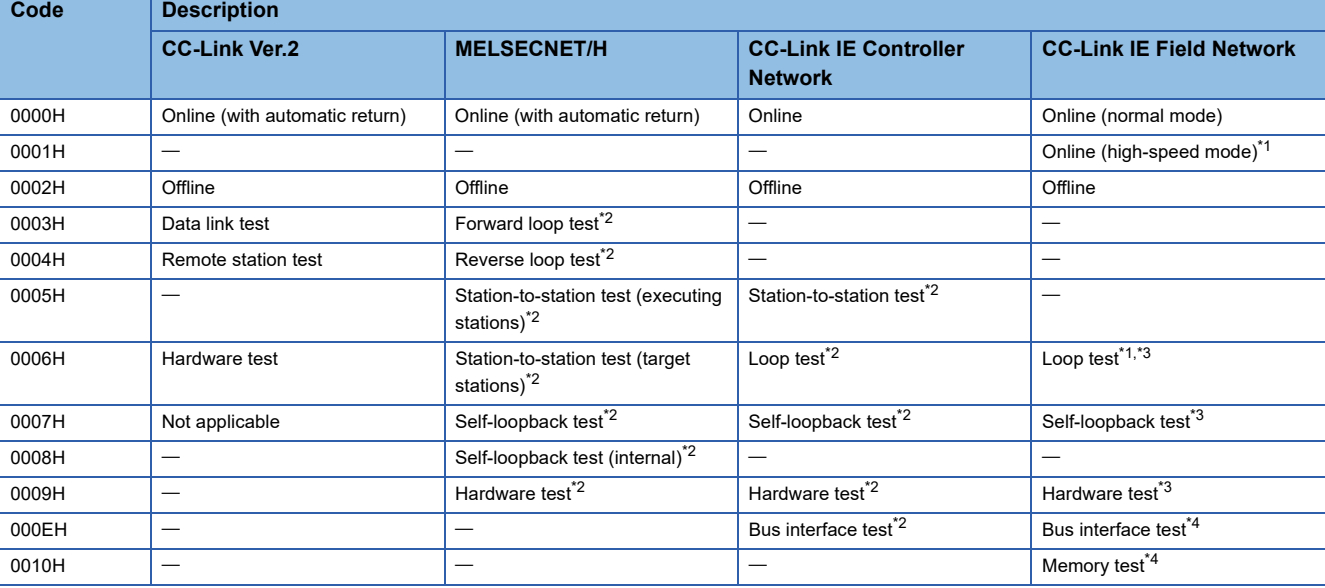

<span id="page-78-1"></span>\*1 Cannot be set when the target board is local station.

<span id="page-78-2"></span>\*2 For the test method and check method of the test result, refer to the manuals of each board.

<span id="page-78-3"></span>\*3 For the test method, refer to the manuals of each board. For the test result, check with the values of the link special relays/link special registers of each board.

<span id="page-78-4"></span>\*4 Check the test result with the return value.

## ■**Return value**

Success : Returns the value 0 Error : Return the value other than 0. Refer to the list of error codes. (EP [Page 120 ERROR CODES\)](#page-121-0)

## ■**Related function**

mdOpen(), mdClose(), mdBdModRead()

## **mdBdModRead (reading modes of board)**

Read the mode in which the board is currently operating.

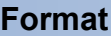

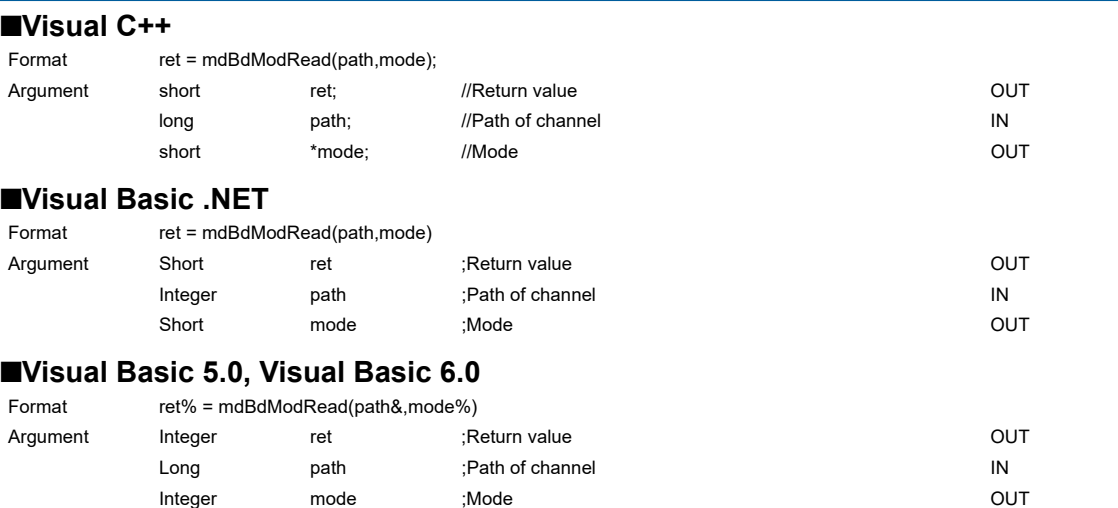

## **Detailed specifications**

### ■**Argument**

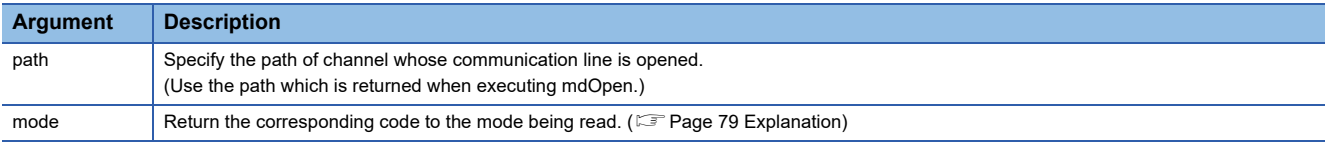

#### <span id="page-80-0"></span>■**Explanation**

- When the mdBdModSet( ) function is executed and the mode of the board is changed temporarily, the mode set in the utility is read instead of the currently operating mode.
- The following table shows the modes and the corresponding codes.

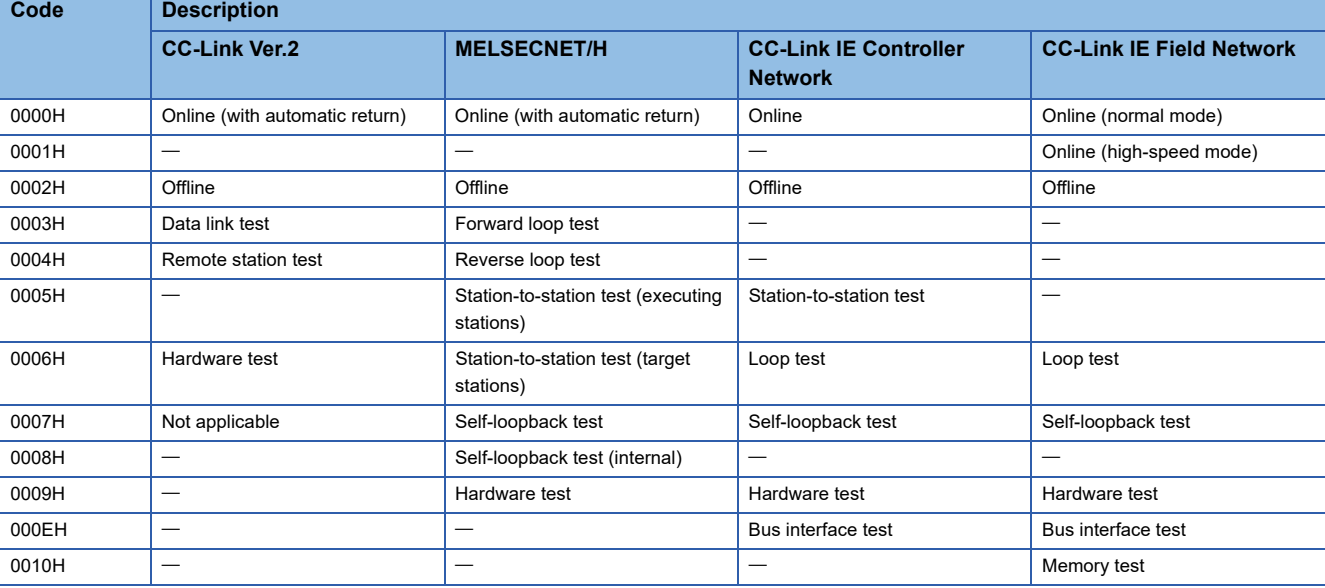

#### ■**Return value**

Success : Returns the value 0

Error : Return the value other than 0. Refer to the list of error codes. (Example 120 ERROR CODES)

### ■**Related function**

mdOpen(), mdClose(), mdBdModSet()

## **mdBdLedRead (read LED information of the board)**

Read the LED information of the board.

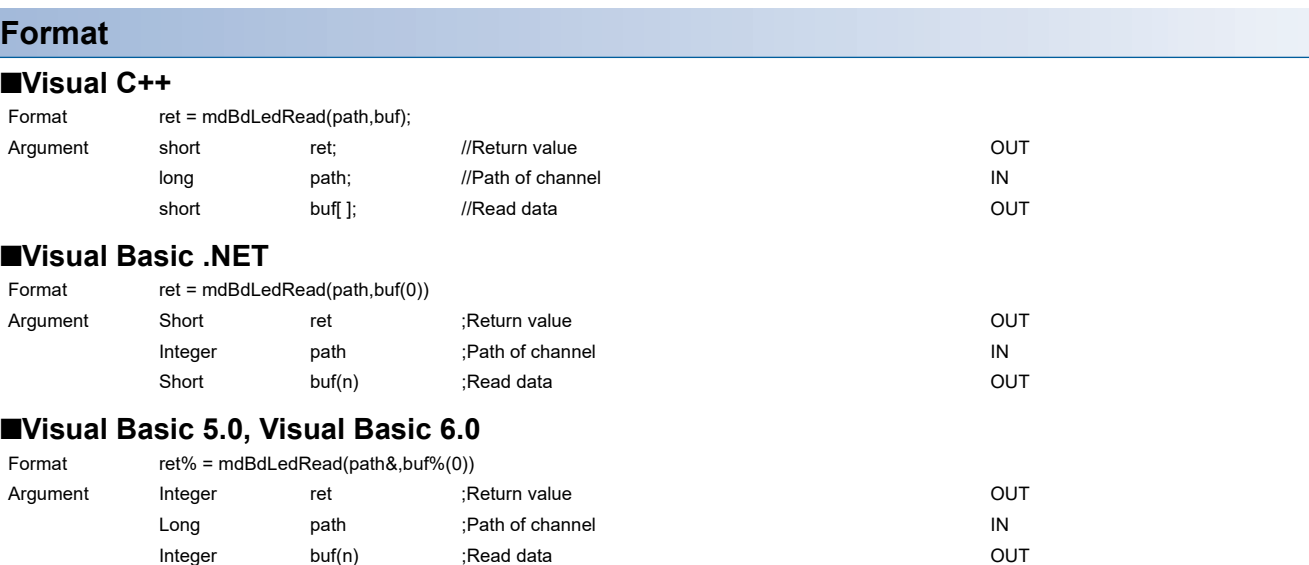

## **Detailed specifications**

### ■**Argument**

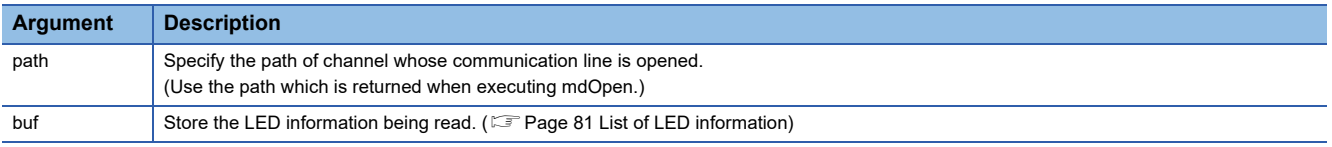

#### ■**Explanation**

- For LED information, refer to the 'List of LED information'. (<a>Fequenerial List of LED information)
- When the LED is flashing, the status at read is stored. For details of the LED, refer to the manual of each board.

#### ■**Return value**

Success : Returns the value 0

Error : Return the value other than 0. Refer to the list of error codes. ( $\mathbb{F}$  [Page 120 ERROR CODES\)](#page-121-0)

#### ■**Related function**

mdOpen(), mdClose()

## <span id="page-82-0"></span>**List of LED information**

## ■**CC-Link Ver.2 Board**

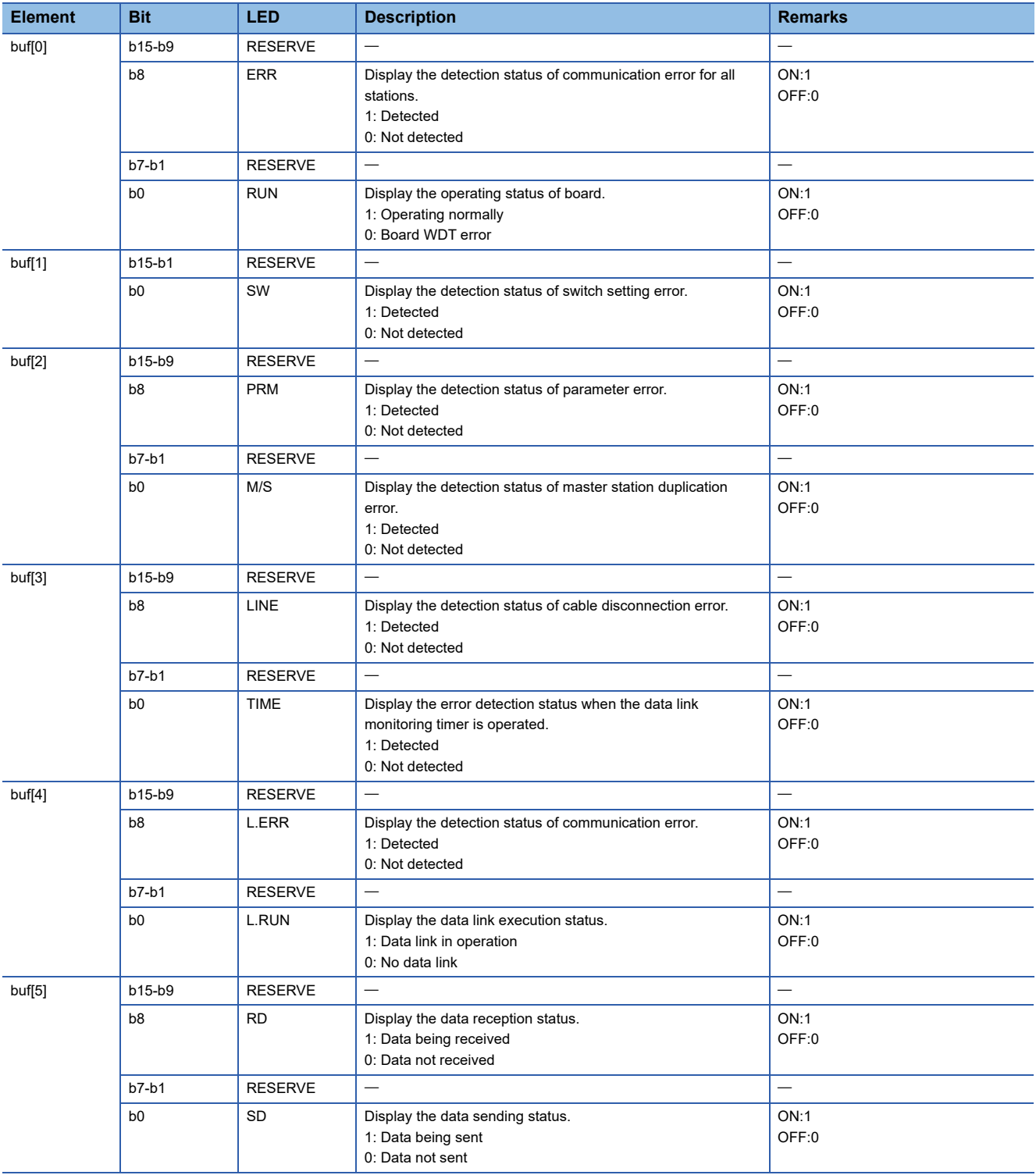

## ■**MELSECNET/H**

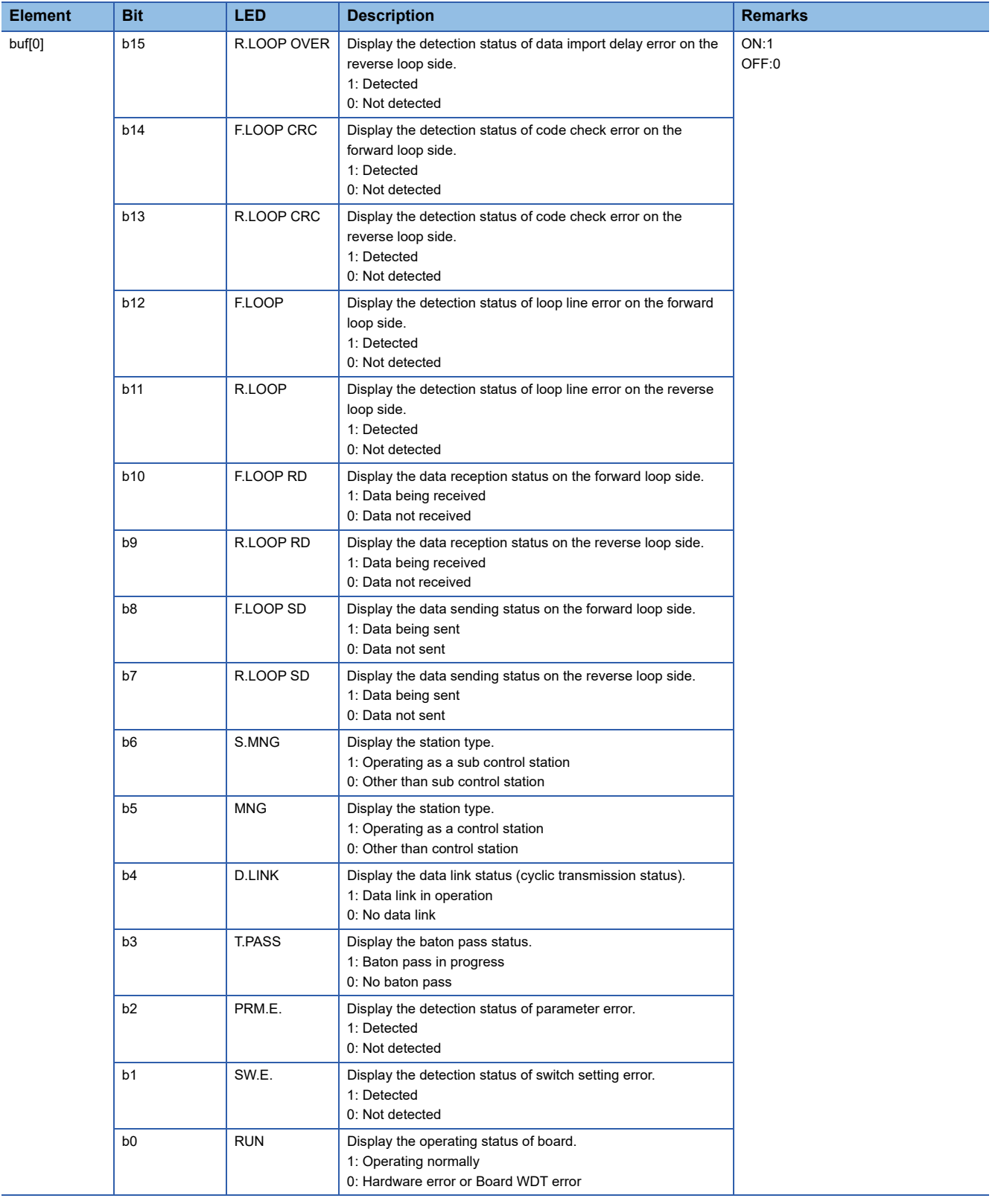

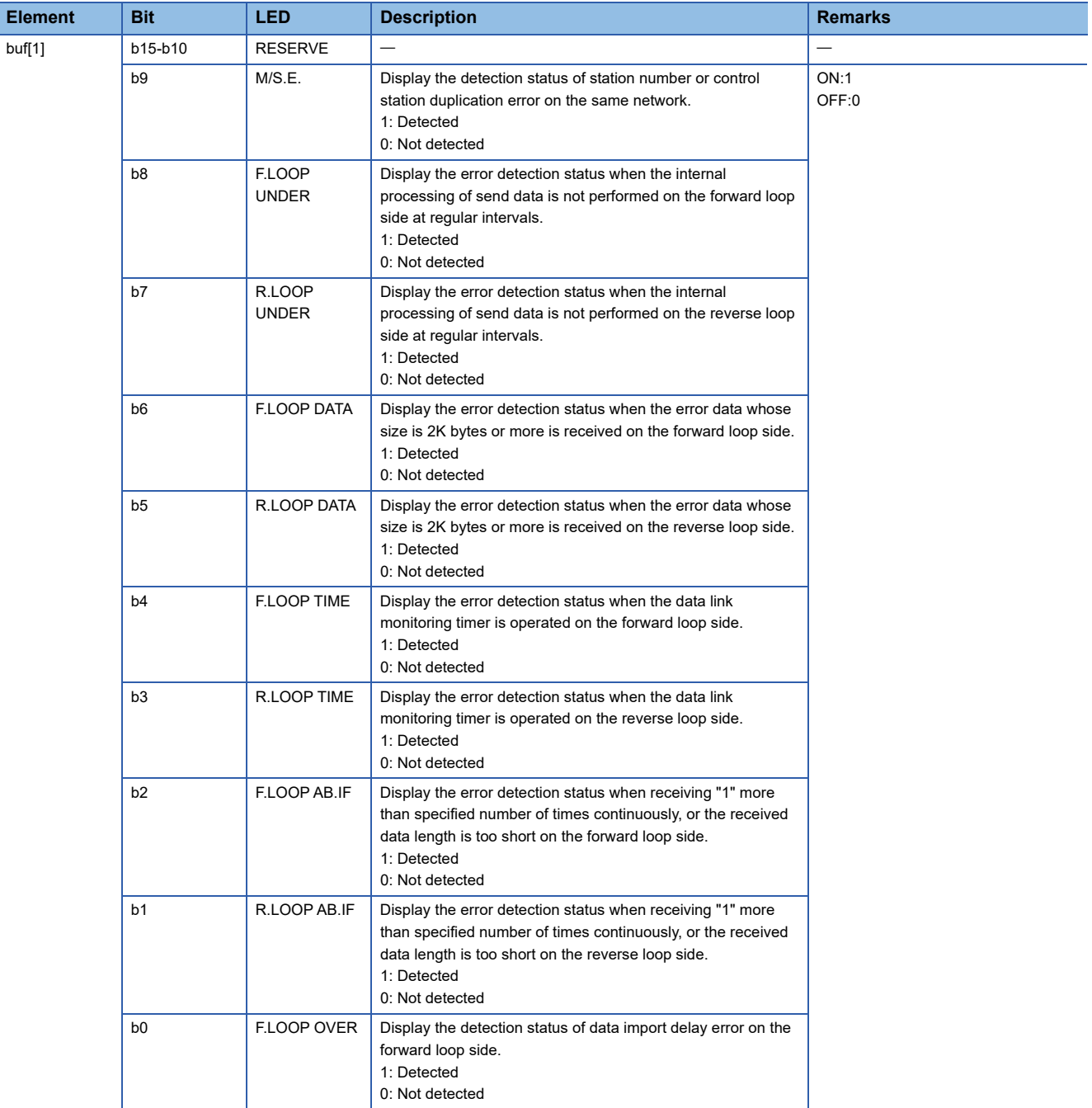

## ■**CC-Link IE Controller Network**

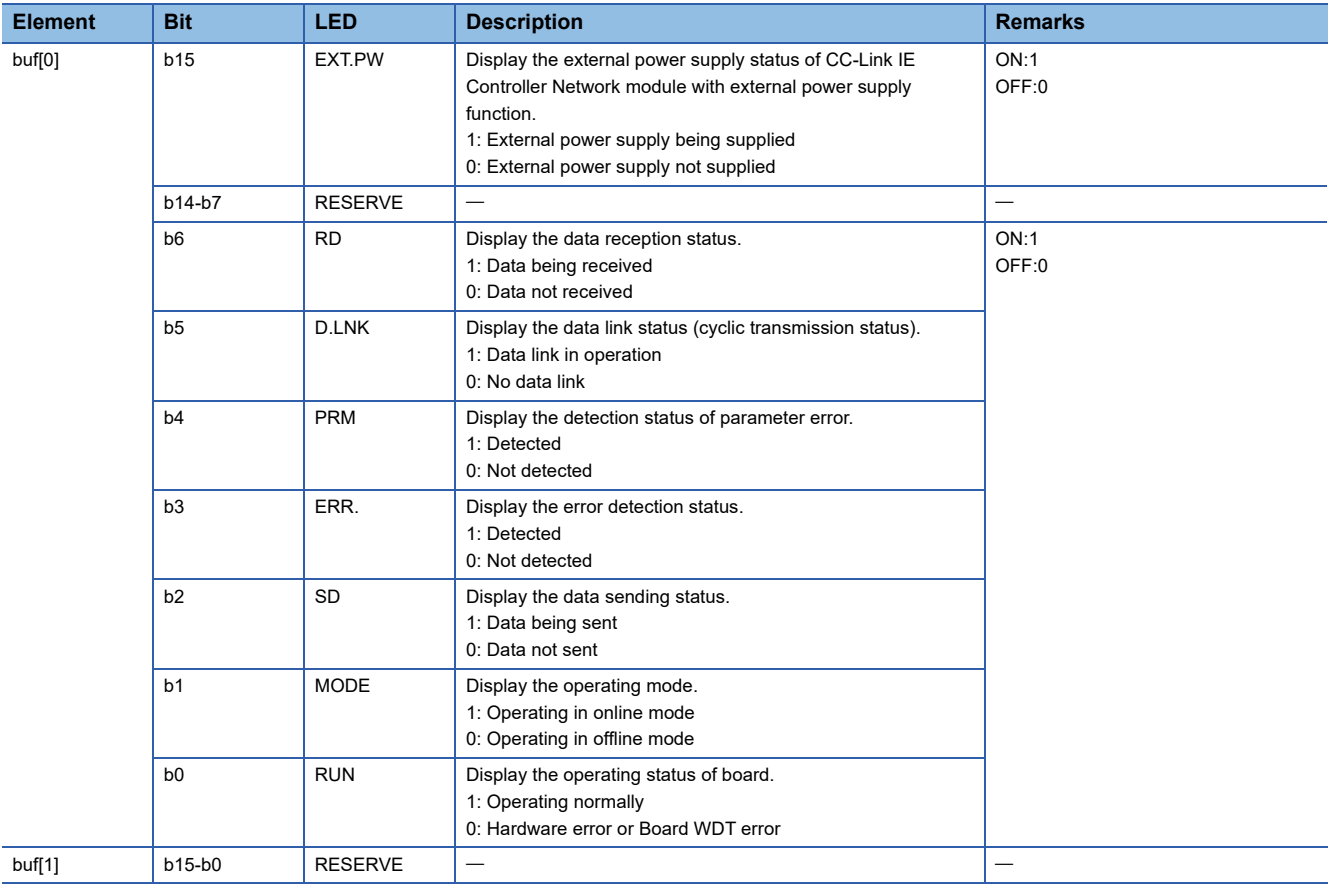

## ■**CC-Link IE Field Network**

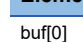

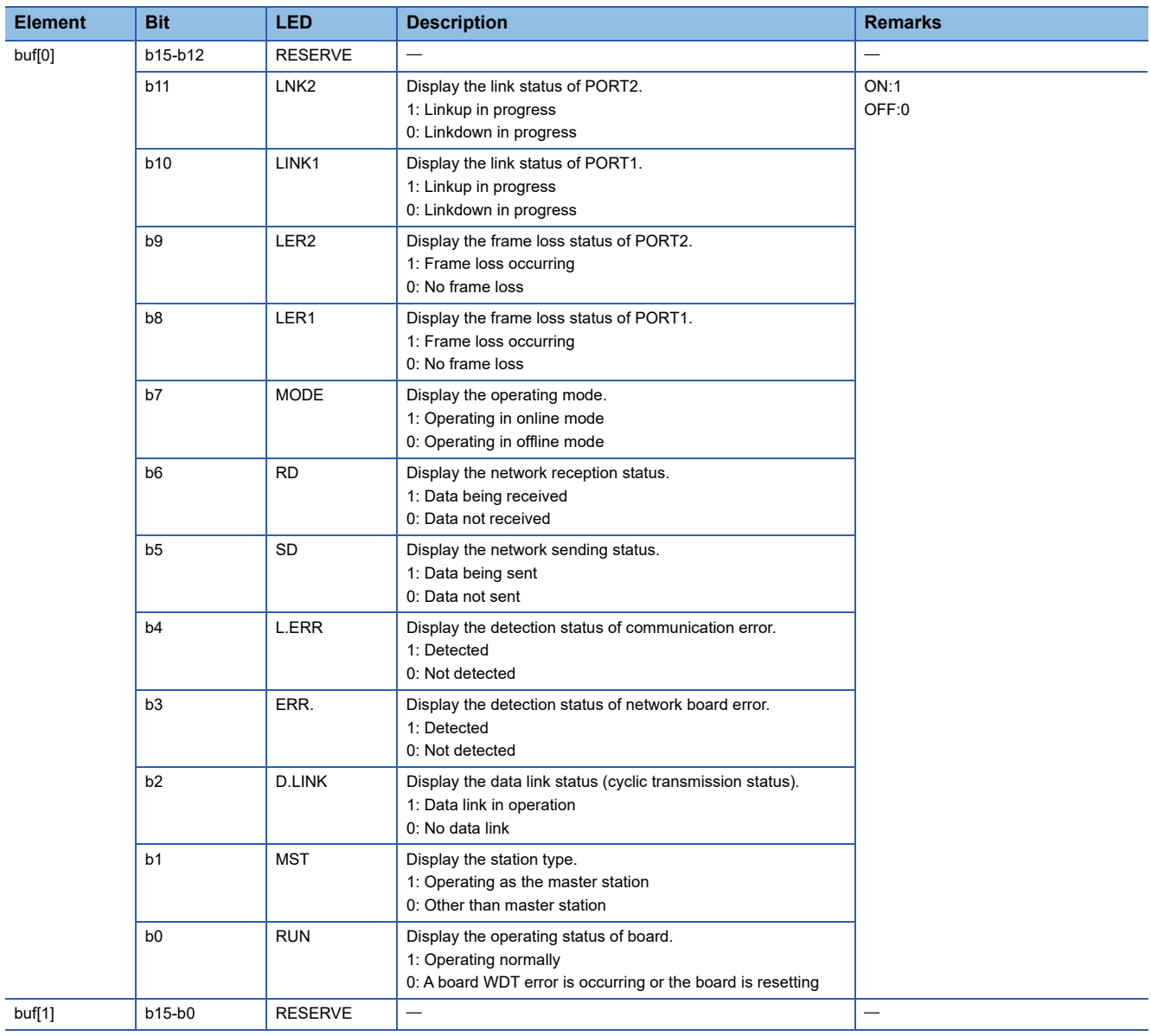

## **mdBdSwRead (reading switch status of the board)**

Read a board switch status (such as station number setting, board number setting, board identification, and I/O address setting information).

## **Format**

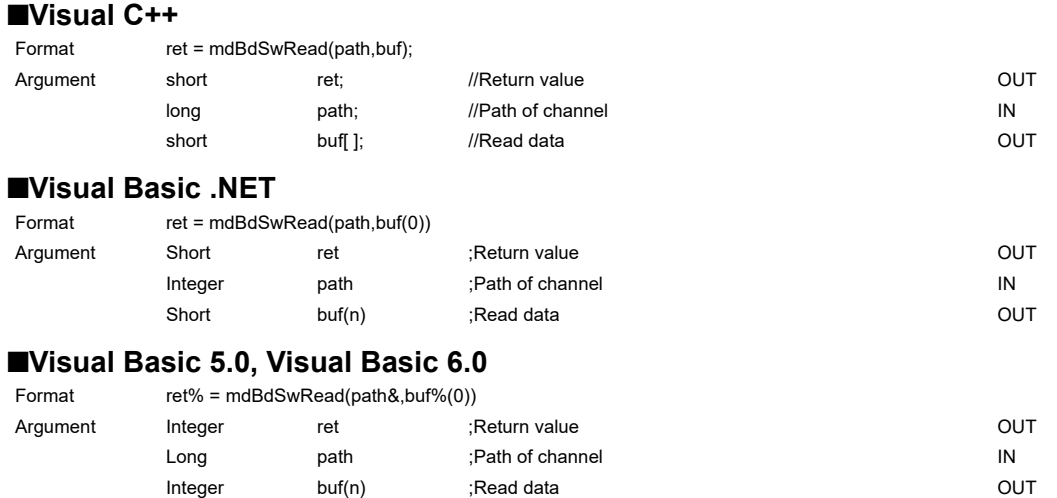

## **Detailed specifications**

#### ■**Argument**

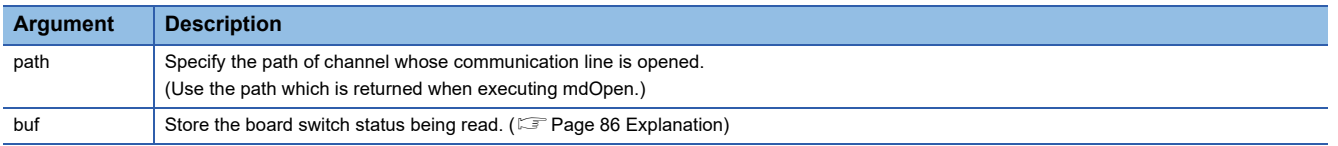

### <span id="page-87-0"></span>■**Explanation**

The board switch status (such as station number setting, board number setting, board identification, I/O address setting information) is read.

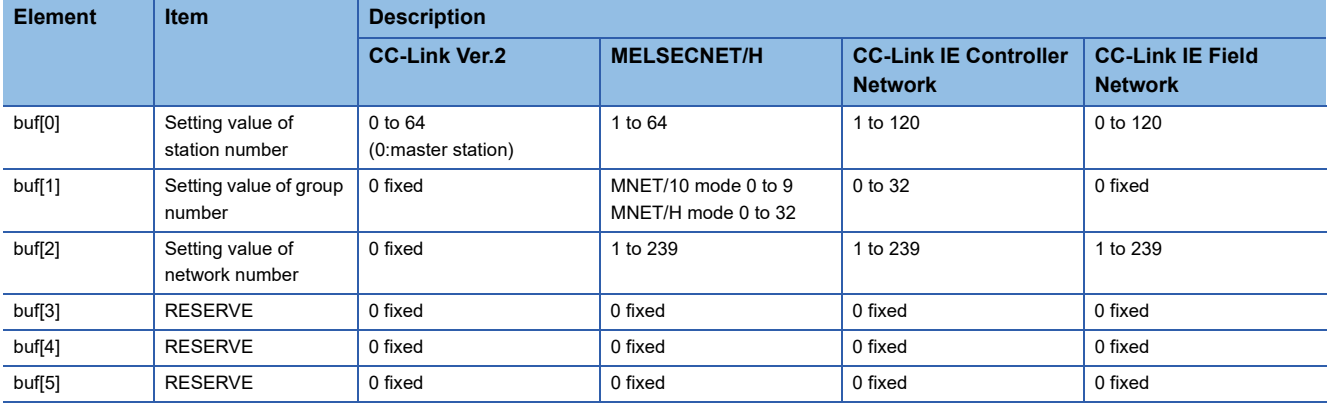

#### ■**Return value**

Success : Returns the value 0 Error : Return the value other than 0. Refer to the list of error codes. ( $\mathbb{CP}$  [Page 120 ERROR CODES\)](#page-121-0)

#### ■**Related function**

mdOpen(), mdClose()

## **mdBdVerRead (read version information of the board)**

Read the version information of the board.

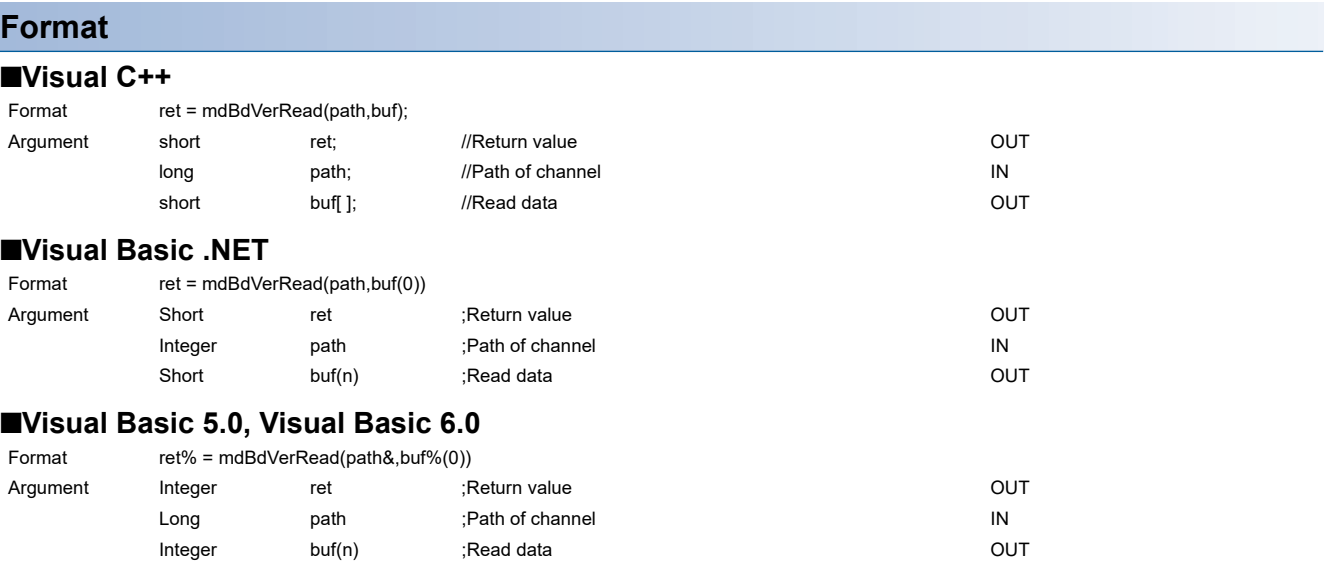

## **Detailed specifications**

## ■**Argument**

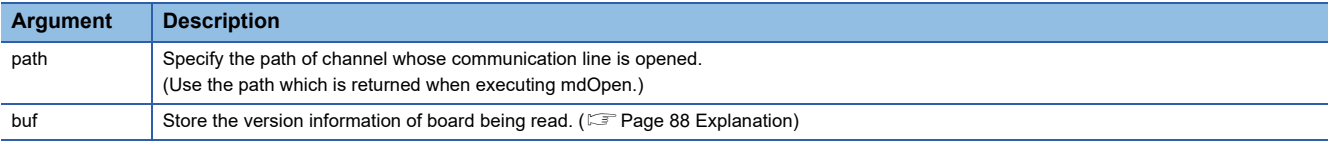

## <span id="page-89-0"></span>■**Explanation**

The following table shows the details of the version information.

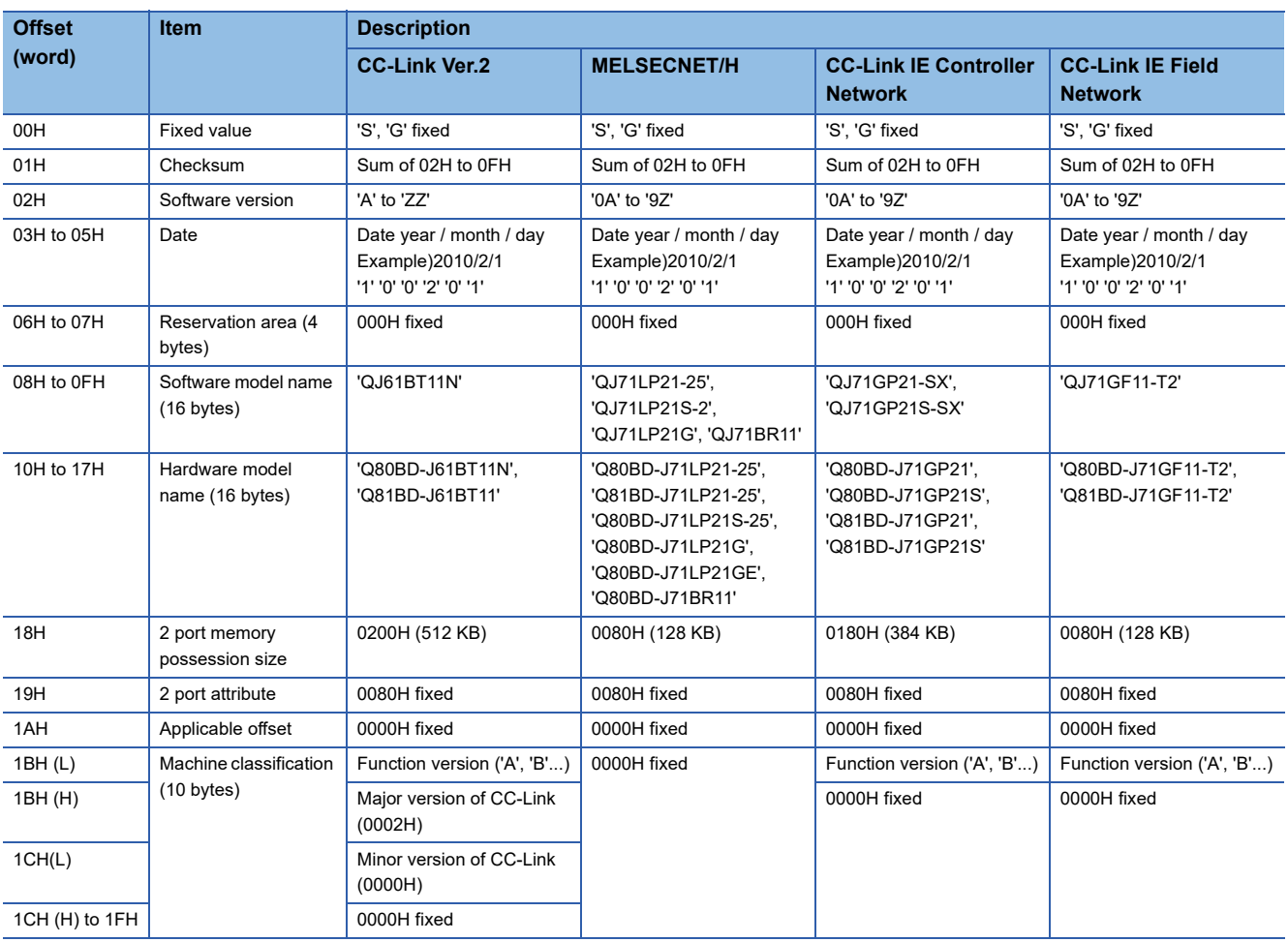

## ■**Return value**

Success : Returns the value 0 Error : Return the value other than 0. Refer to the list of error codes. (Fage 120 ERROR CODES)

## ■**Related function**

mdOpen(), mdClose()

## **mdInit (initializing programmable controller information table)**

Refresh a programmable controller device address table which is the internal data of the MELSEC data link library.

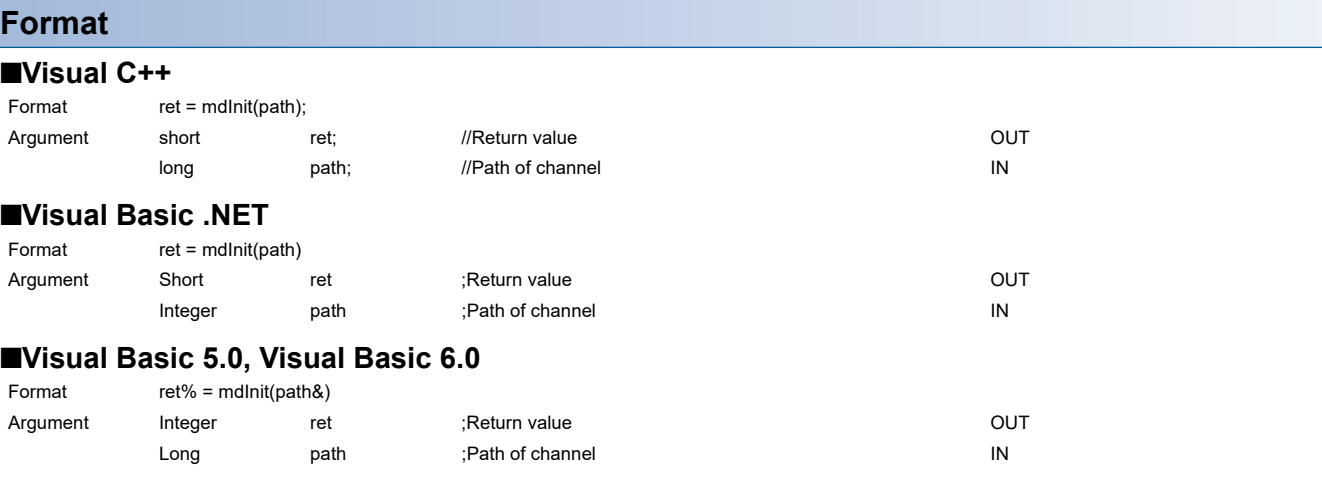

### **Detailed specifications**

#### ■**Argument**

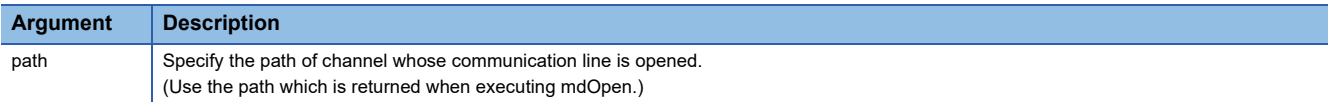

#### ■**Explanation**

- Programmable controller device information acquired at the initial access to the programmable controller CPU is discarded.
- After the execution of the mdInit function, programmable controller device information is reacquired at the initial access to the programmable controller CPU. Therefore, after the execution of the mdInit function, a longer function execution time is required at the initial access.

#### ■**Return value**

Success : Returns the value 0

Error : Return the value other than 0. Refer to the list of error codes. (CF [Page 120 ERROR CODES\)](#page-121-0)

#### ■**Related function**

mdOpen(), mdClose()

## **mdSend (batch writing devices)**

Batch write data to the devices on the target station for the number of written data bytes from the start device number.

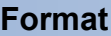

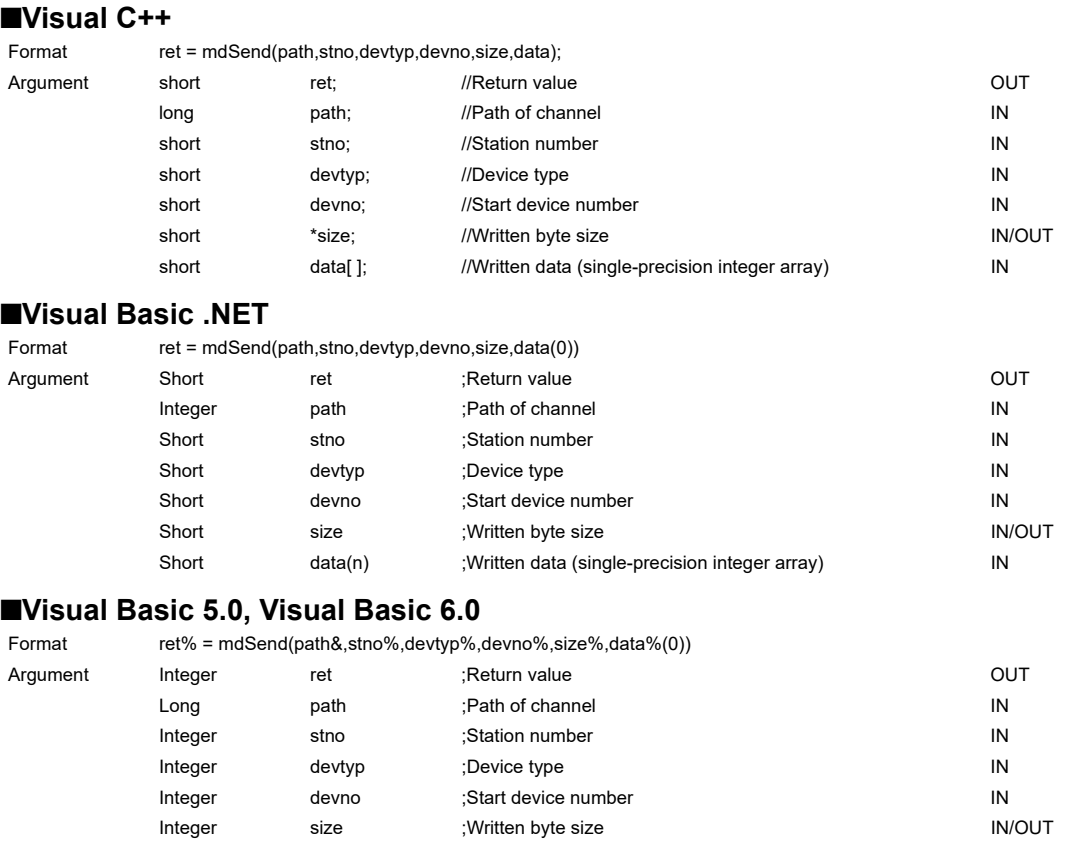

Integer data(n) ;Written data (single-precision integer array) (IN

## **Detailed specifications**

#### ■**Argument**

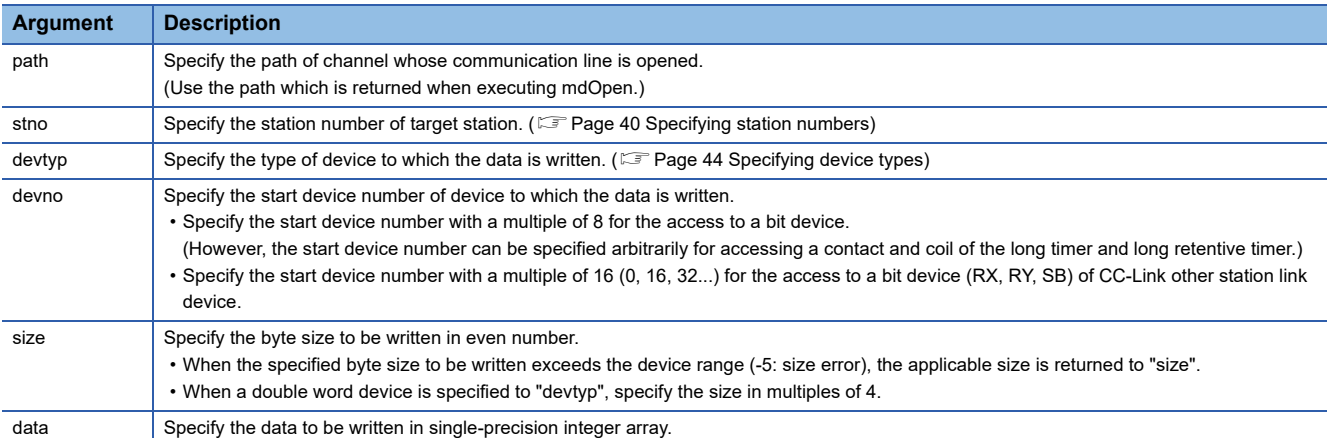

## ■**Explanation**

- When the specified written byte size exceeds the transient transmission size, data are divided inside the function and written.
- When accessing another station, the extended comment information will be deleted by writing data to the block (extended file register) to which the extended comment is assigned.
- When accessing another station, the sub2 and sub3 programs will be deleted by writing data to the block (extended file register) which overlaps with the setting areas of the sub2 and sub3 programs.
- When a double word device is specified to "devtyp", store the data to be written to "data" as follows:

## **Ex.**

When "devtyp" is LZ and "size" is 8

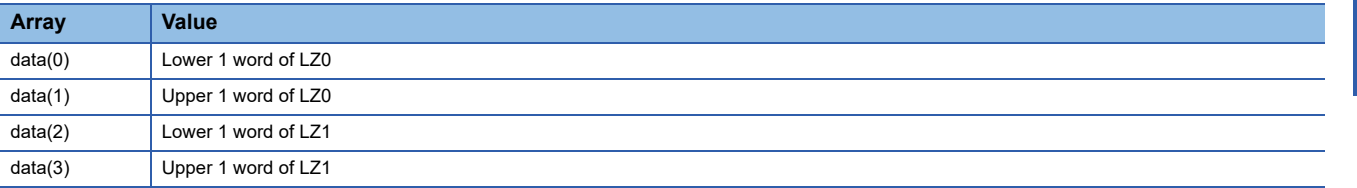

### ■**Return value**

Success : Returns the value 0

Error : Return the value other than 0. Refer to the list of error codes. (Fage 120 ERROR CODES)

### ■**Related function**

mdOpen(), mdClose(), mdSendEx(), mdReceive(), mdReceiveEx()

## **mdSend (SEND function)**

Send data to the specified channel number of the target station.

## **Format**

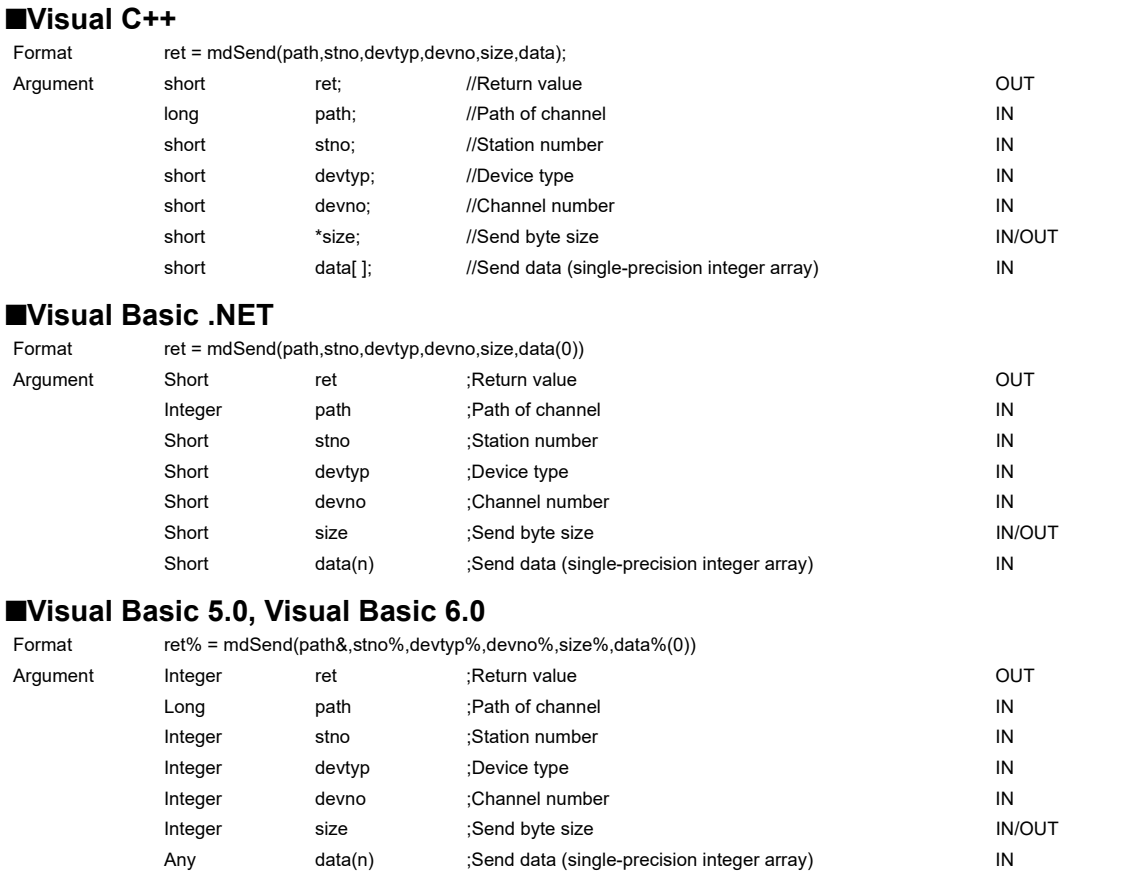

## **Detailed specifications**

### ■**Argument**

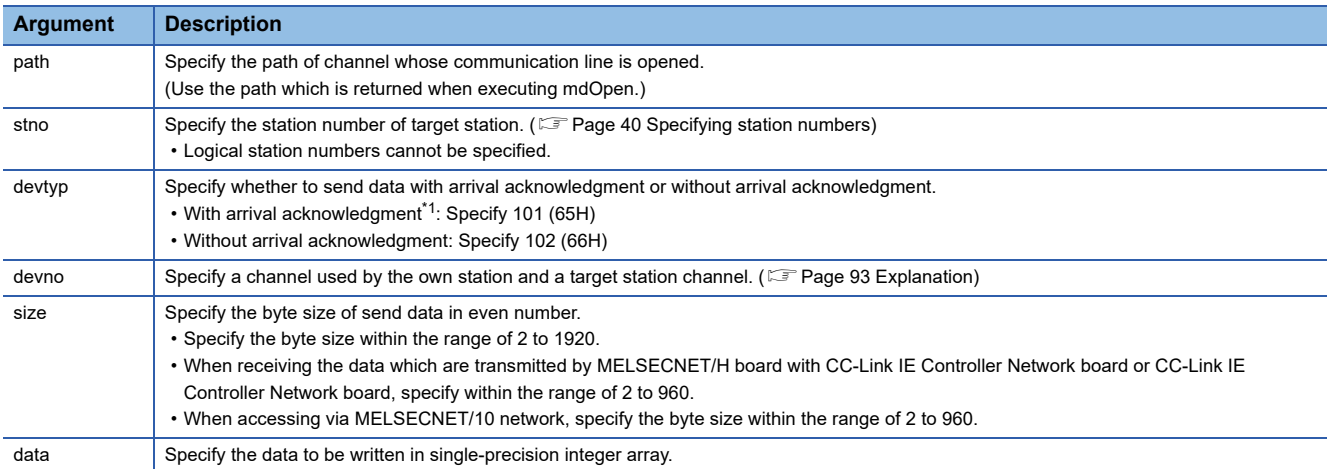

<span id="page-93-0"></span>\*1 Do not specify all stations or group numbers for the station number when sending data with arrival acknowledgment.

## <span id="page-94-0"></span>■**Explanation**

- This function supports the SEND instruction of the link dedicated instruction. For details of the functions , refer to the manuals of each board.
- The following explains how to specify the channel numbers.

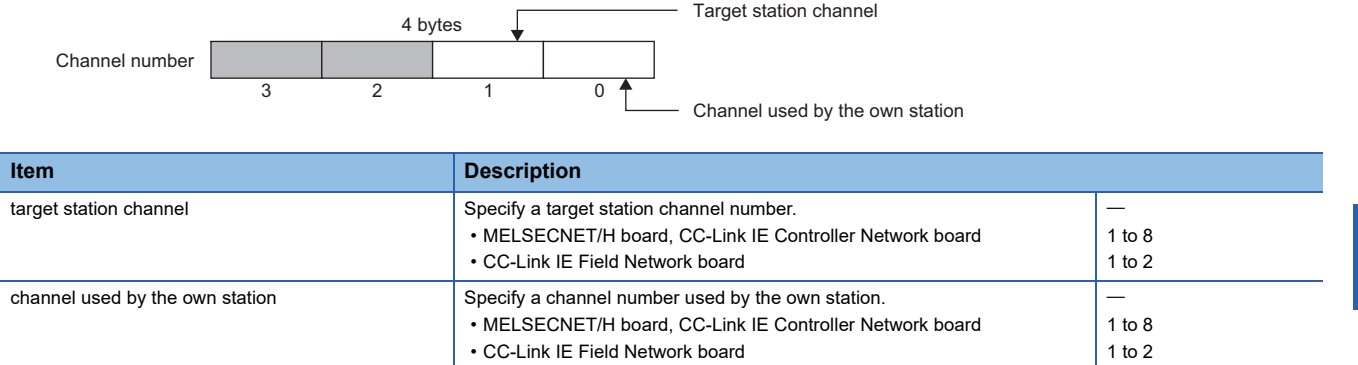

### ■**Return value**

Success : Returns the value 0

Error : Return the value other than 0. Refer to the list of error codes. ( $\mathbb{CP}$  [Page 120 ERROR CODES\)](#page-121-0)

### ■**Related function**

mdOpen(), mdClose(), mdSendEx(), mdReceive(), mdReceiveEx()

## **mdReceive (batch read devices)**

Batch read data from the devices on the target station for the number of read data bytes from the start device number.

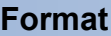

### ■**Visual C++**

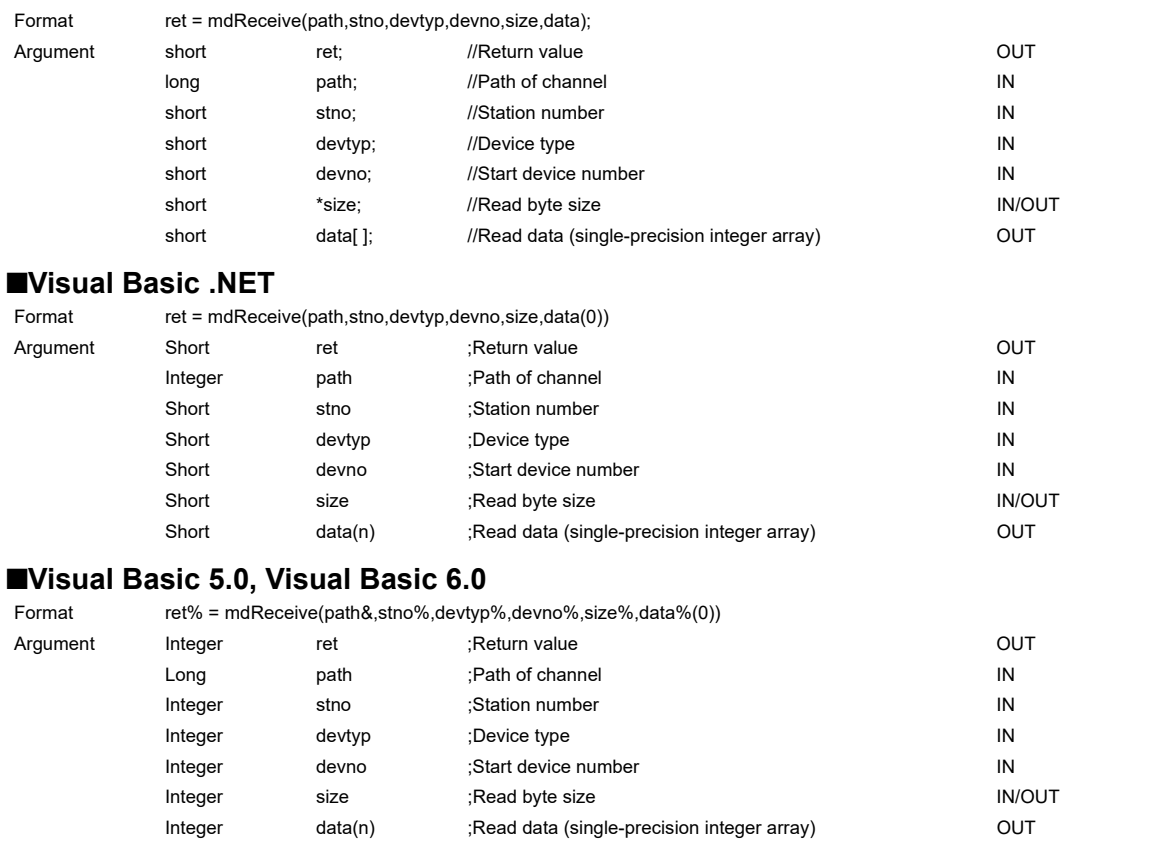

## **Detailed specifications**

### ■**Argument**

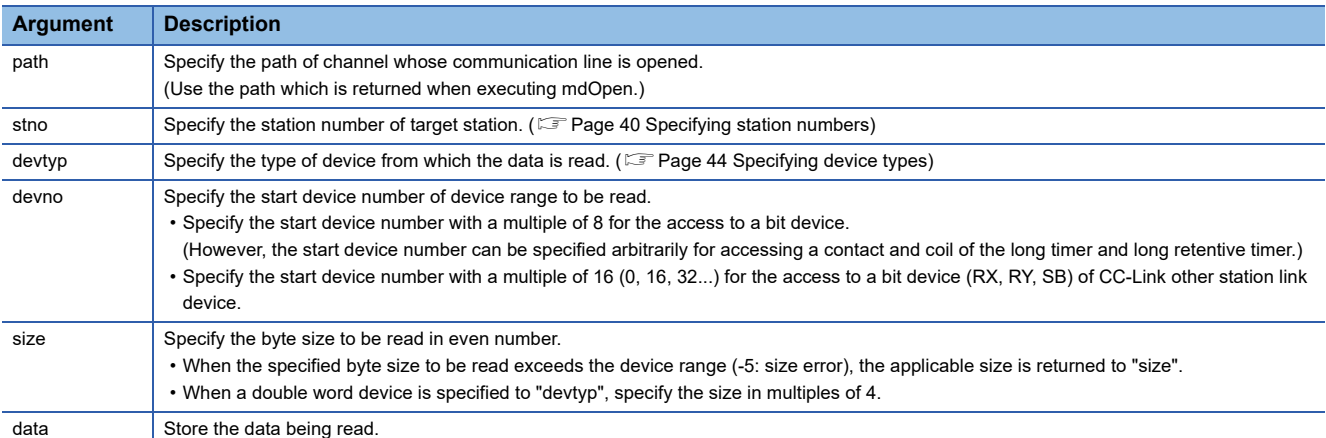

## ■**Explanation**

- When the specified read byte size exceeds the transient transmission size, data are divided inside the function and read.
- When a double word device is specified to "devtyp", the data is stored to "data" as follows:

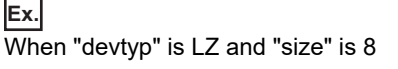

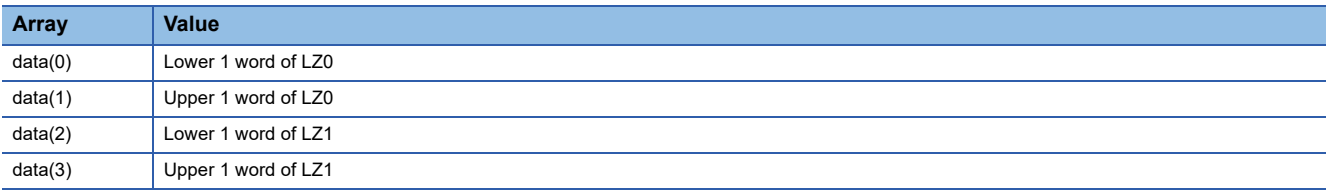

## ■**Return value**

Success : Returns the value 0

Error : Return the value other than 0. Refer to the list of error codes. (EP [Page 120 ERROR CODES\)](#page-121-0)

## ■**Related function**

mdOpen(), mdClose(), mdReceiveEx(), mdSend(), mdSendEx()

## **mdReceive (RECV function)**

Read data of the specified channel number from the data which are received by the own station.

## **Format**

#### ■**Visual C++**

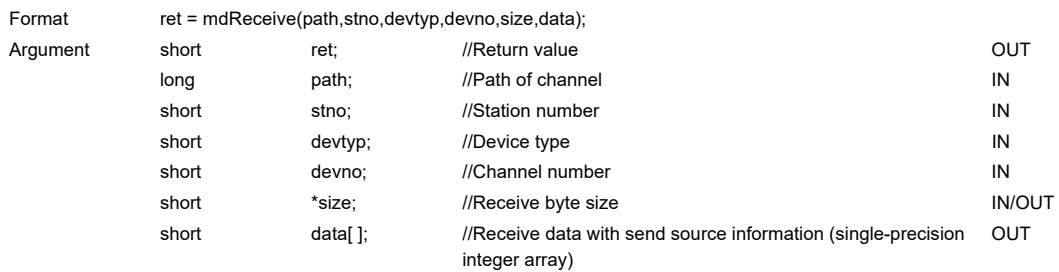

## ■**Visual Basic .NET**

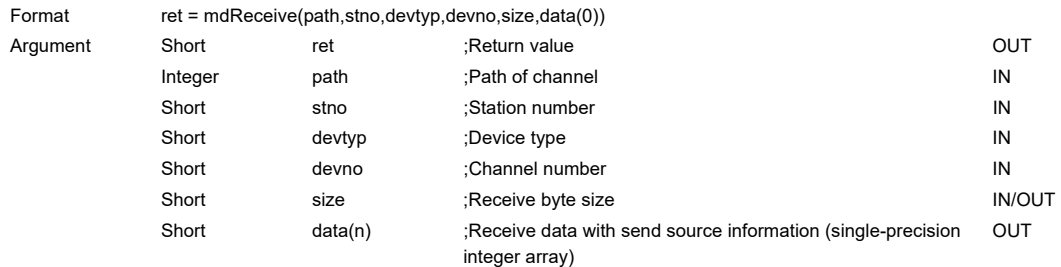

### ■**Visual Basic 5.0, Visual Basic 6.0**

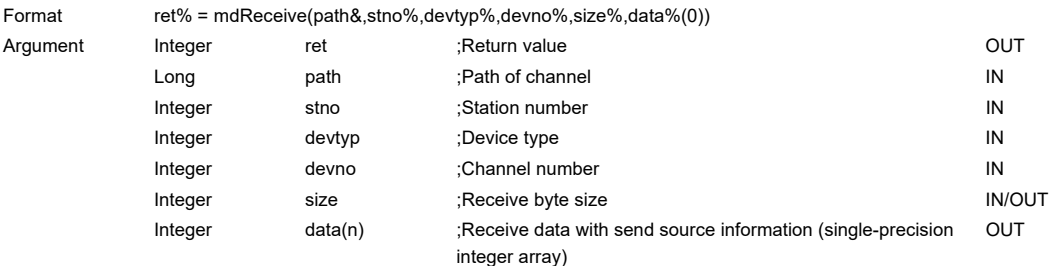

## **Detailed specifications**

## ■**Argument**

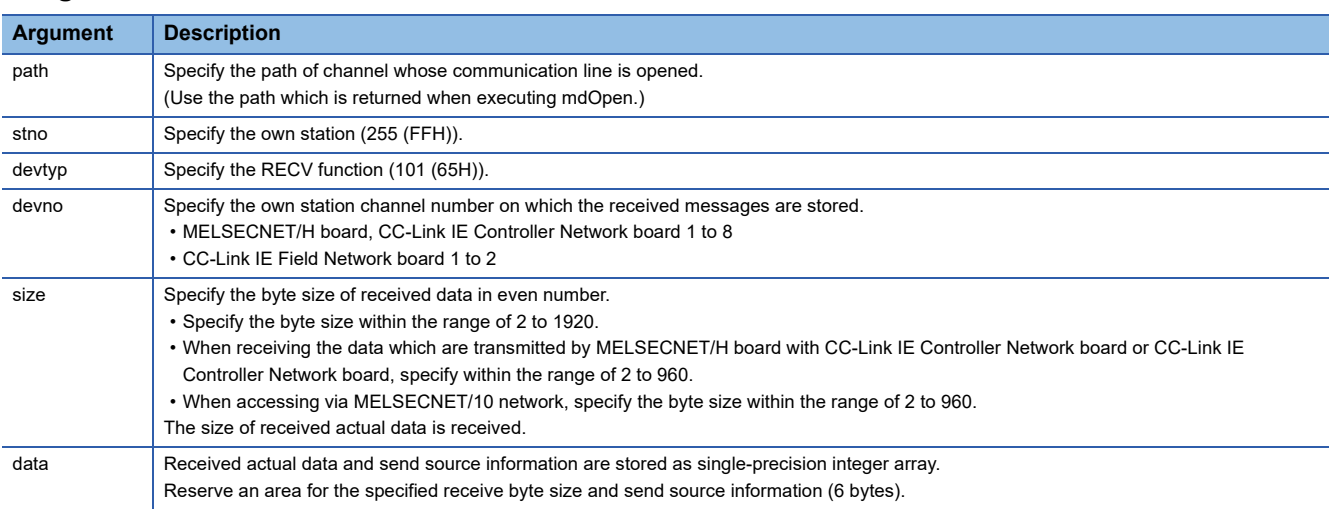

## ■**Explanation**

This function supports the RECV instruction of the link dedicated instruction.

For details of the function, refer to the manuals of each board.

- < Receive data with send source information (data) >
- Receive byte size and send source information (6 bytes) are stored in "receive data with send source information (data)". Reserve an area for [receive byte size and send source information (6 bytes)] in "receive data with send source information (data)".
- Data are stored in "receive data with send source information (data)" as shown below.

Receive data with send source information (data)

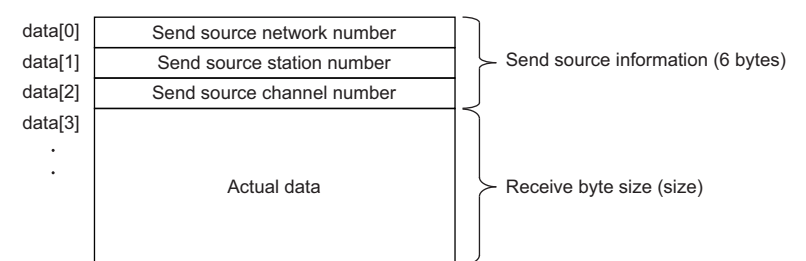

- Only the actual data with the specified receive byte size (size) is stored when the received actual data size is greater than the specified receive byte size (size).
- 125 (7DH) is stored to the send source station number when the station number of the send source is 0.

#### ■**Return value**

Success : Returns the value 0

Error : Return the value other than 0. Refer to the list of error codes. ( $\mathbb{CP}$  [Page 120 ERROR CODES\)](#page-121-0)

## ■**Related function**

mdOpen(), mdClose(), mdReceiveEx(), mdSend(), mdSendEx()

## **mdRandW (writing devices randomly)**

Write data to the devices on the target station specified with the randomly-specified devices.

## **Format**

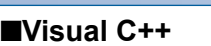

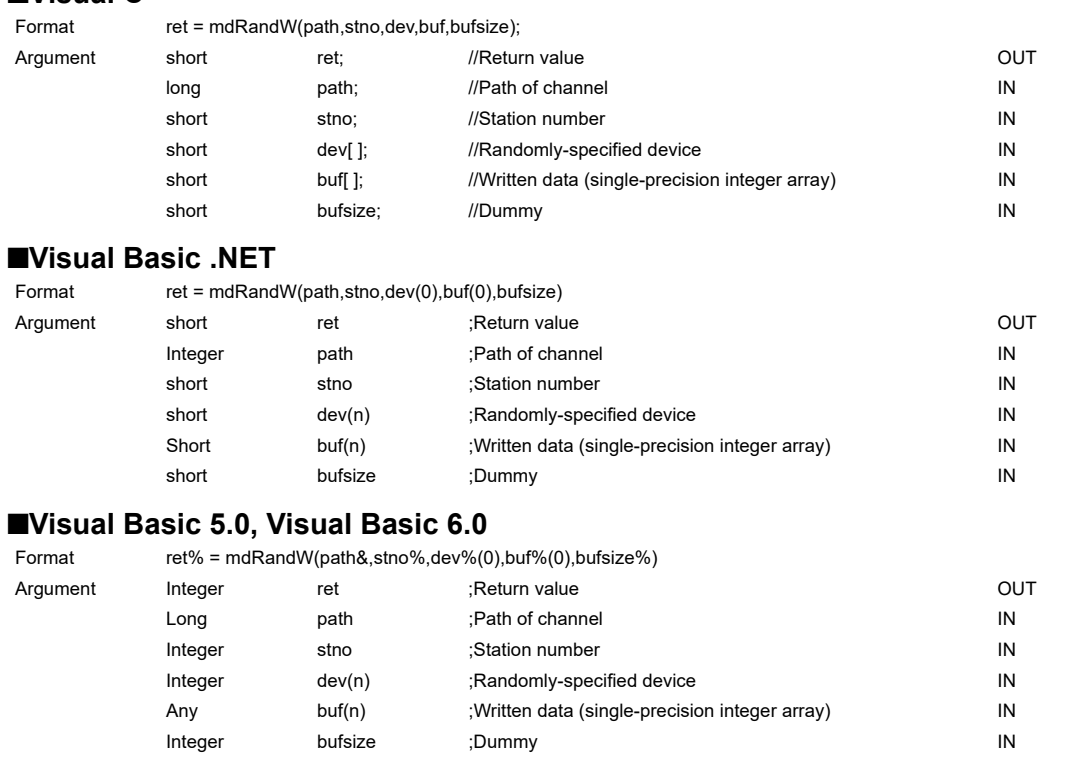

## **Detailed specifications**

#### ■**Argument**

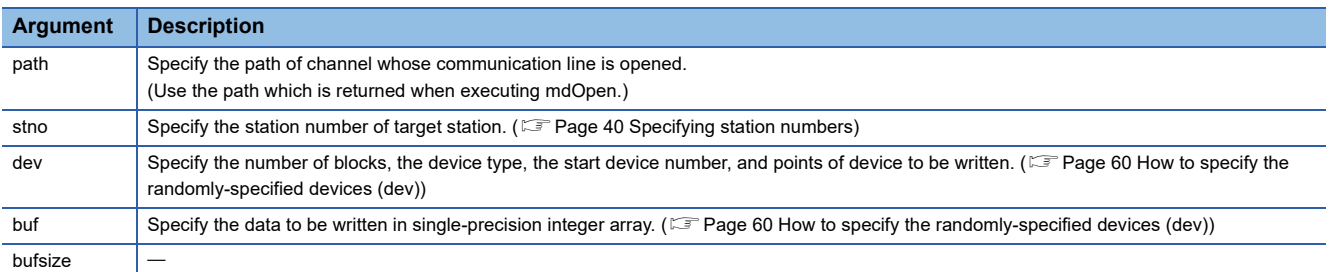

#### ■**Explanation**

- The number of transient transmissions performed inside of the function changes with the specified randomly-specified devices.
- A longer function processing time is required for the random write function as compared with the batch write function. Consider using the batch write function if a shorter function processing time is required.
- When accessing another station, the extended comment information will be deleted by writing data to the block (extended file register) to which the extended comment is assigned.
- When accessing another station, the sub2 and sub3 programs will be deleted by writing data to the block (extended file register) which overlaps with the setting areas of the sub2 and sub3 programs.
- $\cdot$  If an error occurs when writing devices randomly to B or W of the own station in MELSECNET(II) or MELSECNET/10, blocks with errors may exist among blocks in which the write function is normally completed.
- The size of written data varies for each device type depending on the number of points specified for randomly-specified devices.( $\sqrt{p}$  [Page 44 Data size per point of device\)](#page-45-1)
- If the total number of start device number and points exceed 32768, "Start device number error -2 (FFFEH)" is returned. When accessing with the start device number and points the total number of which exceeds 32768, use the mdRandWEx

function.

## ■**Return value**

Success : Returns the value 0 Error : Return the value other than 0. Refer to the list of error codes. (Fage 120 ERROR CODES)

## ■**Related function**

mdOpen(), mdClose(), mdRandR()

## **mdRandR (reading devices randomly)**

Read the device specified with the randomly-specified devices from the target station.

## **Format**

#### ■**Visual C++**

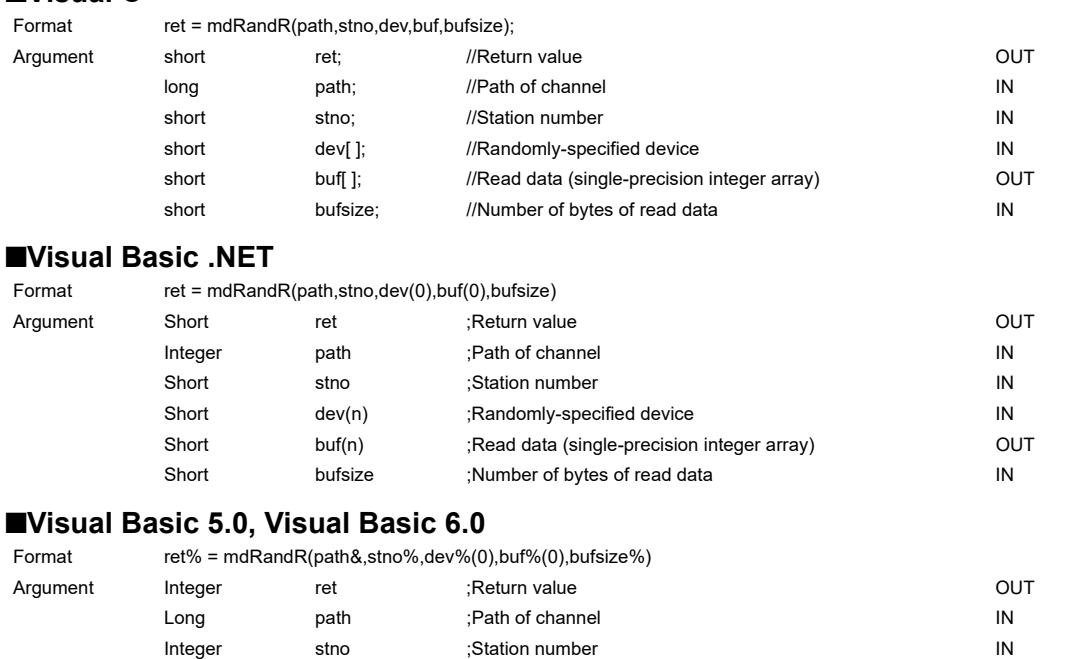

Integer dev(n) ;Randomly-specified device integer and device in the device in the device in the device in the  $IN$ Any buf(n) ;Read data (single-precision integer array) OUT Integer bufsize ;Number of bytes of read data IN

## **Detailed specifications**

#### ■**Argument**

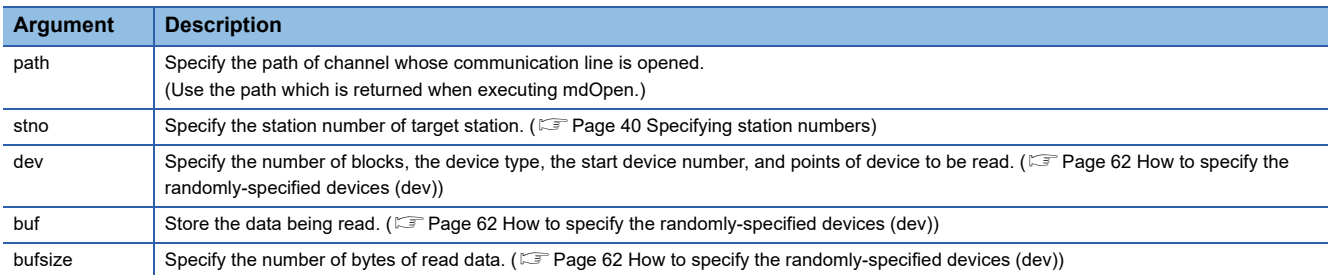

#### ■**Explanation**

- The number of transient transmissions performed inside of the function changes with the specified randomly-specified devices.
- A longer function processing time is required for the random read function as compared with the batch read function. Consider using the batch read function if a shorter function processing time is required.
- The size of read data varies for each device type depending on the number of points specified for randomly-specified devices.( $\sqrt{p}$  [Page 44 Data size per point of device\)](#page-45-1)
- If the total number of start device number and points exceed 32768, "Start device number error -2 (FFFEH)" is returned. When accessing with the start device number and points the total number of which exceeds 32768, use the mdRandREx function.

#### ■**Return value**

Success : Returns the value 0

Error : Return the value other than 0. Refer to the list of error codes. ( $\sqrt{P}$  [Page 120 ERROR CODES\)](#page-121-0)

## ■**Related function**

## **mdDevSet (setting bit devices)**

Set the specified bit device on the target station (to ON).

## **Format**

### ■**Visual C++**

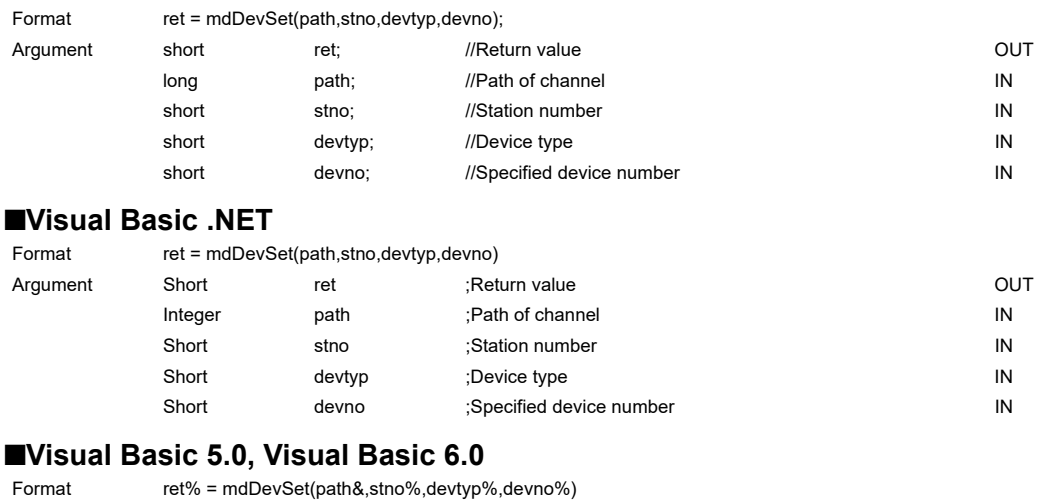

### Argument Integer ret ;Return value integer out in the control of the control of the control of the control of the control of the control of the control of the control of the control of the control of the control of the con Long path ;Path of channel in the control of the IN Integer stno ;Station number in the station of the station number in the station of the station of the station of the station of the station of the station of the station of the station of the station of the station of the Integer devtyp ;Device type **IN** Integer devno ;Specified device number integer and the UN

## **Detailed specifications**

#### ■**Argument**

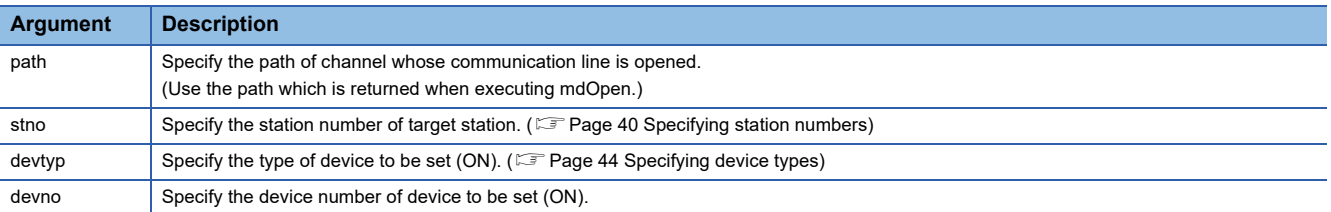

#### ■**Explanation**

This function is a dedicated function for bit devices such as link relays (B) and internal relays (M).

### ■**Return value**

Success : Returns the value 0 Error : Return the value other than 0. Refer to the list of error codes. ( $\mathbb{F}$  [Page 120 ERROR CODES\)](#page-121-0)

#### ■**Related function**

mdOpen(), mdClose(), mdDevRst()

## **mdDevRst (resetting bit devices)**

Reset the specified bit device on the target station (to OFF).

## **Format**

### ■**Visual C++**

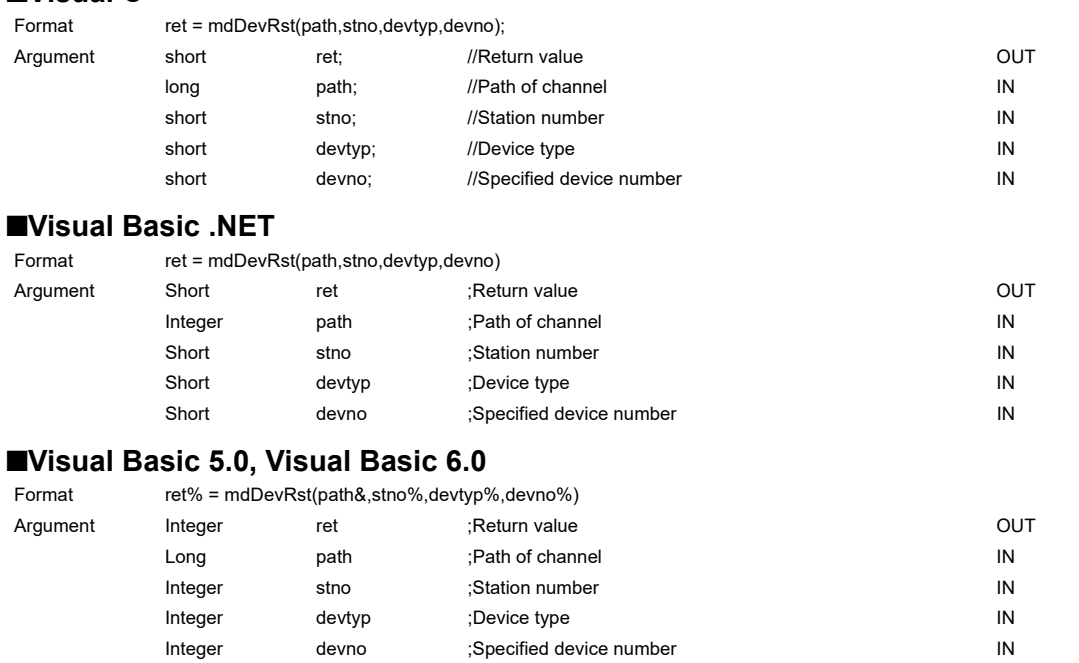

## **Detailed specifications**

## ■**Argument**

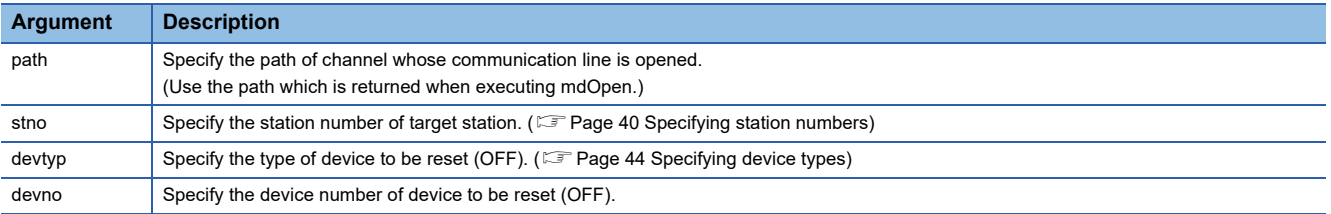

## ■**Explanation**

This function is a dedicated function for bit devices such as link relays (B) and internal relays (M).

#### ■**Return value**

Success : Returns the value 0 Error : Return the value other than 0. Refer to the list of error codes. (Example 120 ERROR CODES)

#### ■**Related function**

mdOpen(), mdClose(), mdDevSet()

This chapter explains the sample programs that are included in the software package. Sample programs are registered in the folder in which the utility has been installed.

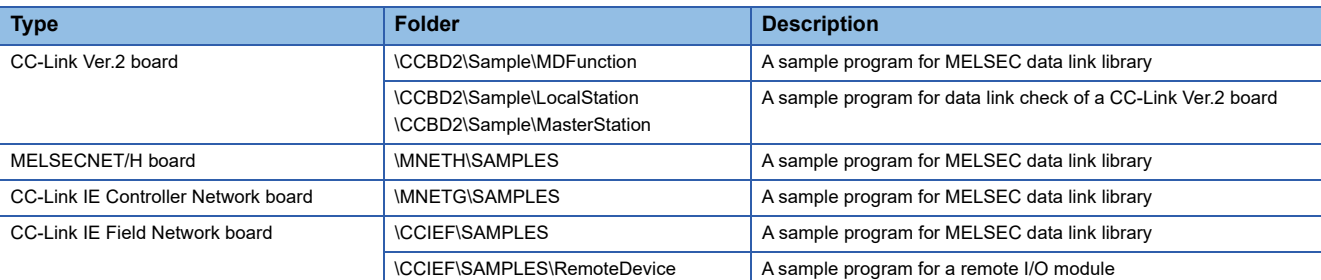

## $Point<sup>0</sup>$

Sample programs are provided as a reference for creating user application programs. Use sample programs on a user's own responsibility.

## **Sample program for MELSEC data link library**

The following sample programs are stored as examples of functions.

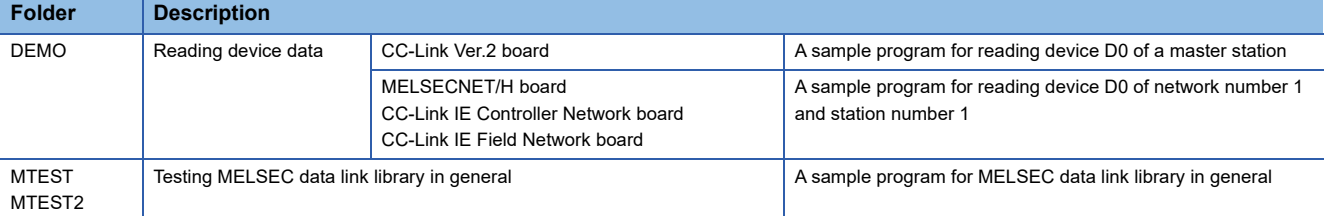

## **Sample program for data link check of a CC-Link Ver.2 board**

The following sample programs are stored as program examples to check whether the data link between the master station and each station is executed properly.

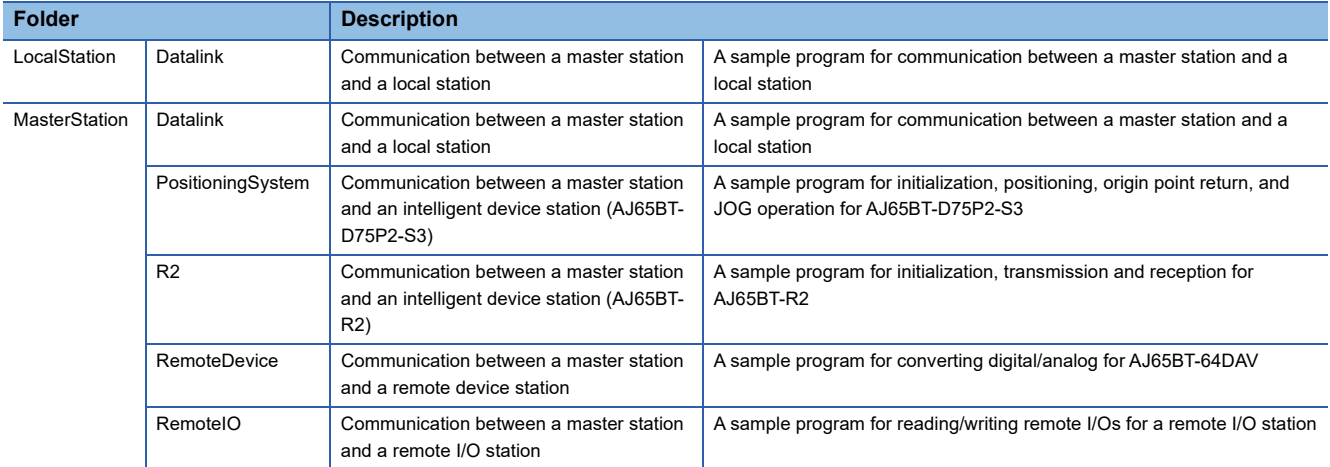

For details, refer to the following manual.

Latype Q80BD-J61BT11N/Q81BD-J61BT11 CC-Link System Master/Local Interface Board User's Manual (For SW1DNC-CCBD2-B)

## **Sample program for a CC-Link IE Field Network remote I/O module**

A program example to set the initial setting of a CC-Link IE Field Network remote I/O module (remote device station) with mdRemBufWriteEx function and mdRemBufReadEx function is stored.

# **5.1 Using Visual Basic .NET**

Sample programs for Visual Basic .NET are stored in the "NETVB" folder. Sample programs are created in Visual Studio .NET 2003 project format. Convert the project when using Visual Basic other than that in Visual Studio .NET 2003.

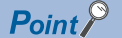

"Mdfunc.vb" is not included in the sample program. Add "Mdfunc.vb" before using the sample program. For the setting method, refer to the following section. **[Page 16 Using Visual Basic .NET](#page-17-0)** 

## **MTEST and MTEST2**

Sample programs for tests of MELSEC data link library functions are stored in the following folders depending on a programming language used.

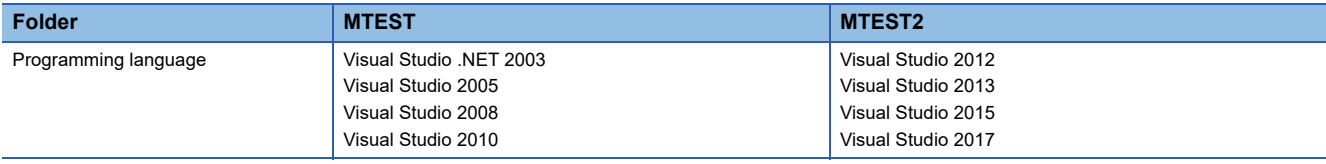

 $Point<sup>0</sup>$ 

This sample program cannot be used as a 64-bit version user application. In order to use it on a 64-bit version operating system, select "x86" for the platform in Visual Studio, and build it as a 32-bit version user application.

## **NETVB\MTEST**

MSFlexGrid is used in the sample program. If MSFlexGrid is not installed, a warning occurs, however, the operation of sample program is not affected.

## **NETVB\MTEST2**

A warning occurs because a controller created by the Visual Basic 6.0 is used for this sample program. However, there is no effect for the operation of the sample program.

# **5.2 Using Visual Basic 5.0, Visual Basic 6.0**

Sample programs for Visual Basic 5.0 and Visual Basic 6.0 are stored in the "VB" folder.

## $Point$

"Mdfunc.bas" is not included in the sample program.

Add "Mdfunc.bas" before using the sample program.

For the setting method, refer to the following section.

[Page 14 Using Visual Basic 5.0, Visual Basic 6.0](#page-15-0)

# **5.3 Using Visual C++**

Sample programs for Visual C++ are stored in the "VC" folder.

Sample programs are created in the following Visual C++ project formats.

Convert the project when using a different format of Visual C++.

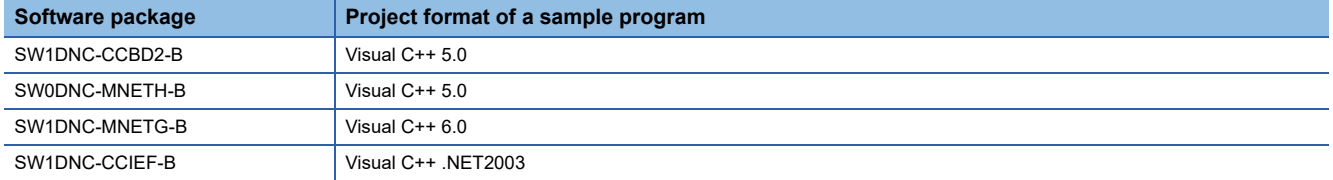

If Visual Studio is installed by default, some necessary functions are not installed; an error may occur in the project conversion of a sample program.

Customize the installation by selecting necessary functions.

Example) For Visual Studio 2017, select the checkbox(es) of the following item(s).

- To use MFC: "Microsoft Foundation Classes for C++"
- To create a program which can be executed on Windows XP: "Windows XP Support for C++" and "Windows Universal CRT SDK"

For the method to select a function during the installation process or to add a function after the installation, refer to the Microsoft website.

## $Point<sup>0</sup>$

An include file and a library file are not included in the sample program.

Set an include file and a library file before using the sample program.

For the setting method, refer to the following section.

- $\sqrt{p^2 + 5}$  [Page 15 Using Visual C++ 5.0, Visual C++ 6.0](#page-16-0)
- •[Page 16 Using Visual C++ .NET 2003, Visual C++ 2005, Visual C++ 2008](#page-17-1)
- $\sqrt{p}$  [Page 18 Using Visual C++ in Visual Studio 2010 or Visual Studio 2012](#page-19-0)
- $\sqrt{p}$  [Page 22 Using Visual C++ in Visual Studio 2013, Visual Studio 2015, or Visual Studio 2017](#page-23-0)

Device Monitor Utility is a utility to monitor devices and change current values. Device Monitor Utility monitors devices by using the MELSEC data link library. For accessible devices of Device Monitor Utility, refer to the following section. **Fage 31 Accessible Devices** 

## **Installing Device Monitor Utility**

It is included in the following software packages. When installing it in the same personal computer, Device Monitor Utility included in a newer software package is valid.

For the operating environment and installation method, refer to the manual of each software package.

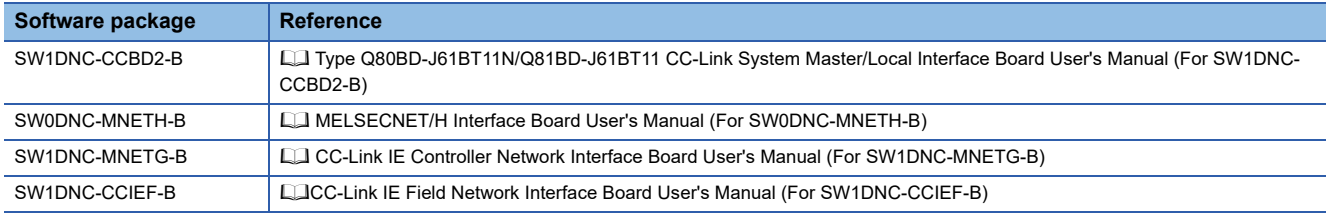
# **6.1 Operation Flow**

Start  $\overline{v}$ Start Device Monitor Utility. **[Page 109 Start and end](#page-110-0)**  $\overline{v}$ Select a monitoring method. **[Page 112 Selecting Monitoring Method](#page-113-0)**  $\overline{\mathbf{C}}$ Specify a monitoring target. [Page 113 Setting Monitoring Target](#page-114-0)  $\overline{v}$ Specify devices to be monitored. [Page 114 Setting Devices to be Monitored](#page-115-0)  $\overline{\mathbf{C}}$ Change current values. [Page 115 Changing Current Values](#page-116-0) ⇩ Switch the display format. Sage 118 Switching Display Format ⇩ Completion $Point  $\ell$$ 

The following flowchart shows a basic monitoring operation flow.

 • Buffer memory of CC-Link IE Field Network remote device station cannot be monitored with the Device Monitor Utility.

 • When an error occurs in Device Monitor Utility, check the occurred error code in the error code list in the following section. ( $\sqrt{p}$  [Page 120 ERROR CODES](#page-121-0))

# **6.2 Menu List**

The following explains the functions of Device Monitor Utility.

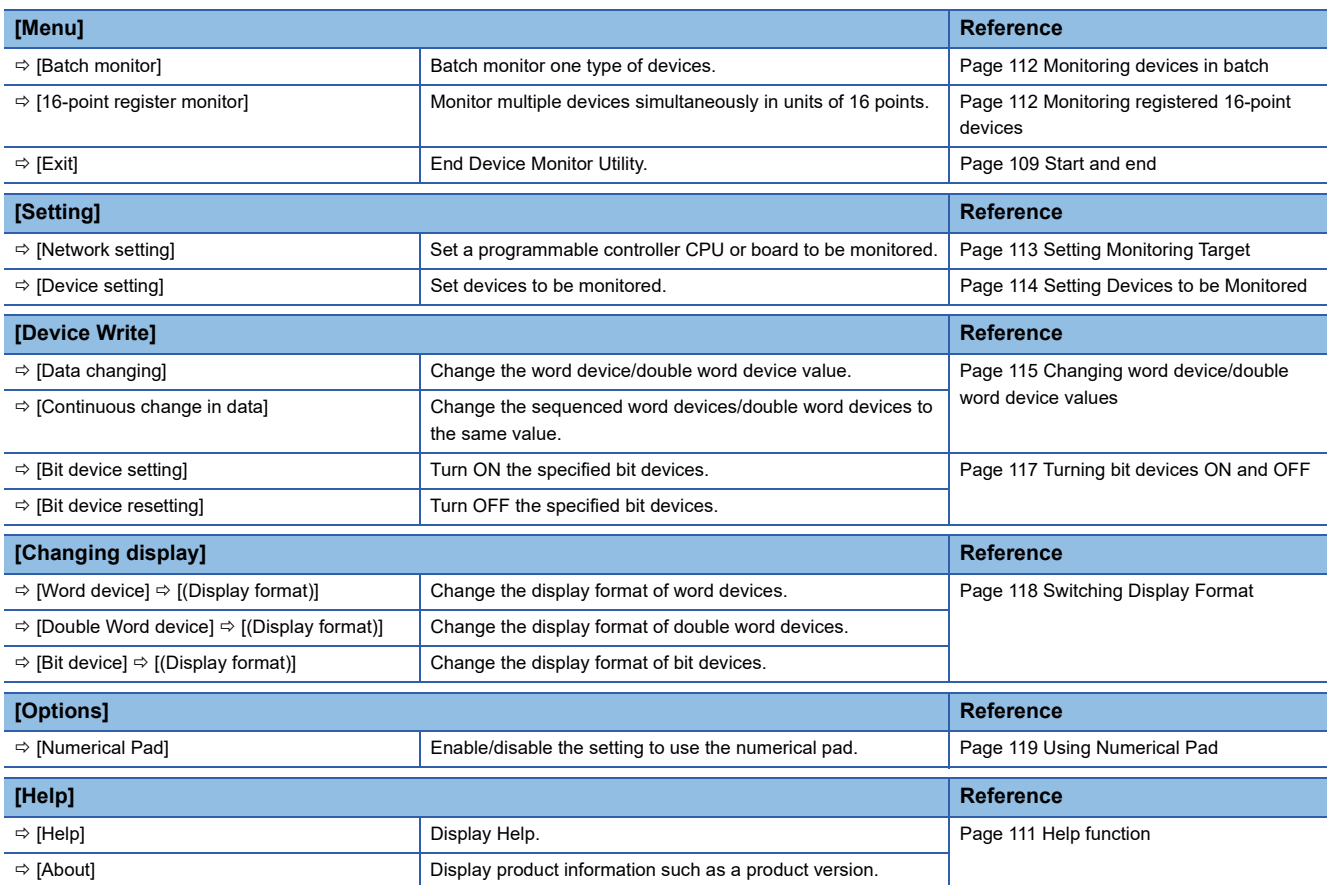

# **6.3 Screen Configuration and Basic Operations**

This section explains the screen configuration and basic operations of Device Monitor Utility.

## <span id="page-110-0"></span>**Start and end**

The following explains the operating method to start/end the utility.

#### **Start**

Start Device Monitor Utility.

The utility is started from the menu of the utility of each board or Windows Start.

#### ■**Start from CC-Link Ver.2 Utility or MNETH Utility**

#### **Operating procedure**

*1.* Click the [Device Monitor] button.

#### ■**Start from CC IE Control Utility**

#### Operating procedure

*1.* Select [Device Monitor Utility] from the system menu.

#### ■**Start from CC IE Field Utility**

#### Operating procedure

**1.** Select [Online]  $\Rightarrow$  [Device Monitor Utility]

#### ■**Start from the Windows Start**

#### **Operating procedure**

**1.** Select [MELSEC]  $\Rightarrow$  [Device Monitor Utility (Board)] from Windows Start.

#### **End**

End Device Monitor Utility.

#### Operating procedure

**1.** Select [Menu]  $\Rightarrow$  [Exit]

## **Screen configuration and basic operations**

The following explains the screen configuration of Device Monitor Utility.

#### **Window**

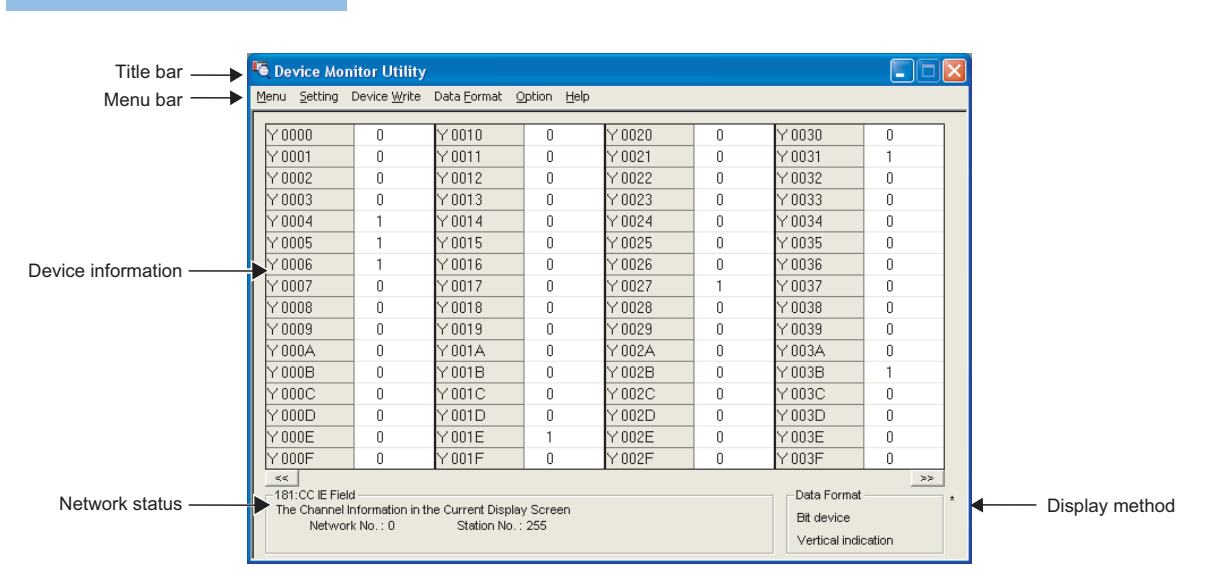

#### Displayed items

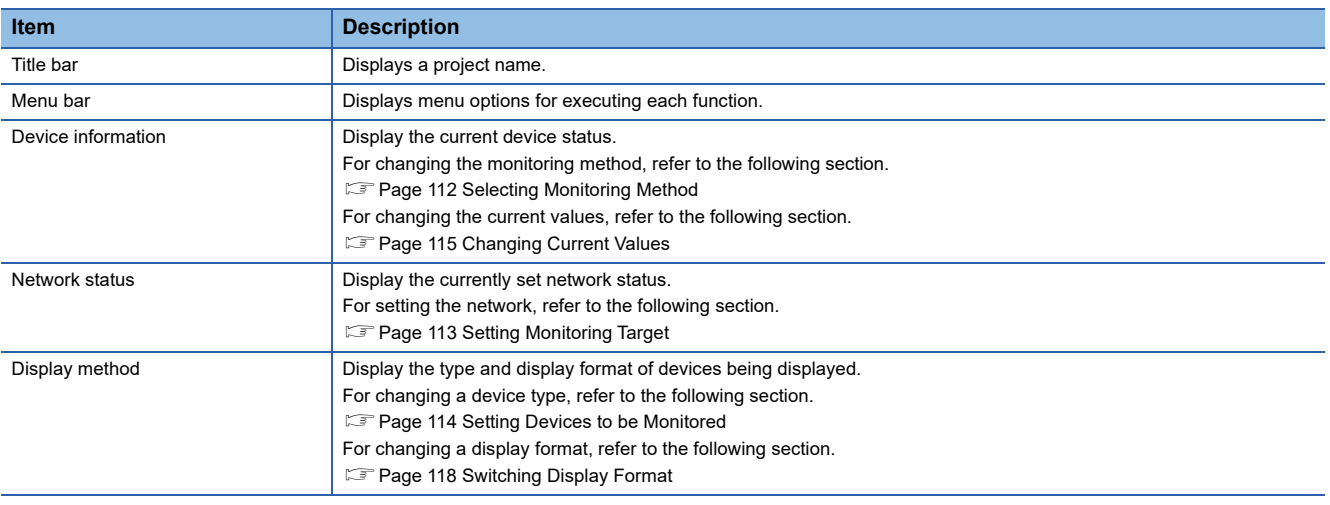

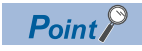

• When own station is set as a monitoring target

"0" is displayed for the network number and "255" is displayed for the station number as a network status.

## <span id="page-112-0"></span>**Help function**

#### **Displaying Help screen**

Display the Help screen of Device Monitor Utility.

#### **Operating procedure**

**1.** Select [Help]  $\Rightarrow$  [Manual]

### **Checking product version**

Displays information such as, software version of Device Monitor Utility.

#### **Operating procedure**

**1.** Select [Help]  $\Rightarrow$  [About]

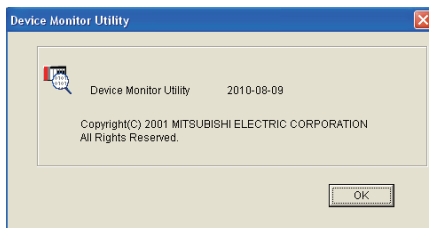

# <span id="page-113-0"></span>**6.4 Selecting Monitoring Method**

This section explains a method for selecting a monitoring method in Device Monitor Utility.

## <span id="page-113-1"></span>**Monitoring devices in batch**

Specify one type of devices to monitor in batch.

#### **Window**

**T** [Menu]  $\Leftrightarrow$  [Batch monitor]

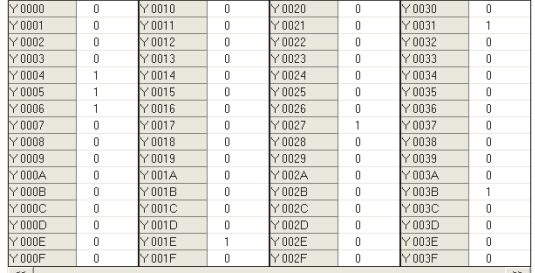

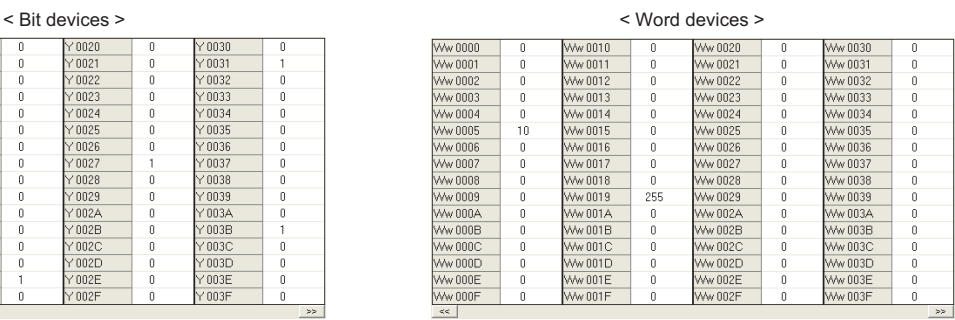

#### Displayed items

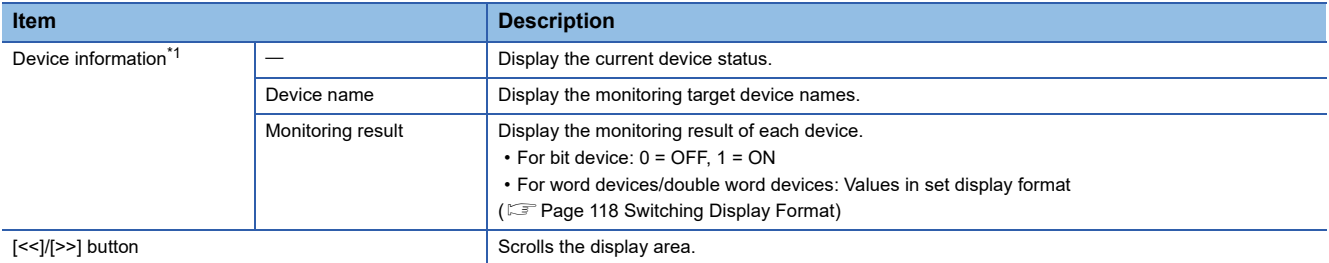

<span id="page-113-3"></span>\*1 The number of displayed columns will differ depending on the settings of a connection target CPU and display format.

## <span id="page-113-2"></span>**Monitoring registered 16-point devices**

Monitor devices by specifying different types of devices in units of 16 points.

This function can monitor a maximum of five different types of bit devices and one type of word devices/double word devices simultaneously.

The displayed information of devices is the same as that of the batch monitor function.

#### **Window**

 $\mathbb{Z}$  [Menu]  $\Leftrightarrow$  [16 point register monitor]

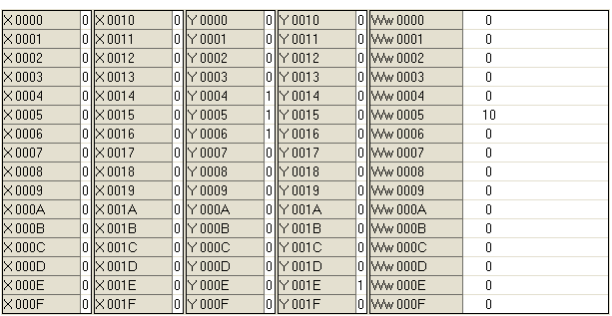

# <span id="page-114-0"></span>**6.5 Setting Monitoring Target**

This section explains the method for setting a programmable controller CPU or board to be monitored. Set a target when starting Device Monitor Utility.

#### **Window**

#### **T** [Setting]  $\Rightarrow$  [Network setting]

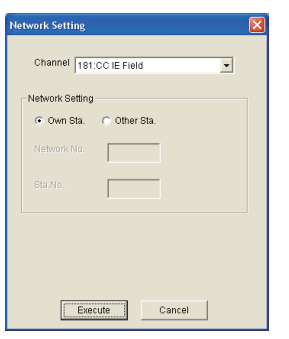

#### Operating procedure

#### *1.* Set the items on the screen.

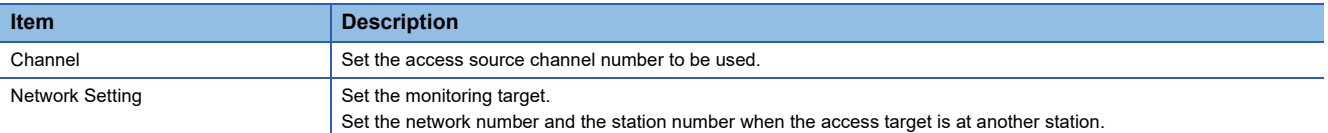

#### *2.* Click the [Execute] button.

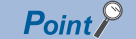

#### • Accessing multiple CPU system

Enter "0" for the network number and a value of "logical station number" which was set in the each utility for the station number.

 • Do not specify the remote I/O station and intelligent device station on CC-Link for the monitoring target. Otherwise, an error occurs.

# <span id="page-115-0"></span>**6.6 Setting Devices to be Monitored**

This section explains a method for setting devices to be monitored.

#### **Window**

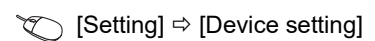

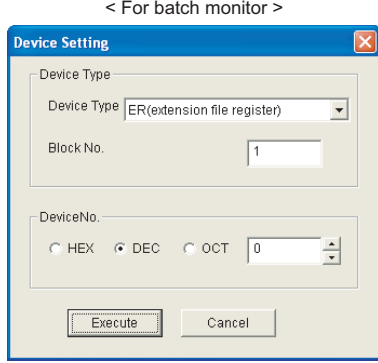

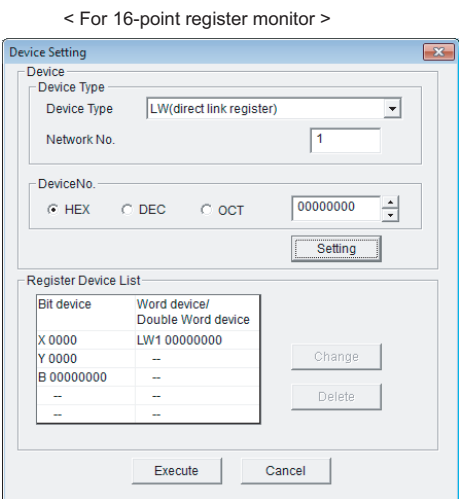

#### Operating procedure

#### *1.* Set the items on the screen.

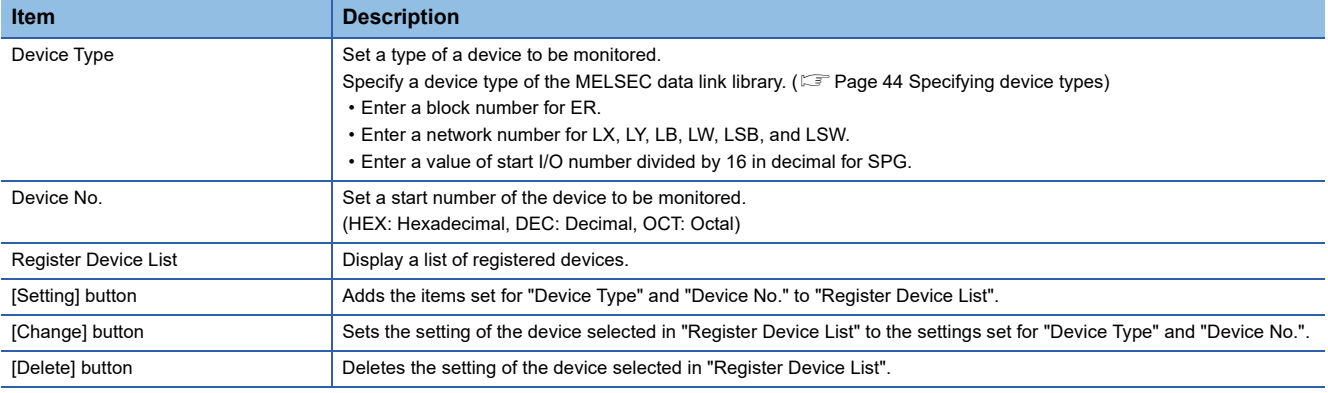

#### *2.* Click the [Execute] button.

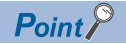

• Devices that can be monitored with 16-point register monitor

The only devices that can be monitored using the 16-point register monitor are ones that have random access capability. If a device that is not capable of random access is specified, a device type error will occur. For details of the random access capability of each device, refer to the following manual.

**Fage 31 Accessible Devices** 

# <span id="page-116-0"></span>**6.7 Changing Current Values**

This section explains a method for changing current device values.

#### **Precaution**

When changing data during operation, configure an interlock circuit in the program to ensure that the entire system will always operate safety. And determine corrective actions to be taken between the personal computer and CPU module in case of a communication failure.

### <span id="page-116-1"></span>**Changing word device/double word device values**

Change word device/double word device values. The "Continuous Change in Data" function changes the values of continuous word devices/double word devices to the same value.

 $\overline{\mathbf{R}}$ 

#### **Window**

\*ত [Device Write]  $\Leftrightarrow$  [Data changing]/[Continuous change in data]

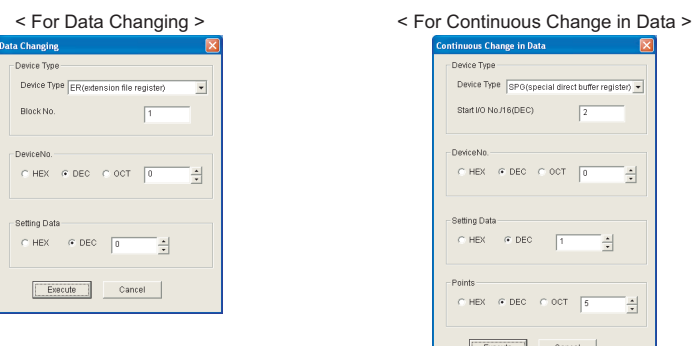

#### Operating procedure

*1.* Set the type and number of devices whose current values are to be changed.

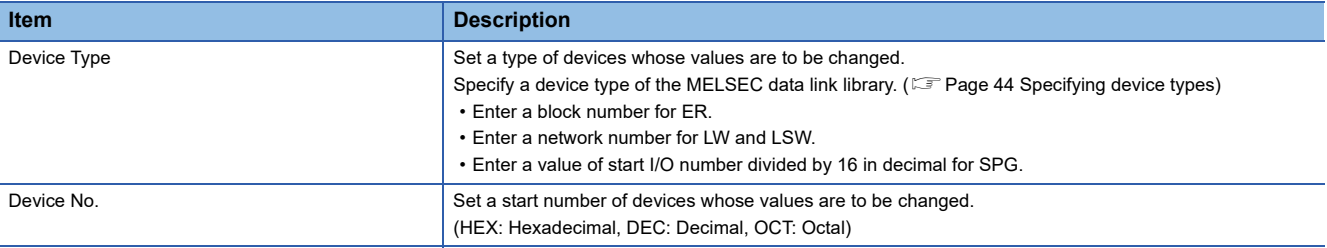

#### *2.* Set a value and points to be changed.

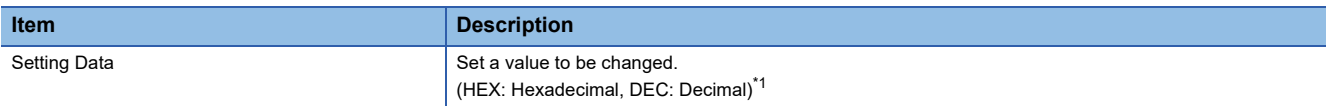

<span id="page-116-2"></span>\*1 When the DEC (Decimal) is selected, only signed decimal format can be specified.

*3.* For the "Continuous Change in Data" function, set device points to be changed.

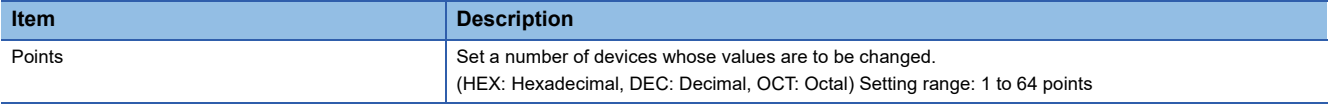

#### *4.* Click the [Execute] button.

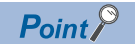

A data of a word device/double word device can also be changed by double-clicking the device column of the device information on the monitoring screen.

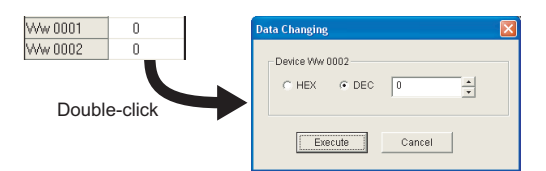

When the display format is set to decimal (unsigned 16-bit) or decimal (unsigned 32-bit) on the Data Changing screen displayed by double-clicking the device column, the value same as the display format can be set.

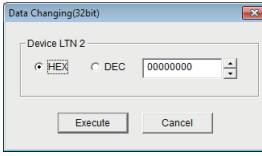

## <span id="page-118-0"></span>**Turning bit devices ON and OFF**

Change ON and OFF of bit devices.

#### **Window**

 $\mathcal{L}$  [Device Write]  $\Rightarrow$  [Bit device set]/[Bit device reset]

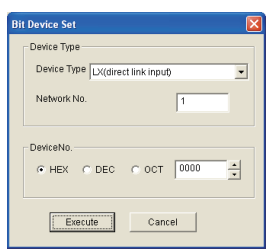

#### Operating procedure

*1.* Set the type and number of devices whose current values are to be changed.

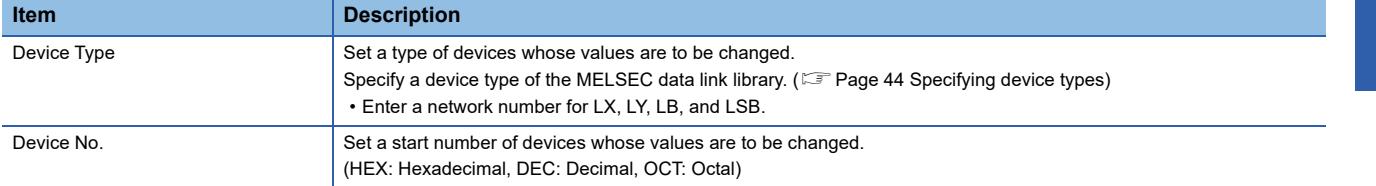

#### *2.* Click the [Execute] button.

 $Point<sup>0</sup>$ 

#### • Devices that can be changed

The only devices that can be changed in this function are ones that have random access capability.

If a device that is not capable of random access is specified, a device type error will occur.

For details of the random access capability of each device, refer to the following manual.

- **[Page 31 Accessible Devices](#page-32-0)**
- A bit device can also be turned ON and OFF by double-clicking the device column of the device information on the monitoring screen.

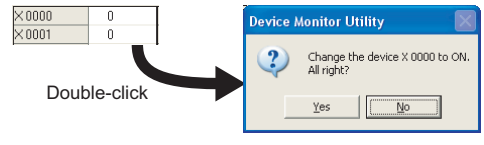

# <span id="page-119-0"></span>**6.8 Switching Display Format**

This section explains a method for switching a display format (such as in hexadecimal or in decimal) of device information for monitoring.

The following shows the menus that can be selected with the Batch monitor and 16-point register monitor functions.

#### **Operating procedure**

**1.** Select [Data Format]  $\Rightarrow$  [Word device]/[Double Word device]/[Bit device]  $\Rightarrow$  [(display format)]

#### **Word devices**

 $\bigcirc$ : Can be displayed,  $\longrightarrow$ : Cannot be displayed

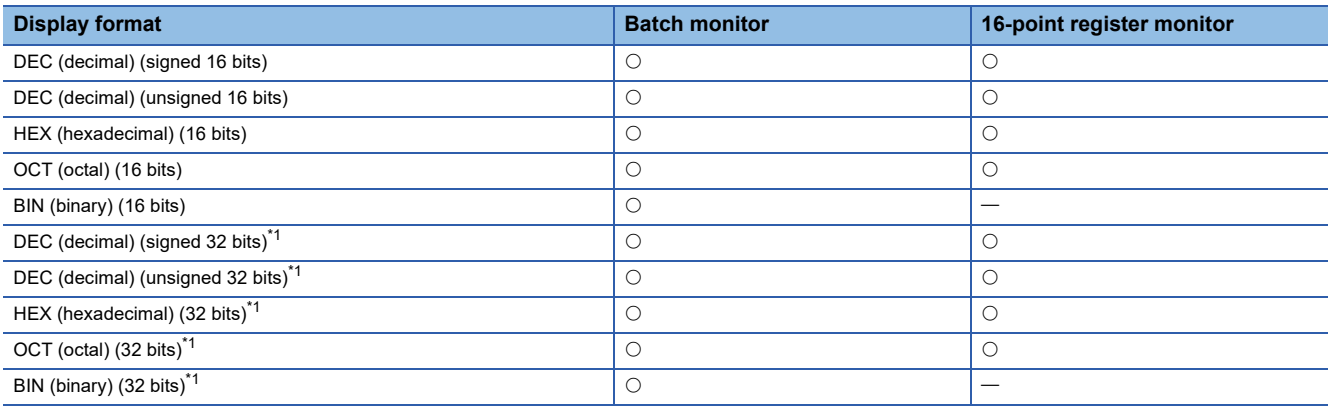

<span id="page-119-1"></span>\*1 When the display format is set to 32 bits, 32-bit data (two word devices) is displayed as one point.

#### **Double word devices**

 $\bigcirc$ : Can be displayed,  $\rightarrow$ : Cannot be displayed

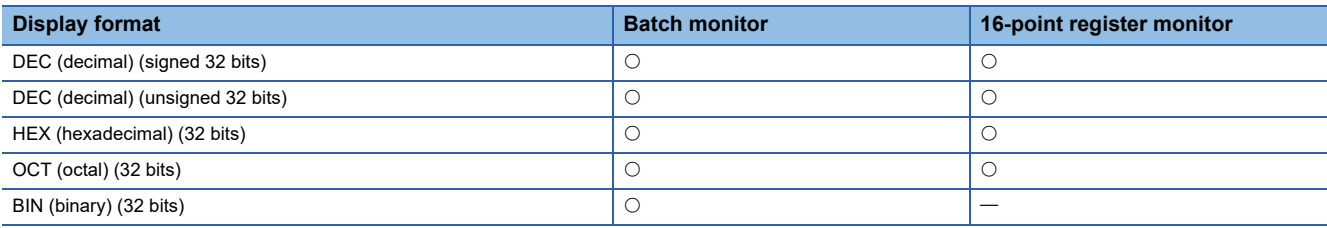

#### **Bit devices**

#### $\bigcirc$ : Can be displayed,  $\longrightarrow$ : Cannot be displayed

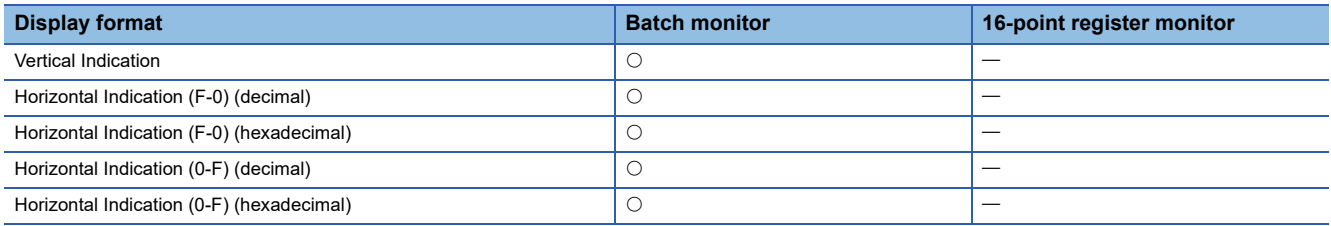

# <span id="page-120-0"></span>**6.9 Using Numerical Pad**

This section explains the option function for entering numerals.

A numerical pad allows numeric values, such as device values, to be entered only with the mouse operation.

#### **Enabling/disabling numerical pad**

#### **Operating procedure**

**1.** [Option]  $\Rightarrow$  [Numerical Pad]

After the setting, a numerical pad is displayed by clicking a numeric value input field. The setting is disabled by selecting this menu again.

#### **Entering values using numerical pad**

#### **Window**

 $\mathcal{L}$  Click a numeric value input field on a screen.

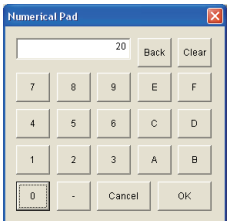

#### Operating procedure

*1.* Click the buttons and enter a value.

*2.* Click the [OK] button.

The value is entered in the numeric value input field.

**6**

# <span id="page-121-0"></span>**7 ERROR CODES**

The following table shows the errors and the corrective actions that correspond to the error code. When an error whose error code is not described in the following table occurs, contact your local Mitsubishi Electric representative.

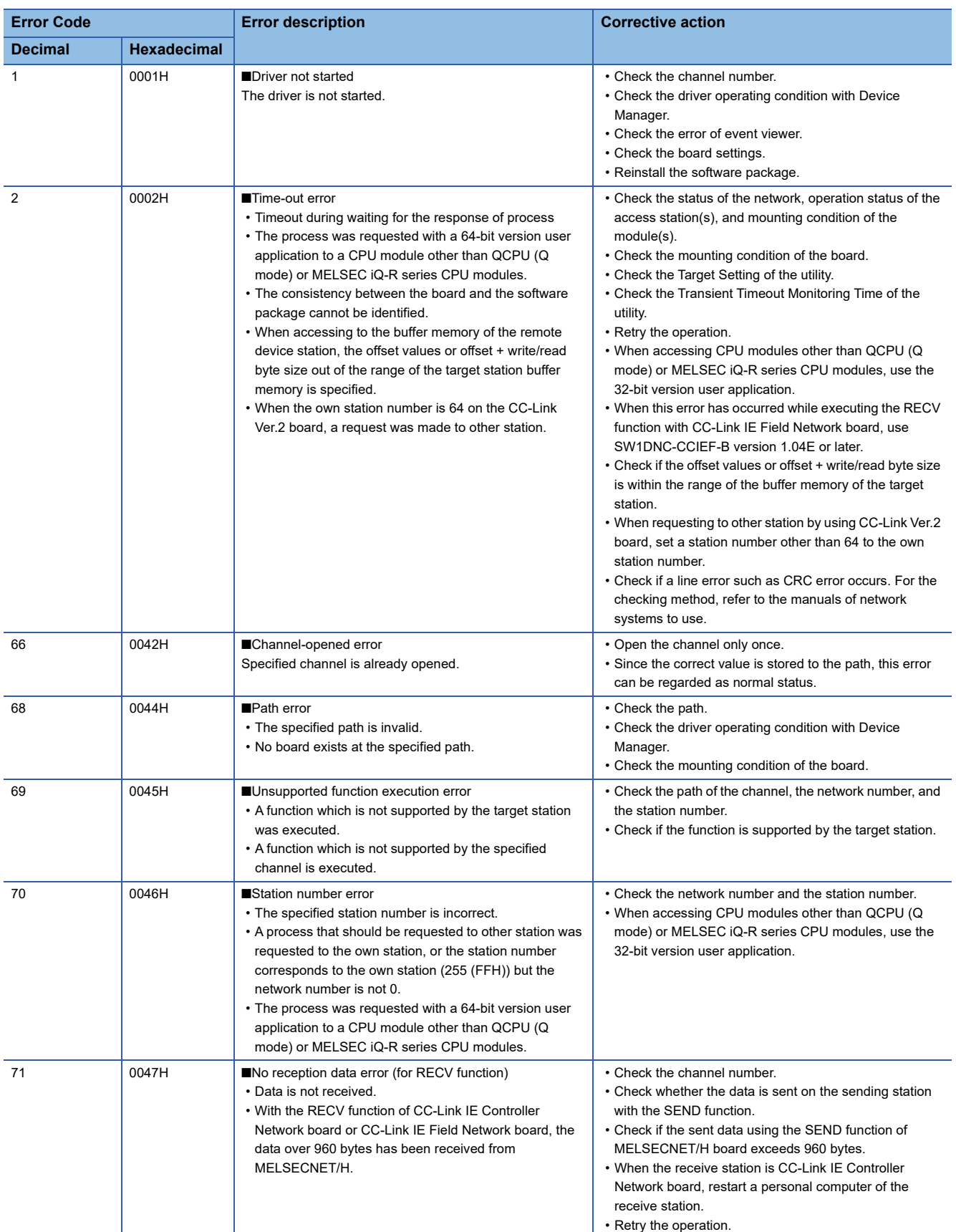

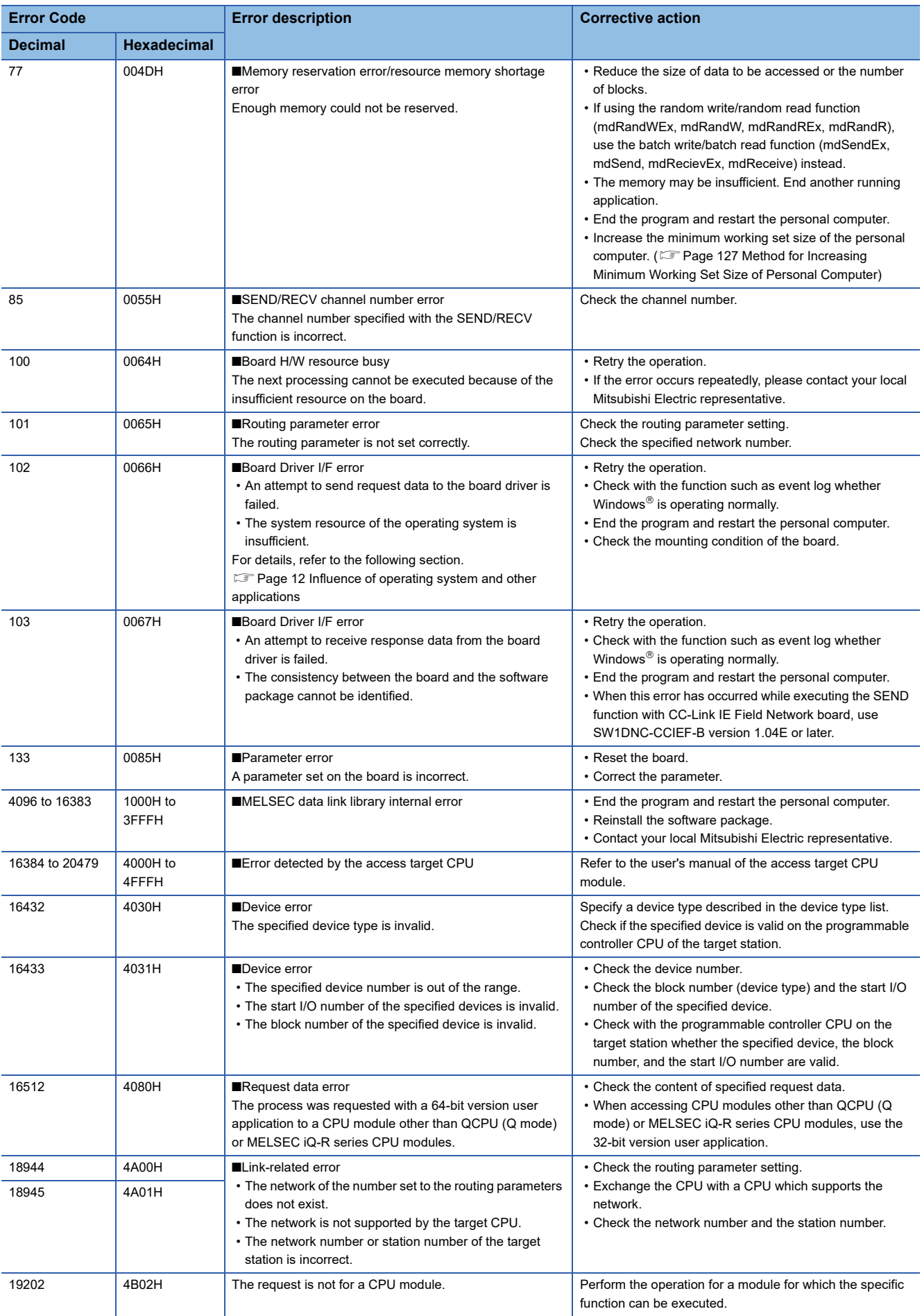

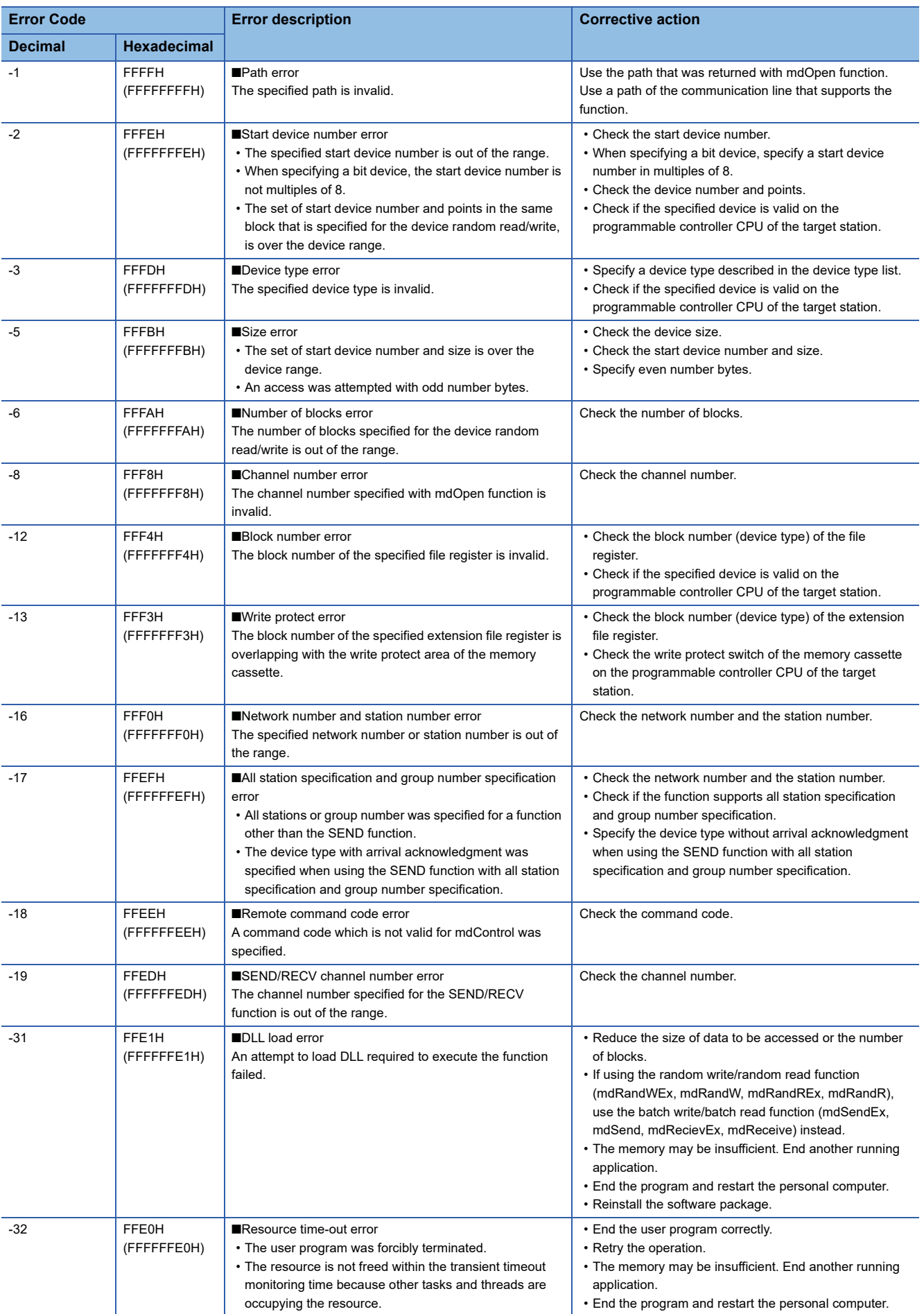

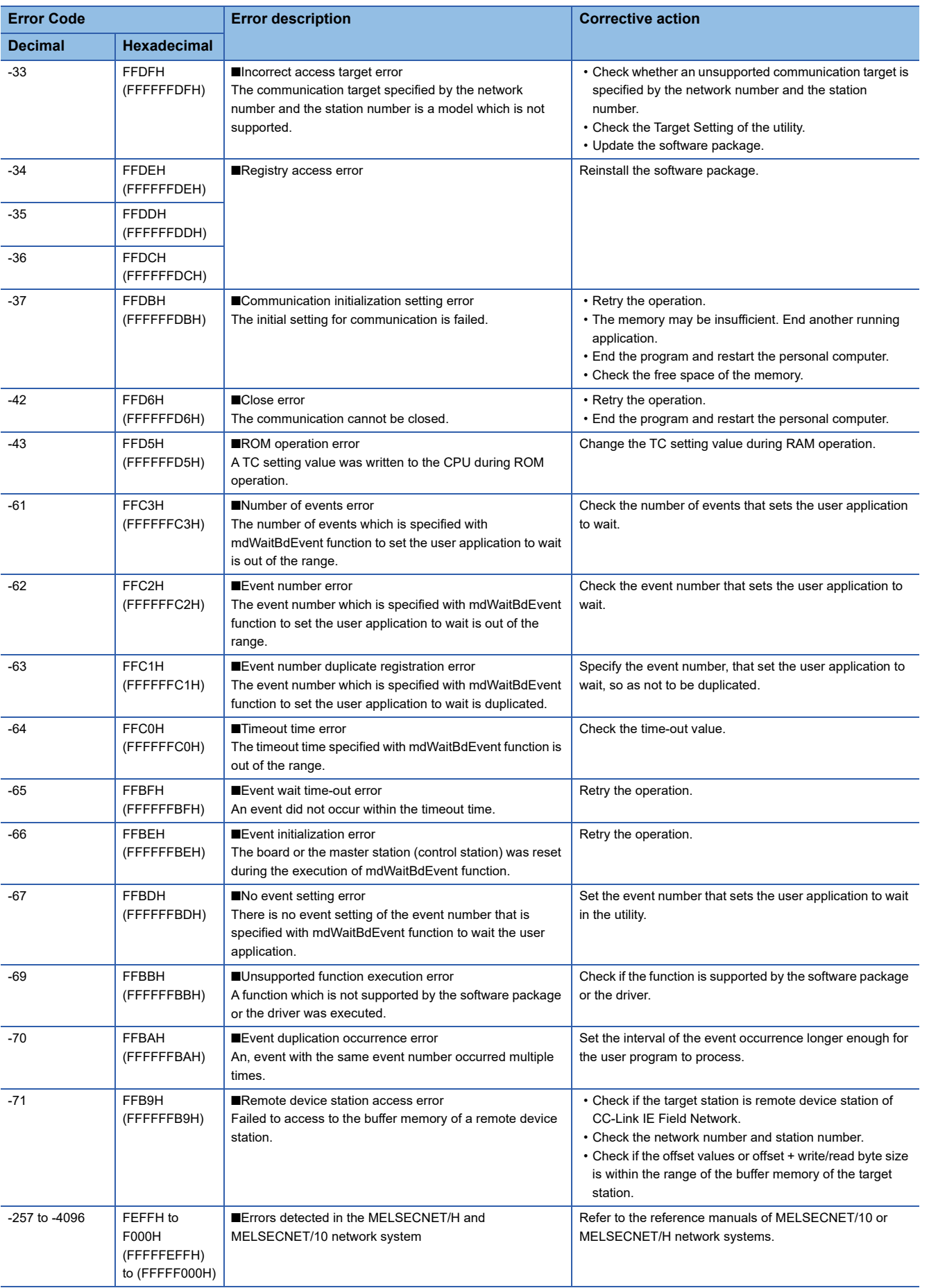

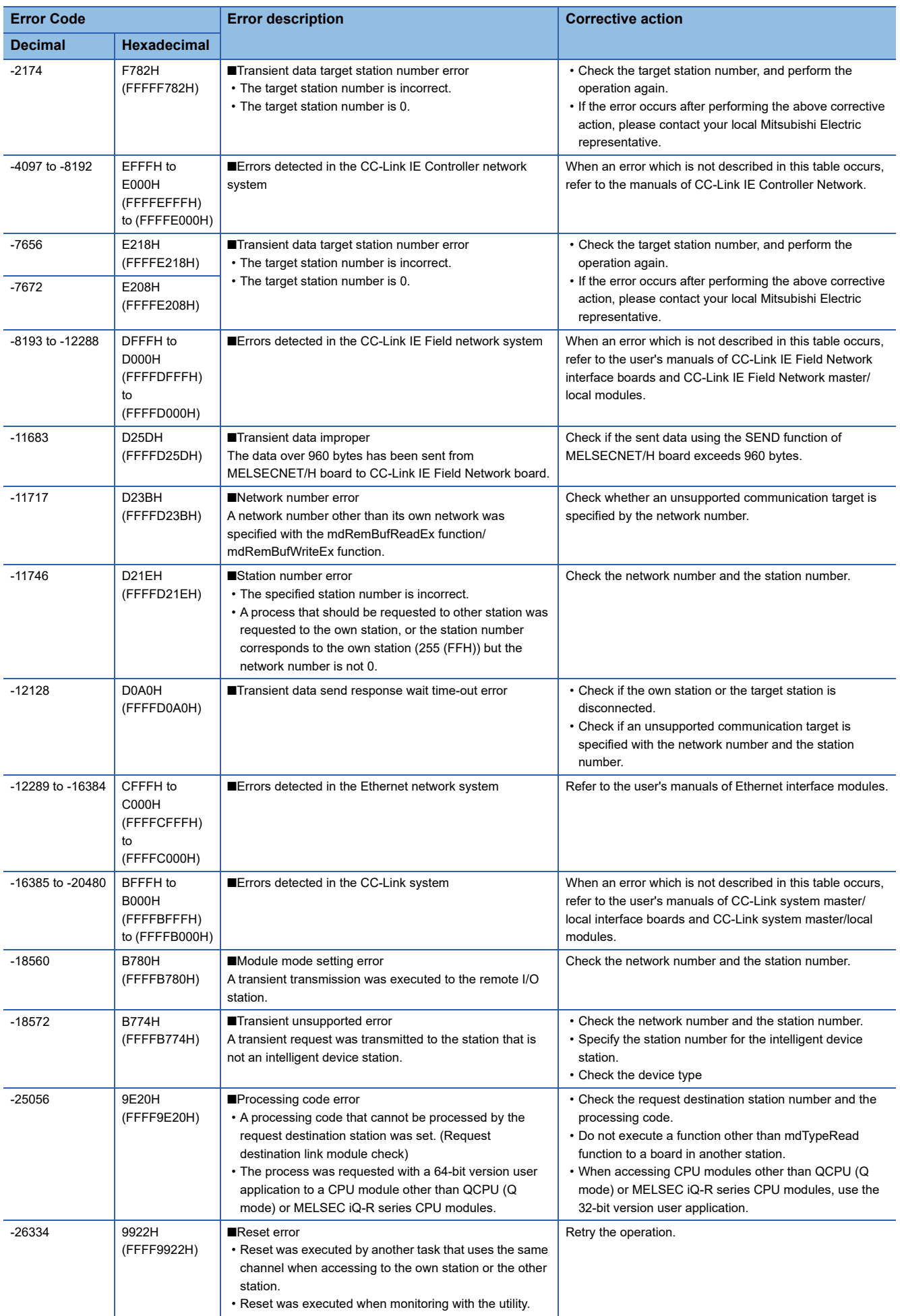

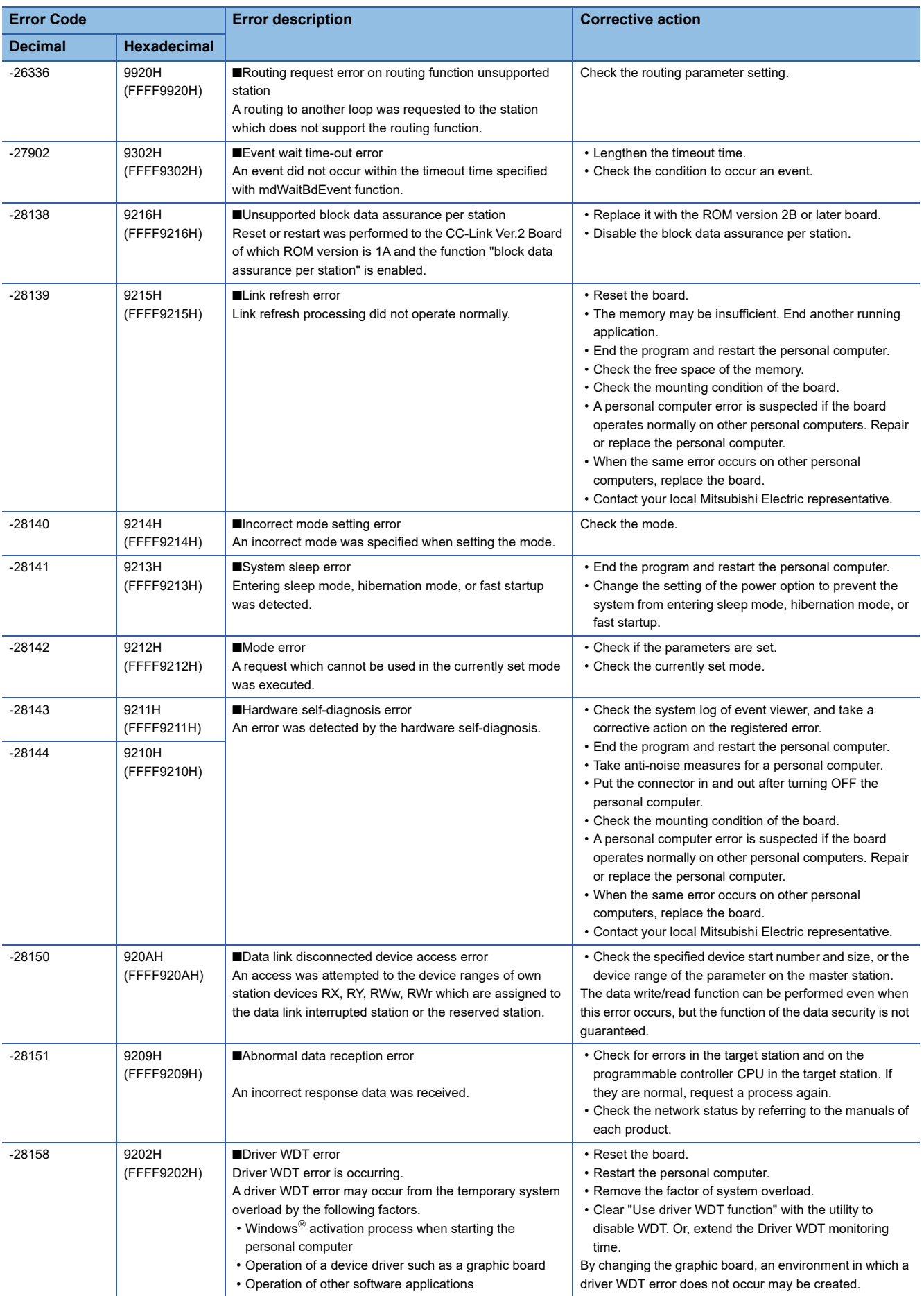

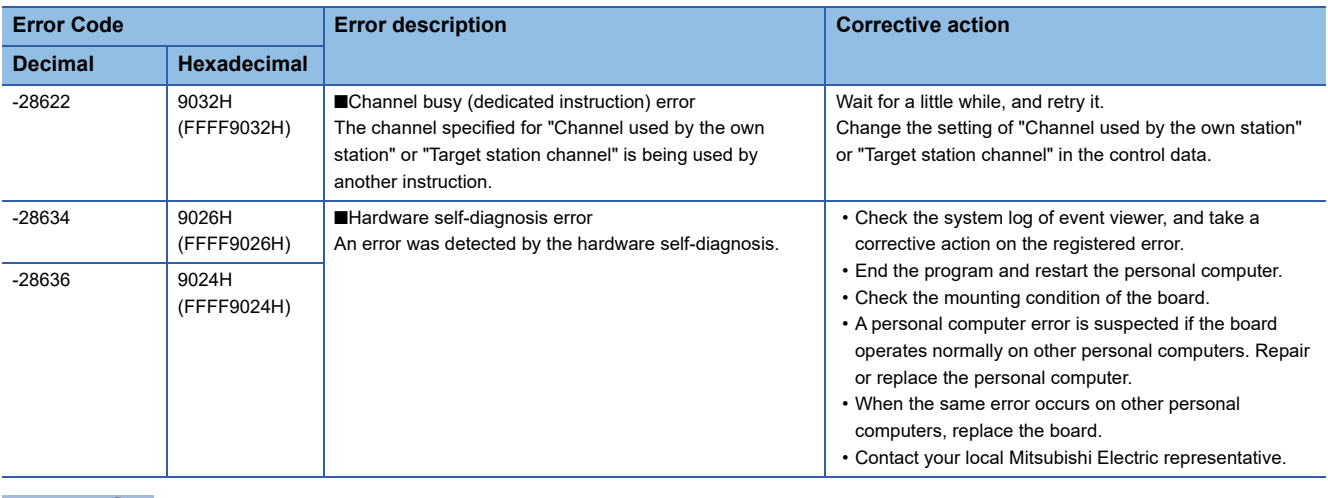

## $Point$

When an error code is returned as a return value of the extended function ( $\sqrt{P}P$ age 37 List of Functions), the error codes from -1 to -28636 will be an 8-digit value (FFFFFFFFH to FFFF9024H) in the hexadecimal format as described in the table.

# **APPENDIX**

## <span id="page-128-0"></span>**Appendix 1 Method for Increasing Minimum Working Set Size of Personal Computer**

The following explains the method and sample programs for increasing the minimum working set size of the personal computer when an error with code 77(004DH) occurs due to the execution of the MELSEC data link library function. The personal computer board driver runs using the minimum working set size in the memory area reserved in the user program.

Some user programs may use a larger size for the minimum working set.

Therefore, if the minimum working set size for the personal computer board driver cannot be reserved, an error code 77 is returned.

In this situation, increase the minimum working set size in the user program before executing the MELSEC data link library function.  $(\Box \Box)$  [Page 128 Sample programs\)](#page-129-0)

The minimum working set size of 200KB is reserved at startup of the personal computer.

When applying the sample programs introduced in this manual to the actual system, ensure the applicability and confirm that they will not cause system control problems.

## **Processing overview of sample program**

- *1.* Obtain the user program ID with the GetCurrentProcessId function.
- *2.* Using the ID obtained in step 1, obtain the user program handle with the OpenProcess function.
- *3.* The current minimum and maximum working set sizes can be obtained by executing the GetProcessWorkingSetSize function.
- *4.* Set a size larger than the minimum working set obtained in step 3 and execute SetProcessWorkingSetSize function.
- *5.* Release the user program handle with the CloseHandle function.

**A**

## <span id="page-129-0"></span>**Sample programs**

#### **When setting with Visual Basic**

#### ■**An example when the minimum working set size is 1 MB and the maximum working set size is 3 MB**

When programming with Visual Basic 5.0 or Visual Basic 6.0, change the type definition of variables (id, ph, wkmin, wkmax) from Integer to Long.

The set sizes shown here are reference sizes. Adjust the sizes according to your system.

#### Program example

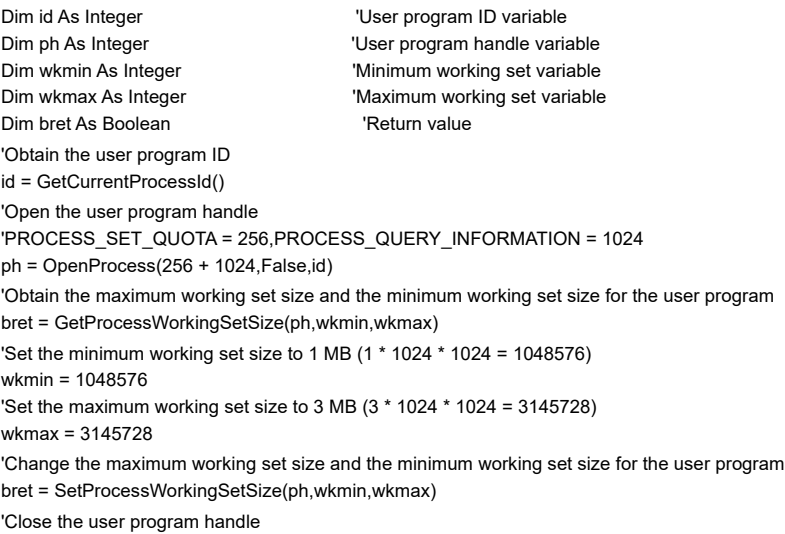

bret = CloseHandle(ph)

#### **When setting with Visual C++**

#### ■**An example when the minimum working set size is 1 MB and the maximum working set size is 3 MB**

The set sizes shown here are reference sizes. Adjust the sizes according to your system.

```
Program example
#define ERROR -1
short ChangeWorkingSetSize()
{
DWORD dwProcessId; /*User program ID variable*/
HANDLE hProcess; /*User program handle variable*/
DWORD dwMinimumWorkingSetSize; /*Minimum working set variable*/
DWORD dwMaximumWorkingSetSize; /*Maximum working set variable*/
/*Obtain the user program ID*/
dwProcessId = GetCurrentProcessId();
/*Open the user program handle*/
hProcess = OpenProcess(PROCESS_SET_QUOTA+PROCESS_QUERY_INFORMATION,FALSE,dwProcessId);
if(hProcess == NULL){
/*Error end*/
return(ERROR);
}
/*Obtain the maximum working set size and the minimum working set size for the user program */
if(GetProcessWorkingSetSize(hProcess,&dwMinimumWorkingSetSize,&dwMaximumWorkingSetSize)==0){
/*Error end*/
CloseHandle(hProcess);
return(ERROR);
}
/*Set the minimum working set size to 1 MB*/
dwMinimumWorkingSetSize = 1 * 1024 * 1024;
/*Set the maximum working set size to 3 MB*/
dwMaximumWorkingSetSize = 3 * 1024 * 1024;
/*Change the maximum working set size and the minimum working set size for the user program */
if(SetProcessWorkingSetSize(hProcess,dwMinimumWorkingSetSize,dwMaximumWorkingSetSize)==0){
/*Error end*/
CloseHandle(hProcess);
return(ERROR);
}
/*Close the user program handle*/
CloseHandle(hProcess);
/*Normal return*/
return(0);
```
}

# **FUNCTION INDEX**

## **M**

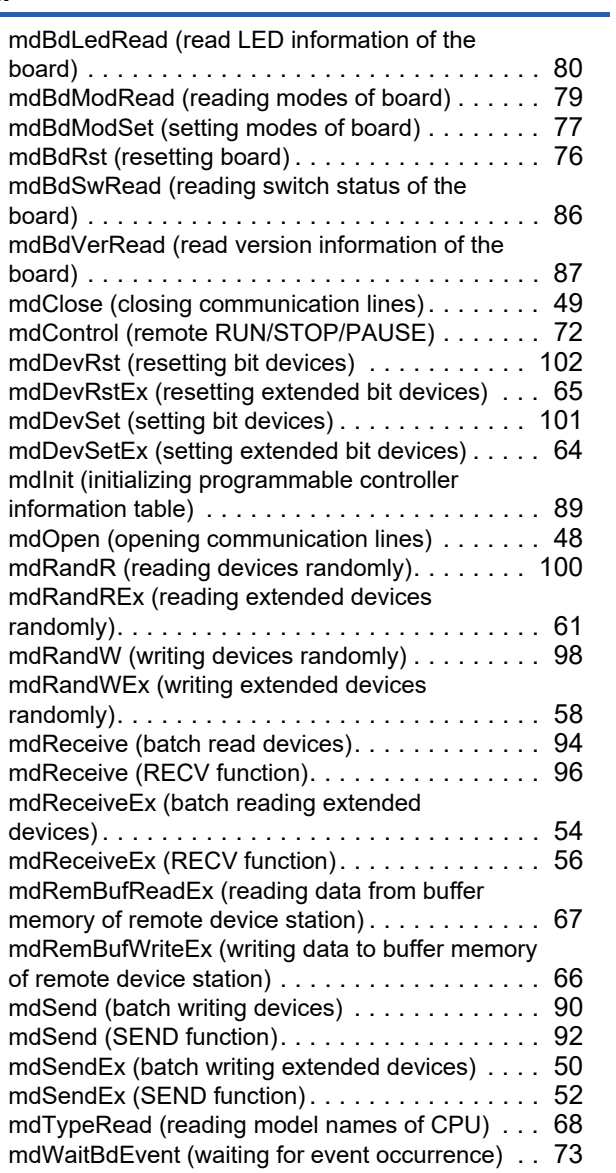

# **REVISIONS**

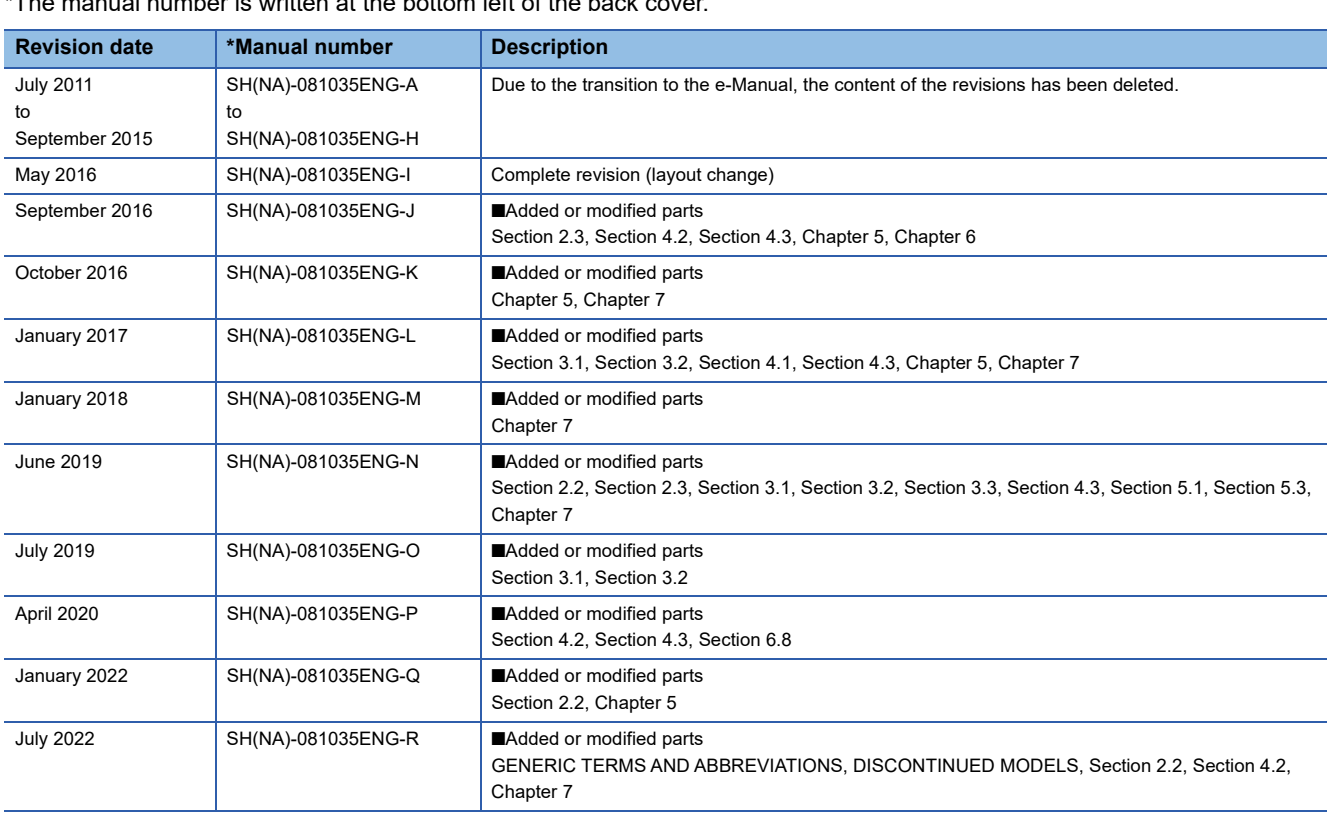

al number is written at the bottom left of the back cover.

#### Japanese manual number: SH-081034-R

This manual confers no industrial property rights or any rights of any other kind, nor does it confer any patent licenses. Mitsubishi Electric Corporation cannot be held responsible for any problems involving industrial property rights which may occur as a result of using the contents noted in this manual.

2011 MITSUBISHI ELECTRIC CORPORATION

# **WARRANTY**

Please confirm the following product warranty details before using this product.

#### **1. Gratis Warranty Term and Gratis Warranty Range**

If any faults or defects (hereinafter "Failure") found to be the responsibility of Mitsubishi occurs during use of the product within the gratis warranty term, the product shall be repaired at no cost via the sales representative or Mitsubishi Service Company.

However, if repairs are required onsite at domestic or overseas location, expenses to send an engineer will be solely at the customer's discretion. Mitsubishi shall not be held responsible for any re-commissioning, maintenance, or testing on-site that involves replacement of the failed module.

#### [Gratis Warranty Term]

The gratis warranty term of the product shall be for one year after the date of purchase or delivery to a designated place. Note that after manufacture and shipment from Mitsubishi, the maximum distribution period shall be six (6) months, and the longest gratis warranty term after manufacturing shall be eighteen (18) months. The gratis warranty term of repair parts shall not exceed the gratis warranty term before repairs.

[Gratis Warranty Range]

- (1) The range shall be limited to normal use within the usage state, usage methods and usage environment, etc., which follow the conditions and precautions, etc., given in the instruction manual, user's manual and caution labels on the product.
- (2) Even within the gratis warranty term, repairs shall be charged for in the following cases.
	- 1. Failure occurring from inappropriate storage or handling, carelessness or negligence by the user. Failure caused by the user's hardware or software design.
	- 2. Failure caused by unapproved modifications, etc., to the product by the user.
	- 3. When the Mitsubishi product is assembled into a user's device, Failure that could have been avoided if functions or structures, judged as necessary in the legal safety measures the user's device is subject to or as necessary by industry standards, had been provided.
	- 4. Failure that could have been avoided if consumable parts (battery, backlight, fuse, etc.) designated in the instruction manual had been correctly serviced or replaced.
	- 5. Failure caused by external irresistible forces such as fires or abnormal voltages, and Failure caused by force majeure such as earthquakes, lightning, wind and water damage.
	- 6. Failure caused by reasons unpredictable by scientific technology standards at time of shipment from Mitsubishi.
	- 7. Any other failure found not to be the responsibility of Mitsubishi or that admitted not to be so by the user.

#### **2. Onerous repair term after discontinuation of production**

- (1) Mitsubishi shall accept onerous product repairs for seven (7) years after production of the product is discontinued. Discontinuation of production shall be notified with Mitsubishi Technical Bulletins, etc.
- (2) Product supply (including repair parts) is not available after production is discontinued.

#### **3. Overseas service**

Overseas, repairs shall be accepted by Mitsubishi's local overseas FA Center. Note that the repair conditions at each FA Center may differ.

#### **4. Exclusion of loss in opportunity and secondary loss from warranty liability**

Regardless of the gratis warranty term, Mitsubishi shall not be liable for compensation to:

- (1) Damages caused by any cause found not to be the responsibility of Mitsubishi.
- (2) Loss in opportunity, lost profits incurred to the user by Failures of Mitsubishi products.
- (3) Special damages and secondary damages whether foreseeable or not, compensation for accidents, and compensation for damages to products other than Mitsubishi products.
- (4) Replacement by the user, maintenance of on-site equipment, start-up test run and other tasks.

#### **5. Changes in product specifications**

The specifications given in the catalogs, manuals or technical documents are subject to change without prior notice.

# **TRADEMARKS**

Microsoft, Visual Basic, Visual C++, Visual Studio, Windows, and Windows XP are trademarks of the Microsoft group of companies.

The company names, system names and product names mentioned in this manual are either registered trademarks or trademarks of their respective companies.

In some cases, trademark symbols such as  $I^M$  or  $I^{\circledR}$  are not specified in this manual.

## **COPYRIGHTS**

The screens (screenshots) are used in accordance with the Microsoft Corporation guideline.

SH(NA)-081035ENG-R(2207)KWIX MODEL: MD-FUNC-LIB-R-E MODEL CODE: 13JV25

## **MITSUBISHI ELECTRIC CORPORATION**

HEAD OFFICE : TOKYO BUILDING, 2-7-3 MARUNOUCHI, CHIYODA-KU, TOKYO 100-8310, JAPAN NAGOYA WORKS : 1-14 , YADA-MINAMI 5-CHOME , HIGASHI-KU, NAGOYA , JAPAN

When exported from Japan, this manual does not require application to the Ministry of Economy, Trade and Industry for service transaction permission.

Specifications subject to change without notice.